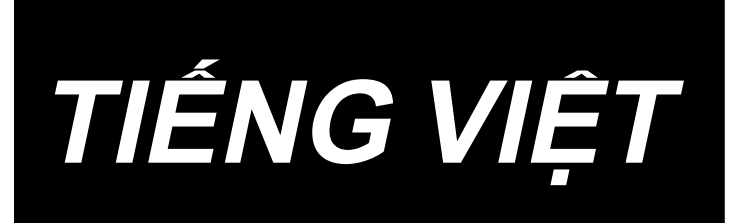

# **AMS-251 / IP-420 HƯỚNG DẪN SỬ DỤNG**

**\* "CompactFlash(TM)" là nhãn hiệu thương mại đã được đăng ký của SanDisk Corporation, Mỹ.** 

## NỘI DUNG

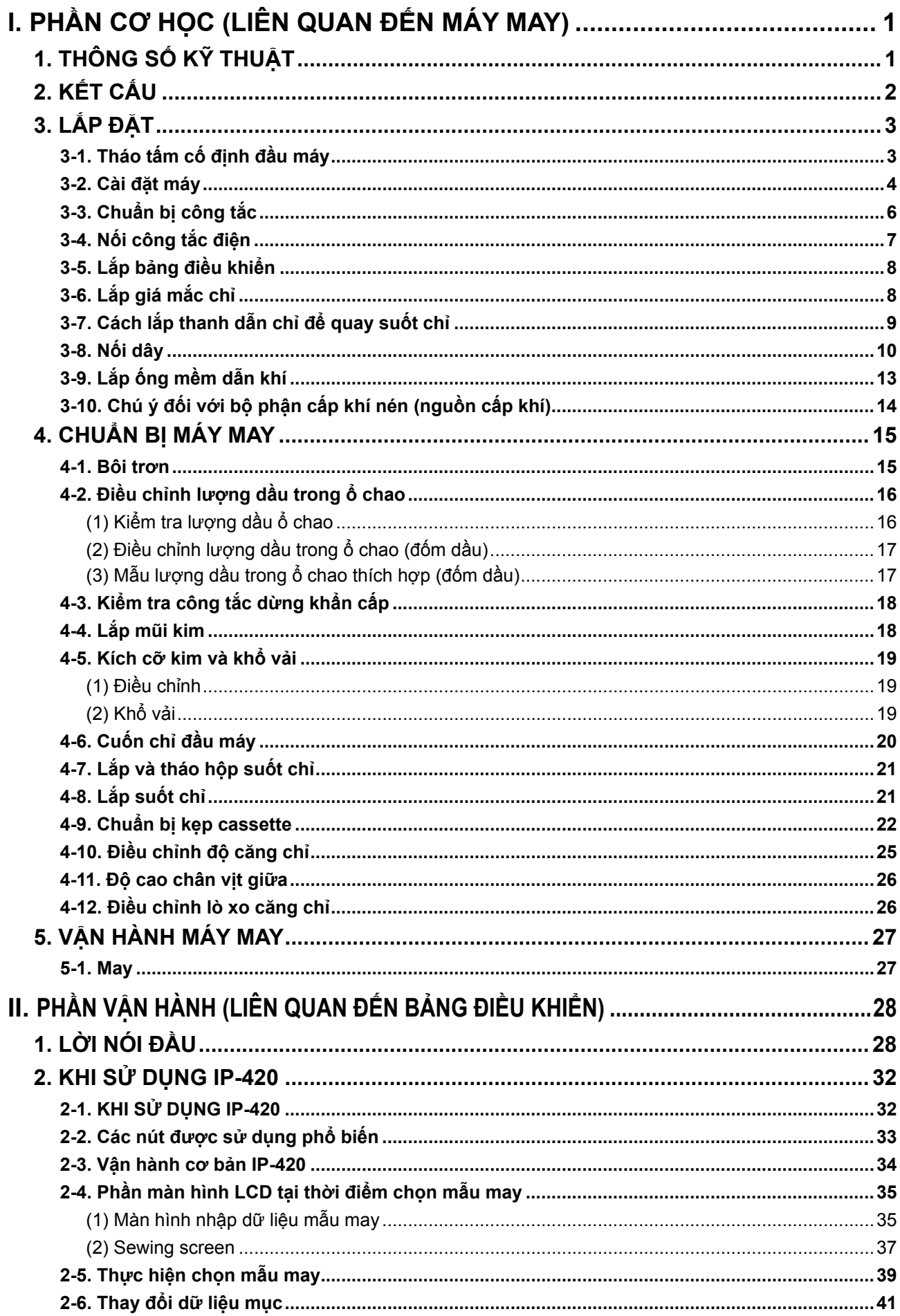

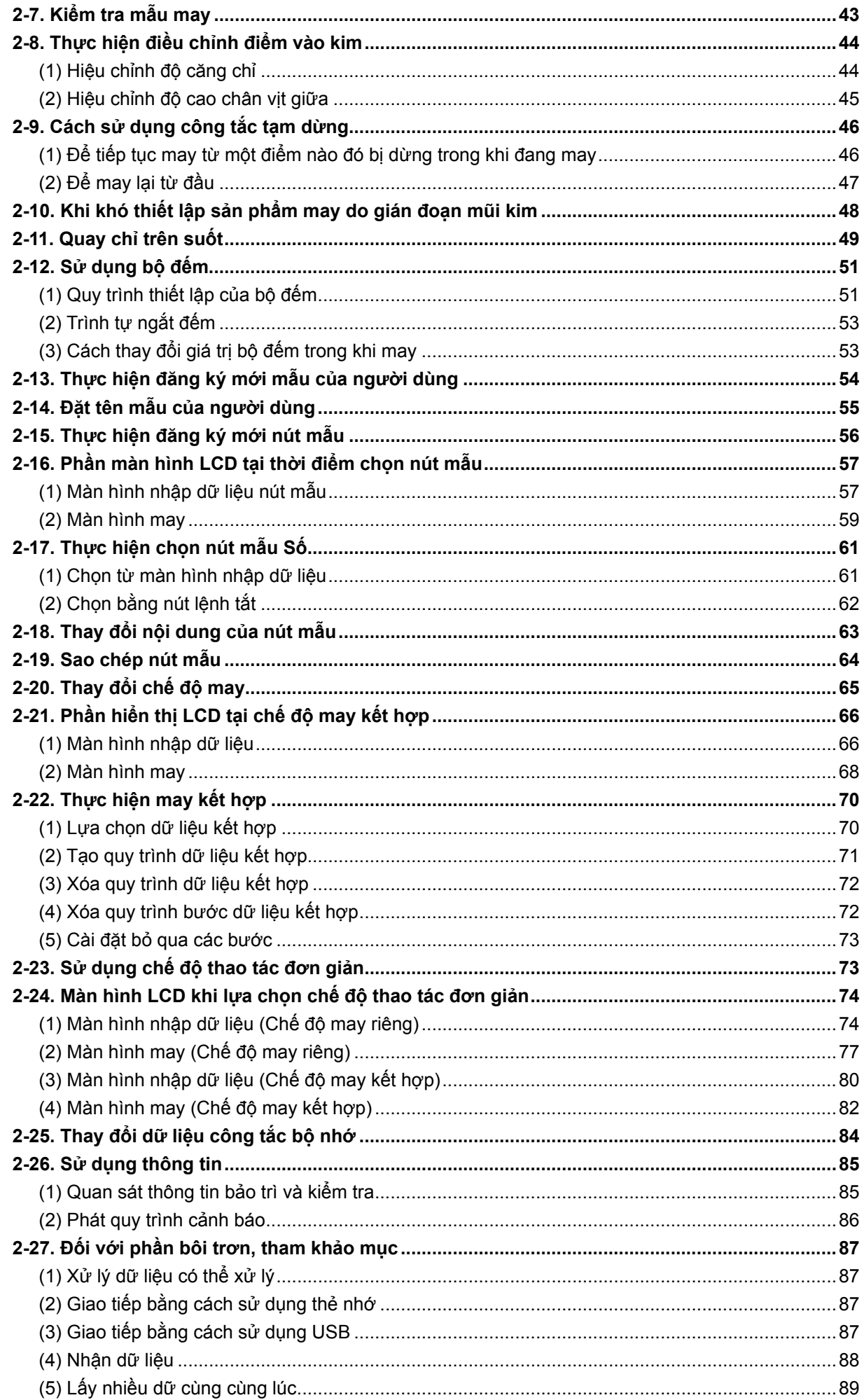

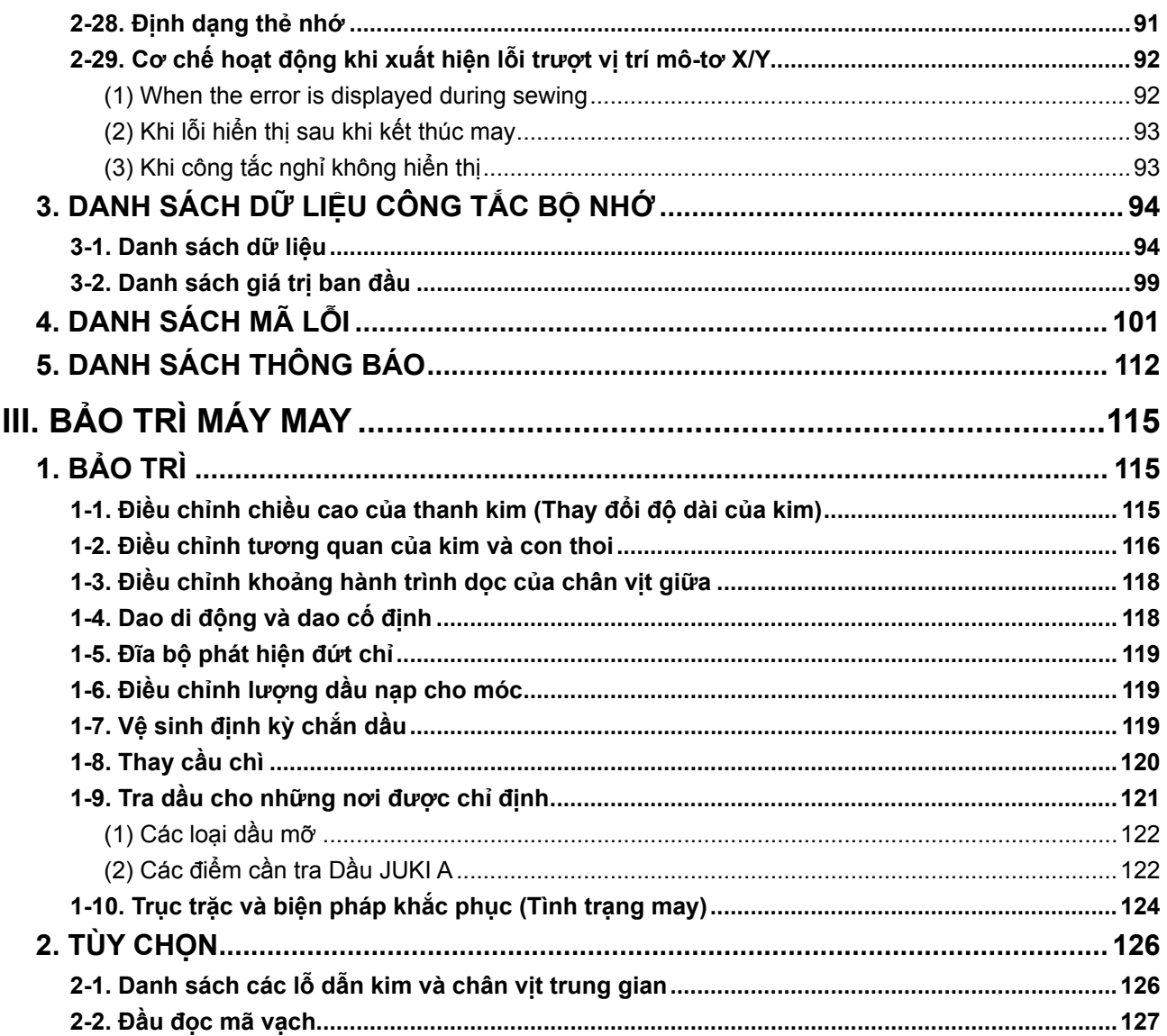

# <span id="page-4-0"></span>**I. PHẦN CƠ HỌC (LIÊN QUAN ĐẾN MÁY MAY)**

## **1. THÔNG SỐ KỸ THUẬT**

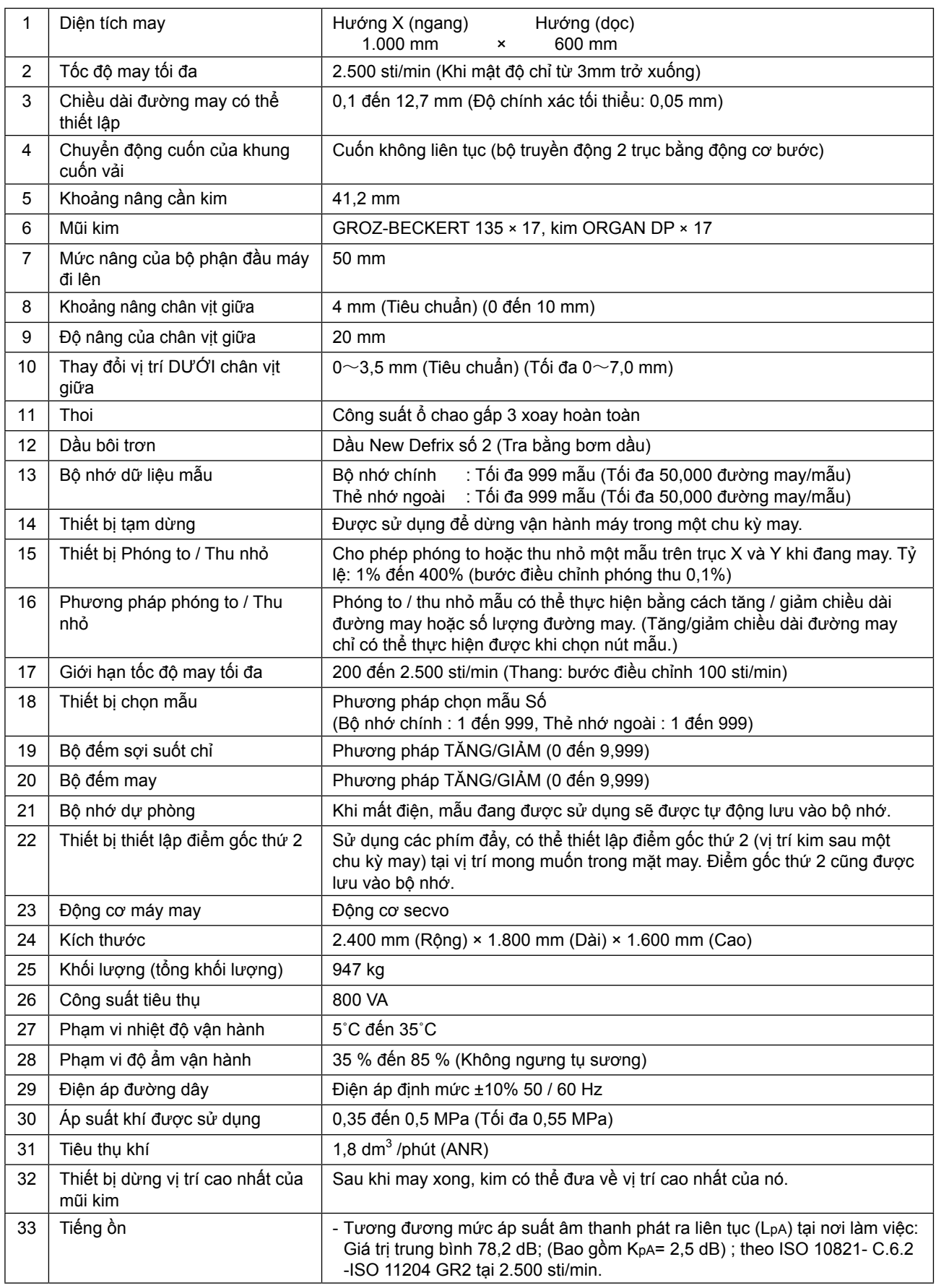

\***1 "sti/min" là viết tắt cho "đường may mỗi phút."**

## <span id="page-5-0"></span>**2. KẾT CẤU**

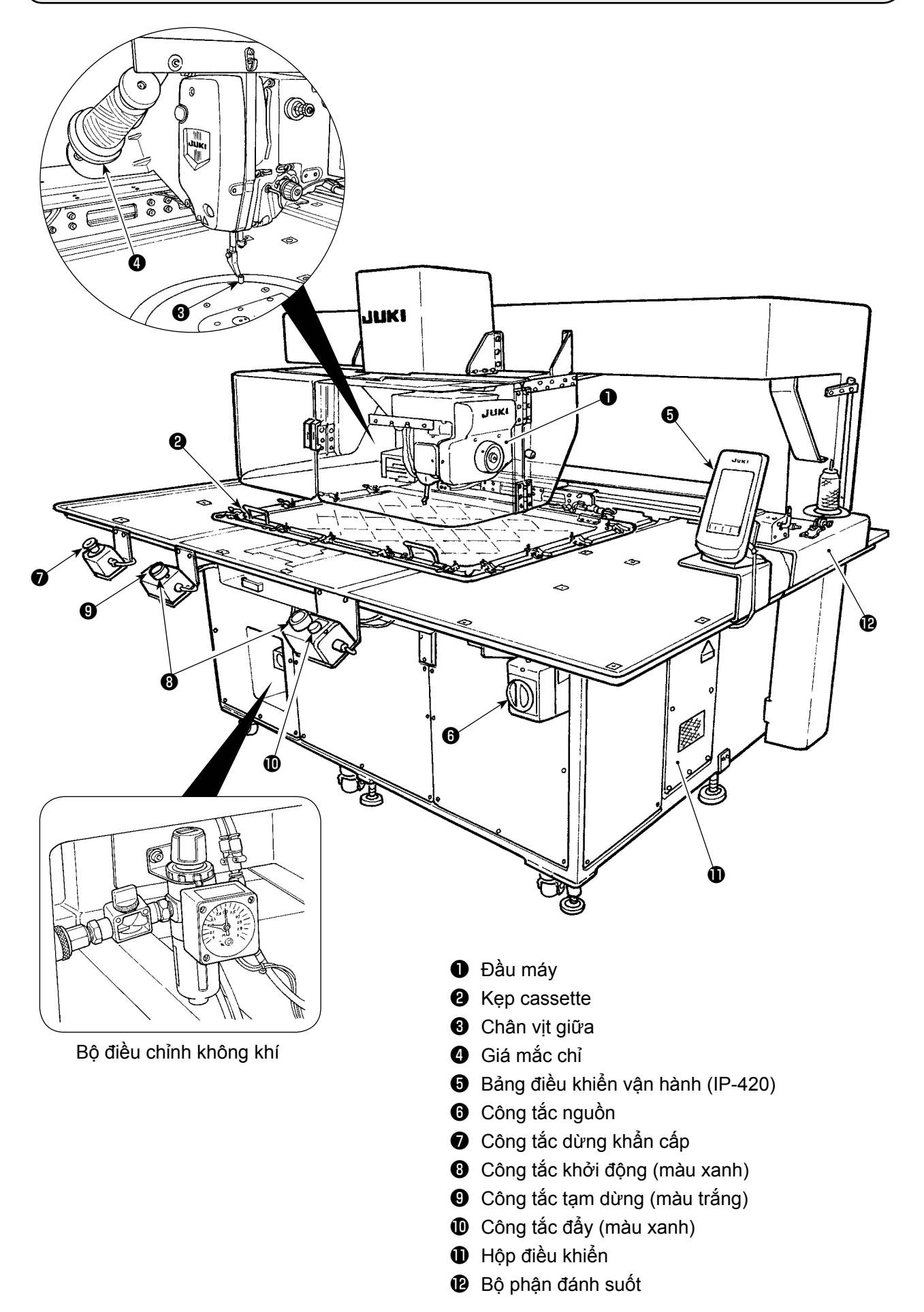

## **3. LẮP ĐẶT**

## **3-1. Tháo tấm cố định đầu máy**

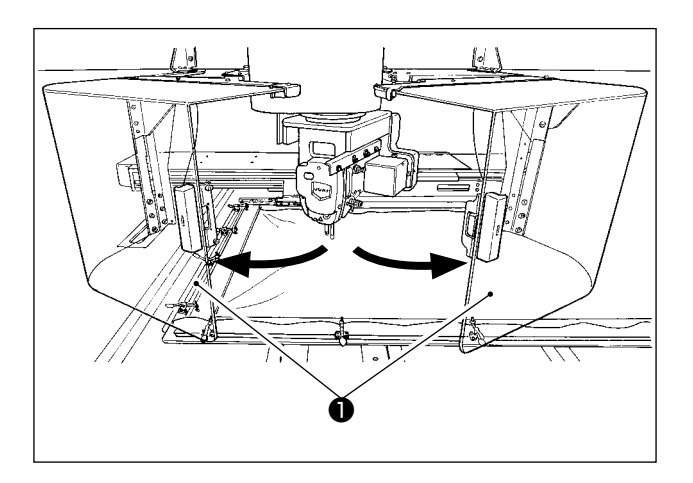

1) Mở nắp an toàn đầu máy ❶.

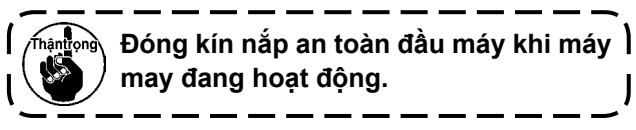

- 2) Tháo hai vít định vị ❷. Tháo tấm cố định đầu máy ❸.
- 3) Siết chặt hai vít định vị ❷ mà bạn đã tháo ở bước 2) trở lại các lỗ có ren của chúng.

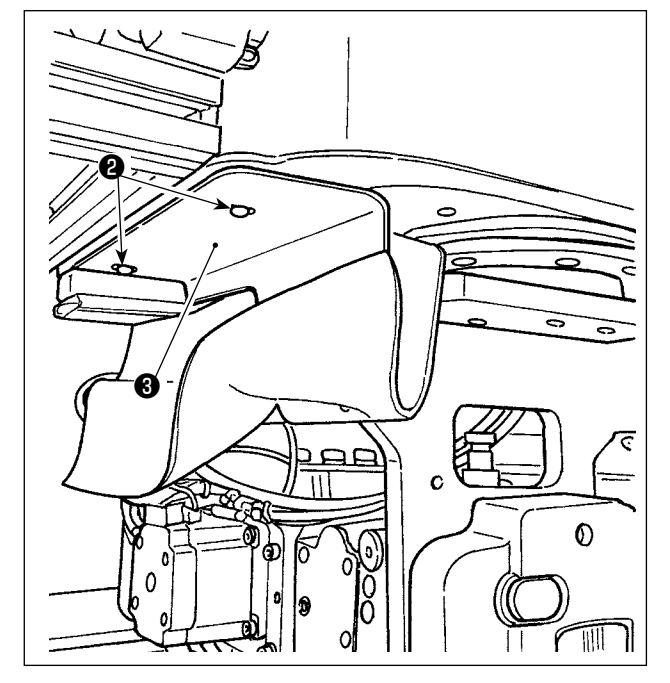

### **3-2. Cài đặt máy**

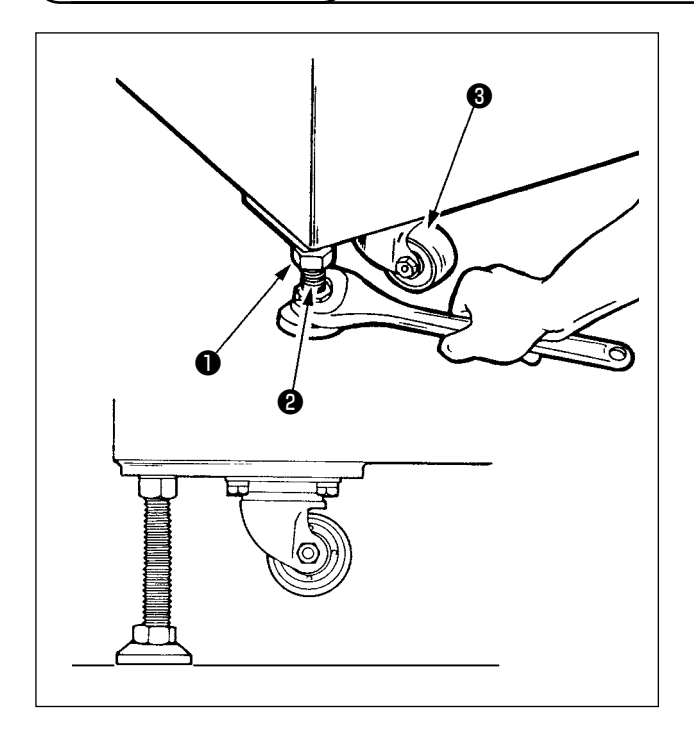

- 1) Lắp đặt máy ở nơi bằng phẳng cân bằng.
- 2) Nới lỏng khớp nối ❶ và xoay bộ điều chỉnh mức ❷ để nâng máy cho đến khi con lăn ❸ không hoạt động.
- 3) Sau khi lắp đặt máy đúng cách, siết chặt khớp nối ❶ và cố định bộ điều chỉnh mức ❷.

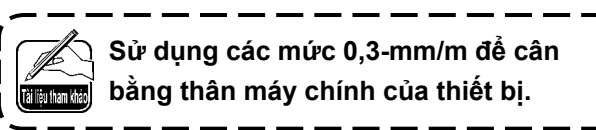

J

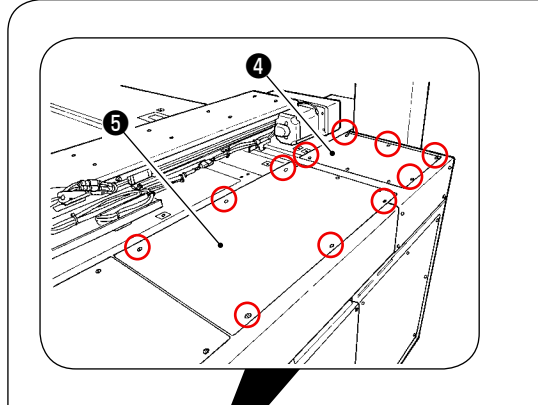

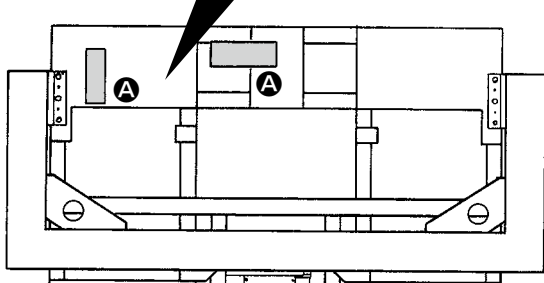

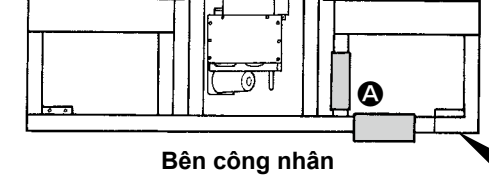

#### **Nhìn từ trên cao**

#### **[Vị trí để kiểm tra các mức]**

- 1) Tháo các nắp  $\mathbf{\Theta}, \mathbf{\Theta}, \mathbf{\Theta}$  và  $\mathbf{\Theta}$  của thân máy chính thiết bị ở bốn vị trí bằng cách tháo các vít của chúng.
- 2) Để ở một mức tương ứng tại các vị trí  $\bigcirc$  thể hiện trong hình. Điều chỉnh bộ điều chỉnh ở bốn góc để cho số dòng ghi trên tấm định mức trong phạm vi là hai.

Sau khi kiểm tra mức độ, điều chỉnh bộ điều chỉnh ở phần chính giữa của mỗi thanh chống cho đến khi nó được kéo ra. Sau đó, xoay nó 1/8 vòng để kéo ra hơn nữa. Ở trạng thái này, cố định từng bộ điều chỉnh.

3) Sau khi điều chỉnh, đặt lại nắp trở lại đúng vị trí.

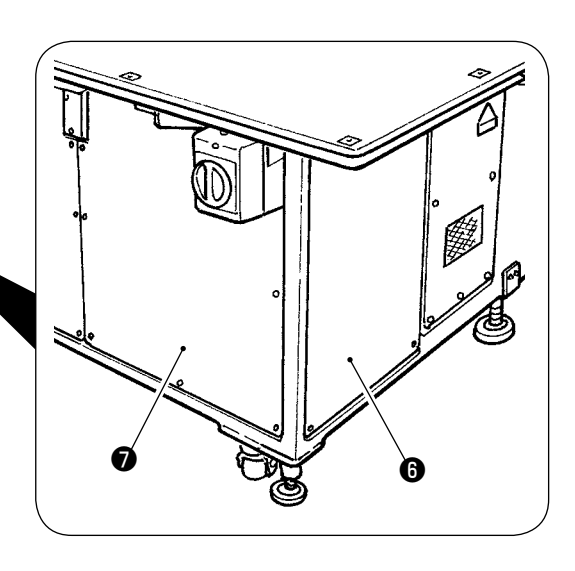

#### **[Kiểm tra đầu vào kim]**

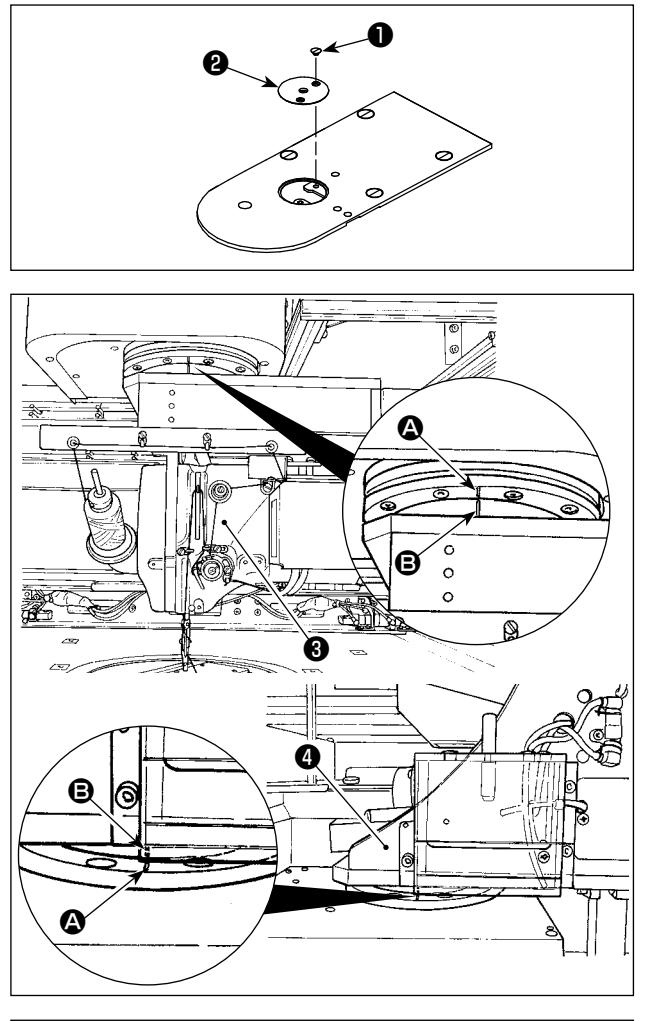

1) Tháo vít ❶. Tháo lỗ dẫn kim ❷.

2) Xoay đầu máy ❸ và bộ phận ổ chao ❹ để chúng hướng mặt ra phía trước. Căn chỉnh dòng đánh dấu @ trên bạc lót với dòng đánh dấu  $\boldsymbol{\Theta}$  ở trên vòng bánh răng.

❻ ❺ Гø ❼

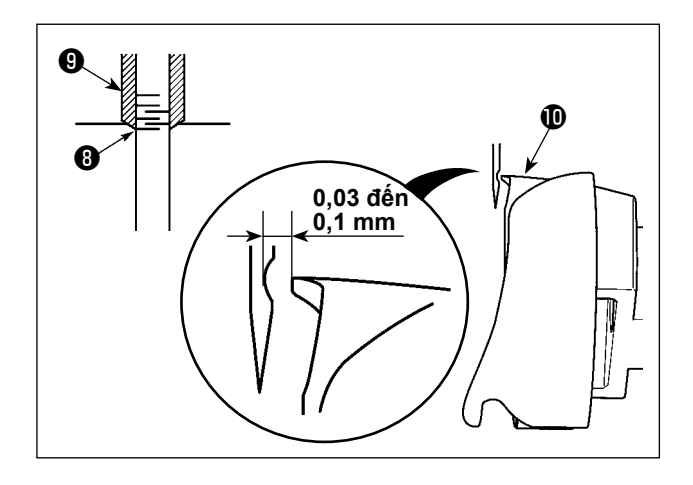

- 3) Gắn cần cố định trục ổ chao ❻ vào lỗ gắn của cần cố định trục ổ chao **❺**, xoay puli **❼** cho đến khi cần cố định trục ổ chao <sup>+</sup> được gắn hoàn toàn vào lỗ. (Theo hướng dẫn, xoay puli cho đến khi điểm móc lưỡi được đưa đến vị trí tại đó nó hướng mặt lên trên.)
- 4) Xoay puli kéo tay của đầu máy cho đến khi dòng đánh dấu của thanh kim ❽ được căn với đầu dưới của bạc lót thanh kim <sup>(0)</sup>.

5) Kiểm tra để chắc chắn rằng có một khe hở từ 0,03 đến 0,1 mm giữa kim và điểm lưỡi móc  $\mathbf \mathbf \Phi$  khi điểm lưỡi móc được căn với trọng tâm của kim. Đối với mỗi bốn hướng, kiểm tra các bước 2) đến 4) bằng cách xoay đầu máy và bộ phận ổ chao theo các bước 90 độ.

Nếu không có được khoảng cách từ 0,03 đến 0,1 mm giữa kim và điểm lưỡi móc, thì điều chỉnh lại mức của thân máy chính thiết bị.

## **3-3. Chuẩn bị công tắc**

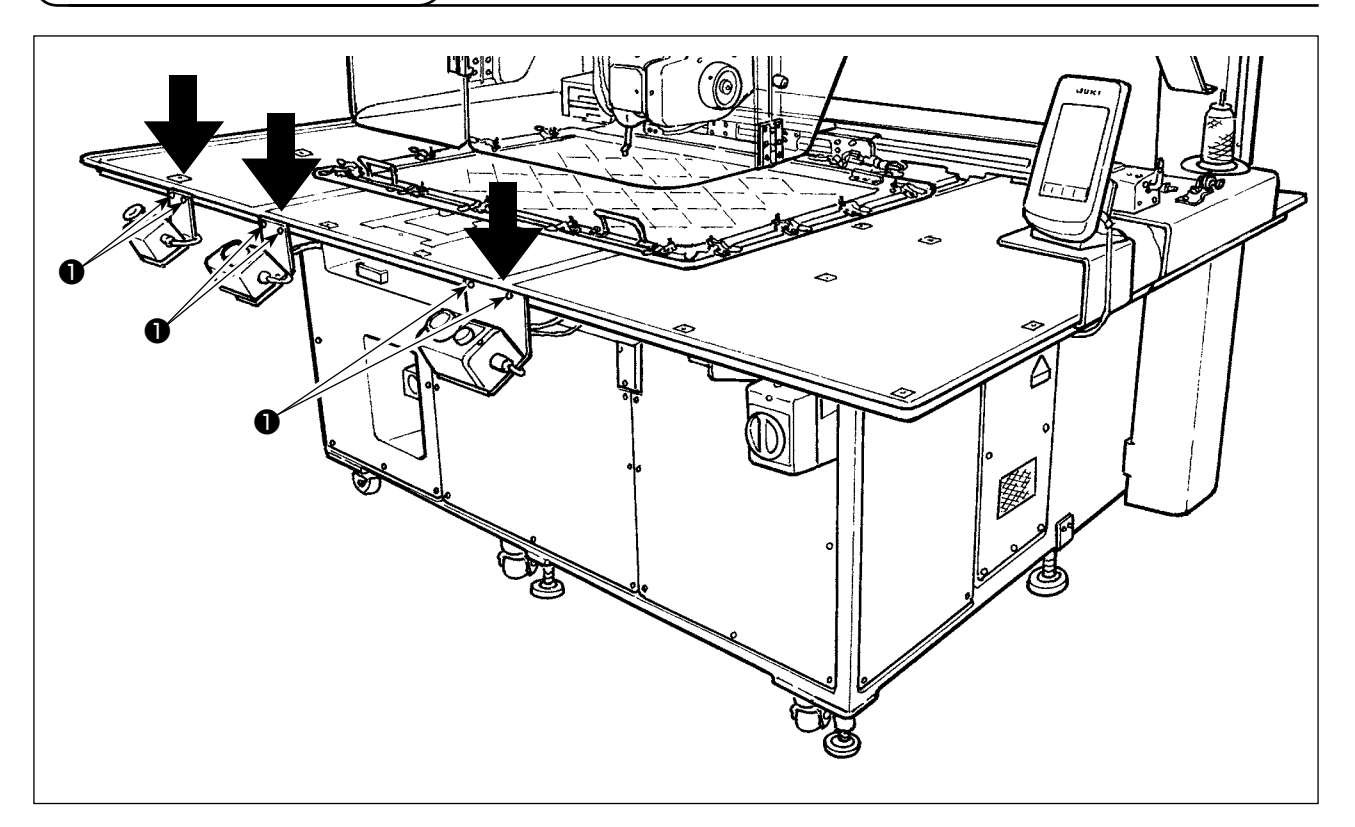

Nới lỏng các vít tương ứng ❶ của công tắc nguồn, công tắc khởi động và dừng khẩn cấp được đặt lộn ngược. Sau đó, đặt các công tắc sao cho chúng đối mặt với bên của công nhân và siết chặt lại các vít.

### <span id="page-10-0"></span>**3-4. Nối công tắc điện**

Nối dây nguồn điện

Loại điện áp mặc định ban đầu được ghi trên tấm chỉ báo điện áp. Nối dây phù hợp với các thông số kỹ thuật.

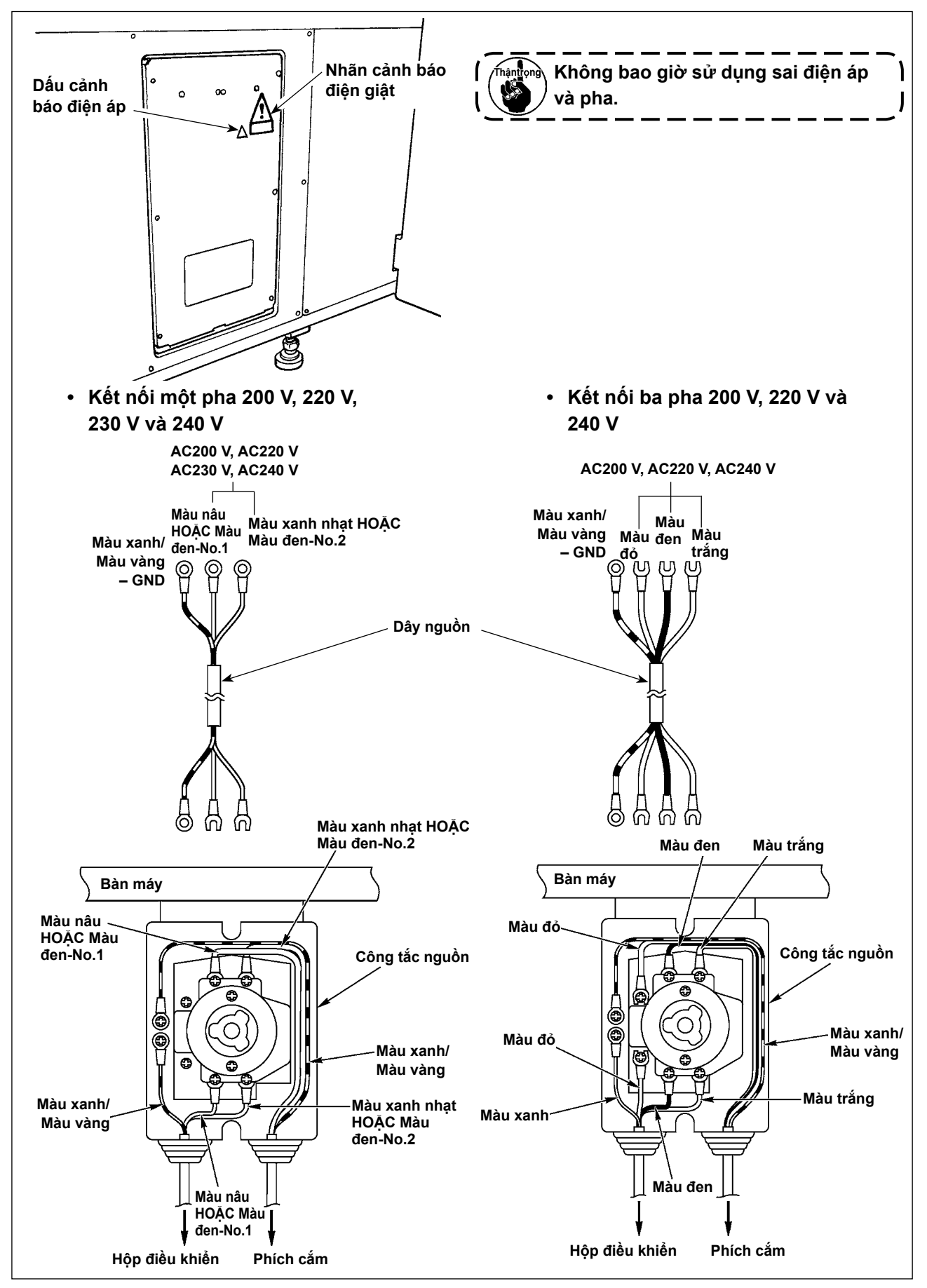

### <span id="page-11-0"></span>**3-5. Lắp bảng điều khiển**

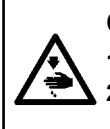

#### **CẢNH BÁO:**

**1. Để tránh gặp nguy cơ điện giật, TẮT nguồn và mở nắp hộp điều khiển sau khoảng năm phút. 2. Mở nắp hộp điều khiển sau khi chắc chắn đã TẮT nguồn. Sau đó, thay cầu chì mới có công suất theo quy định.**

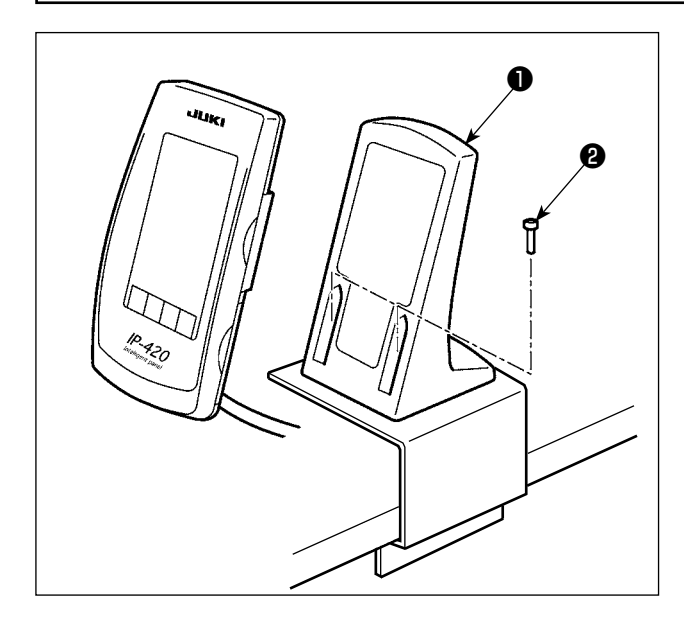

1) Cố định tấm lắp ghép hộp vận hành ❶ bằng hai ốc vít gỗ ❷.

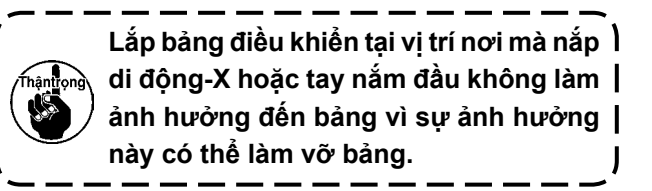

## **3-6. Lắp giá mắc chỉ**

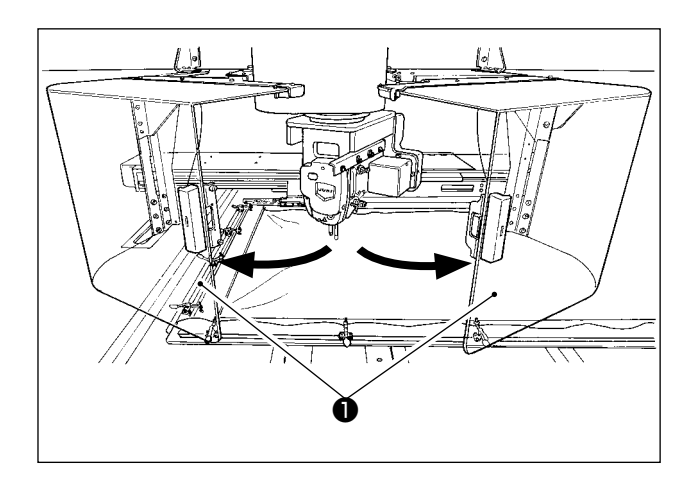

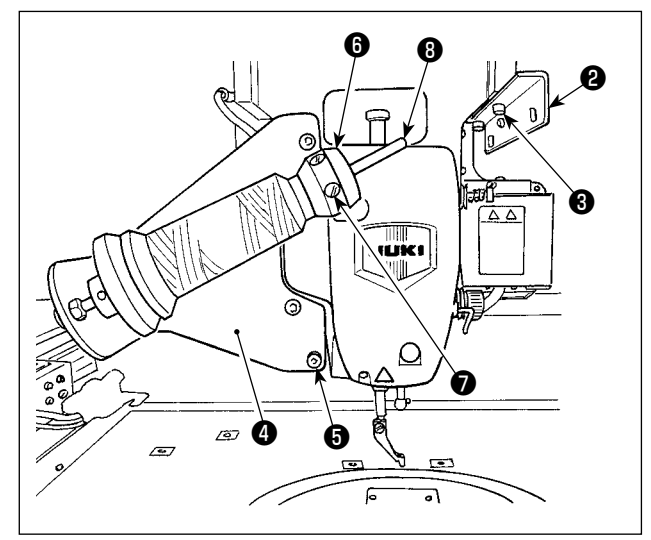

1) Mở nắp an toàn đầu máy ❶.

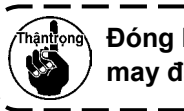

**Đóng kín nắp an toàn đầu máy khi máy may đang hoạt động.**

- 2) Cố định tấm dẫn hướng chỉ ❷ bằng các vít định vị ❸ (hai ốc vít nhỏ).
- 3) Cố định tấm gắn thanh dẫn chỉ ❹ bằng các vít định vị ❺ (ba ốc vít lớn).
- 4) Cố định vít định vị **Ø** tại khối đỡ bộ cuốn chỉ **❶**.
- 5) Đặt chỉ lên cần đỡ của bộ phận đánh suốt ❽, lắp khối bệ đỡ của bộ phận đánh suốt ❻ vào cần đỡ của bộ phận đánh suốt ❽ và cố định bằng vít định vị **♦**.

### **3-7. Cách lắp thanh dẫn chỉ để quay suốt chỉ**

<span id="page-12-0"></span>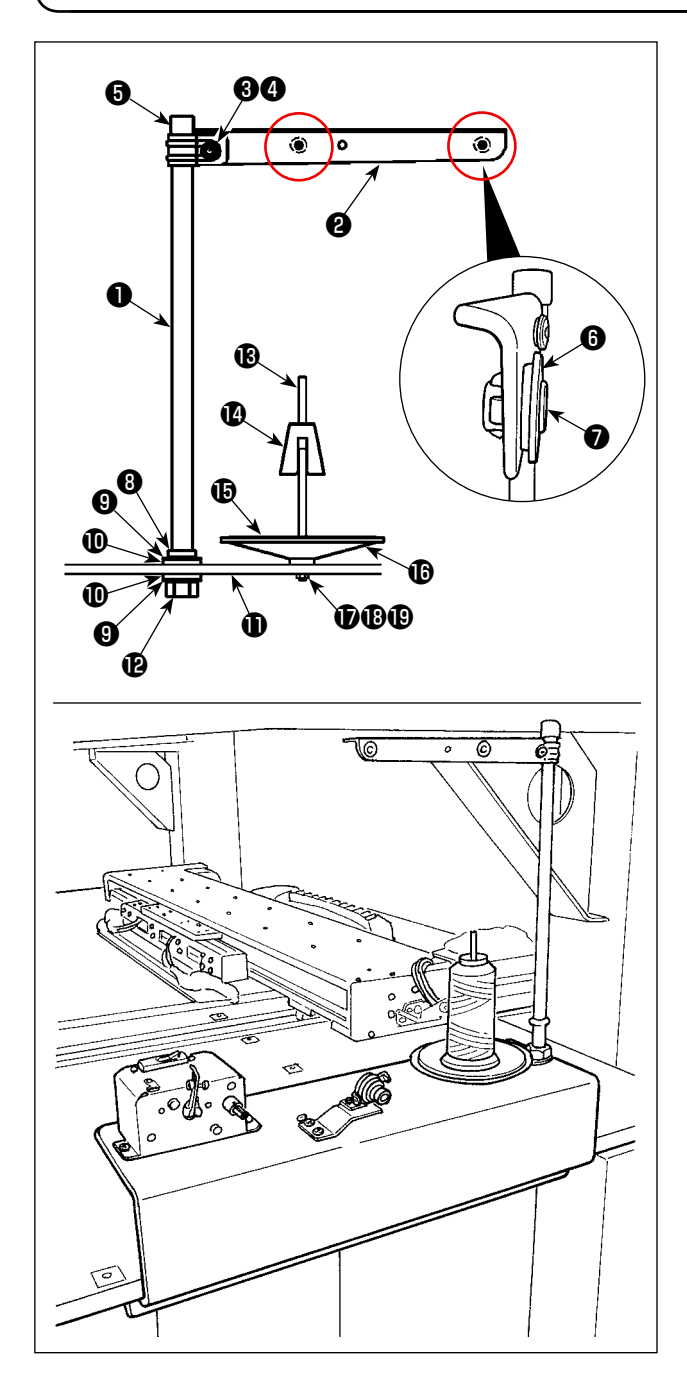

1) Luồn cần thanh dẫn chỉ ❷ qua cần nghỉ trục cuộn ❶ và cố định vít định vị cần thanh dẫn chỉ ❸ và ốc chặn cần thanh dẫn chỉ ❹.

Lắp đầu bảo vệ thanh dẫn chỉ @ qua đầu phía trên của thanh dẫn chỉ ❶.

- 2) Đặt bạc lót đường chỉ ❻ và đường chỉ ❼ vào các lỗ (hai vị trí) tại cần thanh dẫn chỉ ❷ theo thứ tự được viết.
- 3) Gắn ốc hãm cần nghỉ trục cuộn (nhỏ) ❽, gioăng cao su  $\mathbf 0$  và gioăng khóa thanh dẫn chỉ  $\mathbf 0$  vào đầu phía dưới của cần nghỉ trục cuộn ❶. Sau đó, lắp cần nghỉ trục cuộn vào lỗ tại đế bộ phận đánh suốt và cố định ốc hãm của cần nghỉ trục cuộn chỉ (lớn)  $\mathbf{\Phi}$ .
- 4) Gắn bộ chống rung của bộ phận đánh suốt  $\mathbf{Q}$ , khay đệm bộ phận đánh suốt **là** và khay bộ phận đánh suốt  $\bf \Phi$  vào cần đỡ của bộ phận đánh suốt . Sau đó, cố định chúng lên đế bộ phận đánh suốt **Û** bằng ốc vít.
- 5) Gắn gioăng trơn khóa cần đỡ của bộ phận đánh suốt  $\bigcirc$ , gioăng lò xo khóa cần đỡ của bộ phận đánh suốt  $\mathbf 0$  và ốc hãm cần đỡ của bộ phận đánh suốt  $\mathbf \mathbf \mathbf \Phi$  vào phần ốc vít nhô ra từ mặt dưới của đế bộ phận đánh suốt  $\mathbf 0$  và cố định chúng.

#### <span id="page-13-0"></span>**NGUY HIỂM:**

**1. Để tránh gặp thương tích cá nhân gây ra do bị điện giật hoặc do máy may khởi động đột ngột, tiến hành công việc sau khi TẮT công tắc nguồn và chờ 5 phút hoặc hơn.**

**2. Để tránh gặp tai nạn gây ra do không quen việc hoặc điện giật, hãy yêu cầu hỗ trợ của chuyên gia hoặc kỹ sư điện của bên bán hàng của chúng tôi khi điều chỉnh các chi tiết điện.**

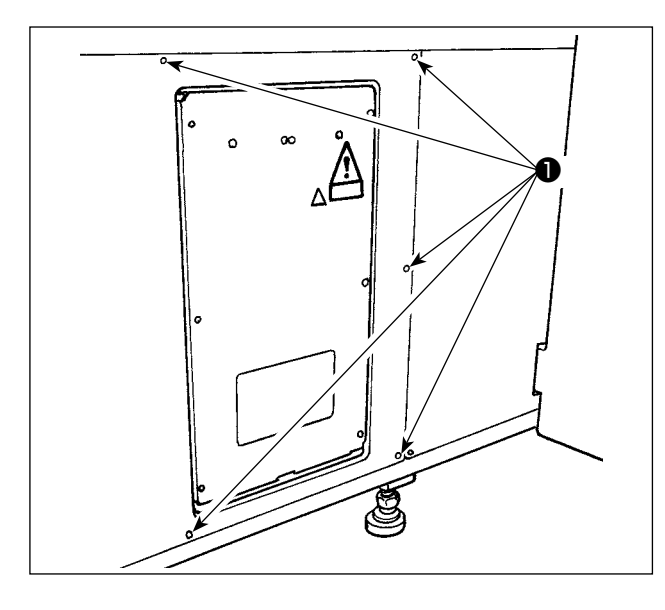

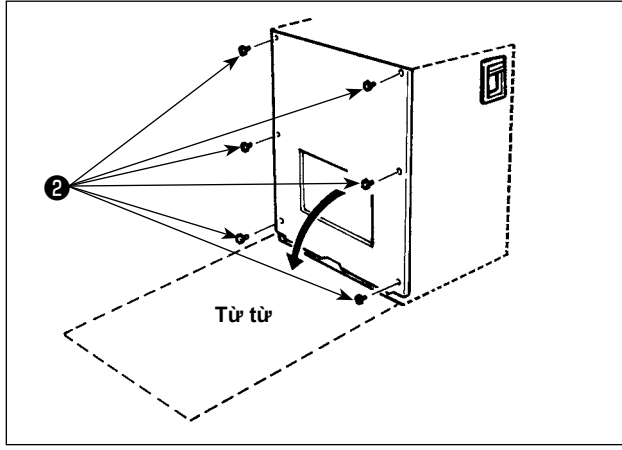

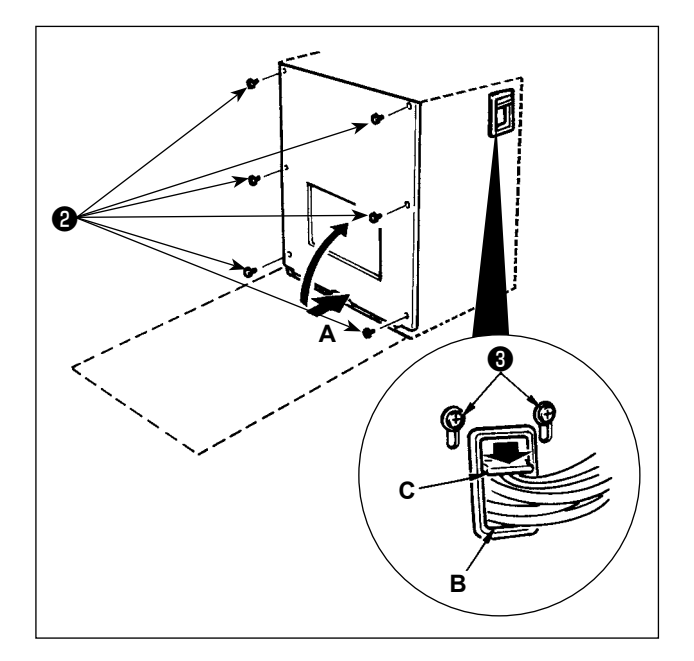

#### **[Cách tháo nắp]**

Tháo tám vít định vị ❶ của nắp bên.

#### **[Cách mở hộp điều khiển]**

Tháo sáu ốc vít ❷ để siết chặt nắp trước của hộp điều khiển. Khi mở nắp trước ra, mở nó bằng cách giữ và xoay nó cẩn thận khoảng 90°cho đến khi không xoay được nữa như hình minh họa.

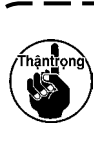

**Hãy chắc chắn giữ nắp bằng tay để đề phòng nắp rơi. Trong trường hợp này, không sử dụng thêm lực cho nắp trước mà bạn đã mở ra.**

#### **[Cách đóng hộp điều khiển]**

- 1) Đóng nắp trước bằng cách nhấn mặt phía dưới của nắp **A** và cố định bằng sáu ốc vít ❷ đồng thời chú ý đặc biệt không để các dây cáp bị mắc vào giữa nắp trước và hộp điều khiển.
- 2) Hạ thấp dây nằm ở mặt bên của hộp điều khiển và tấm chân vịt dây **C** trong lỗ đẩy **B**, nhấn dây và siết chặt các ốc vít <sup>3</sup>.

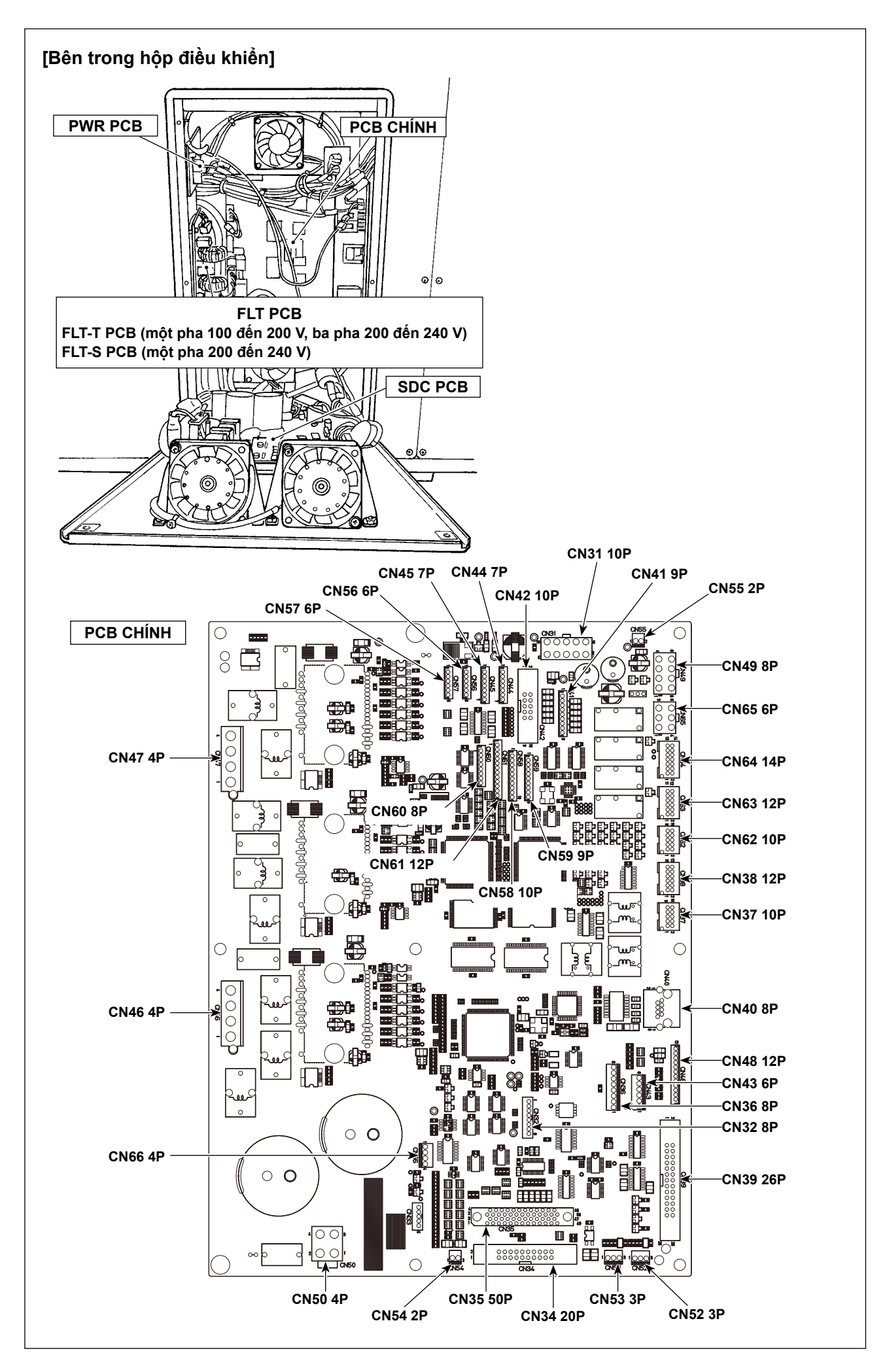

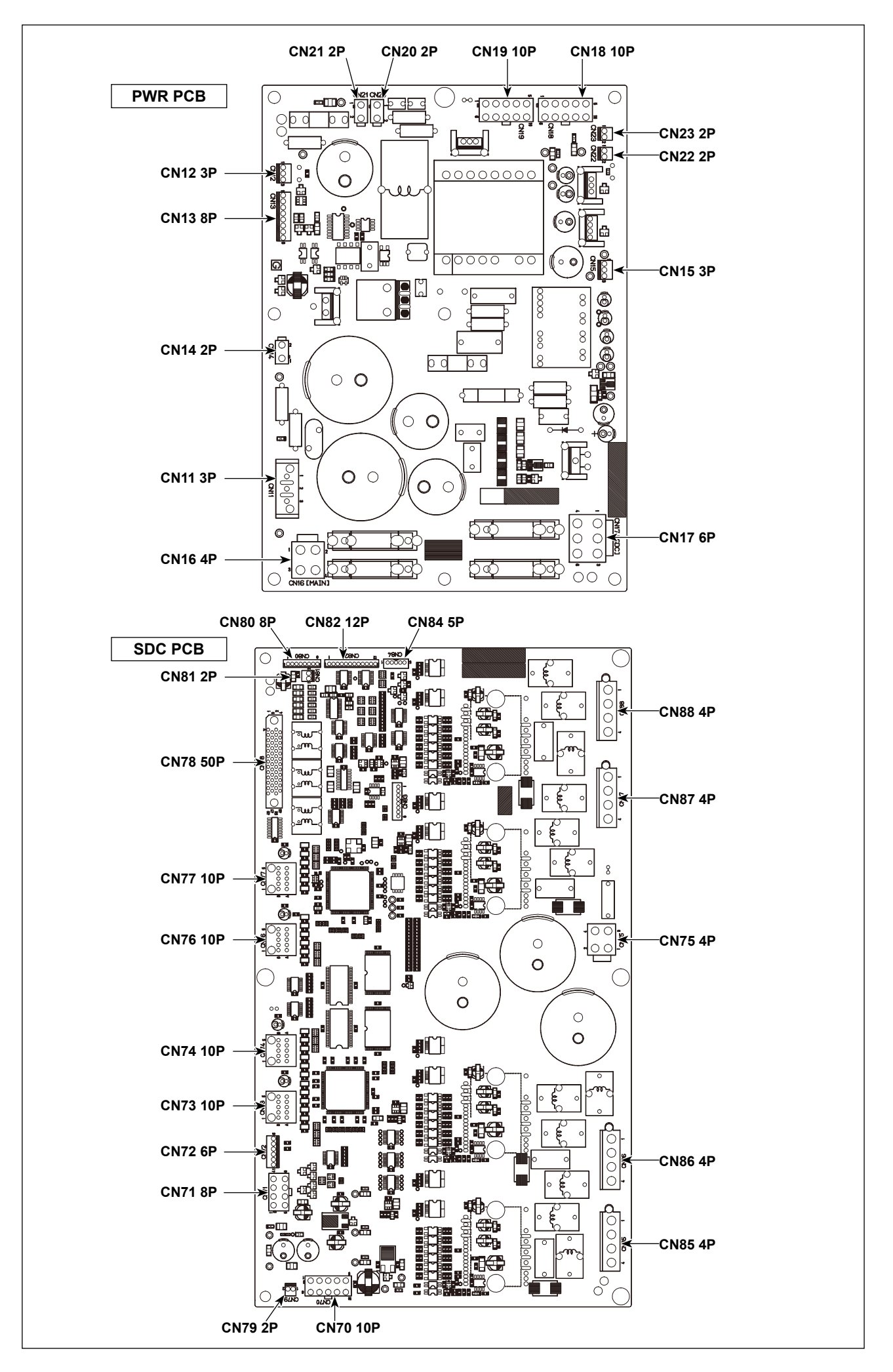

## <span id="page-16-0"></span>**3-9. Lắp ống mềm dẫn khí**

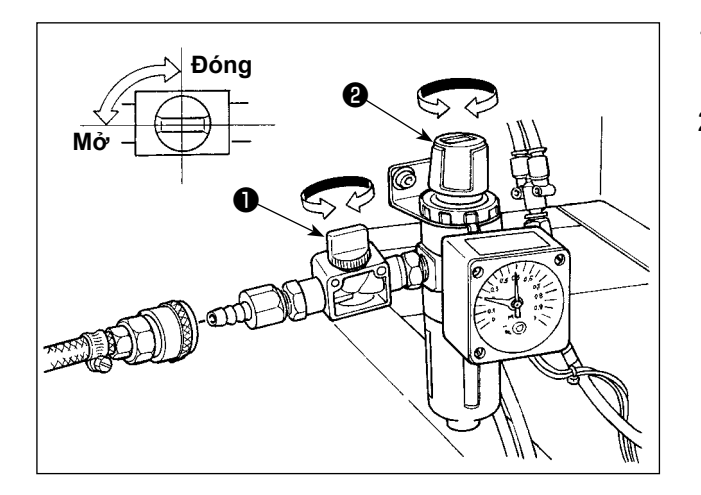

- 1) Nối ống mềm dẫn khí Nối ống mềm dẫn khí với bộ điều chỉnh.
- 2) Điều chỉnh áp suất khí Mở van khí ❶, kéo lên và vặn núm điều chỉnh không khí ❷ và điều chỉnh sao cho áp suất khí nằm trong mức 0,45 đến 0,5MPa (Tối đa 0,55 MPa). Sau đó hạ núm và cố định nó.
- \* Đóng van khí ❶ để xả khí.

## <span id="page-17-0"></span>**3-10. Chú ý đối với bộ phận cấp khí nén (nguồn cấp khí)**

Khoảng 90 % hỏng hóc trong các thiết bị khí nén (xi lanh khí, van khí điện từ) gây ra bởi "khí ô nhiễm." Khí nén gồm có nhiều tạp chất như hơi ẩm, bụi bẩn, dầu thải và các hạt các-bon. Nếu sử dụng "khí ô nhiễm" này mà không thực hiện bất kỳ biện pháp nào, thì nó có thể gây trục trặc, làm giảm năng suất do hỏng hóc cơ khí và khả năng sẵn sàng giảm bớt.

Hãy chắc chắn lắp đặt thiết bị cấp khí tiêu chuẩn như dưới đây bất kỳ khi nào máy sử dụng cùng với thiết bị khí nén.

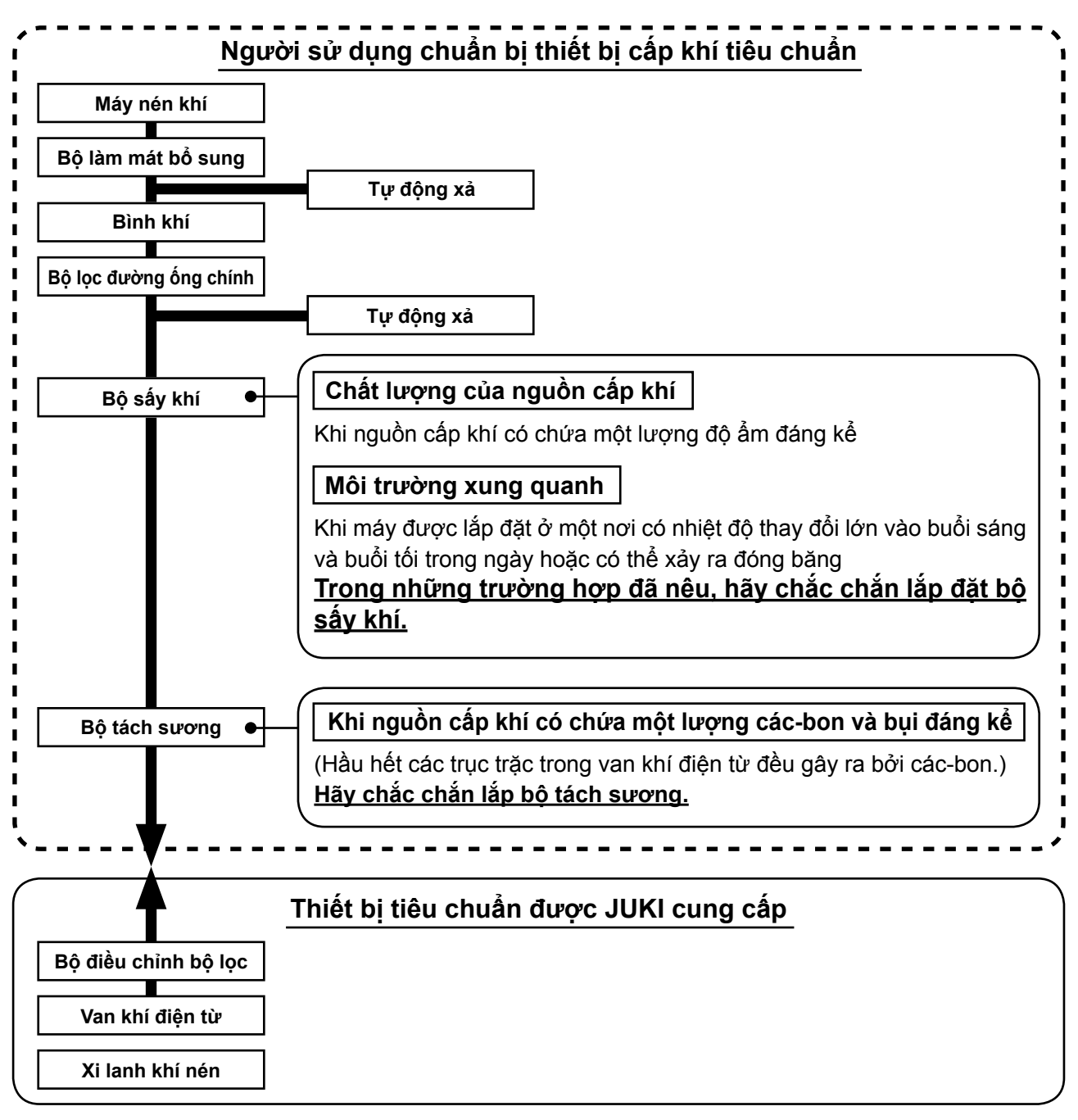

**Chú ý đối với đường ống chính**

- **• Chắc chắn dốc nghiêng đường ống chính theo độ dốc xuống 1 cm mỗi 1 m theo hướng luồng khí.**
- 
- **• Nếu đường ống chính được rẽ nhánh, thì phải lắp lỗ thoát khí nén ở phần trên của đường ống, sử dụng một bộ phận chữ T để ngăn khí đọng bên trong đường ống khi thoát ra.**
	- **• Cần lắp lỗ xả tự động ở tất cả các điểm phía dưới hoặc điểm cuối để ngăn ngừa khí đọng trong những bộ phận này.**

## <span id="page-18-0"></span>**4. CHUẨN BỊ MÁY MAY**

**4-1. Bôi trơn**

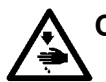

**CẢNH BÁO:**

**TẮT nguồn điện trước khi làm việc để tránh xảy ra sự cố do đột ngột khởi động máy may.**

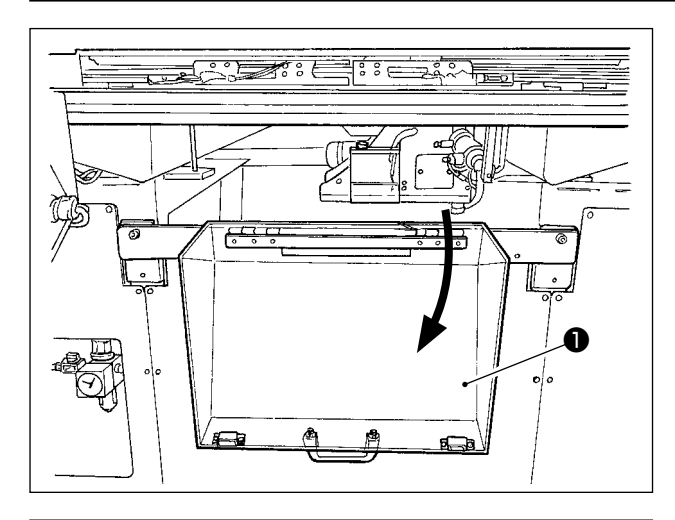

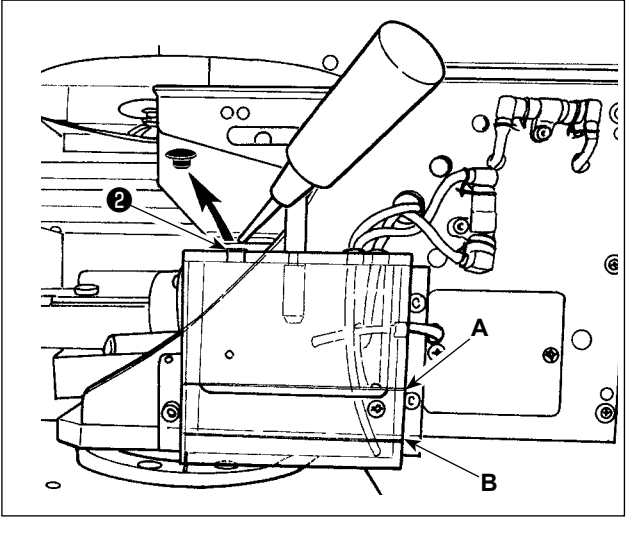

1) Mở nắp an toàn của bộ phân ổ chao  $\mathbf{0}$ .

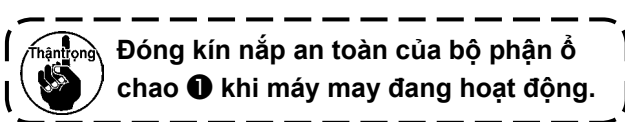

- 2) Tháo nắp cao su ❷. Thêm Dầu JUKI New Defrix Số 2 được cung cấp kèm theo máy vào thùng dầu. Bề mặt dầu trong thùng dầu không được vượt quá đường **A** phía trên.
- 3) Kiểm tra định kỳ để chắc chắn rằng bề mặt dầu trong thùng dầu vẫn ở giữa đường **B** phía dưới và đường **A** phía trên trong khi sử dụng máy may. Tra dầu bằng bơm dầu được bán kèm theo máy khi mức dầu thấn

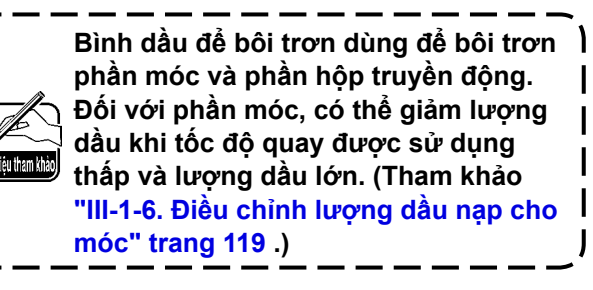

**1. Không bôi trơn các vị trí ngoài bình dầu và móc của phần Cảnh báo 2 dưới đây. Việc bôi trơn như vậy có thể làm hỏng các linh kiện.**

**2. Khi sử dụng máy may lần đầu hoặc sau thời gian dài không sử dụng, sử dụng máy sau khi bôi trơn một lượng nhỏ dầu vào phần móc. Ngoài ra, sử dụng máy may để may sau khi máy chạy không tải trong khoảng hai phút ở tốc độ 1.000 sti/min. (Tham khảo ["III-1-](#page-119-1) [2. Điều chỉnh tương quan của kim và con thoi" trang 116 .](#page-119-1))**

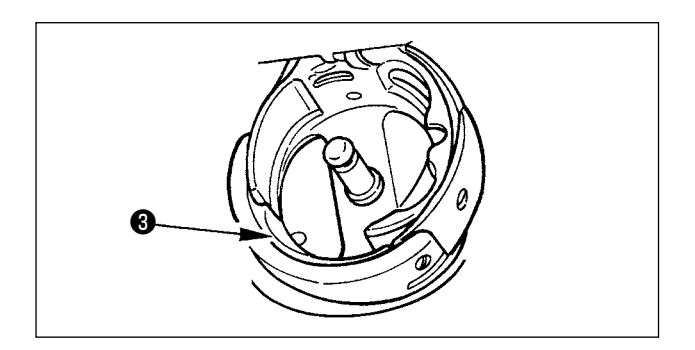

Khi bạn sử dụng máy may lần đầu tiên sau khi mua, bôi trơn bề mặt rãnh ổ chao ❸ cho đến khi có thể nhìn thấy dầu chảy ra.

## <span id="page-19-0"></span>**4-2. Điều chỉnh lượng dầu trong ổ chao**

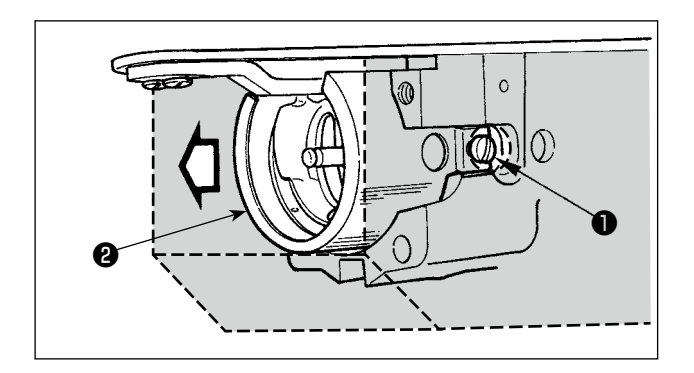

1) Vặn lỏng các vít định vị ❶ (bên phải và trái). Tháo chắn dầu ❷ .

Tại thời điểm này, không cố tháo chắn dầu. Trước khi tháo chắn dầu, xoay puli cho đến khi kim dừng ở đầu phía trên. Sau đó, tháo chắn dầu.

2) Xoay phần ổ chao để nó quay mặt ra phía trước.

#### **(1) Kiểm tra lượng dầu ổ chao**

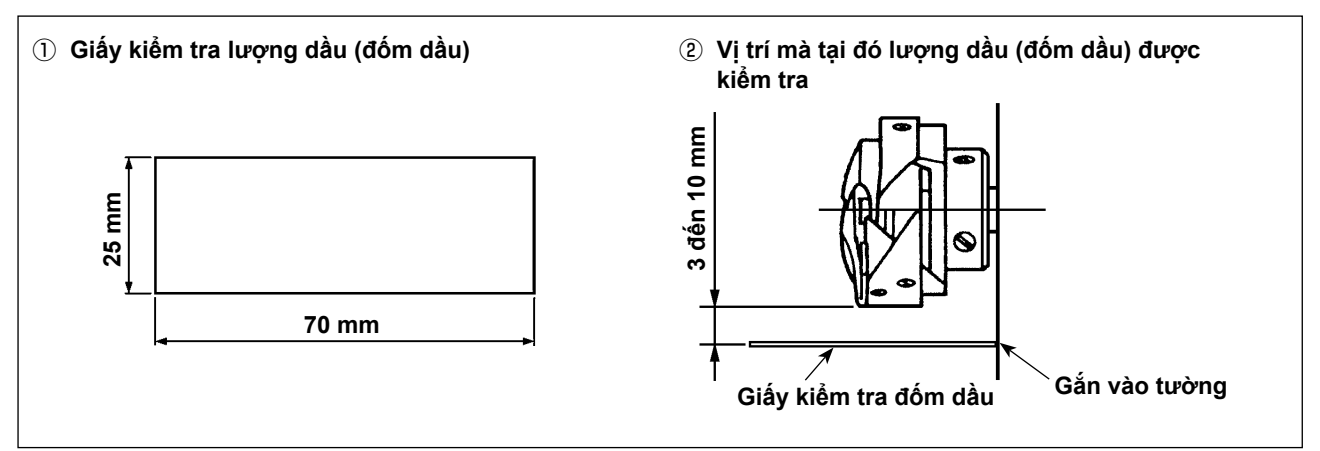

- \* Khi thực hiện các công việc sau đây mô tả tại bước 2), cần chú ý thêm để các ngón tay của bạn không tiếp xúc với ổ chao.
- 1) Trong trường hợp đầu máy nguội, chạy không tải trong khoảng ba phút. (Hoạt động ở tốc độ thấp)
- 2) Chèn một tờ giấy để kiểm tra lượng dầu (đốm dầu) tại vị trí kiểm tra trong khi máy may đang hoạt động.
- 3) Kiểm tra để chắc chắn rằng bề mặt dầu trong thùng dầu đang ở mức giữa các đường phía trên và phía dưới.
- 4) Kiểm tra lượng dầu (đốm dầu) trong năm giây. (Đo bằng một chiếc đồng hồ.)

#### <span id="page-20-0"></span>**(2) Điều chỉnh lượng dầu trong ổ chao (đốm dầu)**

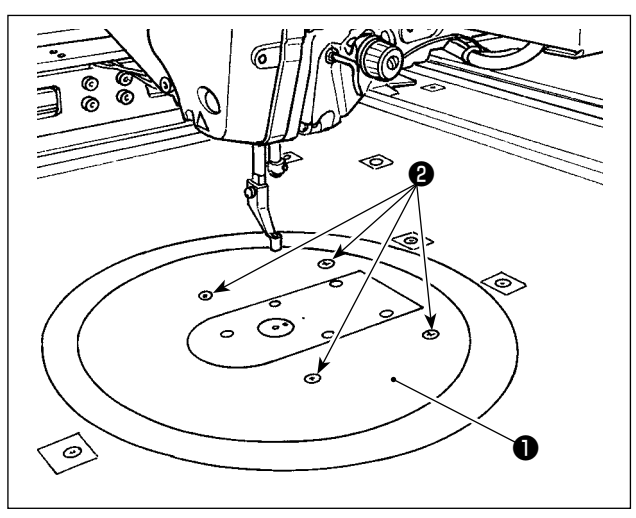

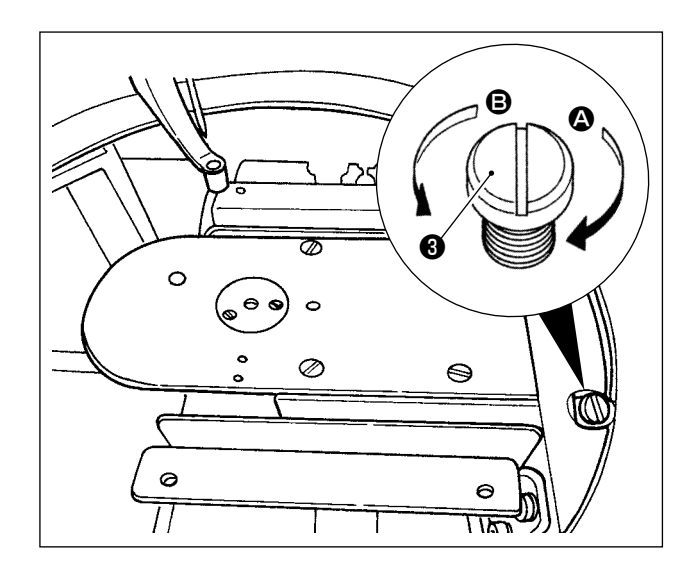

- 1) Tháo bốn vít định vị  $\mathbf 2$  của bàn máy tròn  $\mathbf 0$ . Tháo bàn máy tròn ❶ .
- 2) Xoay ốc vít điều chỉnh lượng dầu ❸ theo chiều kim đồng hồ  $\bullet$  cho đến khi nó được siết chặt hoàn toàn.
- 3) Xoay ốc vít ngược chiều kim đồng  $\bigcirc$  một nửa.
- 4) Lượng dầu (đốm dầu) tăng lên bằng cách xoay ốc vít điều chỉnh lượng dầu ❸ ngược chiều kim đồng  $\bigoplus$  hoặc giảm lượng dầu bằng cách xoay nó theo chiều kim đồng hồ  $\bullet$ .

Thực hiện việc điều chỉnh trong các trường hợp sau đây.

- a. Giảm lượng dầu trong ổ chao khi dầu trong thùng dầu ở phía đáy giảm nhanh.
- b. Giảm lượng dầu trong ổ chao khi lượng dầu bắn ra từ ổ chao lớn hoặc khi bị rò rỉ dầu từ nắp ổ chao.
- c. Tăng lượng dầu trong ổ chao khi ổ chao sinh ra tiếng ồn lớn.
- d. Tăng lượng dầu trong ổ chao nếu chỉ trên kim không được rút lên vừa đủ do thiếu dầu.
- 5) Sau khi điều chỉnh lượng dầu, gắn bàn máy tròn ❶ vào đúng chỗ và cố định bằng bốn vít định vị **@**.

#### **(3) Mẫu lượng dầu trong ổ chao thích hợp (đốm dầu)**

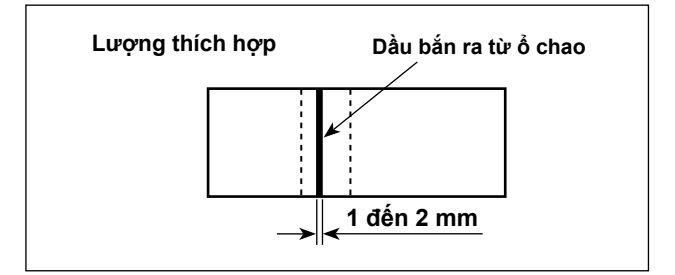

- 1) Trạng thái thể hiện trong hình cho biết lượng dầu thích hợp (đốm dầu). Điều chỉnh có thể bắt buộc tùy thuộc vào quá trình may. Tuy nhiên, điều quan trọng là không tăng/giảm quá mức lượng dầu. (Lượng dầu nhỏ hơn = Kẹt ổ chao (ổ chao trở nên nóng); Lượng lớn dầu lớn = Vết dầu bẩn trên sản phẩm may)
- 2) Kiểm tra lượng dầu (đốm dầu) ba lần (với ba tờ giấy).

## <span id="page-21-0"></span>**4-3. Kiểm tra công tắc dừng khẩn cấp**

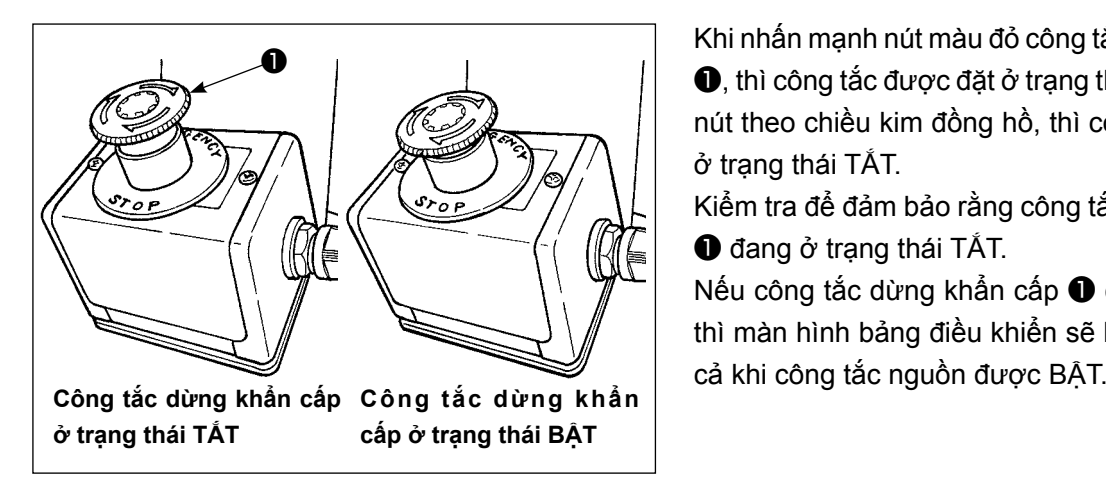

Khi nhấn mạnh nút màu đỏ công tắc dừng khẩn cấp

❶, thì công tắc được đặt ở trạng thái BẬT. Khi xoay nút theo chiều kim đồng hồ, thì công tắc được đặt ở trạng thái TẮT.

Kiểm tra để đảm bảo rằng công tắc dừng khẩn cấp ❶ đang ở trạng thái TẮT.

Nếu công tắc dừng khẩn cấp ❶ ở trạng thái BÂT, thì màn hình bảng điều khiển sẽ không sáng ngay

### **4-4. Lắp mũi kim**

## **CẢNH BÁO:**

**TẮT nguồn điện trước khi làm việc để tránh xảy ra sự cố do đột ngột khởi động máy may.**

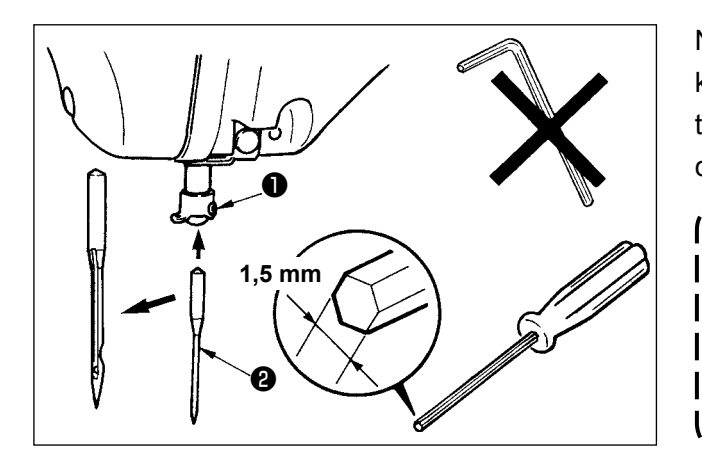

Nới lỏng vít định vị ❶. Gắn kim ❷ vào lỗ tại thanh kim cho đến khi nó không đi xa hơn được nữa đồng thời hướng rãnh dài về phía khung. Sau đó, siết chặt vít định vị **Û**.

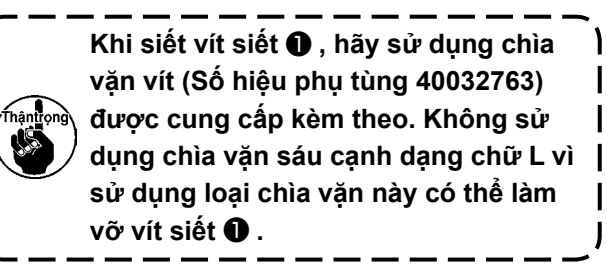

### <span id="page-22-0"></span>**4-5. Kích cỡ kim và khổ vải**

Khi thay đổi kích cỡ kim, cần phải điều chỉnh ổ chao và thay khổ vải.

#### **(1) Điều chỉnh**

Ở trạng thái tiêu chuẩn ban đầu, ổ chao đã được điều chỉnh tại nhà máy là kim DP x 17 #23. Khi thay đổi độ dày của kim, thực hiện điều chỉnh phần **["III-1-2. Điều chỉnh tương quan của kim và](#page-119-1)  [con thoi" trang 116](#page-119-1)** .

Khi thay đổi chiều dài của kim, thực hiện điều chỉnh phần **["III-1-1. Điều chỉnh chiều cao của thanh](#page-118-1)  [kim \(Thay đổi độ dài của kim\)" trang 115](#page-118-1)** .

**Khi điều chỉnh ổ chao và bộ đệm không phù hợp với độ dài của kim, thì việc may gặp trục trặc như bỏ qua đường may và điều tương tự hoặc xảy ra mòn điểm ổ chao.**

#### **(2) Khổ vải**

Khi thay đổi kích cỡ kim, thay thế khổ vải với khổ vải tùy chọn của bàn máy tương ứng.

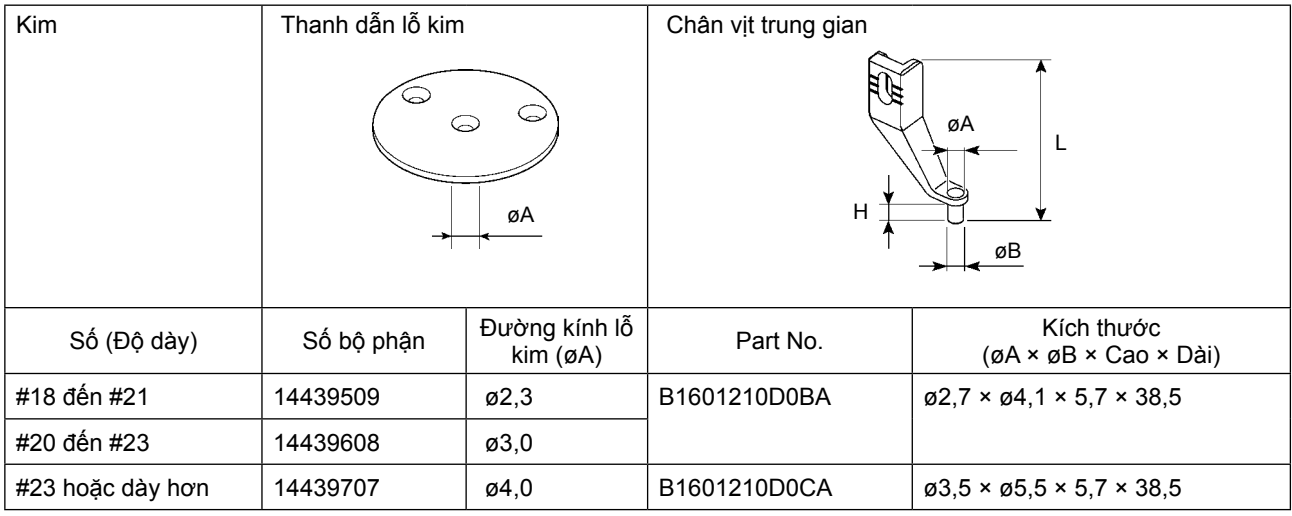

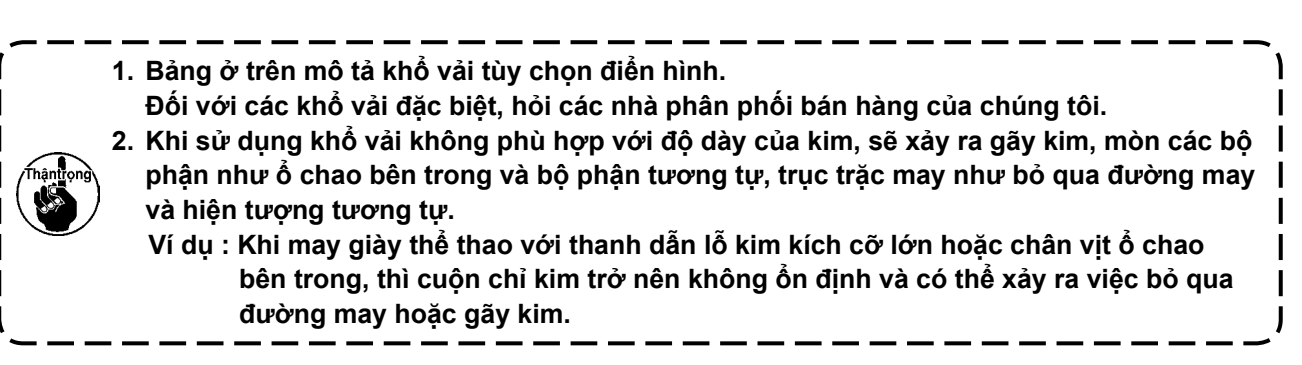

## <span id="page-23-0"></span>**4-6. Cuốn chỉ đầu máy**

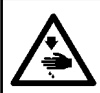

### **CẢNH BÁO:**

**TẮT nguồn điện trước khi làm việc để tránh xảy ra sự cố do đột ngột khởi động máy may.**

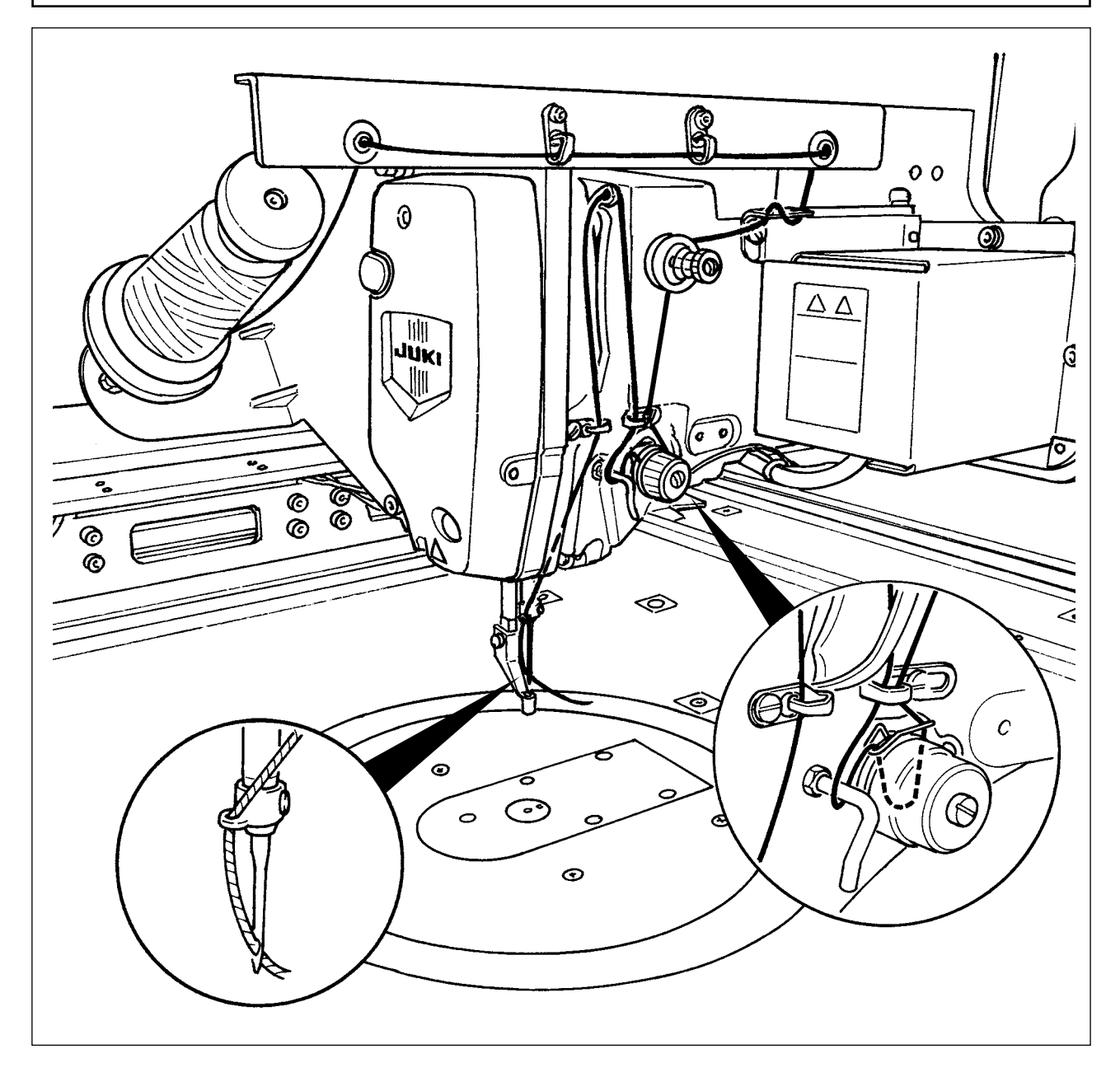

<span id="page-24-0"></span>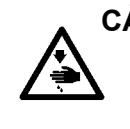

#### **CẢNH BÁO:**

**TẮT nguồn điện trước khi làm việc để tránh xảy ra sự cố do đột ngột khởi động máy may. Ngoài ra, hãy chắc chắn đóng nắp thay suốt chỉ khi khởi động lại hoạt động để ngăn ngừa chấn thương cá nhân.**

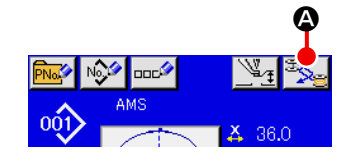

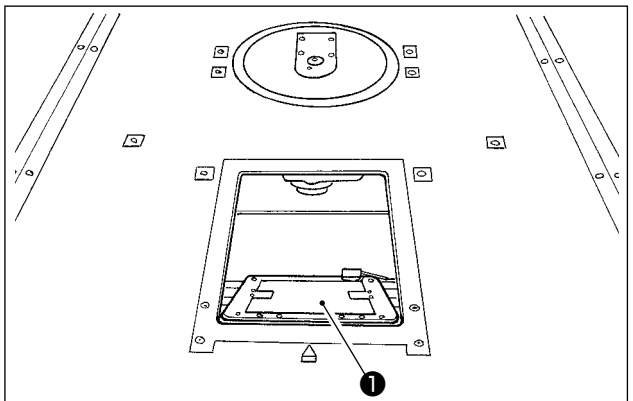

❷ ❸

1) Khi nhấn nút  $\Omega$ , bộ phận xoay quay cho phép ổ chao hướng về mặt trước và nắp thay suốt chỉ ❶ để mở.

- 2) Nâng chốt ❸ của hộp suốt chỉ ❷ và tháo hộp suốt chỉ.
- 3) Khi đưa vào hộp suốt chỉ, cắm nó với chốt nghiêng cho đến khi có tiếng kêu "tách".

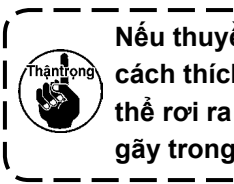

**Nếu thuyền** ❷ **không được lắp một cách thích hợp vào ổ chao, thì nó có thể rơi ra khỏi ổ chao hoặc kim có thể gãy trong lúc may.**

## **4-8. Lắp suốt chỉ**

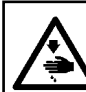

#### **CẢNH BÁO:**

**TẮT nguồn điện trước khi làm việc để tránh xảy ra sự cố do đột ngột khởi động máy may.**

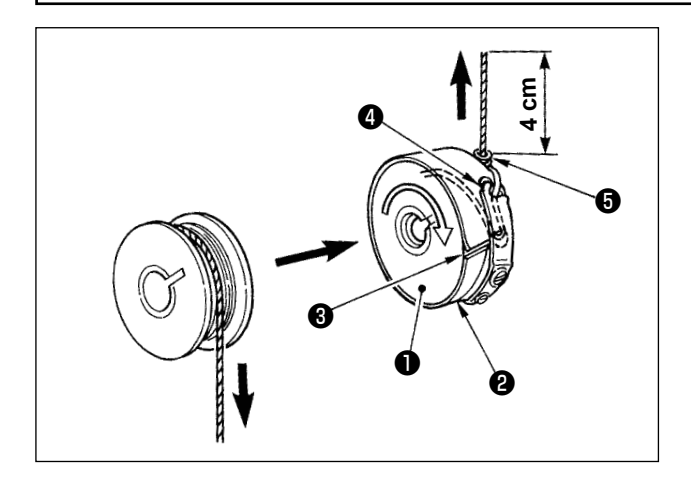

- 1) Đặt suốt chỉ ❶ vào hộp suốt chỉ ❷ theo hướng như trong hình.
- 2) Luồn chỉ qua rãnh chỉ ❸ của hộp suốt chỉ ❷ và kéo chỉ. Bằng việc làm như vậy, chỉ sẽ luồn qua dưới lò xo căng và được kéo ra từ lỗ chỉ  $\mathbf{\Theta}$ .
- 3) Luồn chỉ phía dưới gạt dẫn chỉ trên suốt + và kéo chỉ ra khoảng 4 cm khỏi gạt dẫn chỉ trên suốt.

**Nếu lắp suốt chỉ vào hộp suốt chỉ theo hướng ngược lại thì việc kéo chỉ ra từ suốt chỉ sẽ gây ra trạng thái không ổn định.**

#### <span id="page-25-0"></span>**4-9. Chuẩn bị kẹp cassette**

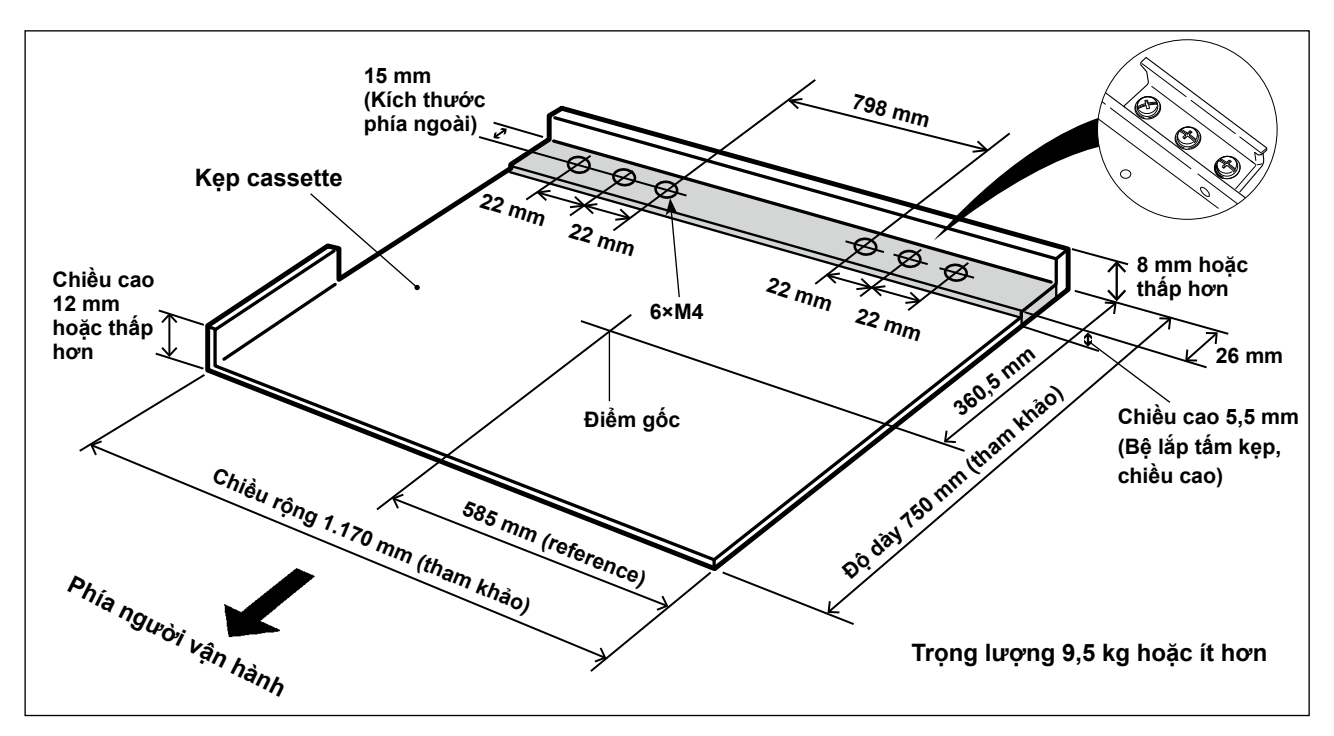

- 1) Kẹp cassette có sẵn riêng biệt theo yêu cầu đặc biệt. Trong trường hợp khách hàng chuẩn bị kẹp cassette, thì phải chuẩn bị kẹp cassette như trong hình ở phía trên.
- 2) Dán một tấm Teflon (tùy chọn: 40123146) hoặc tấm tương tự lên mặt phía sau của kẹp cassette.

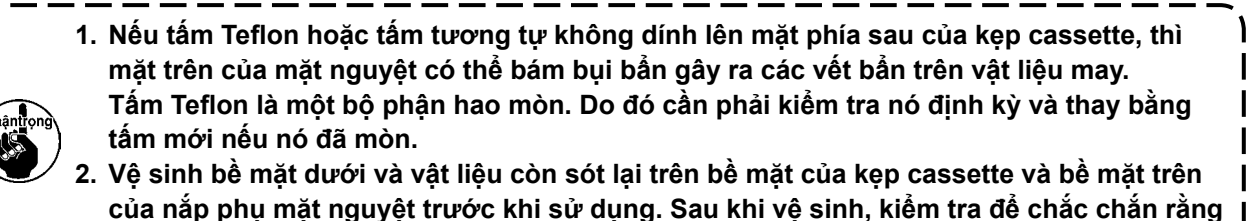

**các bộ phận đã đề cập không còn bụi bẩn. Sau đó, bắt đầu sử dụng máy may.**

**[Khu vực may]**

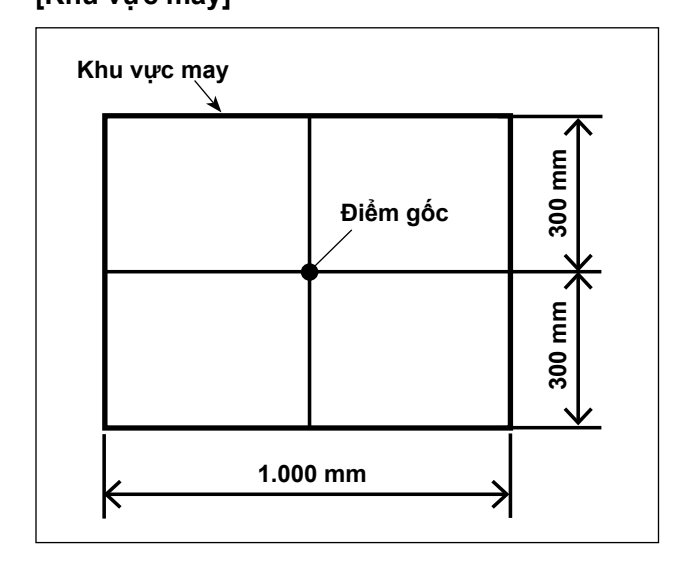

Khu vực may đã được cài đặt ban đầu là khu vực (1.000 x 600) như hình minh họa tại thời điểm giao hàng.

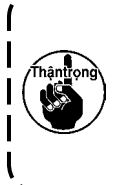

**Trong trường hợp sử dụng khu vực may là 600 mm theo hướng chiều dọc, thì kẹp cassette có thể thò ra nắp phụ mặt nguyệt khi nạp vật liệu theo**  I **hướng Y. Nên hãy cẩn thận.**

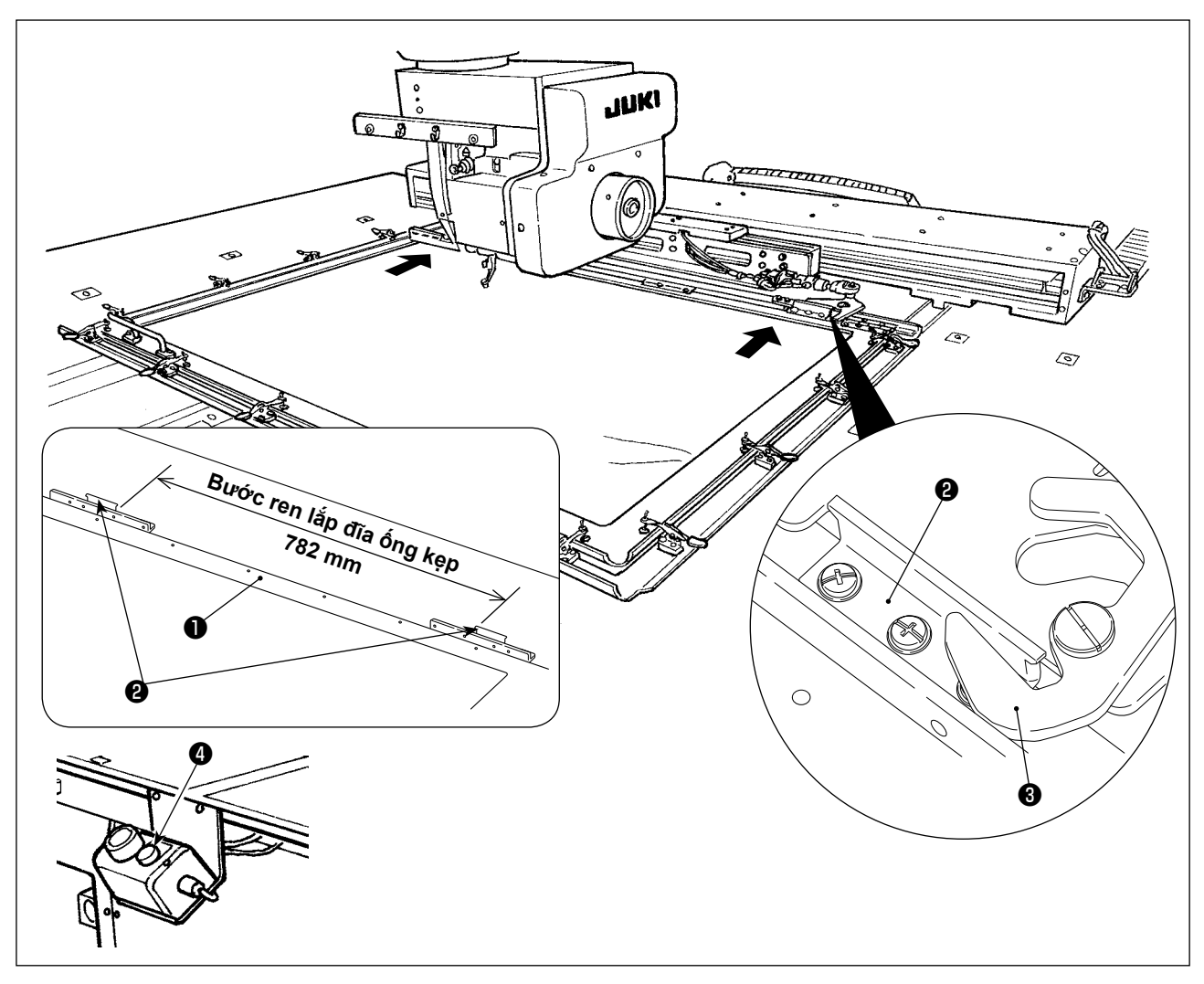

- 3) Cố định tạm thời đĩa ống kẹp (40181516) ❷ tại các vị trí bước ren 782-mm của kẹp cassette ❶ bằng các vít cố định và gioăng. (Đĩa ống kẹp, vít cố định và gioăng đi kèm trong hộp phụ kiện.)
- 4) Khi lắp đĩa ống kẹp <sup>2</sup> vào mâm kẹp <sup>3</sup>, gắn kẹp cassette đúng chỗ. Sau đó, cố định chặt đĩa ống kẹp ❷ bằng các vít định vị.

Để tháo kẹp cassette, nhấn công tắc đẩy  $\bullet$  (màu xanh).

5) Gắn và tháo kẹp cassette lặp đi lặp lại nhiều lần để kiểm tra xem liệu nó có được gắn hoàn toàn đúng chỗ hay không.

Sau khi gắn kẹp cassette đúng chỗ, di chuyển nó qua lại để kiểm tra xem có khe hở nào hay không.

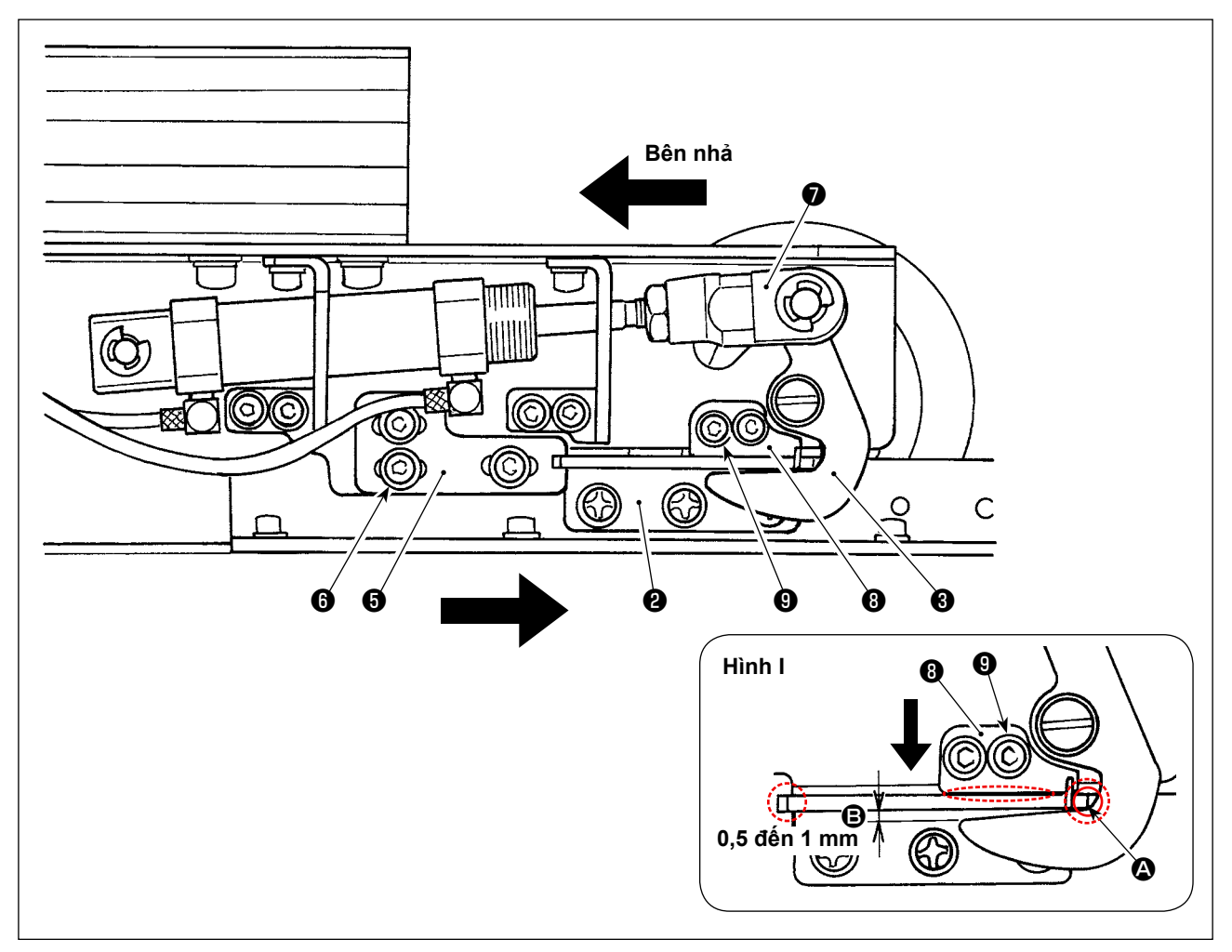

1) Nới lỏng ốc vít ❻ (3 chiếc). Nhấn đế đĩa ống kẹp A ❺ dựa vào đĩa ống kẹp ❷ của kẹp cassette và cố định bằng ốc vít  $\mathbf \Theta$ .

Đồng thời điều chỉnh vị trí của đế đĩa ống kẹp A  $\bigoplus$  ở phía đối diện theo cùng cách thức. Tại thời điểm này, điều chỉnh sao cho đĩa ống kẹp bên phải và bên trái ❷ và đế đĩa ống kẹp A ❺ có vị trí đối xứng với nhau.

2) Sau đó, nhấn khớp xi lanh ♥ về phía bên nhả, nới lỏng các ốc vít ♥ (2 chiếc) của đế đĩa ống kẹp B ♥. Điều chỉnh quan hệ vị trí giữa tấm đĩa ống kẹp ❷ và kẹp ❸ sao cho chúng được định vị như minh họa trong hình I.

Điều chỉnh, bằng cách nhấn đế đĩa ống kẹp B ❽ theo hướng mũi tên, để có khoảng hở từ 0,5 đến 1 mm tại bộ phận **+ khi kẹp được căn chỉnh với đĩa ống kẹp tại bộ phận**  $\Omega$ **. Sau đó, cố định đĩa ống** kẹp  $\bigcirc$  bằng các ốc vít  $\bigcirc$ .

\* Sử dụng Dầu bôi trơn JUKI A cho bộ phận tiếp xúc thể hiện bằng vòng chấm trong Hình I.

## <span id="page-28-0"></span>**4-10. Điều chỉnh độ căng chỉ**

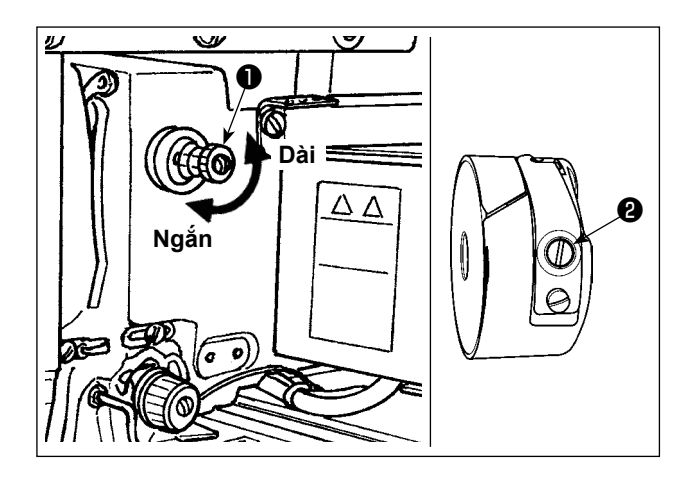

Nếu văn bộ điều chỉnh độ căng Số 1 <sup>0</sup> theo chiều kim đồng hồ, chiều dài của chỉ còn lại trên kim sau khi điều chỉnh chỉ sẽ ngắn hơn. Nếu vặn ngược chiều kim đồng hồ, chiều dài sẽ dài hơn. Rút ngắn chiều dài tới mức mà chỉ không bị tuột ra. Điều chỉnh độ căng chỉ kim từ bảng điều khiển vận hành và độ căng chỉ trong suốt chỉ với ❷.

#### **[Điều chỉnh độ căng chỉ kim]**

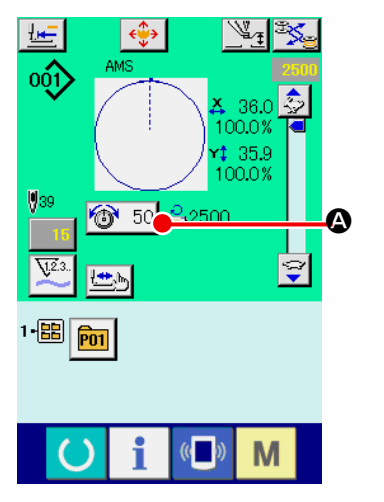

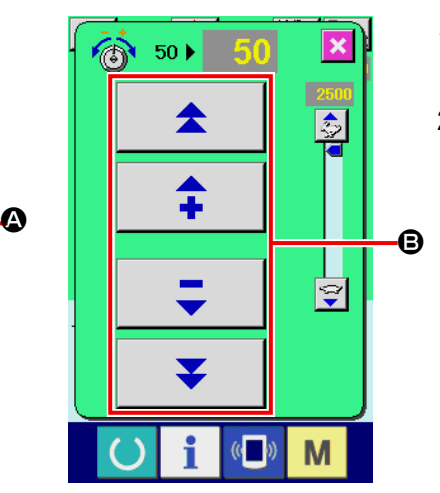

- 1) Chọn nút ĐỘ CĂNG CHỈ + 50 + trong màn hình may.
- 2) Thiết lập độ căng chỉ kim bằng nút CUỘN B. Có phạm vi thiết lập độ căng từ 0 đến 200. Khi tăng giá trị đã thiết lập, độ căng sẽ lớn hơn.

 \* Khi giá trị đã thiết lập là 50 tại thời điểm bàn giao máy chuẩn, độ căng chỉ được điều chỉnh về 2,35N (chỉ sợi #50). (Khi độ căng chỉ Số 1 được giảm)

#### <span id="page-29-0"></span>**4-11. Độ cao chân vịt giữa**

**1. Khi nâng độ cao chân vịt giữa, quay puli bằng tay để hạ cần kim và đảm bảo cần kim không ảnh hưởng đến chân vịt giữa.**

**2. Chú ý không để tay và ngón tay của bạn bị kẹp vào kẹp cassette hoặc chân vịt trung gian.**

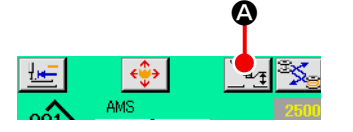

 $\mathbf{8}$  $\overline{a}$  $\overline{6}$ B  $\mathfrak{p}$  $\bf{3}$  $\overline{0}$  $\overline{\mathbf{r}}$  $\hat{\bullet}$ 

Ấn nút THIẾT LẬP CHÂN VỊT GIỮA **A** và điều chỉnh bằng MƯỜI phím **B** để khe hở giữa đầu dưới cùng của chân vịt giữa và vải là 0,5 mm (độ dày của chỉ được sử dụng).

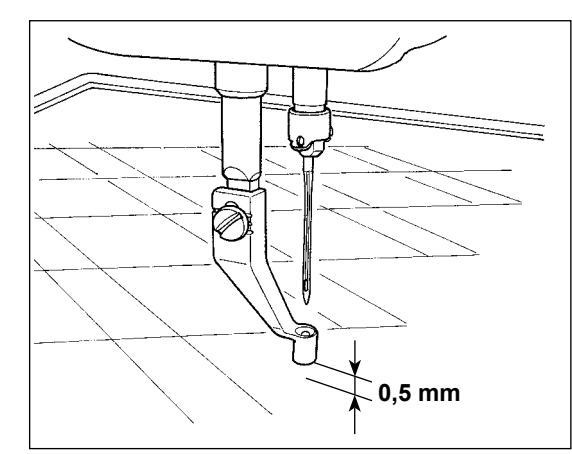

**1. Phạm vi thiết lập của chân vịt giữa theo tiêu chuẩn là 3,5 mm. Tuy nhiên, phạm vi thiết**  lập có thể điều chỉnh tăng tới 7 mm bằng công tắc bộ nhớ **[i] 12** 

**2. Khi tăng chiều cao của chân vịt trung gian hoặc thay đổi kích cỡ kim dày hơn, kiểm tra độ hở giữa cần gạt và các bộ phận. Không thể sử dụng cần gạt trừ khi đảm bảo được độ hở. Trong trường hợp này, TẮT công tắc cần gạt, hoặc thay đổi giá trị thiết lập của**  công tắc bộ nhớ U105. **(Cần gạt tùy chọn có sẵn.)**

#### **4-12. Điều chỉnh lò xo căng chỉ**

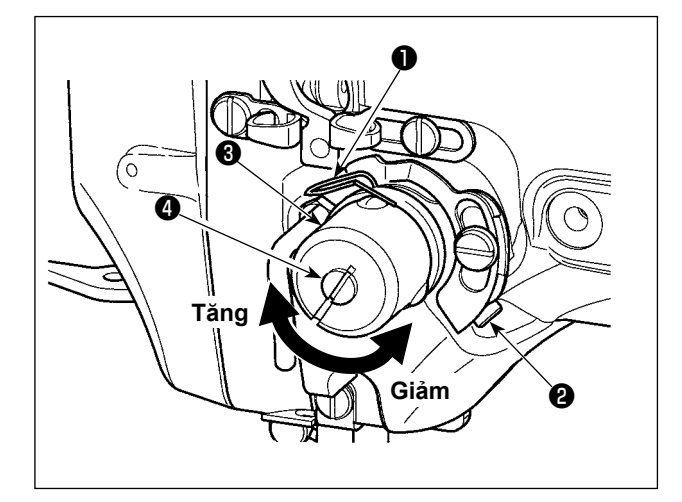

1) Điều chỉnh khoảng chạy Nới lỏng vít siết ❷ và điều chỉnh độ căng chỉ asm ❸.

Vặn vít theo chiều kim đồng hồ sẽ tăng mức di chuyển và mức cuốn chỉ sẽ tăng.

2) Điều chỉnh áp lực

Để thay đổi áp lực của lò xo căng ❶, cắm chìa vặn vít vào khe của trụ căng chỉ @ đồng thời siết và vặn vít ❷. Vặn theo chiều kim đồng hồ sẽ tăng áp lực của lò xo căng chỉ. Vặn ngược chiều kim đồng hồ sẽ làm giảm áp lực.

## <span id="page-30-0"></span>**5. VẬN HÀNH MÁY MAY**

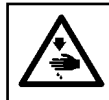

**CẢNH BÁO:**

**Chú ý không nhấn sai nút để phòng tránh tai nạn xảy ra bởi việc khởi động máy may bất ngờ.**

**5-1. May**

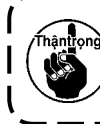

**Chú ý không để tay và các ngón tay của bạn tại chân vịt trung gian và kẹp cassette khi chúng di chuyển. Ngoài ra, chú ý không để tay và các ngón tay của bạn bị chân vịt trung gian và kẹp cassette va phải bởi vì chúng di chuyển ở tốc độ cao.**

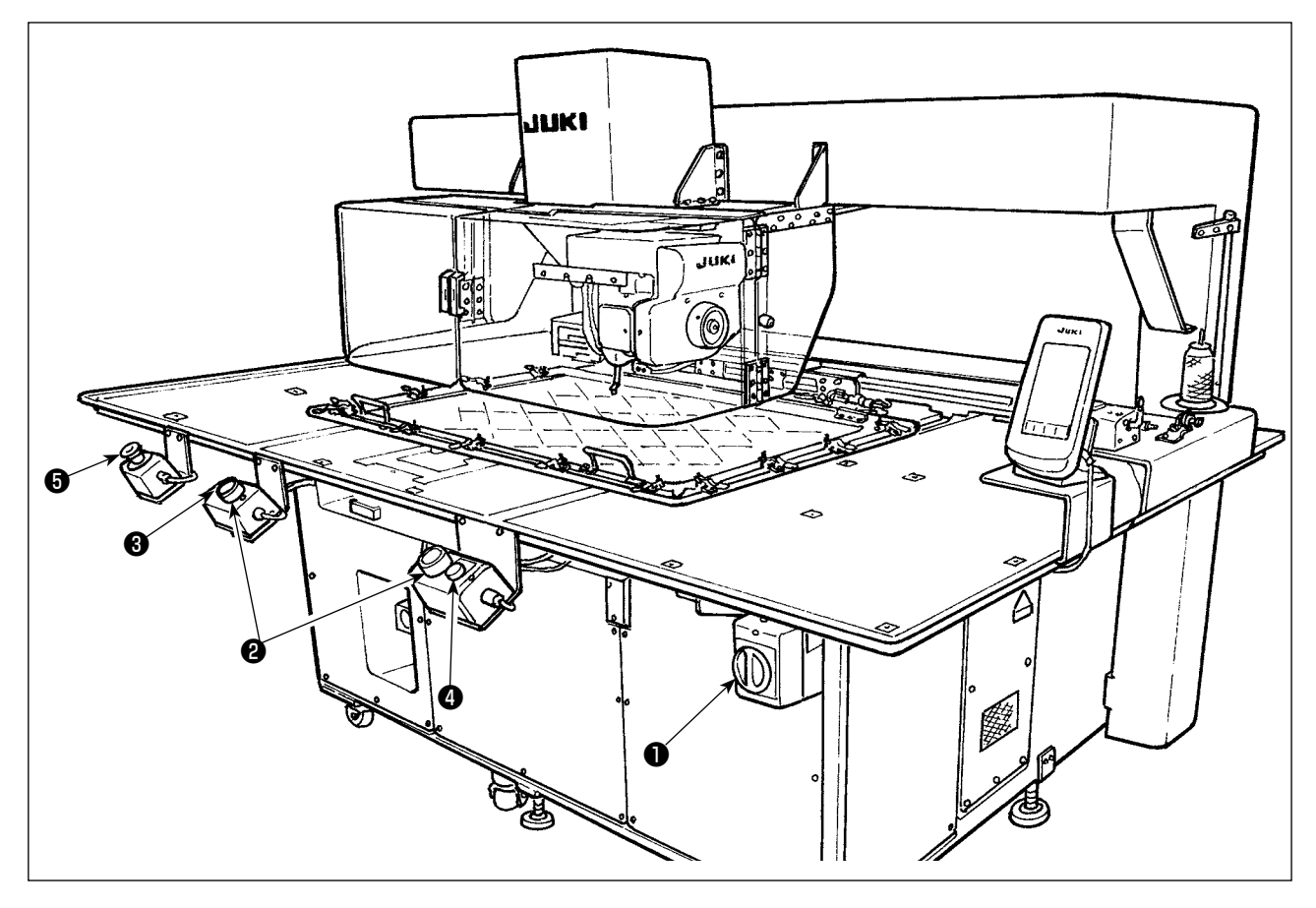

- 1) Đặt vật liệu may trên máy may.
- 2) Nhấn công tắc nguồn ❶.
- 3) Khi nhấn đồng thời cả hai công tắc khởi động ❷, thì chân vịt trung gian đi xuống và máy may bắt đầu may.
- 4) Nhấn công tắc tạm dừng <sup>3</sup> (màu trắng) để dừng máy may tạm thời. Tham khảo phần **["II-2-9. Cách sử dụng công tắc tạm dừng" p.46](#page-49-1)** để biết cách sử dụng.
	- \* Khi nhấn công tắc đẩy  $\bigcirc$  (màu xanh), thì kẹp cassette được đẩy ra phía trước thiết bị.
- 5) Khi máy may hoàn thành may, thì đầu kim quay trở về vị trí bắt đầu may và chân vịt trung gian đi lên. Sau đó, kẹp cassette được đẩy ra phía trước thiết bị.
- 6) Để dừng máy may khẩn cấp, nhấn công tắc dừng khẩn cấp ❺.

**Khi nhấn công tắc đẩy** ❹ **hoặc máy may hoàn thành may, thì kẹp cassette được đẩy ra phía trước thiết bị. Nếu bạn đặt một vật hoặc tay lên mặt trên của bàn máy, thì kẹp cassette có thể vô tình chạm vào vật hoặc tay bạn khi nó được đẩy ra. Nên hãy cẩn thận.**

# <span id="page-31-0"></span>**II. PHẦN VẬN HÀNH (LIÊN QUAN ĐẾN BẢNG ĐIỀU KHIỂN)**

## **1. LỜI NÓI ĐẦU**

\* Thẻ nhớ là phụ kiện đi kèm với thiết bị có chứa các mẫu dịch vụ thể hiện trong bảng dưới đây.

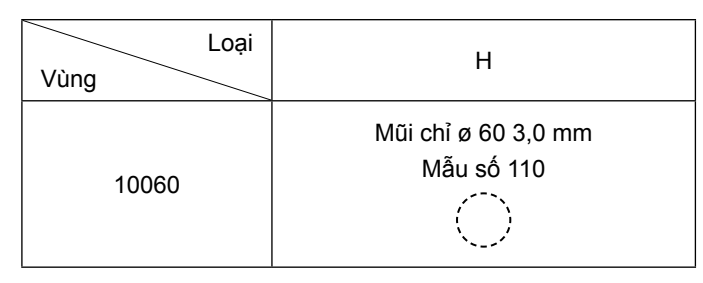

#### **1) Loại dữ liệu may được xử lý với IP-420**

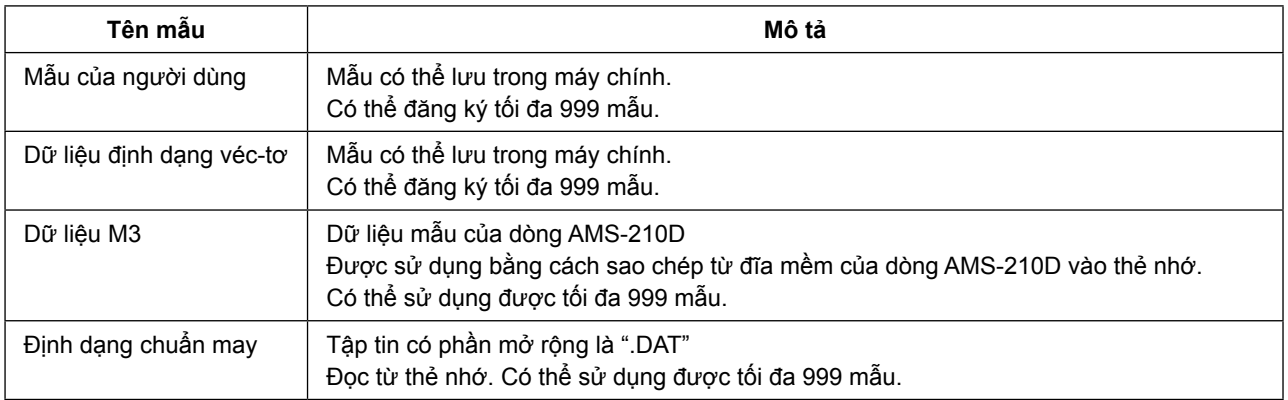

#### **2) Sử dụng dữ liệu (dữ liệu M3) của dòng AMS-210D với AMS-251**

Có hai cách để sử dụng dữ liệu M3 với AMS-251.

#### ① **Đọc bằng cách sử dụng IP-420**

Sử dụng PC (máy tính cá nhân) và sao chép tập tin (¥AMS¥AMS00xxx.M3) của M3 từ đĩa mềm của AMS-210D sang ¥AMS của thẻ nhớ. Cắm thẻ nhớ vào IP-420 và chọn Mẫu số xxx từ dữ liệu M3.

#### ② **Thay đổi dữ liệu định dạng véc-tơ bằng cách sử dụng PM-1**

Thay đổi dữ liệu định dạng véc-tơ bằng PM-1. (Chi tiết, xem Help (Trợ giúp) của PM-1.) Sao chép dữ liệu định dạng véc-tơ đã thay đổi vào thư mục ¥VDATA của thẻ nhớ. Cắm thẻ nhớ vào IP-420 và chọn Mẫu số.

#### **3) Cấu trúc thư mục của thẻ nhớ**

Lưu từng tập tin vào các thư mục bên dưới của thẻ nhớ.

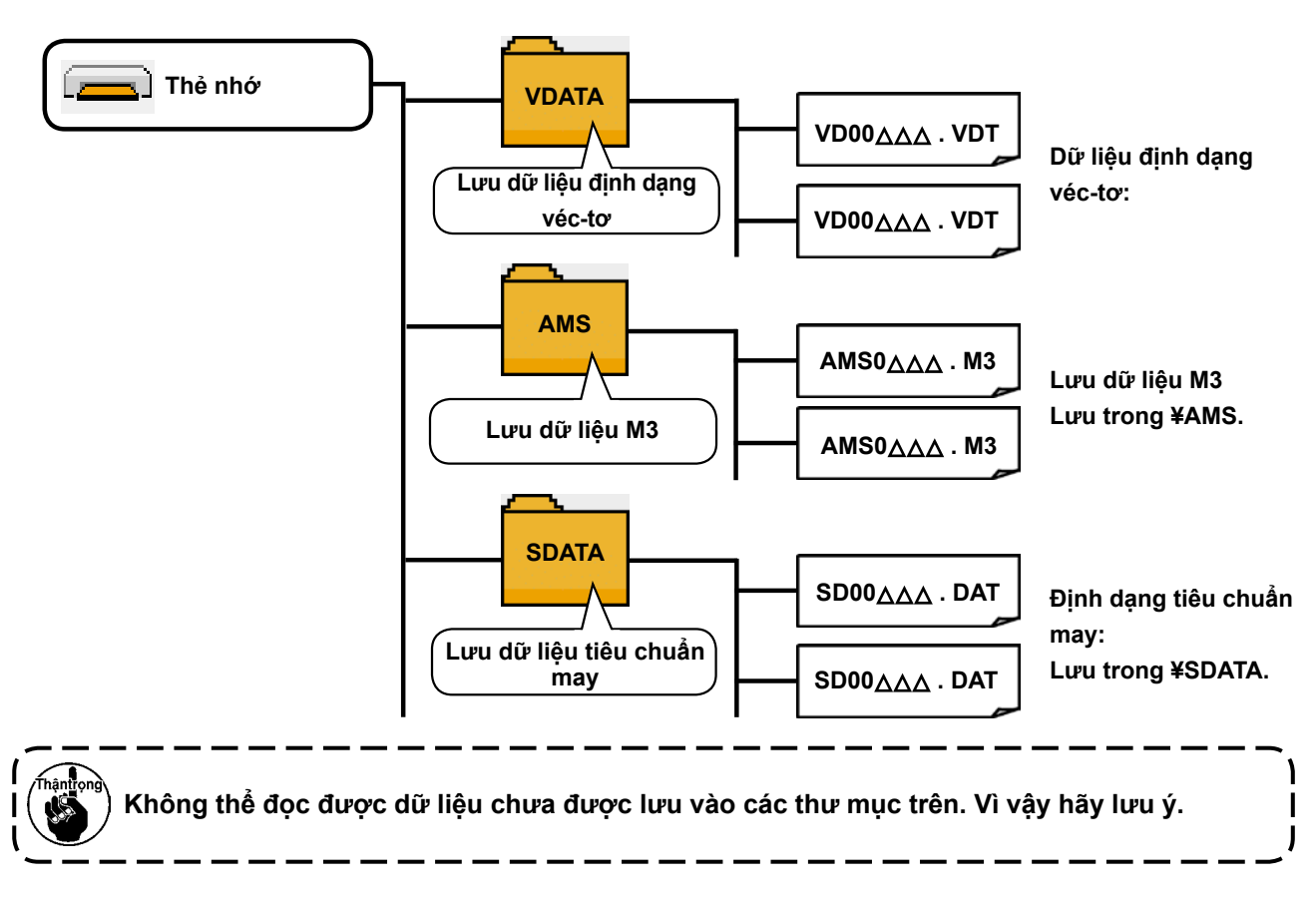

#### **4) CompactFlash (TM)**

#### ■ Cắm CompactFlash (TM)

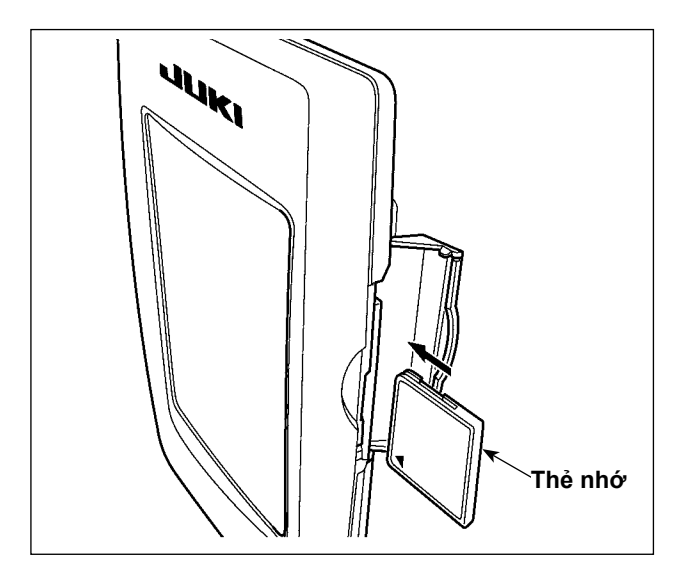

- 1) Quay bên nhãn của CompactFlash(TM) sang bên này (đặt rãnh của mép về phía sau.) và cắm phần có lỗ nhỏ vào bảng điều khiển.
- 2) Sau khi hoàn tất cài đặt thẻ nhớ, đóng nắp. Bằng cách đóng nắp, thì có thể truy cập nó. Nếu thẻ nhớ và nắp tiếp xúc với nhau và nắp không được đóng, thì kiểm tra những vấn đề sau.
	- ・ Trước hết kiểm tra xem thẻ nhớ đã được cắm chắc chắn hay chưa.
	- ・ Kiểm tra xem hướng cắm của thẻ nhớ có đúng hay không.
- **1. Khi hướng cắm sai, bảng điều khiển hoặc thẻ nhớ có thể bị hỏng.**
- **2. Không cắm bất kỳ thiết bị nào khác ngoài CompactFlash (TM).**
- **3. Khe thẻ nhớ trong IP-420 nhận được CompactFlash (TM) có dung lượng từ 2GB trở xuống.**
- **4. Khe thẻ nhớ trong IP-420 hỗ trợ FAT16 là định dạng của CompactFlash (TM). Không hỗ trợ FAT32.**
- **5. Hãy sử dụng CompactFlash (TM) đã được định dạng bằng IP-420. Đối với quy trình định dạng CompactFlash (TM), xem phần ["II-2-28. Định dạng thẻ nhớ" trang 91 .](#page-94-0)**

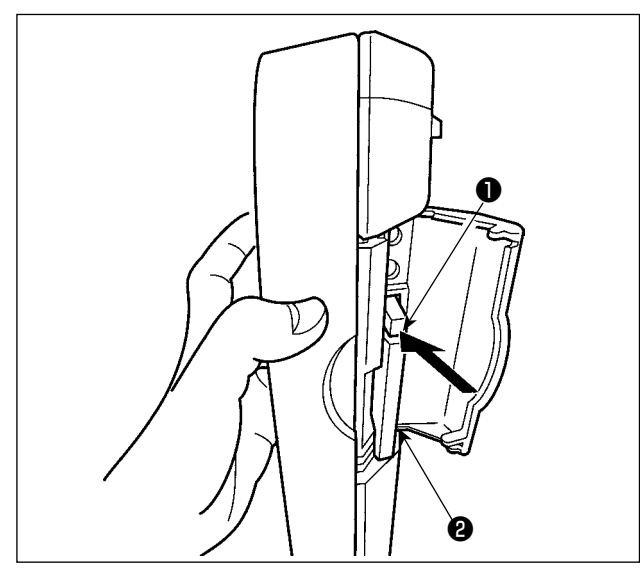

- **5) Cổng USB**
- Cắm thiết bị vào cổng USB

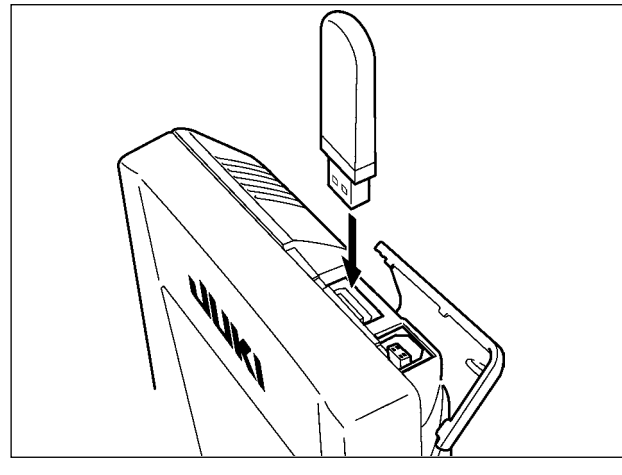

**■ Ngắt kết nối thiết bị khỏi cổng USB**

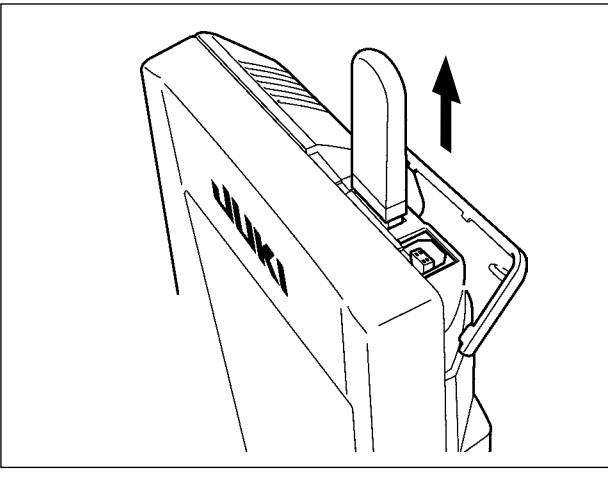

#### **Cẩn trọng khi sử dụng thẻ nhớ**

- **• Không làm ướt hoặc chạm vào với tay ướt. Làm như vậy có thể gây cháy hoặc điện giật.**
- **• Không bẻ cong hoặc tác dụng lực mạnh hoặc va đập vào thiết bị.**
- **• Tuyệt đối không tháo rời hoặc chỉnh sửa lại thiết bị.**
	- **• Không cho kim loại vào phần tiếp xúc của thiết bị. Có thể mất dữ liệu.**
	- **• Tránh bảo quản hoặc sử dụng ở các nơi dưới đây. Nơi có nhiệt độ hoặc độ ẩm cao/Nơi ngưng tụ sương. Nơi có nhiều bụi/Nơi có thể xảy ra tĩnh điện hoặc nhiễu điện.**

1) Giữ bảng điều khiển bằng tay, mở nắp, và nhấn thẻ nhớ ❷ tháo cần ❶ . Thẻ nhớ được đẩy ra.

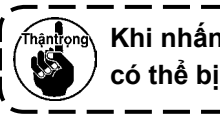

**Khi nhấn mạnh cần** ❶ **, thì thẻ nhớ** ❷ **có thể bị gãy do nhô ra và rơi xuống.**

2) Khi kéo thẻ nhớ @ ra, việc tháo được hoàn tất.

Trượt nắp trên và cắm thiết bị USB vào cổng USB. Sau đó, sao chép dữ liệu cần sử dụng từ thiết bị USB vào máy chính.

Sau khi sao chép xong dữ liệu, tháo thiết bị USB ra.

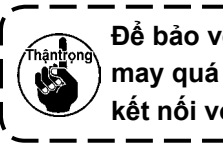

**Để bảo vệ cổng USB, không tiến hành may quá 10 lần với ổ USB được được kết nối với máy may.** J

Tháo thiết bị USB ra. Đóng nắp lại.

#### ① **Các biện pháp an toàn cần thực hiện khi xử lý các thiết bị USB.**

- Không để thiết bị USB hoặc cáp USB được kết nối với cổng USB trong khi máy may đang vận hành. Độ rung máy có thể làm hỏng phần cổng, dẫn đến mất dữ liệu được lưu trên thiết bị USB hoặc làm hỏng thiết bị USB hoặc máy may.
- Không cắm/rút thiết bị USB trong khi đọc/ghi chương trình hoặc dữ liệu may. Làm vậy có thể gây hỏng hoặc lỗi dữ liệu.
- Khi khoảng trống lưu trữ của một thiết bị USB được phân vùng, chỉ có thể truy cập được một vùng.
- Máy may này có thể không nhận một số loại thiết bị USB.
- JUKI không chịu trách nhiệm đối với mất mát dữ liệu được lưu trên thiết bị USB do việc sử dụng với máy may này.
- Khi bảng điều khiển vận hành hiển thị màn hình giao tiếp hoặc danh sách dữ liệu mẫu, thiết bị USB sẽ không được nhận ngay cả khi bạn cắm thẻ nhớ vào khe.
- Đối với các thiết bị USB và thẻ như là thẻ CF, về cơ bản chỉ kết nối/cắm với/vào máy may một thiết bị/thẻ nhớ. Khi kết nối/cắm hai hoặc nhiều thiết bị, máy sẽ chỉ nhận một trong số chúng. Tham khảo các thông số kỹ thuật USB.
- Cắm đầu nối USB vào cổng USB trên bảng điều khiển IP trước khi thực hiện bước tiếp theo.
- Không TẮT nguồn khi dữ liệu trên ổ flash USB đang được truy cập.

#### ② **Thông số kỹ thuật USB**

- Theo chuẩn USB 1.1
- Thiết bị tương thích \*1 \_\_ Thiết bị lưu trữ như là bộ nhớ USB, USB hub, FDD và đầu đọc thẻ.
- Thiết bị không tương thích  $\hat{O}$  CD, ổ DVD, ổ MO, ổ băng, v.v....
- Hỗ trợ định dạng FD (đĩa mềm) FAT 12

Khác (bộ nhớ USB), FAT 12, FAT 16, FAT 32.)

• Kích thước thẻ nhớ tương thích

�������������������� FD (đĩa mềm) 1.44MB, 720kB

Khác (bộ nhớ USB),  $4.1MB \sim (2TB)$ 

- Nhận ổ đĩa **Đối với các thiết bị ngoài như là thiết bị USB**, thiết bị đã nhận sẽ được truy cập. Tuy nhiên, khi một thẻ nhớ được kết nối với khe thẻ nhớ tích hợp, truy cập vào thẻ nhớ đó sẽ được ưu tiên cao nhất. (Ví dụ: Nếu thẻ nhớ được cắm vào khe thẻ nhớ khi bộ nhớ USB đã được kết nối với cổng USB, thẻ nhớ sẽ được truy cập.)
- Hạn chế kết nối�������� Tối đa 10 thiết bị (Khi số lượng thiết bị lưu trữ được kết nối với máy may vượt quá số lượng tối đa, thiết bị lưu trữ thứ 11 trở đi sẽ không được nhận nếu chúng chưa được ngắt và kết nối lại.)
- Dòng tiêu thụ Dòng tiêu thụ định mức của thiết bị USB tương thích là tối đa 500mA.
- \*1:JUKI không bảo đảo hoạt động của tất cả các thiết bị tương thích. Một số thiết bị có thể không hoạt động do vấn đề tương thích.

## <span id="page-35-0"></span>**2. KHI SỬ DỤNG IP-420**

## **2-1. KHI SỬ DỤNG IP-420**

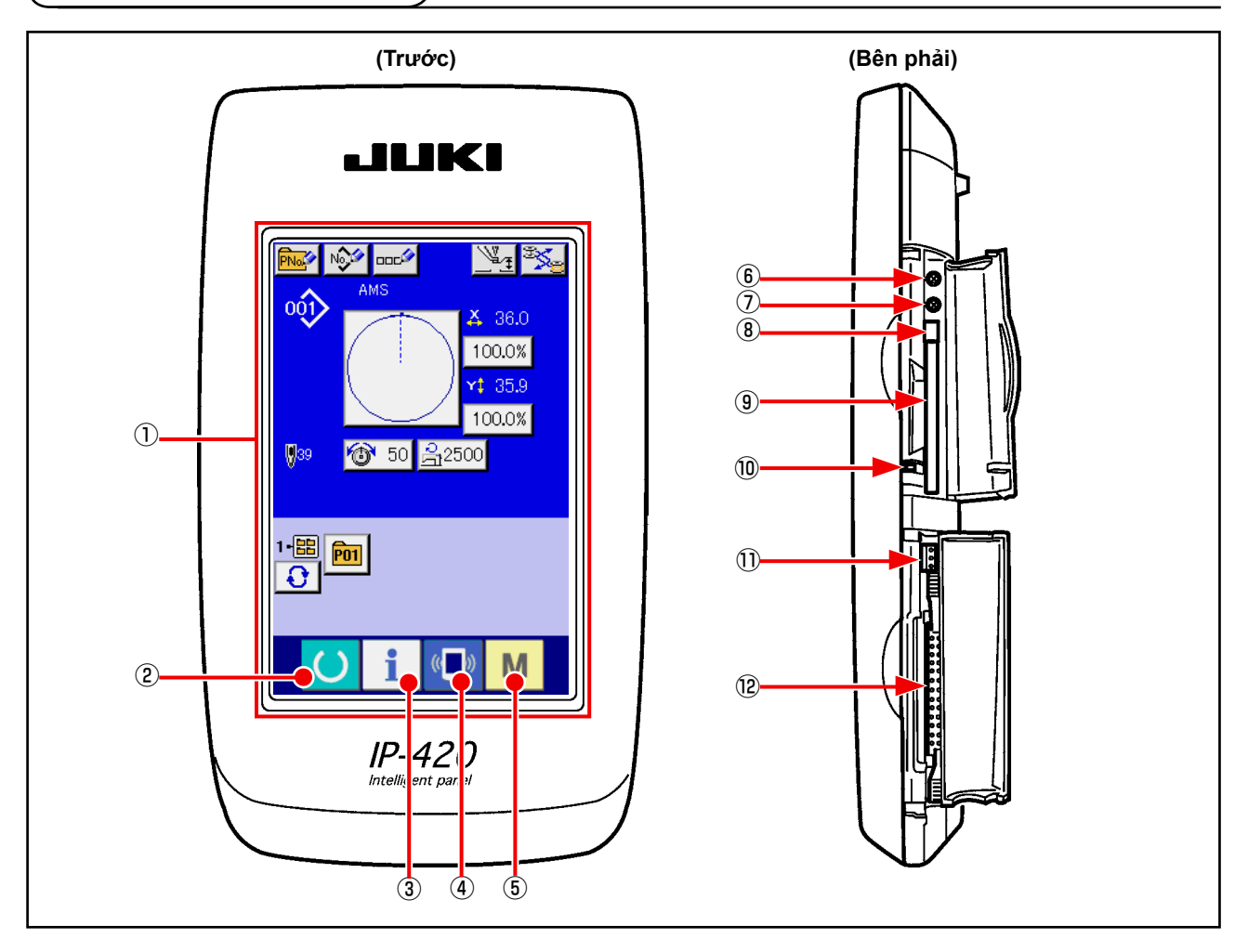

- Bảng điều khiển chạm・Phần hiển thị LCD
- $\begin{bmatrix} 2 \\ \end{bmatrix}$  Phím Sẵn sàng  $\rightarrow$  Có thể thực hiện chuyển đổi màn hình nhập dữ liệu và màn hình may
- $\boxed{3}$  Phím THÔNG TIN  $\rightarrow$  Có thể thực hiện chuyển đổi màn hình nhập dữ liệu và màn hình thông tin.
- $\overline{A}$  (a) Phím GIAO TIẾP  $\rightarrow$  Có thể thực hiện chuyển đổi màn hình nhập dữ liệu và màn hình giao tiếp.
- $\circ$  M Phím CHẾ ĐỘ  $\rightarrow$  Có thể thực hiện chuyển đổi màn hình nhập dữ liệu và màn hình chuyển đổi chế độ thực hiện các cài đặt chi tiết.
- Điều khiển độ tương phản
- Điều khiển độ sáng
- Nút đẩy CompactFlash (TM)
- Khe CompactFlash (TM)
- Công tắc phát hiện nắp
- Đầu nối cho công tắc ngoài
- Đầu nối để kết nối hộp điều khiển
# **2-2. Các nút được sử dụng phổ biến**

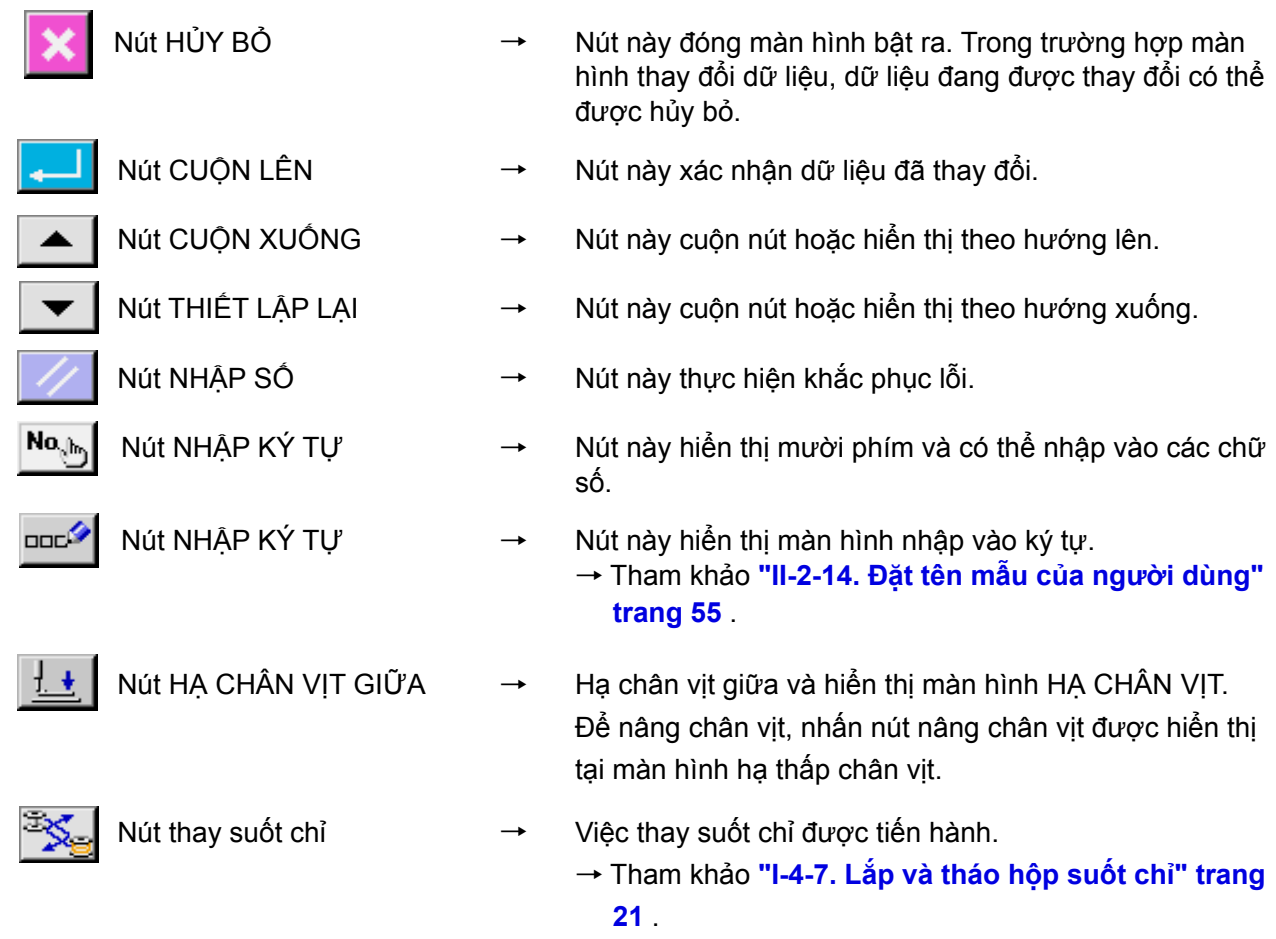

Các nút thực hiện các thao tác thông thường trong mỗi màn hình IP-420 như sau:

# **2-3. Vận hành cơ bản IP-420**

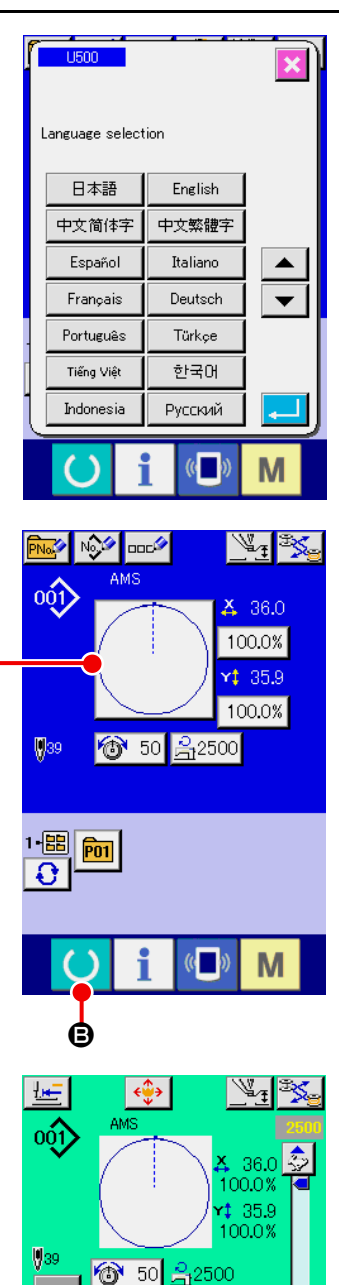

 $\boldsymbol{\Omega}$ 

 $1 - \frac{1}{2}$   $\frac{1}{2}$   $\frac{1}{2}$ 

M

### ① **BẬT công tắc nguồn**

Khi BÂT nguồn lần đầu, màn hình chọn ngôn ngữ được hiển thị. Thiết lập ngôn ngữ bạn sử dụng. (Có thể thay đổi bằng công tắc bộ nhớ **U500**.)

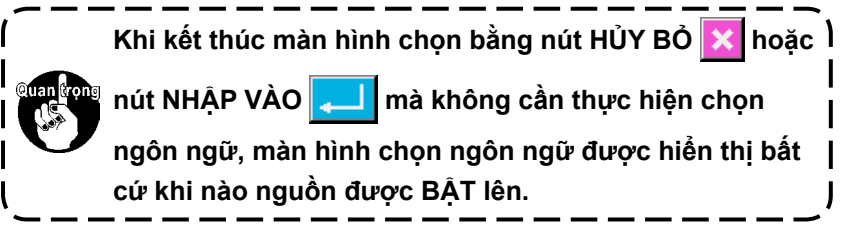

#### ② **Chọn mẫu Số bạn muốn may**

Khi nguồn được BẬT lên, màn hình nhập dữ liệu được hiển thị. Nút mẫu Số  $\bullet$  đang chọn được hiển thị ở giữa màn hình. Ấn nút này để chọn hình dạng may. Đối với quy trình chọn mẫu may, xem phần **["II-2-5. Thực hiện chọn mẫu may"](#page-42-0)  [trang 39](#page-42-0)** .

Khi ấn phím SÃN SÀNG  $\bigcirc$   $\bigcirc$   $\bigcirc$ , màu nền của màn hình LCD

chuyển thành màu lục và máy may được thiết lập về trạng thái có thể may.

- ③ **Bắt đầu may.** Bắt đầu may bằng cách tham khảo phần **"I-5-1. May" trang 27** .
- \* Đối với màn hình này, tham khảo phần **["II-2-4. Phần màn hình](#page-38-0)  [LCD tại thời điểm chọn mẫu may" trang 35](#page-38-0)** .
- **1. Trong trường hợp sử dụng kẹp cassette đặc biệt, kiểm tra hình mẫu để xác nhận. Nếu mẫu nằm ngoài kẹp cassette, thì kim có thể cản trở kẹp cassette trong quá trình may gây nguy hiểm như gãy kim.**

2. Khi TẤT nguồn mà không ấn phím SẰN SÀNG (b), giá trị thiết lập của "Mẫu Số.", "Tỷ

**lệ phóng đại/thu nhỏ X", "Tỷ lệ phóng đại/thu nhỏ Y" "Tốc độ may tối đa", "Độ căng chỉ" hoặc "Độ cao chân vịt giữa" không được lưu vào bộ nhớ.**

# <span id="page-38-0"></span>**2-4. Phần màn hình LCD tại thời điểm chọn mẫu may**

# <span id="page-38-1"></span>**(1) Màn hình nhập dữ liệu mẫu may**

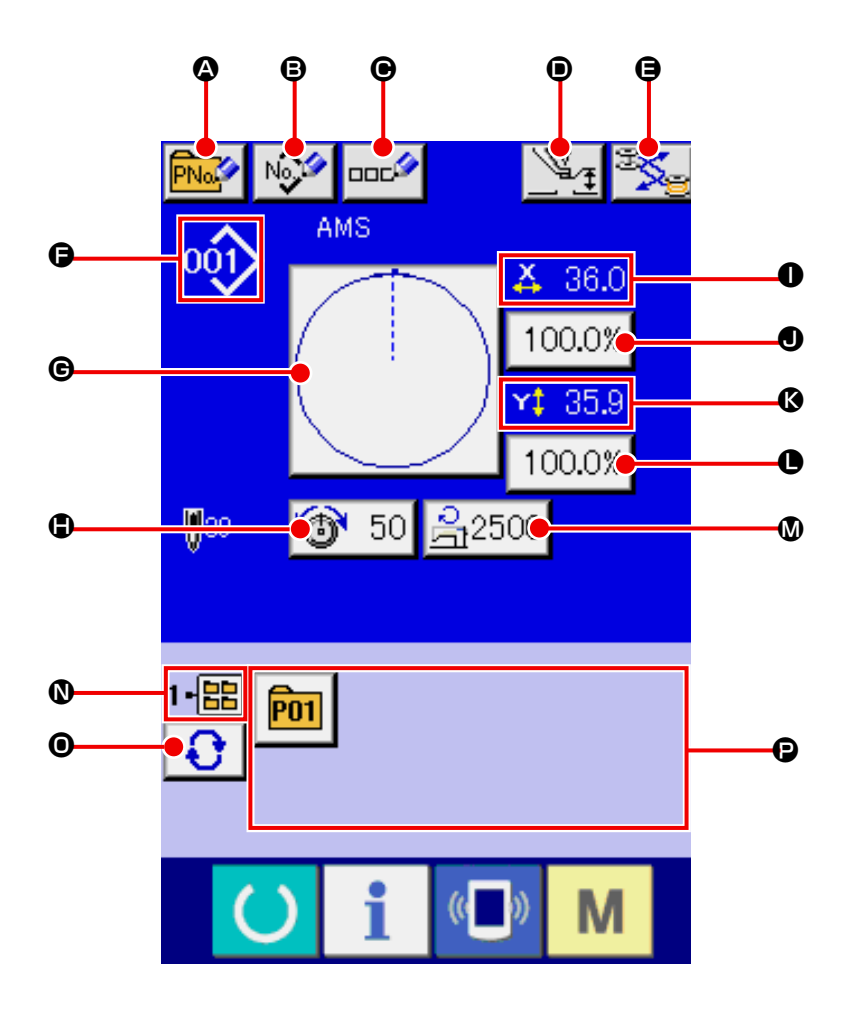

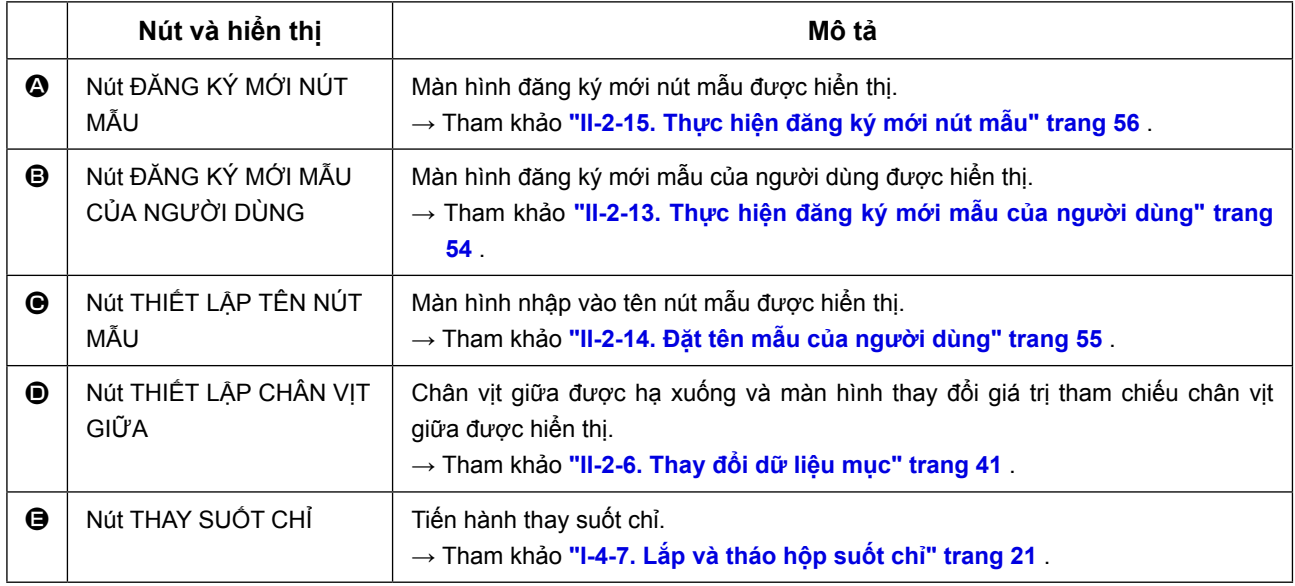

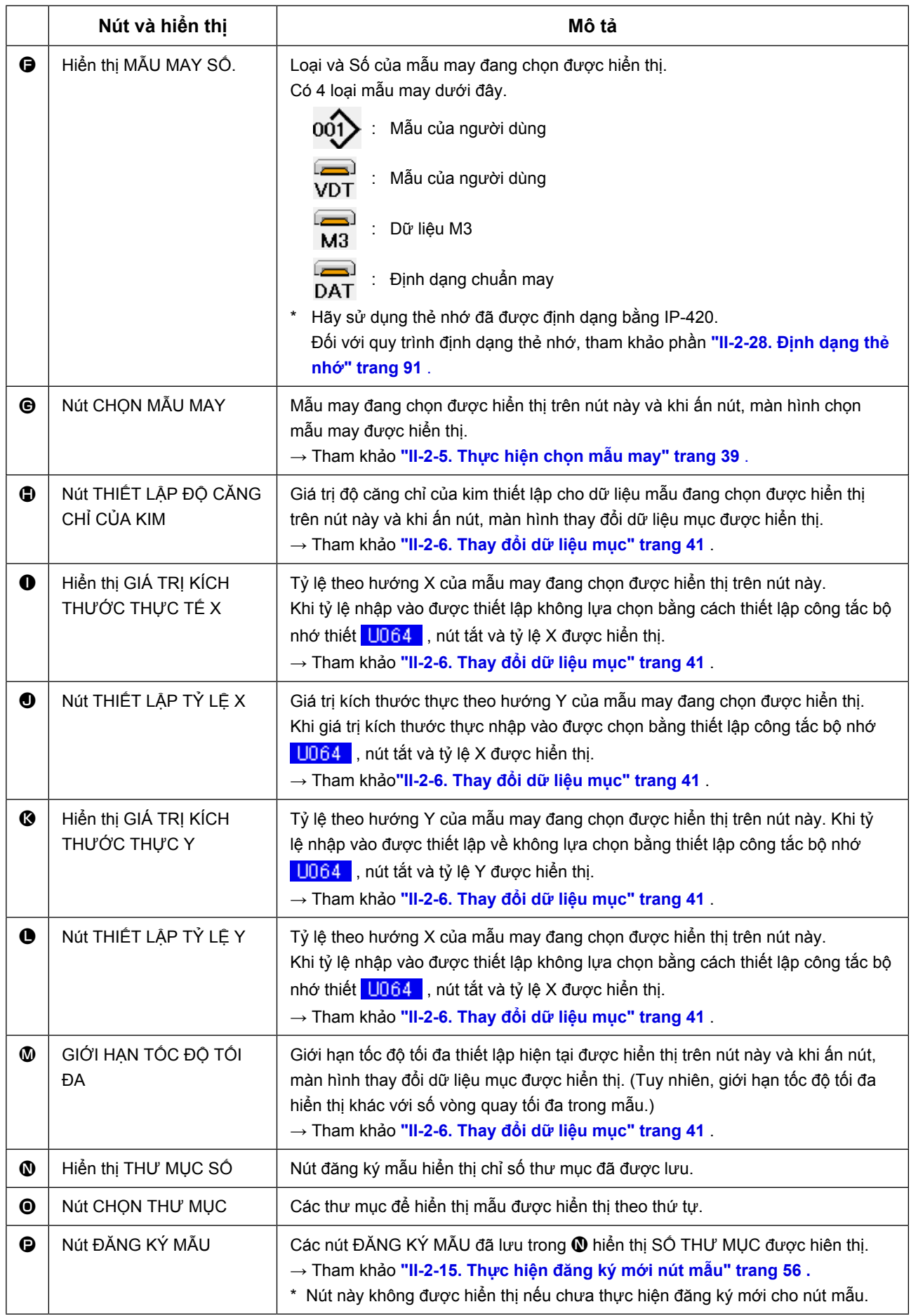

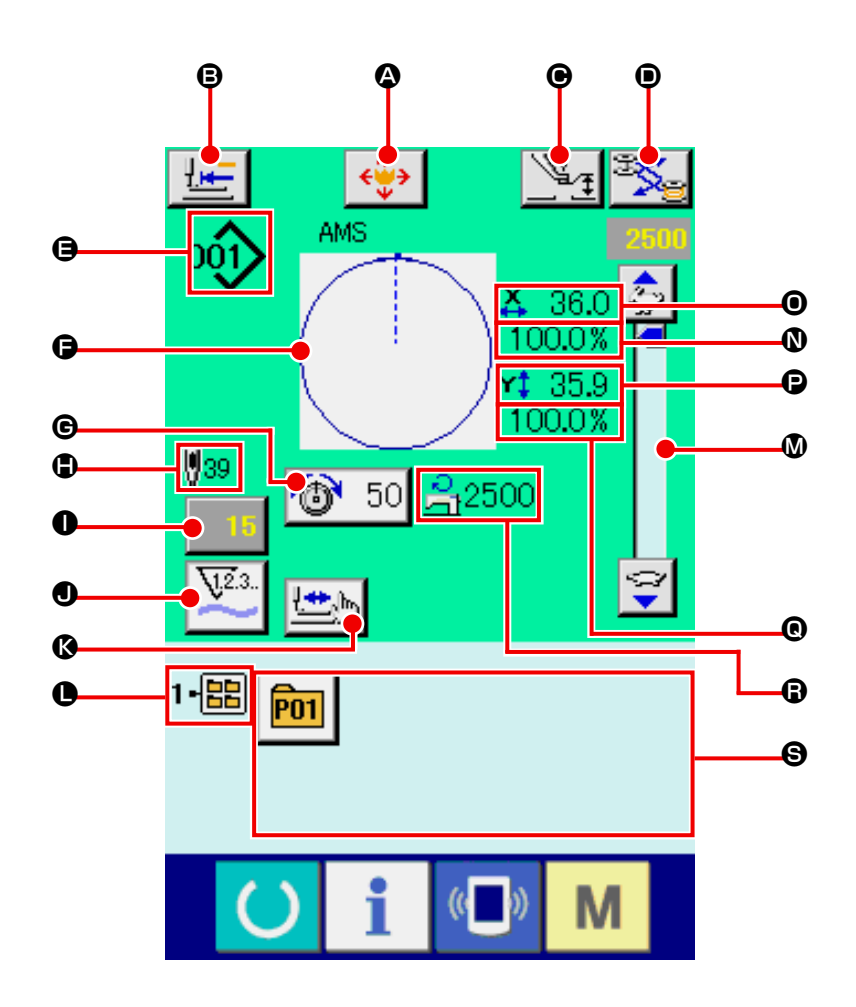

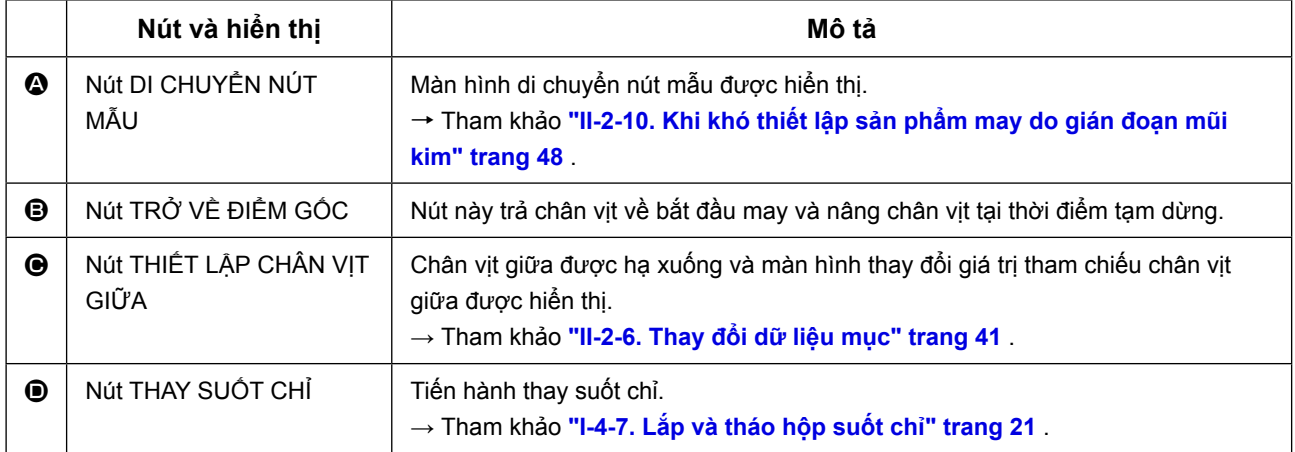

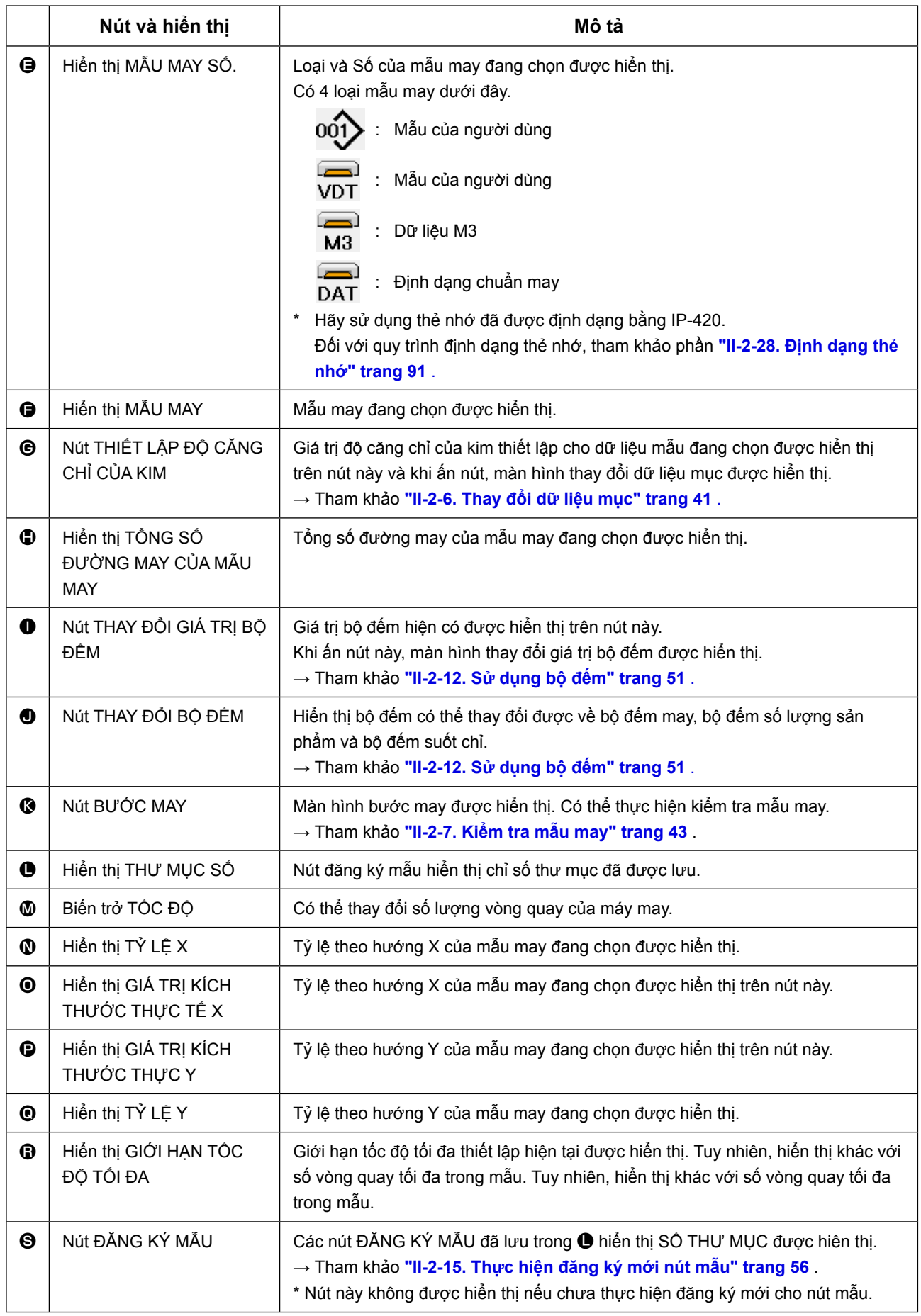

# <span id="page-42-0"></span>**2-5. Thực hiện chọn mẫu may**

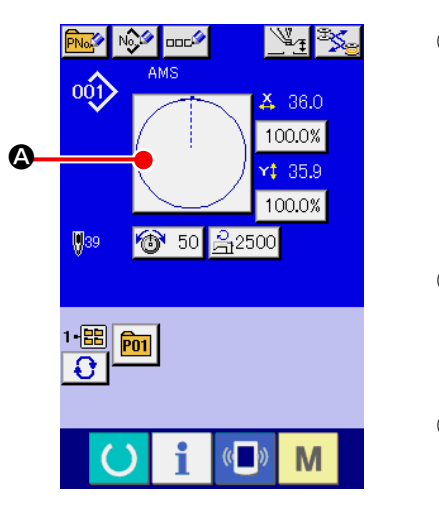

AMS oq) **e Letter De Letter De Letter De Letter De Letter De Letter De Letter De Le** ۳a  $Y<sub>1</sub>$  $\mathbf 0$  $0.00$ %  $Na<sub>h</sub>$ 「勯

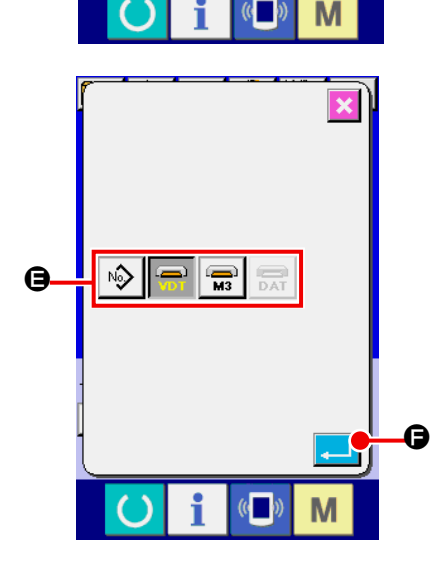

① **Hiển thị màn hình nhập dữ liệu.** Chỉ trong trường hợp màn hình nhập dữ liệu (xanh), có thể thực hiện chọn mẫu may. Trong trường hợp màn hình may (lục), ấn phím SÃN SÀNG và hiển thị màn hình nhập dữ liệu (xanh). ② **Gọi ra màn hình chọn mẫu may.**

Ấn nút MÃU MAY @ và màn hình chon mẫu may được hiển thị.

③ **Chọn mẫu may.** Có bốn loại mẫu may.

Ân nút CHON MÃU MAY  $\hat{\mathbb{R}} = \mathbf{0}$ .

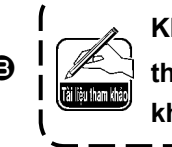

**Khi ấn nút**  $\bigcirc$  **hoặc**  $\bigcirc$  **<sup>100.0%</sup> trong màn hình này, có thể thay đổi tỷ số phóng to/thu nhỏ X hoặc Y. Chi tiết, tham khảo phần ["II-2-6. Thay đổi dữ liệu mục" trang 41](#page-44-0)** .

#### ④ **Xác định loại mẫu may.**

Có 4 loại mẫu may dưới đây. Chon loại bạn muốn trong số chúng.

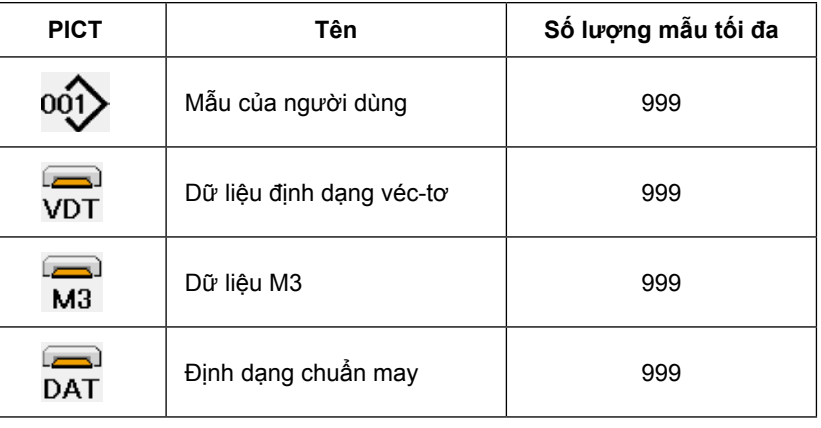

**Sử dụng thẻ nhớ đã được định dạng bằng IP-420. Đối với quy trình định dạng thẻ nhớ, tham khảo phần ["II-2-28. Định dạng thẻ nhớ" trang 91](#page-94-0) .**

Chọn mẫu may mà bạn muốn từ các nút CHỌN MẫU MAY + ấn nút NHẬP VÀO  $\Box$   $\Box$ 

Màn hình DANH SÁCH NÚT MẪU MAY được hiển thị theo mẫu may mà bạn đã chọn.

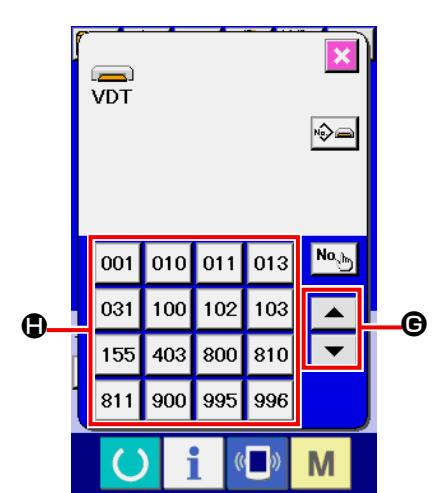

⑤ **Chọn mẫu may.**

Khi ấn nút CUỘN LÊN hoặc XUỐNG  $\bullet \quad \bullet \quad \bullet$ MÃU MAY  $\bigoplus$  được thay đổi theo thứ tự.

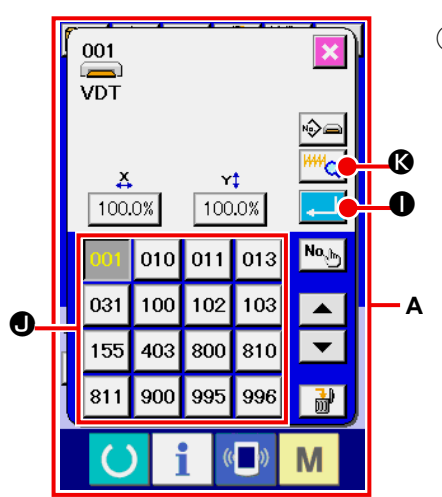

### ⑥ **Xác định mẫu may.**

Khi ấn nút NHẬP VÀO **I (H)**, mẫu may được xác định và màn hình nhập dữ liệu được hiển thị.

Khi mẫu may là mẫu của người dùng, màn hình như **A** được hiển thị

Nút CHỌN MÃU SỐ. Ở đã đăng ký vào mẫu của người dùng được hiển thị. Ấn nút MẪU SỐ mà bạn muốn chọn.

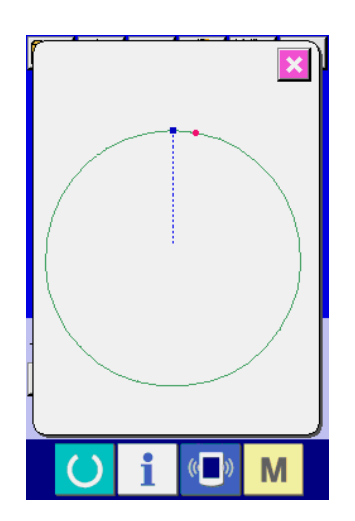

Khi ấn nút TRÌNH XEM **KHA G**, hình dạng của mẫu Số đã chọn được hiển thị và bạn có thể xác nhận nó.

#### <span id="page-44-0"></span>**CẢNH BÁO:**

**Hãy xác nhận hình dạng của mẫu sau khi thay đổi tỷ số phóng to/thu nhỏ X/Y. Có thể xảy ra trường hợp nguy hiểm như gãy kim do chân vịt làm ảnh hưởng đến kim hoặc bộ phận tương tự theo giá trị đã thiết lập.**

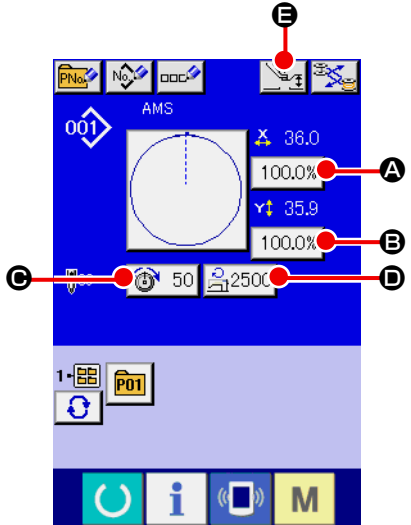

#### ① **Hiển thị màn hình nhập dữ liệu.**

Trong trường hợp màn hình nhập dữ liệu, có thể thay đổi dữ liệu mục. Trong trường hợp màn hình may (lục), ấn công tắc

SÃN SÀNG () để hiển thị màn hình nhập dữ liệu (xanh).

 **\* Có thể thay đổi được độ căng chỉ và độ cao chân vịt giữa ngay trên màn hình may.**

#### ② **Hiển thị màn hình nhập dữ liệu mục.** Khi ấn nút dữ liệu mục mà bạn muốn thay đổi, màn hình nhập dữ liệu mục được hiển thị. Dữ liệu mục là 5 mục bên dưới.

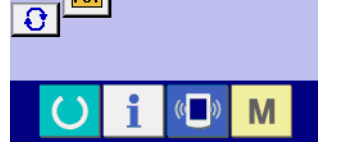

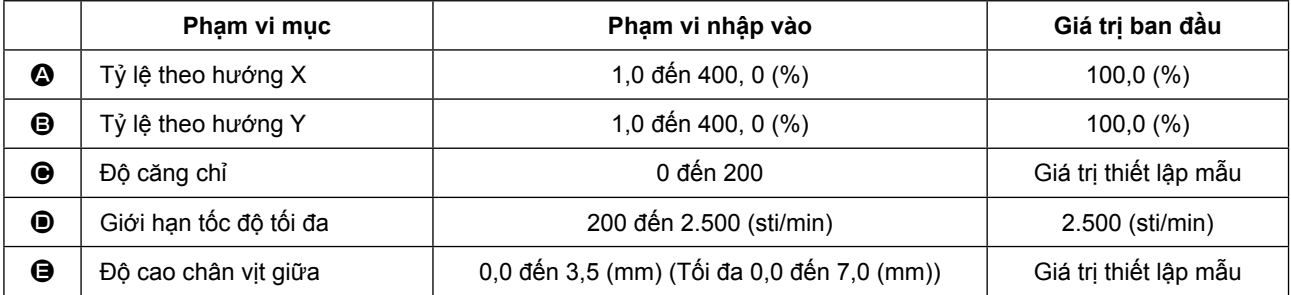

\* Giá trị độ căng chỉ và giá trị tham chiếu chân vịt giữa sẽ thay đổi với từng mẫu được chọn.

- \*  $\bigcirc$  Tỷ lệ theo hướng X và  $\bigcirc$  Tỷ lệ theo hướng Y có thể thay đổi được về giá trị kích thước thưc nhập vào bằng cách chọn công tắc bộ nhớ **UD64**.
- \* Dưới đây là hai cách để thực hiện phóng to/thu nhỏ X/Y.
- Dữ liệu đã đọc trong màn hình nhập dữ liệu này có thể phóng to hoặc thu nhỏ được nhiều lần.
- Tỷ lệ X/Y có thể thiết lập và đọc được khi chọn mẫu. Tham khảo **["II-2-5. Thực hiện chọn mẫu](#page-42-0)  [may" trang 39](#page-42-0)** .
	- \* Trong trường hợp may điểm, ngay cả khi sự tăng/giảm số mũi khâu được thiết lập theo **LI088** chế độ chức năng phóng to/thu nhỏ, có thể thực hiện phóng to và thu nhỏ bằng sự tăng/giảm mũi chỉ.
	- \* Khi tỷ lệ X/Y được thiết lập cụ thể trong vòng tròn hoặc vòng cung hoặc phóng to/thu nhỏ X/Y nhiều lần, may được chuyển về may điểm và hình dạng có thể không còn được duy trì. Có thể phóng to/thu nhỏ bằng cách tăng/giảm mũi chỉ. Trong trường hợp này, thiết lập và đọc tỷ lệ X/Y trong màn hình danh sách mẫu.
	- \* Phạm vi nhập vào tối đa và giá trị ban đầu của giới hạn tốc độ  $\bullet$  được xác định bằng công tắc bộ  $nhó$   $U001$  .
	- \* Không thể thay đổi độ cao chân vịt giữa ngay sau khi BẬT nguồn hoặc ngay sau khi di chuyển từ đầu vào thiết bị chính. Sử dụng máy sau khi ấn phím SÃN SÀNG và thực hiện khôi phục điểm gốc.

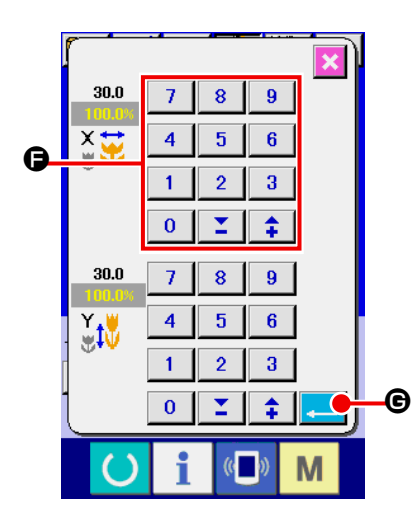

Ví dụ, nhập vào tỷ lệ X.

Ấn  $\sqrt{100.0\%}$   $\odot$  để hiển thi màn hình nhập dữ liệu mục.

- ③ **Nhập dữ liệu.** Nhập giá trị bạn muốn bằng mười phím và phím +/-  $\bigoplus$ .
- ④ **Xác định dữ liệu.**
	- Khi ấn nút NHẬP VÀO  $\left| \bullet \right|$   $\left| \bullet \right|$ , dữ liệu được xác định.
	- **\* Đối với dữ liệu mục khác, có thể thay đổi dữ liệu bằng thao tác tương tự.**
	- **\* Có thể nhập tỷ lệ X/Y hoặc giá trị kích thước thực X/Y vào một màn hình.**

1. Khi TẤT nguồn mà không ấn phím SẰN SÀNG **(C)**, giá trị thiết lập của "Mẫu Số.", "Tỷ

- **lệ phóng đại/thu nhỏ X", "Tỷ lệ phóng đại/thu nhỏ Y" "Tốc độ may tối đa", "Độ căng chỉ" hoặc "Độ cao chân vịt giữa" không được lưu vào bộ nhớ.**
- **2. Khi không thể thực hiện xử lý vận hành vì tỷ lệ thu nhỏ quá nhỏ, lỗi vận hành E045 Lỗi dữ liệu mẫu ma.**
- **3. Khi tỷ lệ bị thay đổi do tăng/giảm số lượng đường may (mũi chỉ được cố định), lệnh điều khiển cơ học nhập vào các điểm ngoài điểm hình dạng bị xóa.**

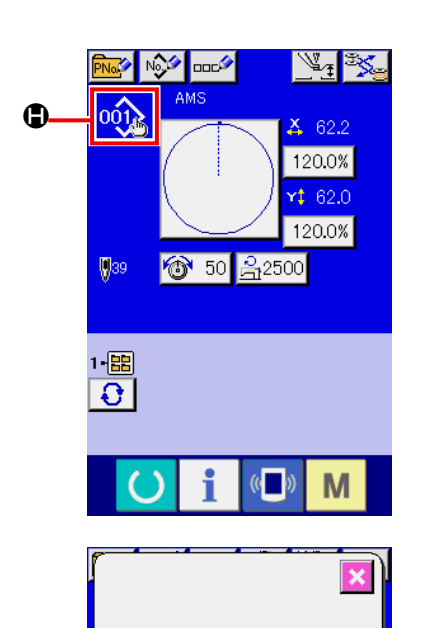

.<br>Dữ liêu mẫu may không

Khi thực hiện tỷ lệ phóng đại/thu nhỏ X/Y, độ căng chỉ, chân vịt giữa, thêm/xóa lệnh độ căng chỉ hoặc thêm/xóa giá trị tăng/giảm của chân vịt giữa của mẫu người dùng hoặc mẫu trên phương tiện nhớ, phần loại mẫu thay đổi hiển thị **+**.

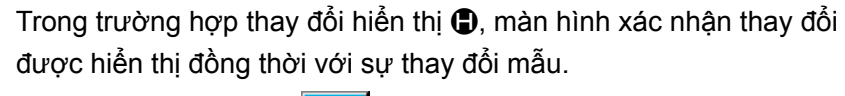

Khi ấn nút NHẬP VÀO **I (MILE)**, thông tin trên mẫu hiện hành sẽ mất hiệu lực và mẫu Số bị thay đổi.

Để lưu mẫu đã được thay đổi, tham khảo phần **["II-2-13. Thực](#page-57-0)  [hiện đăng ký mới mẫu của người dùng" trang 54](#page-57-0)** .

 $\bf{0}$ 

# <span id="page-46-0"></span>**2-7. Kiểm tra mẫu may**

#### **CẢNH BÁO:**

**Đảm bảo rằng không có lỗi đường viền của mẫu may sau khi chọn mẫu may. Nếu mẫu may vượt ra ngoài chân kẹp chỉ, và kim làm ảnh hưởng đến kẹp chỉ.**

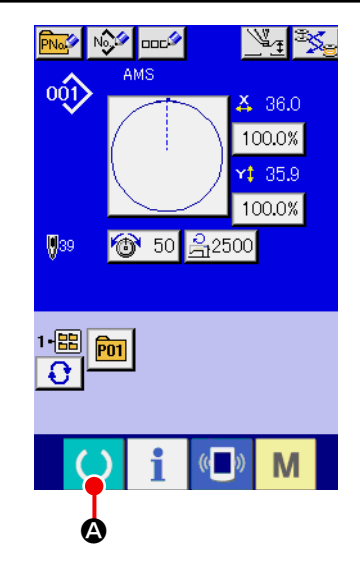

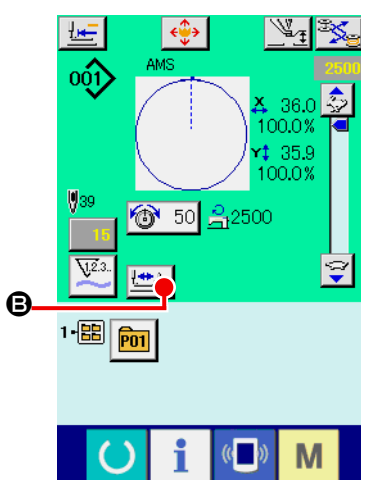

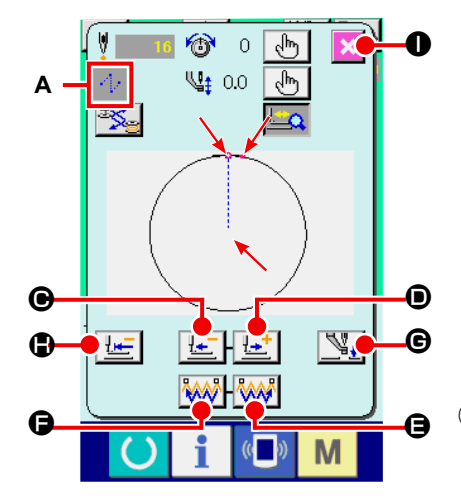

#### ① **Hiển thị màn hình may.**

Hiển thị màn hình nhập dữ liệu (xanh) và ấn phím SẴN SÀNG

A. Sau đó đèn nền của màn hình LCD chuyển sang màu lục và có thể tiến hành may. Khi kẹp chỉ nằm ở vị trí trên của nó, kẹp chỉ trước tiên tới vị trí dưới của nó và sau đó di chuyển đến điểm bắt đầu may.

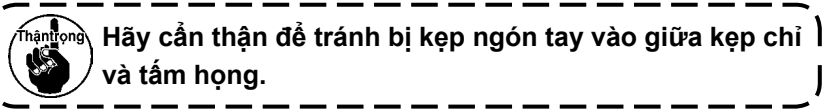

② **Hiển thị màn hình bước may.**

Khi ấn nút MAY BƯỚC **B** , màn hình bước may được hiển thị.

③ **Hạ chân vịt bằng công tắc chân.**

**Máy may không khởi động ngay cả khi đã nhấn công tắc chân ở chế độ này.** Tài liều tham khảo

④ **Tiến hành may với chân vịt đã hạ xuống.**

Mẫu may được hiển thị tại chính giữa màn hình. Điểm hiện tại, vị trí bắt đầu may và vị trí kết thúc may lần lượt được biểu diễn bằng  $\boldsymbol{\mathsf{e}}$  (vòng tròn màu hồng),  $\boldsymbol{\mathsf{e}}$  (dấu chấm màu xanh) và  $\boldsymbol{\mathsf{e}}$  (dấu chấm màu hồng).

Kiểm tra mẫu may bằng nút GIẬT LÙI MỘT ĐƯỜNG MAY

**O** và nút VỀ PHÍA TRƯỚC MỘT ĐƯỜNG MAY  $\left|\frac{1+i}{k}\right|$ D. Khi đã nhập vào hai hoặc nhiều lệnh, vị trí cuốn không thay đổi nhưng hiển thị lệnh **A** được tiến về phía trước và lùi lại. Khi bạn ấn và giữ nút TIẾN VỀ TRƯỚC hoặc GIÂT LÙI MỘT ĐƯỜNG MAY, tốc độ di chuyển tăng.

Khi ấn nút TIẾN VỀ PHÍA TRƯỚC TÌM KIẾM LỆNH **KAN** E, vị trí cuốn tự động di chuyển tới vị trí kết thúc may. Khi ấn nút GIẤT LÙI TÌM KIẾM LỆNH **AAN (G**, vị trí cuốn tự động di chuyển đến vị trí bắt đầu may.

Để dừng vị trí cuốn, ấn nút  $\mathbf{\Theta}$ ,  $\mathbf{\Theta}$ ,  $\mathbf{\Theta}$ ,  $\mathbf{\Theta}$  hoặc  $\mathbf{\Theta}$ . Khi ấn nút CHÂN VỊT GIỮA  $\sqrt{\frac{M}{4}}$   $\Theta$ , chân vịt giữa được nâng lên hoặc hạ xuống. (Nút này không được hiển thị khi công tắc BỘ NHỚ  $\frac{1103}{100}$  được thiết lập tại  $\frac{11}{2}$ .

### ⑤ **Hoàn tất kiểm tra mẫu.**

Khi ấn nút VỊ TRÍ BAN ĐẦU CỦA CHÂN VỊT  $\mathbf{H} = \mathbf{0}$ , thì kep chỉ di chuyển tới vị trí bắt đầu may và màn hình quay về màn hình may. Khi nhấn nút HỦY  $\| \times \| \mathbf{0}$ , thì màn hình cũng quay về màn hình may. Khi kẹp chỉ không dừng ở vị trí bắt đầu hoặc kết thúc may, thì có thể bắt đầu may bằng cách nhấn công tắc chân trước khi việc kiểm tra hình dạng may chưa hoàn tất.

# **2-8. Thực hiện điều chỉnh điểm vào kim**

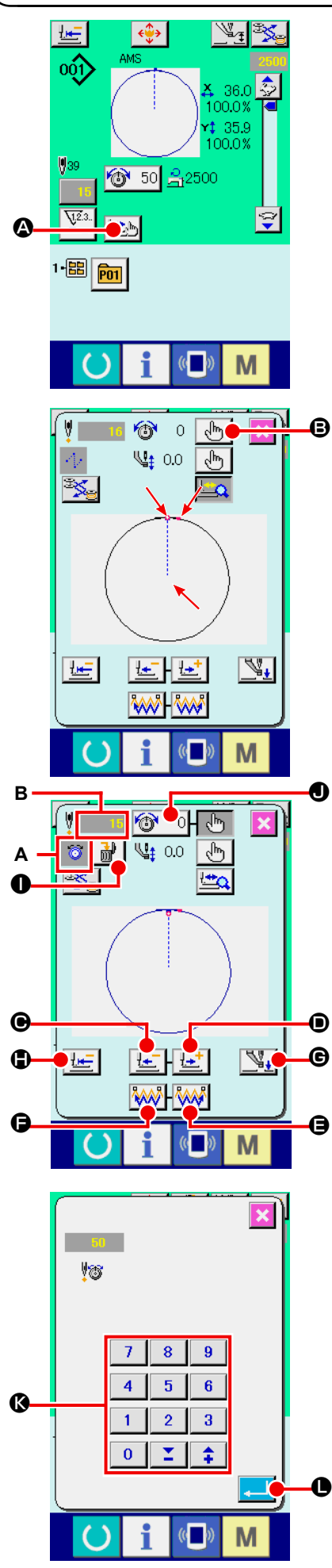

### **(1) Hiệu chỉnh độ căng chỉ**

Án nút MAY BƯỚC  $\left| \frac{\partial \mathbf{A}}{\partial x} \right|$  o trên màn hình may để hiển thị màn hình bước may.

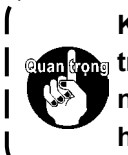

**Khi cần di chuyển tiến về phía trước hoặc giật lùi như trong trường hợp kiểm tra kim, kim không di chuyển nếu kẹp chỉ không được hạ xuống. Hãy kiểm tra kim hoặc hoạt động liên quan khác sau khi hạ kẹp chỉ.**

Mẫu may được hiển thị tại chính giữa màn hình. Điểm hiện tại, vị trí bắt đầu may và vị trí kết thúc may lần lượt được biểu diễn bằng  $\bullet$  (vòng tròn màu hồng),  $\bullet$  (dấu chấm màu xanh) và  $\bullet$  (dấu chấm màu hồng).

Ấn nút CHỌN CHẾ ĐỘ  $\frac{1}{2}$   $\frac{1}{2}$   $\frac{1}{2}$  để chọn chế độ căng chỉ. Khi ấn nút GIẬT LÙI MỘT ĐƯỜNG MAY  $\left|\frac{1+}{2} \right|$  noặc nút VỀ PHÍA TRƯỚC **Let**  $\Theta$ , vị trí cuốn (vị trí hiện tại a) di chuyển giật lùi hoặc tiến về phía trước một đường may. Khi đã nhập vào hai hoặc nhiều lệnh, vị trí cuốn vải không thay đổi nhưng hiển thị lệnh **A** được di chuyển về phía trước hoặc giật lùi. Khi bạn ấn và giữ nút TIẾN VỀ TRƯỚC **(D** hoặc GIẬT LÙI MỘT ĐƯỜNG MAY <sup>(</sup>, tốc độ di chuyển tăng.

Giá trị được chỉ thị **B** là giá trị tuyệt đối (Giá trị độ căng chỉ + Giá trị lệnh căng chỉ). Khi bạn ấn nút TIẾN VỀ TRƯỚC TÌM KIẾM **KAN G** hoặc nút GIẬT LÙI KAN G, vị trí cuốn di chuyển về phía trước hoặc giật lùi từ điểm vào kim hiện tại tới điểm vào kim phát hiện lệnh căng đầu tiên hoặc lệnh chân vịt giữa.

Để dừng vị trí cuốn, ấn nút  $\mathbf{\Theta}$ ,  $\mathbf{\Theta}$ ,  $\mathbf{\Theta}$ ,  $\mathbf{\Theta}$  hoặc  $\mathbf{\Theta}$ .

Khi ấn nút CHÂN VỊT GIỮA  $\sqrt{\frac{q_+}{q_+}}$   $\Theta$ , chân vịt giữa được nâng lên hoặc hạ xuống. (Nút này không được hiển thị khi công tắc BỘ NHỚ  $\overline{U103}$  được thiết lập tại  $\left[\begin{matrix} 1 & 0 \\ 0 & 1 \end{matrix}\right]$ 

Khi ấn nút VI TRÍ BAN ĐẦU CHÂN VIT  $\mathbb{H}$   $\Box$  Rep chỉ di chuyển tới vị trí bắt đầu may và màn hình được phục hồi về màn hình may.

Khi ấn nút XÓA LỆNH  $\frac{1}{100}$ , màn hình xóa lệnh như minh họa tại **A** được hiển thị.

Khi ấn  $\circ$  50  $\bullet$ , màn hình nhập tăng/giảm giá trị độ căng chỉ được hiển thị.

Nhập một giá trị mong muốn trên màn hình nhập vào tăng/ giảm giá trị độ căng chỉ bằng cách sử dụng phím số và phím  $+/ \odot$ 

Khi ấn nút NHẬP VÀO  $\left| \bullet \right|$  (e), dữ liệu được xác nhận.

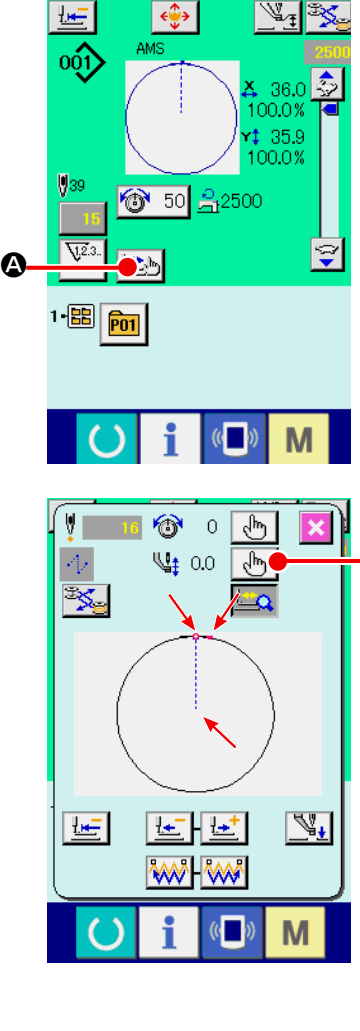

B

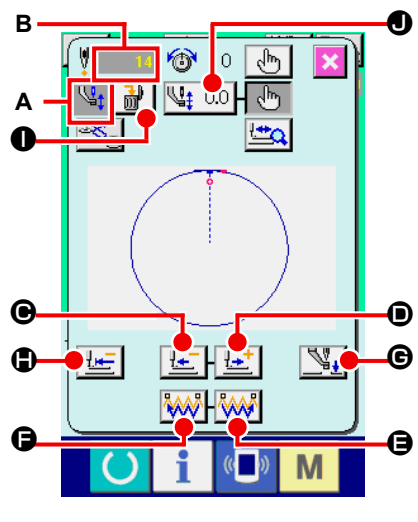

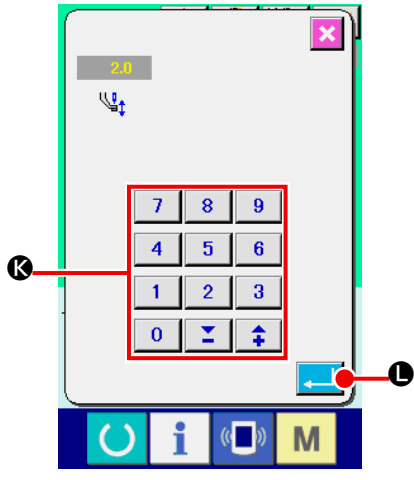

### **(2) Hiệu chỉnh độ cao chân vịt giữa**

Ân nút MAY BƯỚC <u>DA</u> Øtrên màn hình may đế hiến thị màn hình bước may.

Mẫu may được hiển thị tại chính giữa màn hình. Điểm hiện tại, vị trí bắt đầu may và vị trí kết thúc may lần lượt được biểu diễn bằng  $\bullet$  (vòng tròn màu hồng),  $\bullet$  (dấu chấm màu xanh) và  $\bullet$  (dấu chấm màu hồng).

Ân nút CHỌN CHÊ ĐỘ│ dʰ ┃❸ đế chọn chế độ căng chỉ. Khi ấn nút GIẬT LÙI MỘT ĐƯỜNG MAY│ ËE │ ❺ hoặc nút VÊ PHÍA TRƯỚC  $\left| \frac{1+T}{2} \right| \Theta$ , vị trí cuốn (vị trí hiện tại e ) di chuyến giật lùi hoặc tiến về phía trước một đường may. Khi đã nhập vào hai hoặc nhiều lệnh, vị trí cuốn vải không thay đổi nhưng hiển thị lệnh **A** được di chuyển về phía trước hoặc giật lùi. Khi bạn ấn và giữ nút TIÊN VÊ TRƯỚC **❶** hoặc GIẬT LÙI MỘT ĐƯỜNG MAY **❺**, tốc độ di chuyến tăng.

Giá trị được chỉ thị **B** là giá trị tuyệt đối (Giá trị độ cao chân vịt giữa + Giá trị tăng/giảm độ cao chân vịt giữa).

Khi bạn ấn nút TIÊN VÊ TRƯỚC TÌM KIÊM LỆNH KAN G

bạn ấn nút TIÊN VỀ TRƯỚC TÌM KIÊM LỆNH KAN O, vị trí cuốn di chuyển về phía trước hoặc giật lùi từ điểm vào kim hiện tại tới điểm vào kim phát hiện lệnh chân vịt giữa đầu tiên hoặc lệnh độ căng.

Đế dừng vị trí cuốn, ấn nút **☺, ☺, ☺, ☺, ☺** hoặc **☺**.

Khi ấn nút CHÂN VỊT GIỮA│ Si D, chân vịt giữa được nâng lên hoặc hạ xuống. (Nút này không được hiển thị khi công tắc BỘ NHỚ  $\overline{U103}$  được thiết lập tại  $\left[\begin{matrix} 1 & 0 \\ 0 & 1 \end{matrix}\right]$ 

Khi ấn nút Vị TRÍ BAN ĐÂU CHÂN VỊT│ <u>the</u> O, kẹp chỉ di chuyển tới vị trí bắt đầu may và màn hình được phục hồi về màn hình may.

Khi ấn nút XÓA LÊNH  $\mathbf{R}$   $\mathbf{O}$ , màn hình xóa lệnh như minh họa tại **A** được hiển thị.

Khi ấn <mark>ଏ</mark>‡ 2.0 D, màn hình nhập tăng/giảm giá trị độ căng chỉ được hiển thị. Nhập một giá trị mong muốn trên màn hình này bằng cách sử dụng phím số và phím +/- **❻**.

Khi ấn nút NHẬP VÀO |-— │ ❶, dữ liệu được xác nhận.

- **1. Khi kiểm tra kim hoặc thực hiện cuốn về phía trước hoặc giật lùi, máy không hoạt động nếu chân vịt không được hạ xuống. Sử dụng máy sau khi hạ chân vịt.**
	- **2. Khi chân vịt giữa nằm ở vị trí thấp của nó, chuyển động của chân vịt giữa và kim thay đổi theo thiết lập của công tắc BỘ NHỚ .**
- **3. Khi tăng độ cao của chân vịt giữa hoặc tạo cỡ kim dày hơn, xác nhận khe hở giữa bộ lau và các linh kiện. Không thể sử dụng bộ lau nếu khe hở chưa được cố định. Trong trường hợp này, TẮT công tắc bộ lau hoặc thay đổi giá trị thiết lập của công tắc bộ**  nhớ **U105**.

**Tham khảo phần ["II-3. DANH SÁCH DỮ LIỆU CÔNG TẮC](#page-97-0)  [BỘ NHỚ" trang 94](#page-97-0) về các thiết lập công tắc bộ nhớ.**

# **2-9. Cách sử dụng công tắc tạm dừng**

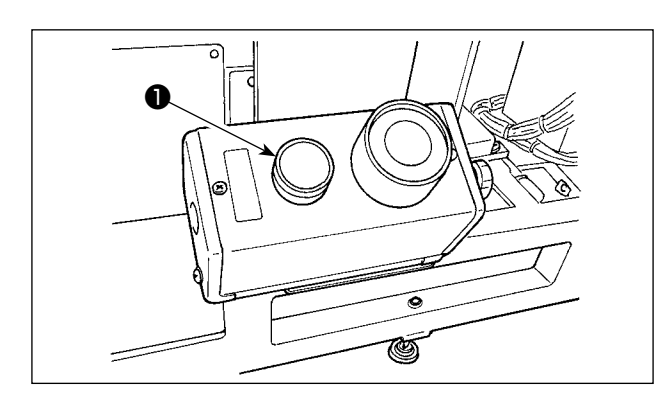

Khi ấn công tắc TẠM DỪNG ❶ trong khi đang may, có thể dừng máy may. Lúc này, màn hình lỗi hiển thị để thông báo rằng công tắc dừng đã được ấn.

### **(1) Để tiếp tục may từ một điểm nào đó bị dừng trong khi đang may**

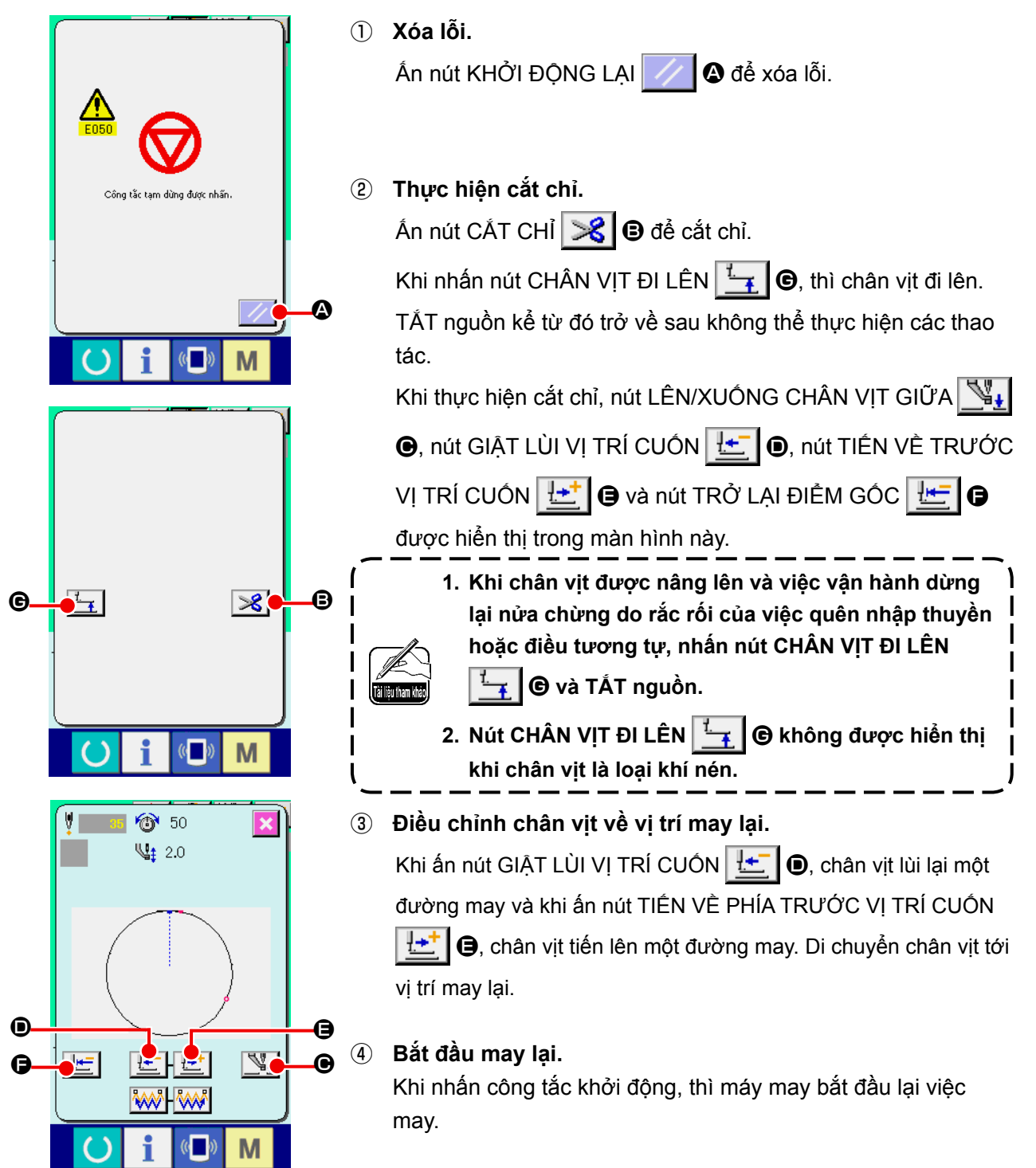

**(2) Để may lại từ đầu**

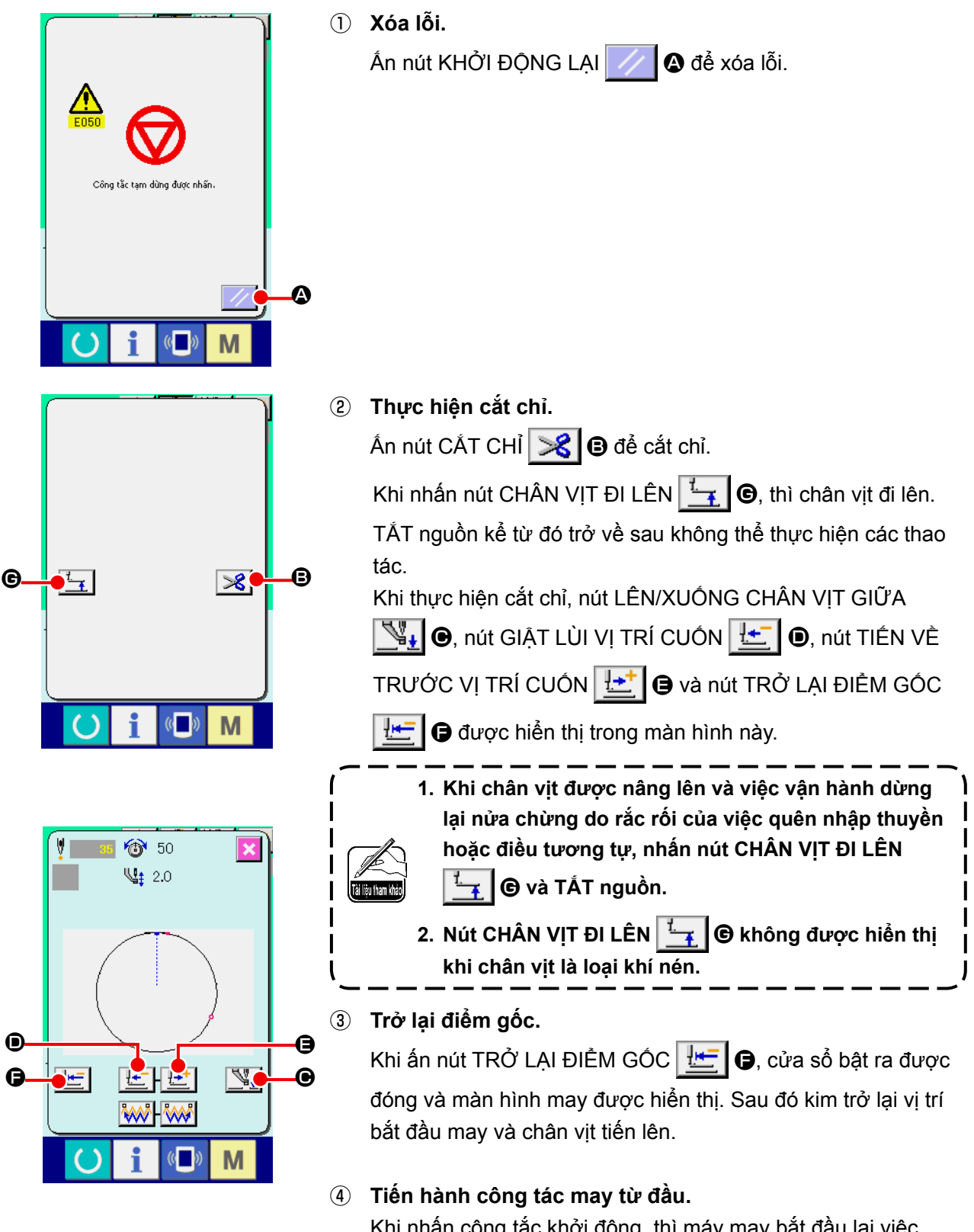

Khi nhấn công tắc khởi động, thì máy may bắt đầu lại việc may.

# <span id="page-51-0"></span>**2-10. Khi khó thiết lập sản phẩm may do gián đoạn mũi kim**

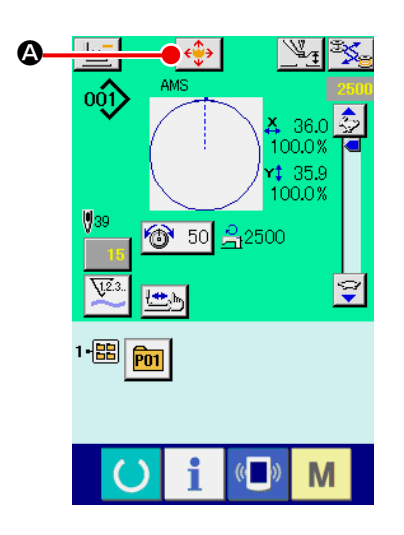

① **Hiển thị màn hình di mẫu.** Khi nhấn nút DI CHUYỂN NÚT MÃU ← O, thì màn hình di chuyển nút mẫu sẽ hiển thị.

#### ② **Di chuyển mẫu.**

 $\overline{\mathbf{x}}$  $\overline{\text{N}}$  $\mathbf{D}$ ← K.  $\circ$ M

Hạ chân vịt và nhập vào hướng di chuyển bằng phím HƯỚNG B.

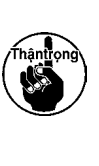

**Mức di chuyển đã thiết lập chỉ có thể hiệu quả trong màn hình may.**

 $\mathbf{I}$ 

**Khi màn hình trở về màn hình nhập vào bằng cách ấn phím SẴN SÀNG, mức di chuyển đã thiết lập được xóa bỏ.**J

# **2-11. Quay chỉ trên suốt**

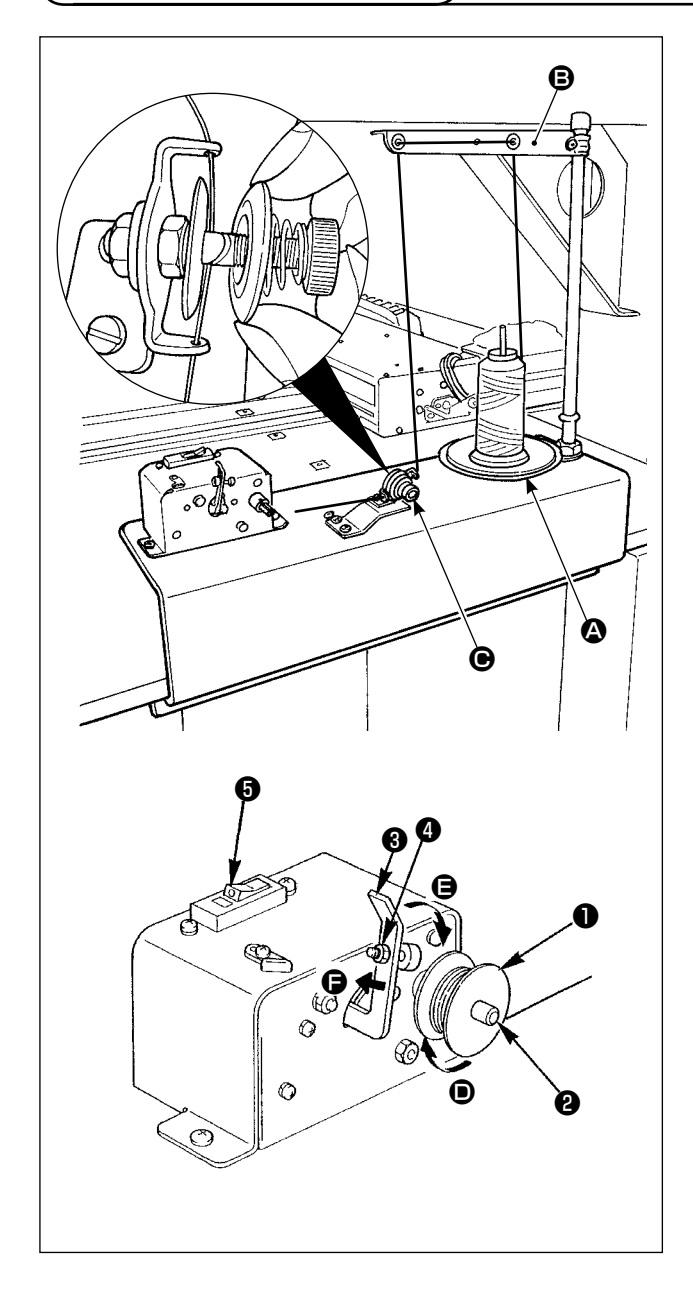

### **(1) Cách xoay chỉ trên suốt chỉ**

Đưa chỉ đi ra từ giá chỉ qua bộ điều chỉnh độ căng C và quay chỉ trên suốt chỉ.

Khi luồn chỉ trong bộ điều chỉnh căng chỉ, luồn nó theo khe trên trục.

- 1) Lắp suốt chỉ  $\bullet$  vào trục quay suốt chỉ  $\bullet$ .
- 2) Đưa chỉ vào như hình minh họa, và quay chỉ trên suốt bốn hoặc năm vòng theo hướng mũi tên **D**.
- 3) Nhấn chân vịt suốt chỉ ❸ về phía suốt chỉ (theo hướng mũi tên (B), và bộ phận đánh suốt sẽ bắt đầu quay suốt chỉ. Nó sẽ tự động dừng quay suốt chỉ khi đã quay đủ lượng chỉ xác định trên suốt chỉ (80% đường kính ngoài của suốt chỉ).
- 4) Để điều chỉnh lượng chỉ được cuốn trên suốt chỉ, nới lỏng vít ❹ và thay đổi vị trí của chân vịt suốt chỉ. (Di chuyển chân vịt suốt chỉ theo hướng mũi tên  $\bigoplus$  sẽ tăng lượng chỉ được cuốn trên suốt chỉ.)
	- **1. Bộ phận đánh suốt sẽ không hoạt động trừ khi bộ ngắt** ❺ **của công tắc loại tịnh tiến đang ở trạng thái BẬT (nếu không thể quan sát được chấm đánh dấu in màu trắng). Nó có nghĩa là bạn có thể sử dụng bộ ngắt** ❺ **làm công tắc bộ phận đánh suốt.**

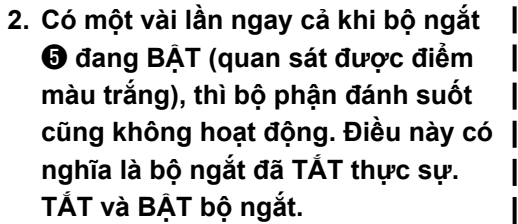

- **3. Hãy chắc chắn sử dụng suốt chỉ và thuyền chính hãng của JUKI.**
- **4. Khi luồn chỉ trên suốt từ cần dẫn chỉ** B **vào bộ điều chỉnh độ căng**  C**, cố định mâm giá chỉ** A **tại một**  vị trí mà mâm **A** và cần không cản **trở với đường dẫn của chỉ trên suốt giữa** B **và** C**.**

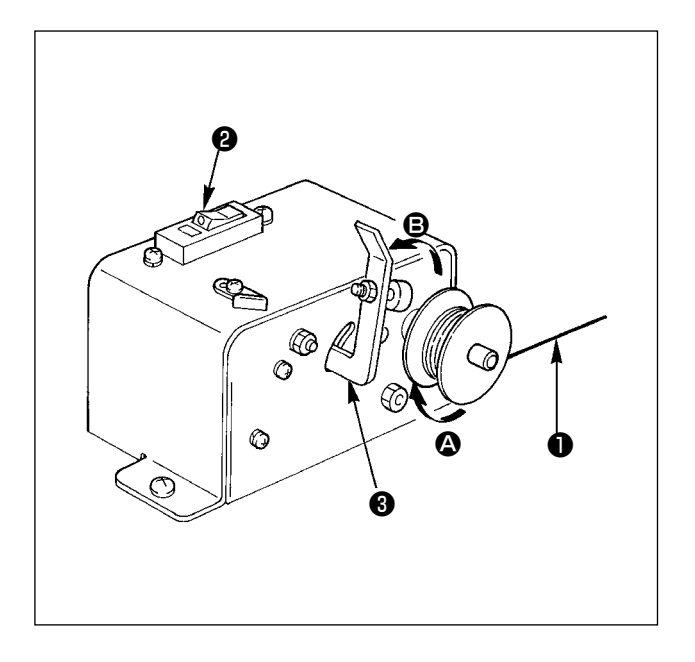

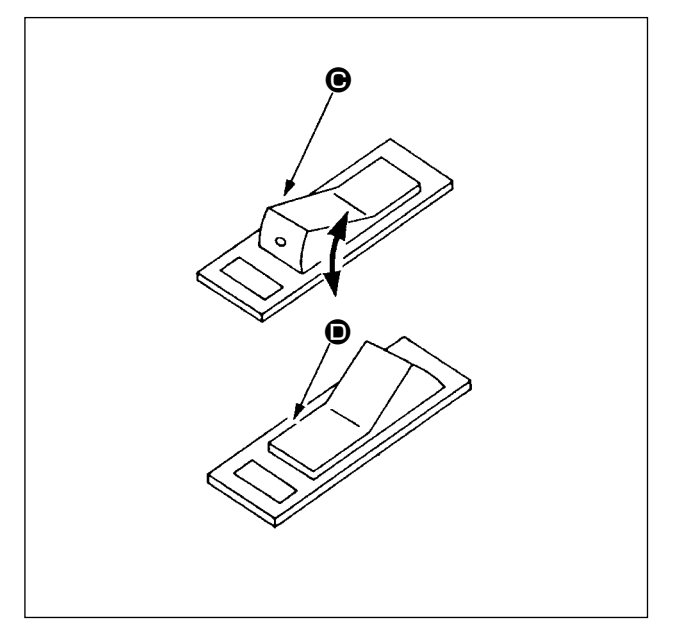

### **(2) Bộ bảo vệ mạch của bộ phận đánh suốt**

- 1) Khi bộ phận đánh suốt hoạt động, đôi khi xảy ra đó là chỉ ❶ mắc phải vật gì đó, tạo ra một lực làm cho nó dừng quay (hướng  $\bullet$ ).
- 2) Trong trường hợp như vậy, để ngăn ngừa môtơ quá tải, bộ bảo vệ mạch ❷ hoạt động để tạm thời ngắt mạch bên trong bộ phận đánh suốt, dừng bộ cuốn.

- **(3) Khôi phục vận hành bộ phận đánh suốt sau khi nó dừng**
- 1) Đầu tiên lật chân vịt suốt chỉ ❸ theo hướng mũi tên  $\bigcirc$ , sau đó TẤT công tắc bộ phận đánh suốt.
- 2) Loại bỏ nguyên nhân gây ra lực mà có xu hướng dừng cuốn chỉ.
- 3) Tạm thời lật công tắc bộ bảo vệ mạch từ vị trí  $\Theta$  sang  $\Theta$ , sau đó đưa nó trở về vị trí  $\Theta$ .
- 4) Bước 3) khôi phục bộ bảo vệ mạch về trạng thái gốc. Khi chân vịt suốt chỉ ❸ được lật lại sang phía suốt chỉ và công tắc bộ phận đánh suốt được BẬT, thì bộ cuốn khôi phục lại hoạt động.

# <span id="page-54-0"></span>**2-12. Sử dụng bộ đếm**

#### **(1) Quy trình thiết lập của bộ đếm**

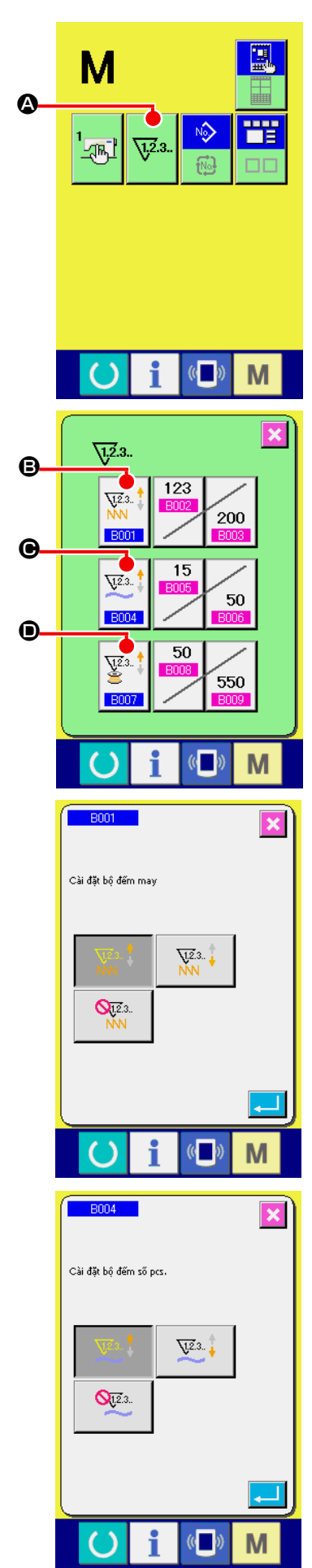

① **Hiển thị màn hình thiết lập bộ đếm.**

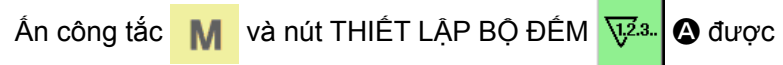

hiển thị trên màn hình. Khi ấn nút này, màn hình thiết lập bộ đếm được hiển thị.

### ② **Chọn loại bộ đếm.**

Máy may này có ba bộ đếm khác nhau, bộ đếm may, bộ đếm số lượng sản phẩm và bộ đếm suốt chỉ. Khi ấn nút CHỌN

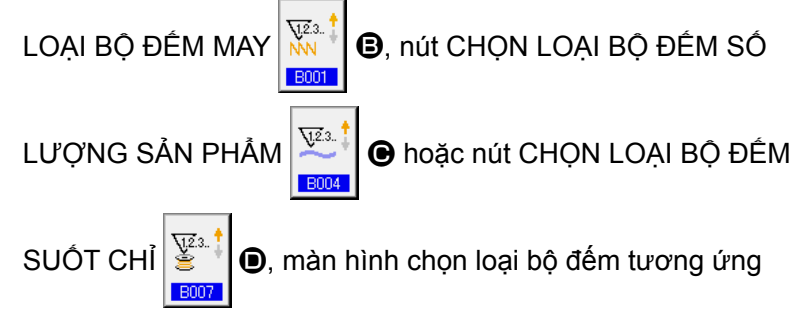

được hiển thị. Trên màn hình này, có thể chọn cụ thể một loại bộ đếm.

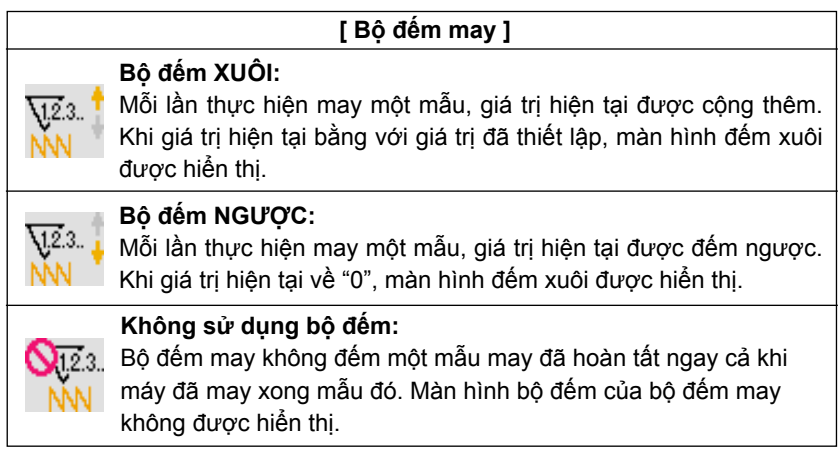

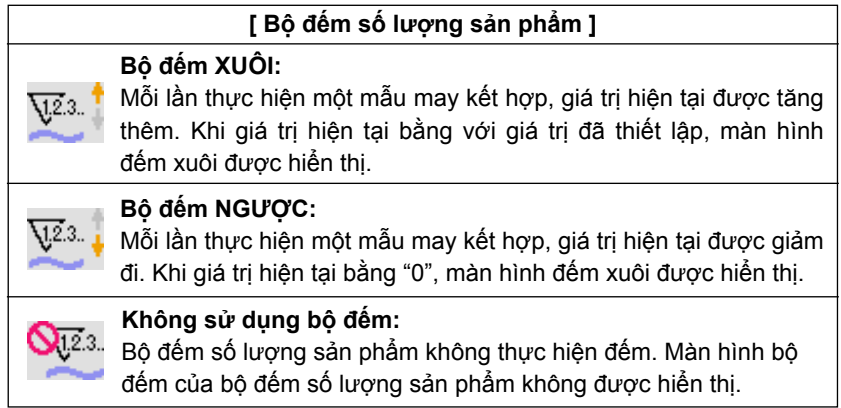

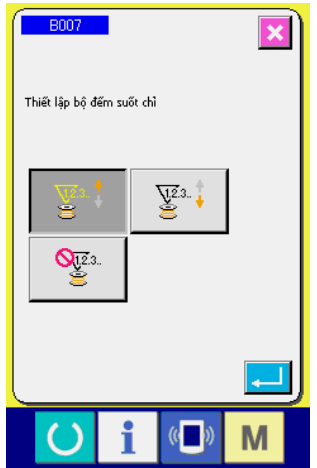

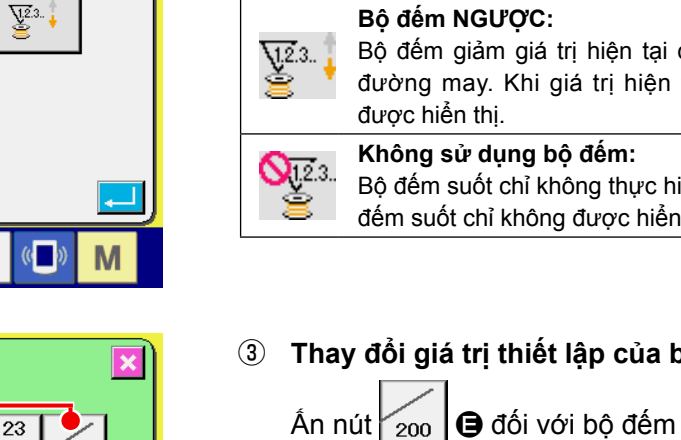

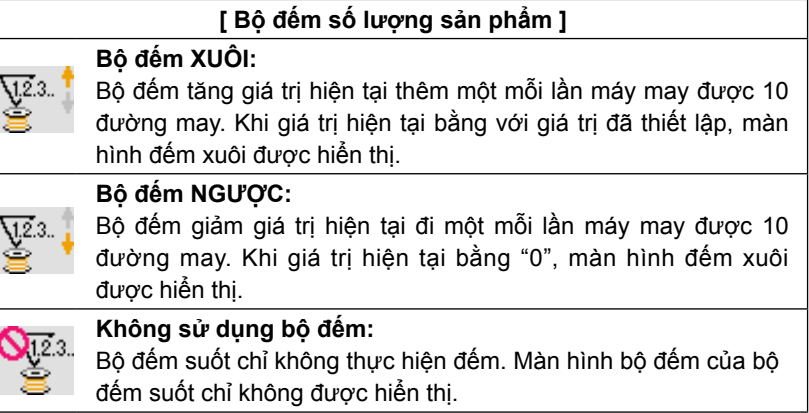

③ **Thay đổi giá trị thiết lập của bộ đếm.**

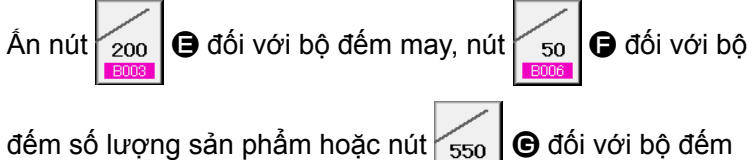

suốt chỉ để hiển thị màn hình nhập giá trị thiết lập của bộ đếm tương ứng.

Tại đây, nhập vào giá trị thiết lập. Khi nhập "0" vào giá trị thiết lập, màn hình đếm xuôi không được hiển thị.

④ **Thay đổi giá trị hiện tại của bộ đếm.**

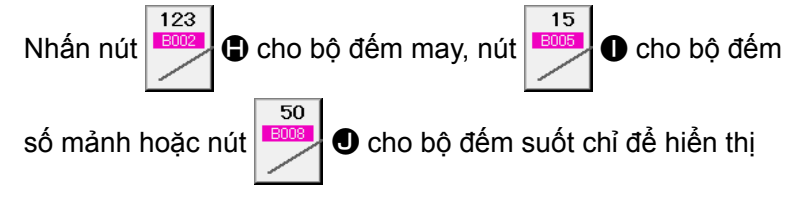

màn hình nhập giá trị hiện tại tương ứng của bộ đếm.

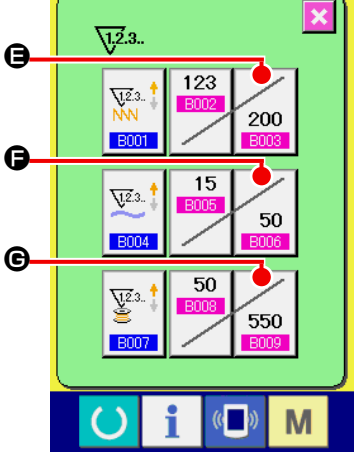

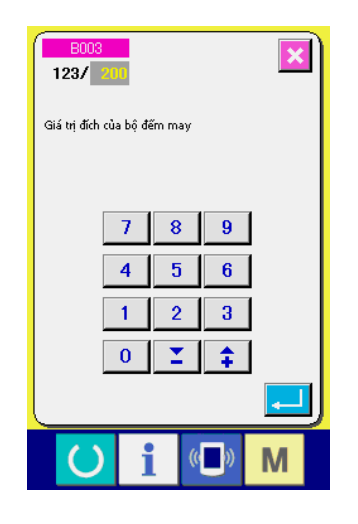

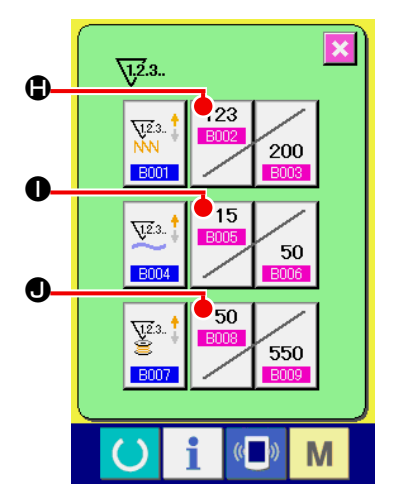

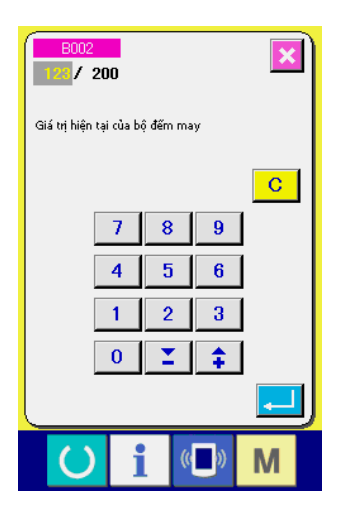

**(2) Trình tự ngắt đếm**

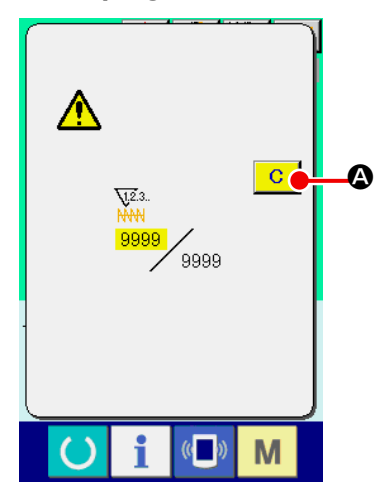

Tại đây, nhập vào giá trị hiện tại.

Khi điều kiện đếm xuôi đạt tới hạn trong công tác may, màn hình đếm xuôi được hiển thị và chuông kêu bíp. Ấn nút XÓA **C** để thiết lập lại bộ đếm và màn hình trở về màn hình may. Sau đó bô đếm bắt đầu đếm lai.

# **(3) Cách thay đổi giá trị bộ đếm trong khi may**

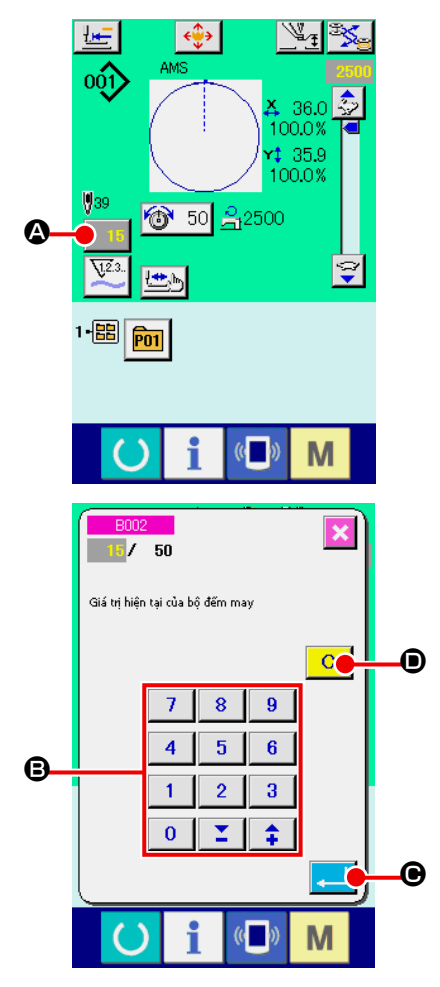

① **Hiển thị màn hình thay đổi giá trị bộ đếm.** Khi bạn muốn điều chỉnh lại giá trị bộ đếm trong khi may do lỗi hoặc vấn đề tương tự, hãy ấn NÚT THAY ĐỒI GIÁ TRỊ BỘ ĐẾM 15 + trên màn hình may. Màn hình thay đổi giá trị bộ đếm được hiển thị.

② **Thay đổi giá trị bộ đếm.**

Nhập vào giá trị mà bạn muốn bằng mười phím hoặc phím "+" hoặc "–" B.

# ③ **Xác định giá trị bộ đếm.**

Khi ấn nút NHẬP VÀO **CHAO C, dữ liệu được xác nhận.** 

Khi bạn muốn xóa bỏ giá trị bộ đếm, hãy ấn nút XÓA  $\overline{C}$   $\overline{O}$ .

### <span id="page-57-0"></span>**2-13. Thực hiện đăng ký mới mẫu của người dùng**

 $\mathbb{V}_\mathtt{I}$  by

X 36.0 100.0%

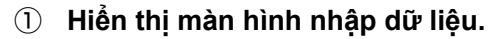

của người dùng được hiển thị.

Chỉ có thể đăng ký mới mẫu trên màn hình nhập dữ liệu (xanh). Trong trường hợp màn hình may (lục), ấn phím SẴN SÀNG

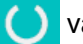

và hiển thị màn hình nhập dữ liệu (xanh).

② **Gọi ra màn hình đăng ký mới mẫu của người dùng.** Án nút ĐĂNG KÝ MỚI Nột Q và màn hình đăng ký mới mẫu

③ **Nhập vào mẫu Số của người dùng.**

Nhập vào mẫu Số của người dùng mà bạn muốn đăng ký mới bằng mười phím **D**. Có thể khôi phục mẫu Số của người dùng mà chưa được đăng ký bằng nút + hoặc  $\|\hat{\mathbf{I}}\| \sum_{i=1}^{\infty} |\langle \hat{\mathbf{\Theta}} \rangle_i|^2$ 

### ④ **Xác định mẫu Số của người dùng.**

Ấn nút NHẬP VÀO  $\Box$   $\Box$  ⊕ để xác định mẫu Số của người dùng cần được đăng ký mới và màn hình nhập dữ liệu tại thời điểm chọn mẫu của người dùng được hiển thị. Khi nhập vào mẫu Số của người dùng hiện tại và ấn nút NHẬP VÀO, màn hình xác nhận ghi đè được hiển thị.

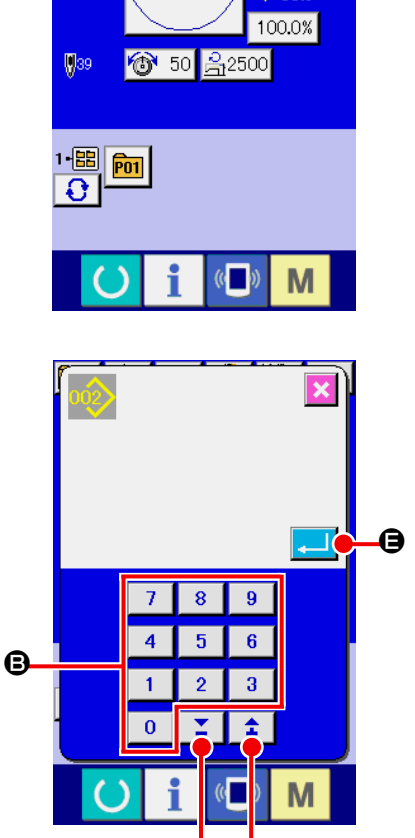

 $\boldsymbol{\Phi}$ 

 $00<sup>0</sup>$ 

o G

# <span id="page-58-0"></span>**2-14. Đặt tên mẫu của người dùng**

Có thể nhập 255 ký tự cho mỗi mẫu của người dùng.

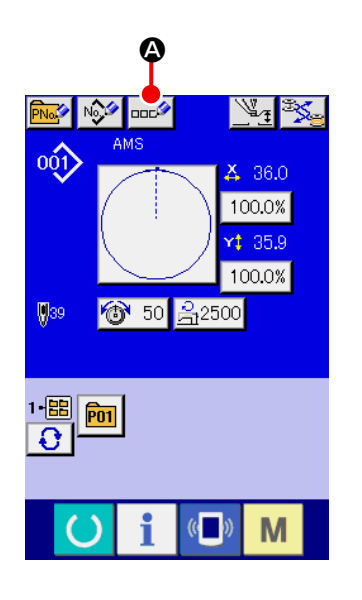

#### ① **Hiển thị màn hình nhập dữ liệu.**

Chỉ có thể nhập vào tên của nút mẫu trong màn hình nhập vào dữ liệu (xanh) tại thời điểm chọn nút mẫu. Trong trường hợp màn hình may (lục), ấn phím SÃN SÀNG (b) và hiển thị màn hình nhập dữ liệu (xanh).

② **Gọi ra màn hình nhập ký tự.** Khi ấn nút NHẬP KÝ TỰ  $\cos^2$   $\odot$ , màn hình nhập ký tự được hiển thị.

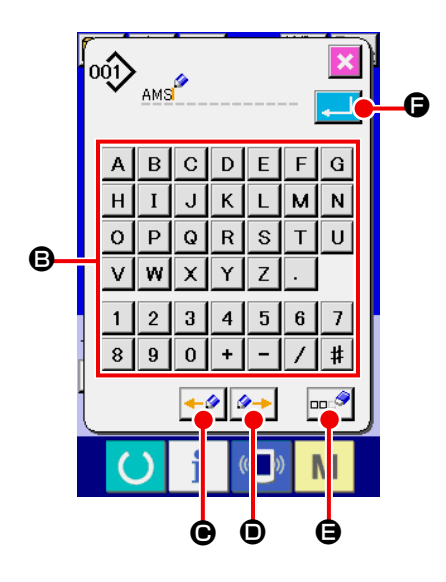

# ③ **Nhập vào ký tự.** Ấn nút KÝ TỰ B mà bạn muốn nhập vào và có thể nhập vào ký tự. Có thể nhập vào 255 ký tự ( $\overline{A}$  đến  $\overline{z}$  và  $\overline{0}$  đến  $\overline{9}$ ) và các biểu tượng  $( + , - , \overline{\phantom{a}} , \overline{\phantom{a}} , \overline{\phantom{a}} , \overline{\phantom{a}} )$ . Có thể di chuyển con trỏ bằng nút DI CHUYỂN TRÁI CON TRỎ ← O và DI CHUYỂN PHẢI CON TRỎ <sup>4</sup> D. Khi ban muốn xóa ký tự đã nhập vào, điều chỉnh con trỏ tới vị trí của ký tự mà bạn muốn xóa và ấn nút XÓA **DEA**

#### ④ **Hoàn tất nhập vào ký tự.**

Khi ấn nút NHẬP VÀO **FIAO G**, nhập vào ký tự được hoàn tất. Sau khi hoàn tất, ký tự đã nhập vào được hiển thị ở phần trên của màn hình nhập dữ liệu (xanh).

# <span id="page-59-0"></span>**2-15. Thực hiện đăng ký mới nút mẫu**

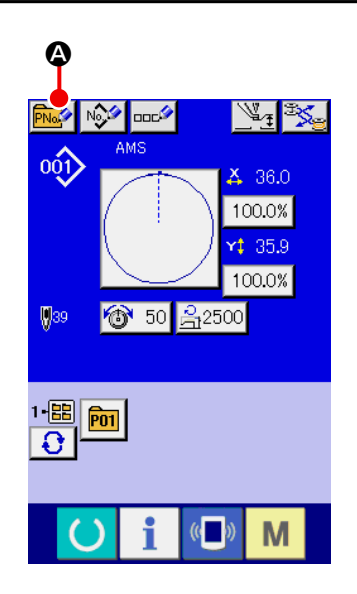

① **Hiển thị màn hình nhập dữ liệu.** Chỉ có thể thực hiện đăng ký mới nút mẫu trong màn hình

nhập dữ liệu (xanh). Trong trường hợp màn hình may (lục), ấn phím SÃN SÀNG (b) và hiển thị màn hình nhập dữ liệu (xanh).

② **Gọi ra màn hình nút đăng ký mới nút mẫu.** Án nút ĐĂNG KÝ MỚI **PNA Q** và màn hình nút đăng ký mới mẫu được hiển thị.

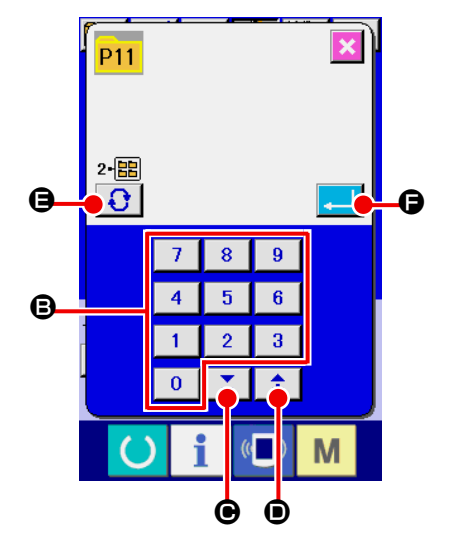

### ③ **Nhập vào nút mẫu Số.**

Nhập vào nút mẫu Số mà bạn muốn đăng ký mới bằng mười phím B. Không thể đăng ký mới đối với nút mẫu Số đã đăng ký.

Có thể khôi phục nút mẫu Số mà chưa được đăng ký bằng nút

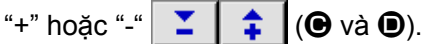

#### ④ **Chọn thư mục cần khôi phục.**

Có thể khôi phục các nút mẫ trong năm thư mục. Có thể khôi phục 10 nút mẫu cho mỗi thư mục. Có thể chọn thư mục để lưu nút mẫu bằng nút CHỌN THƯ MỤC  $\bigodot$   $\bigodot$ 

#### ⑤ **Xác định mẫu Số.**

Án nút NHẬP VÀO **Feat di D** để xác định nút mẫu Số cần đăng ký mới và màn hình nhập dữ liệu khi chọn nút mẫu được hiển thị.

**Ấn phím P1 đến P50 khi màn hình may đang được hiển thị và chân vịt hạ xuống. Hãy lưu ý để không bị kẹp ngón tay vào chân vịt.**

# **2-16. Phần màn hình LCD tại thời điểm chọn nút mẫu**

## **(1) Màn hình nhập dữ liệu nút mẫu**

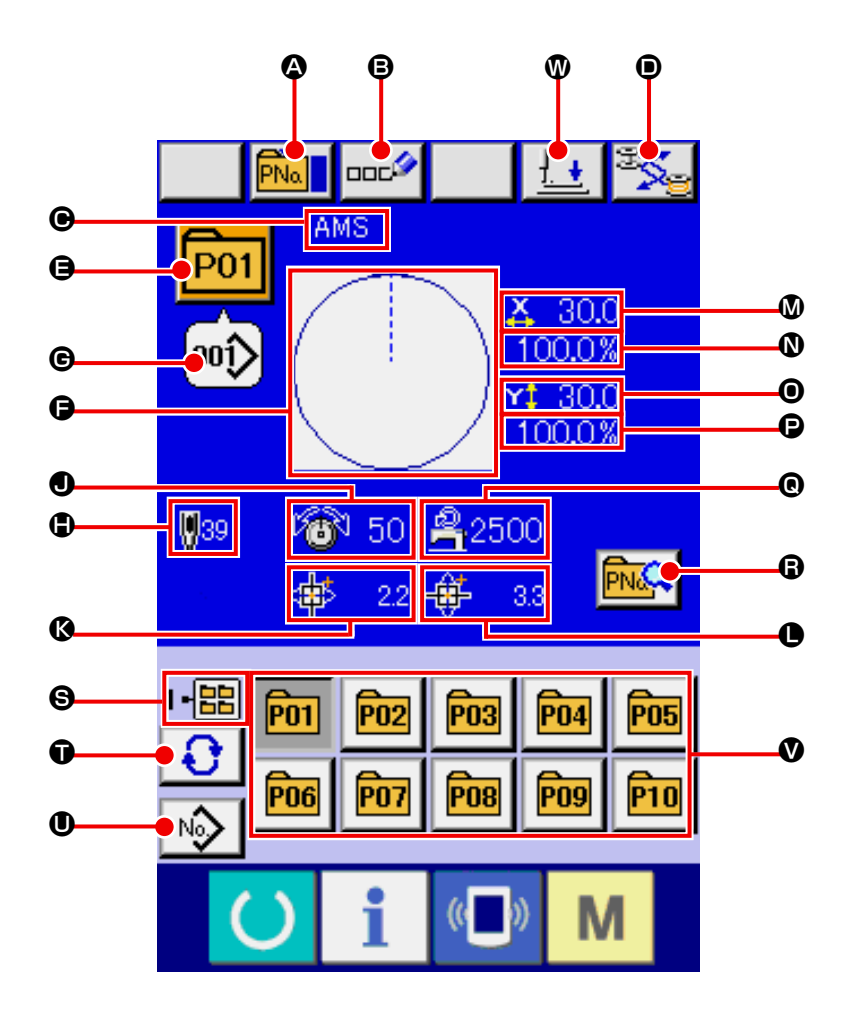

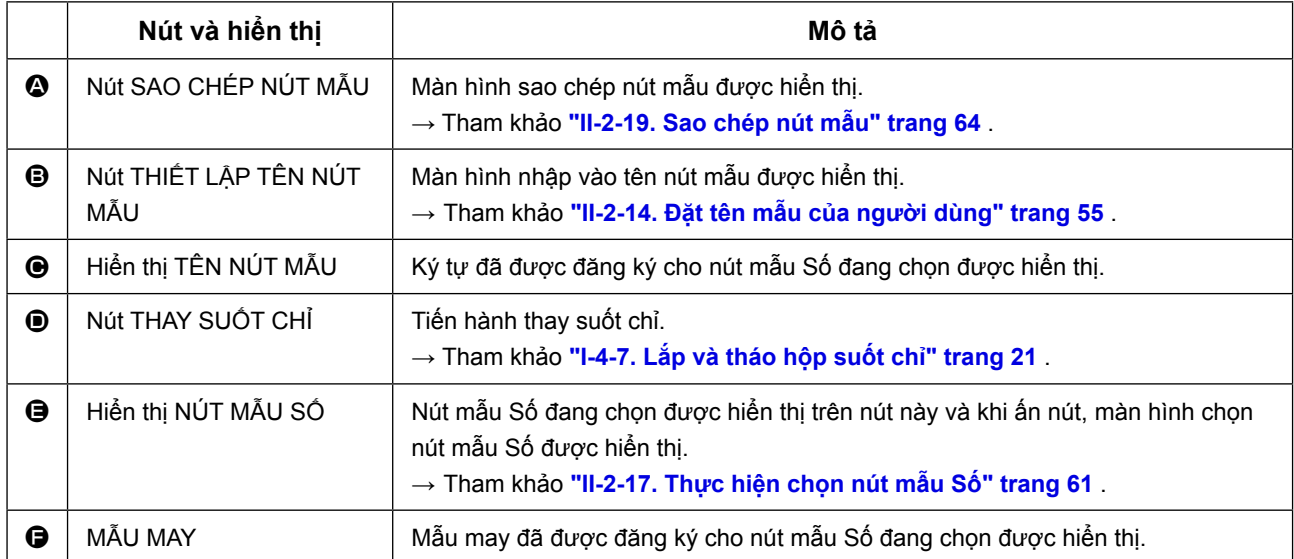

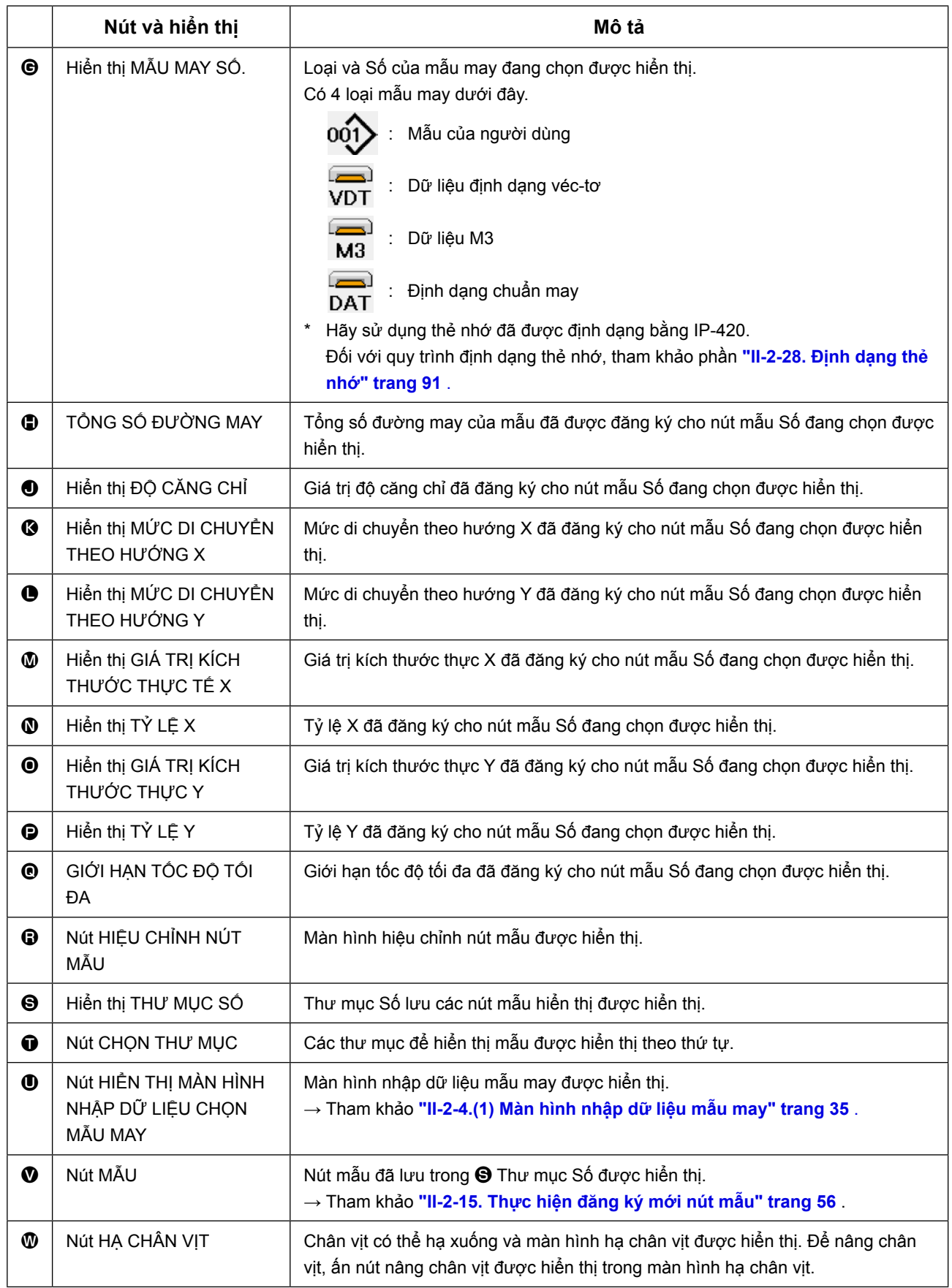

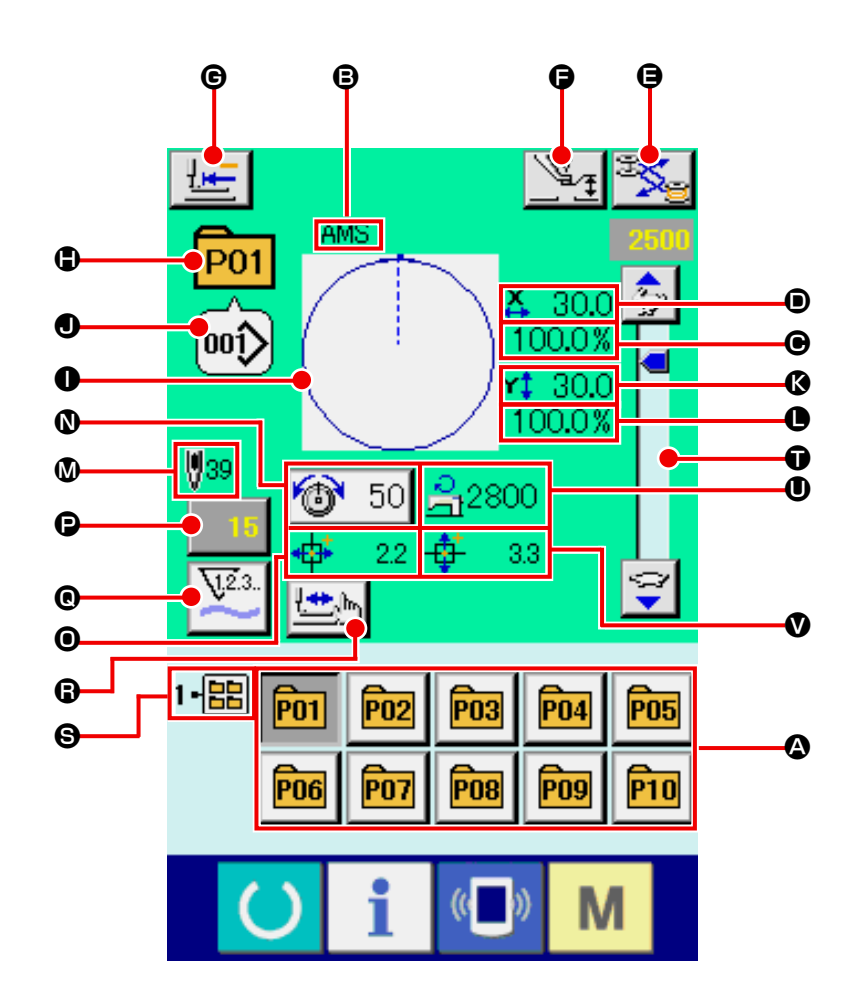

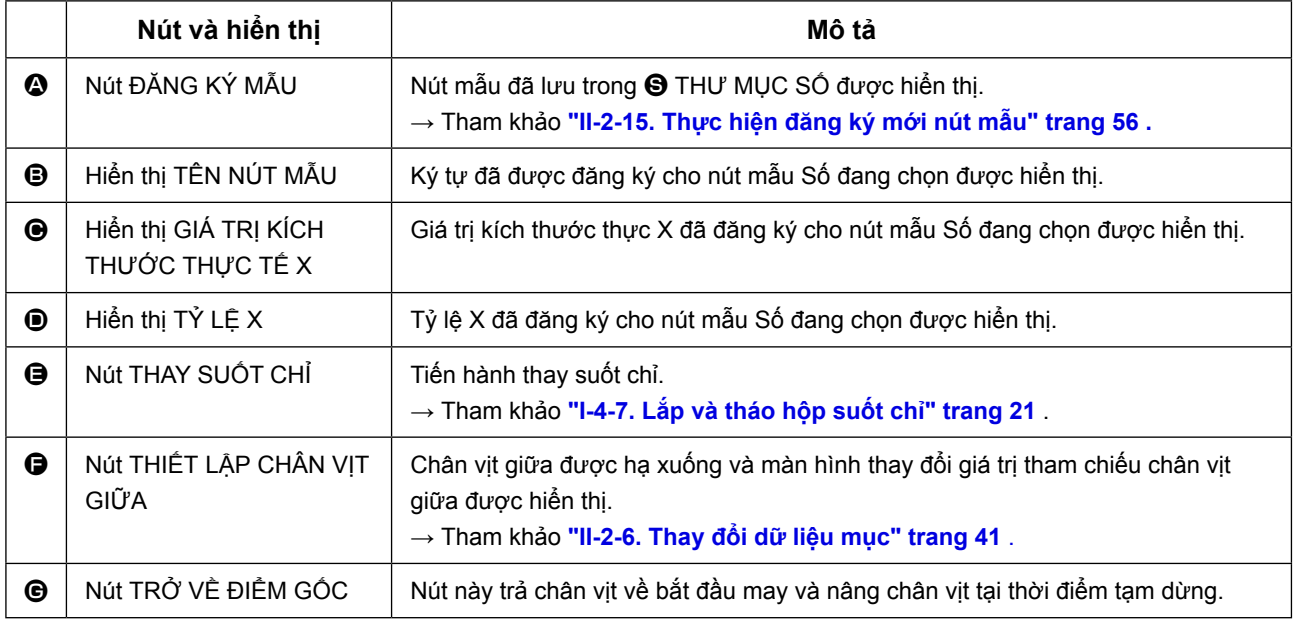

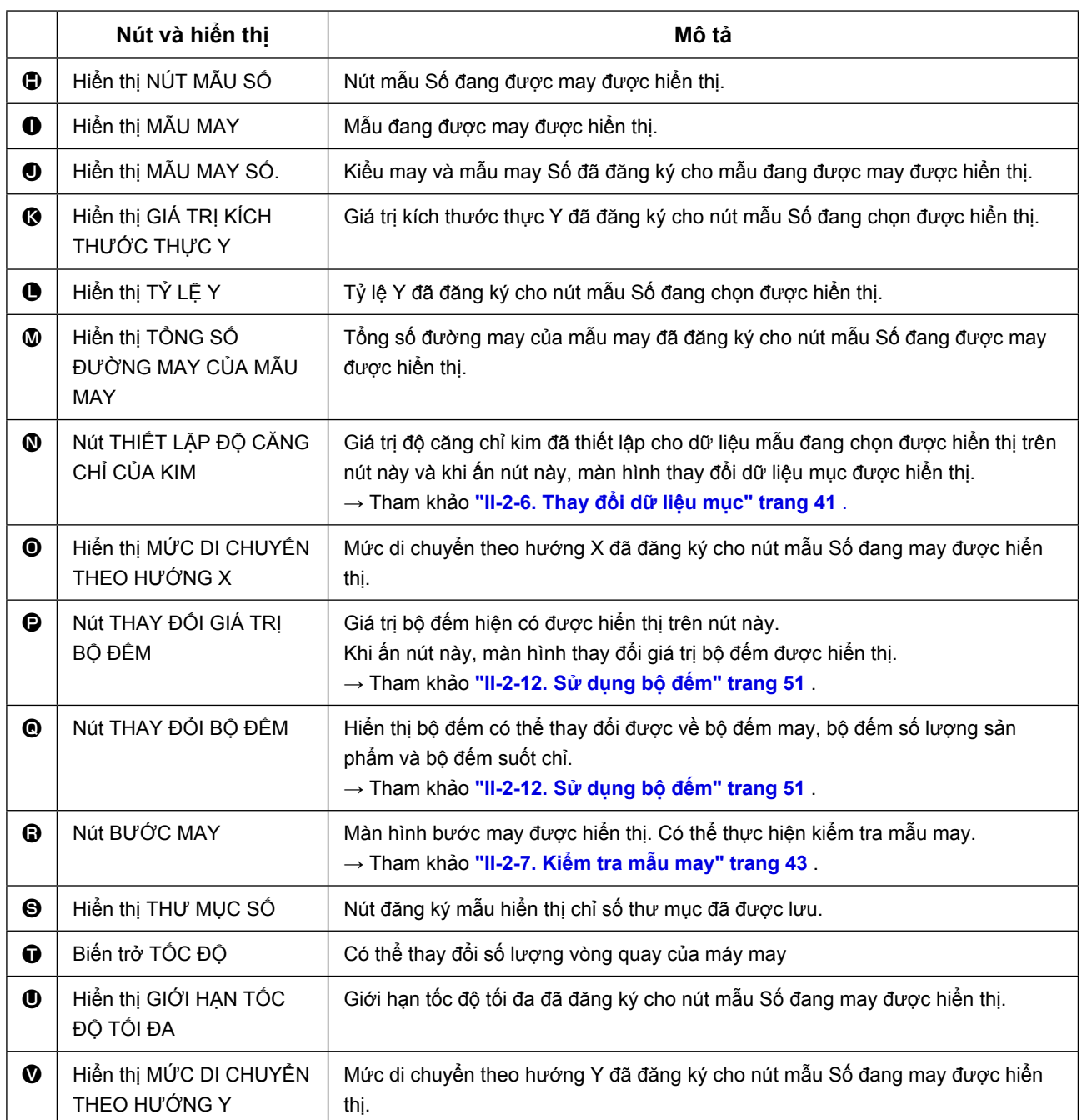

# <span id="page-64-0"></span>**2-17. Thực hiện chọn nút mẫu Số**

### **(1) Chọn từ màn hình nhập dữ liệu**

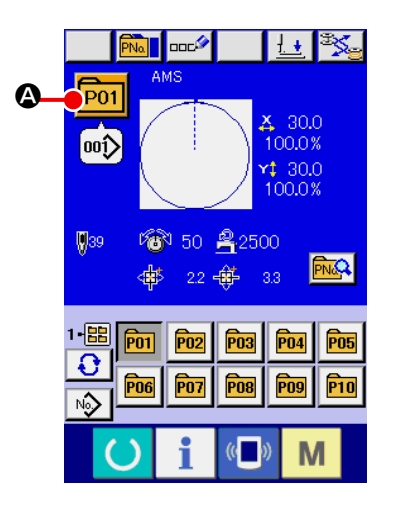

#### ① **Hiển thị màn hình nhập dữ liệu.**

Chỉ có thể chọn nút mẫu Số trong màn hình nhập dữ liệu (xanh). Trong trường hợp màn hình may (lục), ấn phím SẴN SÀNG

và hiển thị màn hình nhập dữ liệu (xanh).

② **Gọi ra màn hình chọn nút mẫu Số.**

Khi ấn nút CHỌN NÚT MÃU SỐ PO1  $\bigcirc$ , màn hình chọn nút

mẫu Số được hiển thị. Nút mẫu Số đang chọn và các nội dung được hiển thị ở phần trên của màn hình và danh sách các nút của nút mẫu Số đã đăng ký được hiển thị ở phần dưới của màn hình.

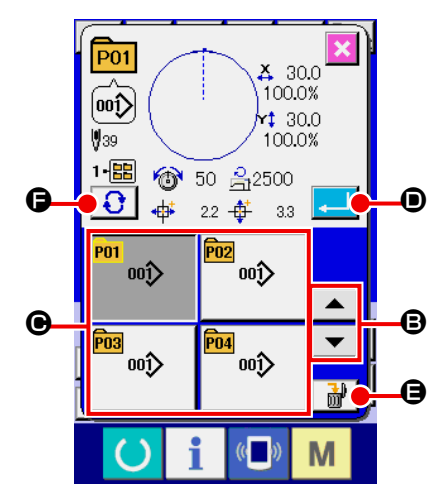

### ③ **Chọn nút mẫu Số.**

Khi ấn nút CUÔN LÊN hoặc XUỐNG  $\blacktriangledown$   $\blacktriangleright$   $\blacktriangle$   $\blacktriangleright$   $\blacksquare$ , nút mẫu Số  $\Theta$  đã đăng ký được thay đổi theo thứ tự. Nội dung của dữ liệu may đã nhập vào nút mẫu Số được hiển thị trong nút. Tại đây, ấn nút mẫu Số  $\Theta$  mà bạn muốn chọn.

#### ④ **Xác định nút mẫu Số.**

Khi ấn nút NHẬP VÀO **DEAL D**, màn hình chọn nút Số được đóng và lựa chọn được hoàn tất. Tuy nhiên, không thể xóa các nút mẫu đã đăng ký cho mẫu may kết hợp.

- \* Khi bạn muốn xóa nút mẫu đã được đăng ký, ấn nút XÓA **kapet | ⊖**. Tuy nhiên, không thể xóa các nút mẫu đã đăng ký cho mẫu may kết hợp.
- \* Đối với mẫu Số được hiển thị, ấn nút CHỌN THƯ MỤC  $\bigodot$ F và các nút mẫu Số đã được lưu vào thư mục cụ thể được hiển thị trong danh sách. Khi thư mục Số không được hiển thị, tất cả các mẫu Số đã đăng ký được hiển thị.

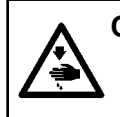

#### **CẢNH BÁO:**

**Đảm bảo rằng không có lỗi đường viền của mẫu may sau khi chọn mẫu may. Nếu mẫu may vượt ra ngoài chân kẹp chỉ, và kim làm ảnh hưởng đến kẹp chỉ.**

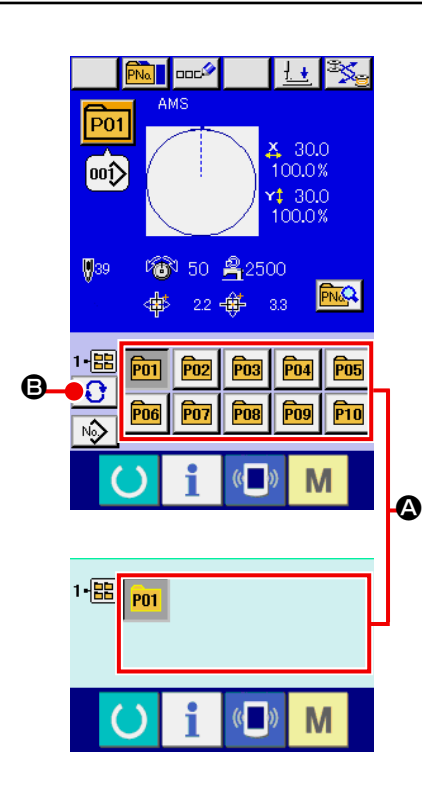

- ① **Hiển thị màn hình nhập dữ liệu hoặc màn hình may.** Khi mẫu được đăng ký vào thư mục, các nút mẫu @ chắc chắn được hiển thị ở phía dưới của màn hình nhập dữ liệu hoặc màn hình may.
- ② **Chọn mẫu Số.** Nút mẫu được hiển thị với từng thư mục đã xác định khi mẫu được tạo mới.

Khi ấn nút CHỌN THƯ MỤC + B, nút mẫu cần hiển thị sẽ được thay đổi. Hiển thị và ấn nút của nút mẫu Số mà bạn muốn may. Khi ấn nút này, nút mẫu Số sẽ được chọn.

# **2-18. Thay đổi nội dung của nút mẫu**

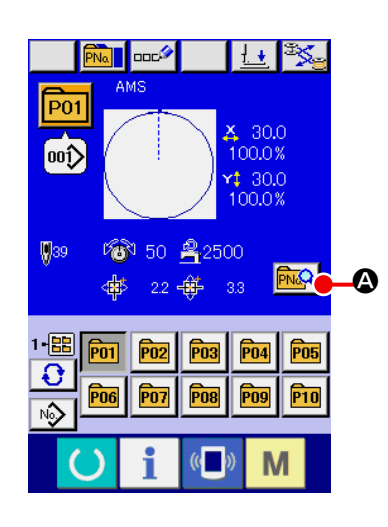

① **Hiển thị màn hình nhập dữ liệu tại thời điểm chọn nút mẫu.**

Chỉ có thể thay đổi nội dung của mẫu trong màn hình nhập dữ liệu (xanh) tại thời điểm chọn mẫu. Trong màn hình may (xanh),

ấn công tắc SAN SÀNG (b) để hiển thị màn hình nhập dữ liệu tại thời điểm chọn nút mẫu.

- ② **Hiển thị màn hình thay đổi dữ liệu nút mẫu.** Khi ấn nút THAY ĐỒI DỮ LIỆU NÚT MẫU **MAC + 0**, màn hình thay đổi dữ liệu nút mẫu được hiển thị.
- ③ **Hiển thị màn hình nhập của dữ liệu mục mà bạn muốn thay đổi.**

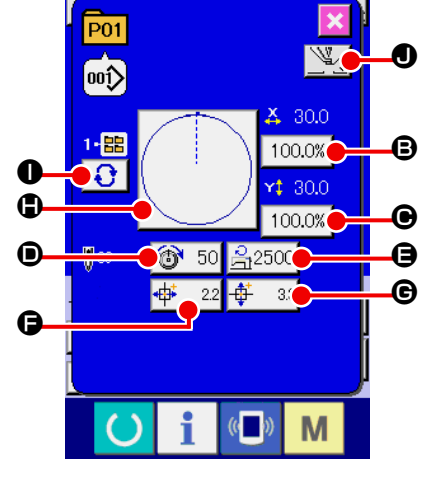

Dữ liệu có thể được thay đổi là 9 mục dưới.

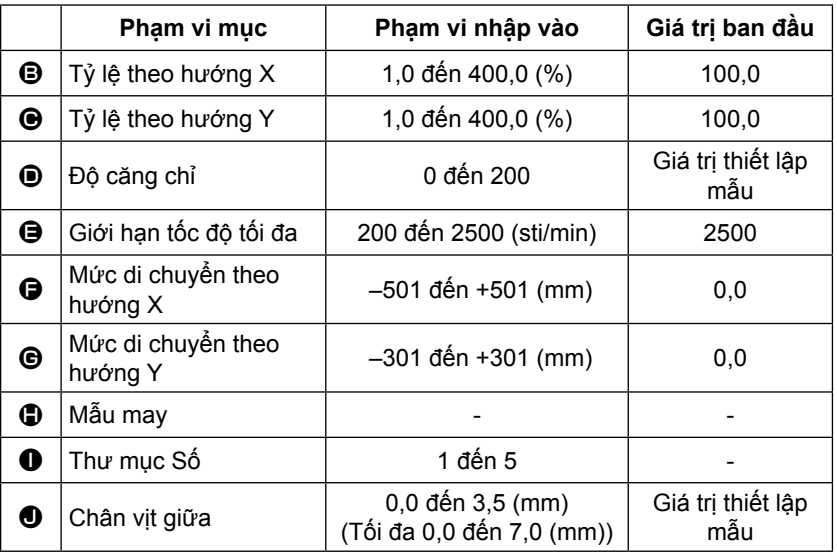

Khi ấn từng nút từ **+** đến  $\oplus$  và  $\oplus$ , màn hình nhập dữ liệu mục được hiển thị.

Khi nhấn nút  $\bullet$ , Thứ tự thư mục và có/không có kẹp chỉ thay đổi cho nhau.

- $\Theta$  Tỷ lệ theo hướng X và  $\Theta$  Tỷ lệ theo hướng Y có thể thay đổi được về giá trị kích thước thực đã nhập vào bằng cách chọn công tắc bộ nhớ **U064**.
- Phạm vi nhập vào tối đa và giá trị ban đầu của giới hạn tốc độ tối đa  $\bullet$  được xác định bằng công tắc bộ nhớ **LIBO1**.
- Phạm vi nhập vào của mức di chuyển theo hướng X  $\bigoplus$  và mức di chuyển theo hướng Y  $\bigoplus$  thay đổi theo giới hạn may.

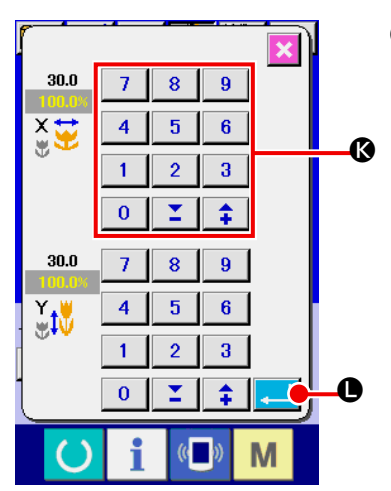

④ **Xác định thay đổi dữ liệu mục.**

Ví dụ: nhập vào tỷ lệ X. Ấn  $\boxed{100.0\%}$   $\bigoplus$  để hiển thị màn hình nhập dữ liệu mục.

Nhập giá trị mà bạn muốn bằng mười phím hoặc phím + hoặc - K.

Khi ấn nút NHẬP VÀO **L, H**O, dữ liệu được xác nhận.

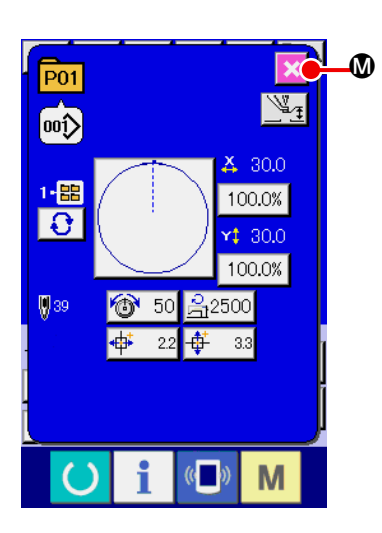

- ⑤ **Đóng màn hình thay đổi dữ liệu nút mẫu.** Khi hoàn tất thay đổi, ấn nút ĐÓNG  $\mathbf{\times}$   $\mathbf{\Phi}$ . Màn hình thay đổi dữ liệu nút mẫu được đóng và màn hình trở về màn hình nhập
- \* Có thể thực hiện để thay đổi dữ liệu mục khác bằng thao tác tương tự.

# <span id="page-67-0"></span>**2-19. Sao chép nút mẫu**

Có thể sao chép dữ liệu may của nút mẫu Số đã đăng ký sang nút mẫu Số chưa được đăng ký. Cấm sao chép ghi đè nút mẫu. Khi bạn muốn ghi đè, hãy thực hiện thao tác này ngay sau khi xóa nút mẫu. → Tham khảo **["II-2-17. Thực hiện chọn nút mẫu Số" p.61](#page-64-0)** .

dữ liệu.

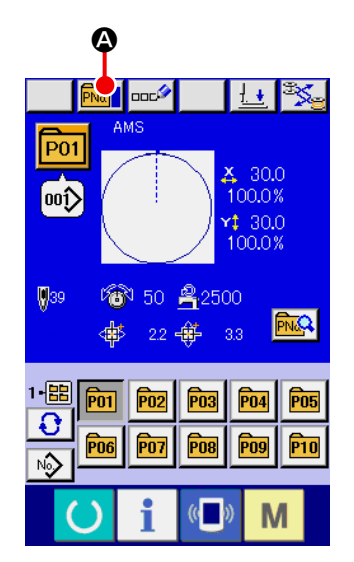

① **Hiển thị màn hình nhập dữ liệu.**

Chỉ có thể sao chép trong màn hình nhập dữ liệu (xanh) tại thời điểm chọn nút mẫu. Trong trường hợp màn hình may (lục), ấn phím SÃN SÀNG (b) và hiển thị màn hình nhập dữ liệu (xanh).

# ② **Gọi ra màn hình sao chép mẫu.**

Khi ấn nút SAO CHÉP NÚT MẫU **PNaT** @, màn hình sao chép nút mẫu (chọn nguồn sao chép) được hiển thị.

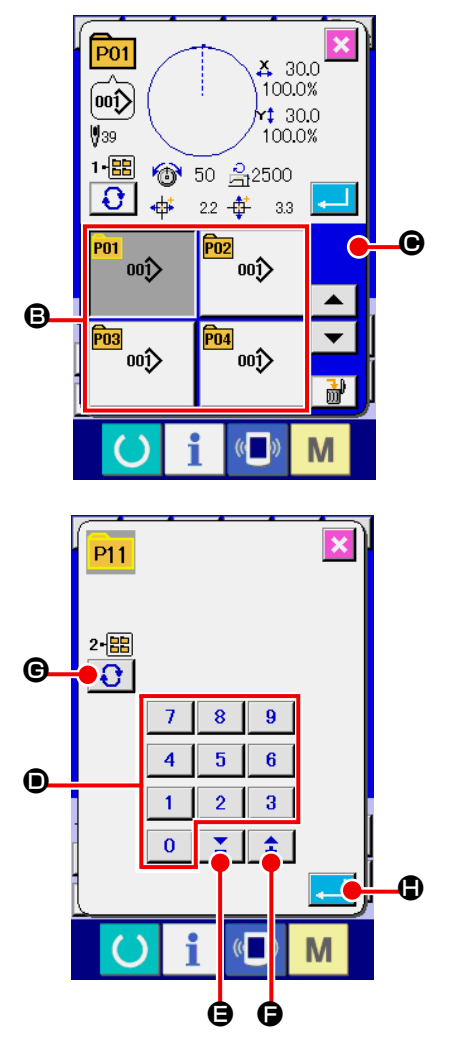

### ③ **Chọn mẫu Số của nguồn sao chép.**

Chọn nút mẫu Số của nguồn sao chép từ nút danh sách nút mẫu **B**.

Tiếp theo, ấn nút NHẬP VÀO ĐÍCH SAO CHÉP Na ngh màn hình nhập vào đích sao chép được hiển thị.

### ④ **Nhập mẫu Số của đích sao chép.**

Nhập nút mẫu Số của đích sao chép bằng mười phím <sup>(1)</sup>. Có thể khôi phục nút mẫu Số mà chưa được sử dụng bằng các

nút – và +  $\left|\begin{array}{c} \uparrow \\ \uparrow \end{array}\right|$   $\left|\begin{array}{c} \nearrow \\ \end{array}\right|$  ( $\bigoplus$  và  $\bigoplus$ ).

Ngoài ra, có thể chọn thư mục cần lưu bằng nút CHỌN THƯ

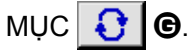

### ⑤ **Bắt đầu sao chép.**

Khi ấn nút NHẬP VÀO  $\Box$  (i), sao chép sẽ bắt đầu. Nút mẫu Số được sao chép ở trạng thái chọn trở về màn hình sao chép nút mẫu (chọn nguồn sao chép) sau khoảng hai giây.

Có thể sao chép dữ liệu kết hợp theo cách tương tự.

# **2-20. Thay đổi chế độ may**

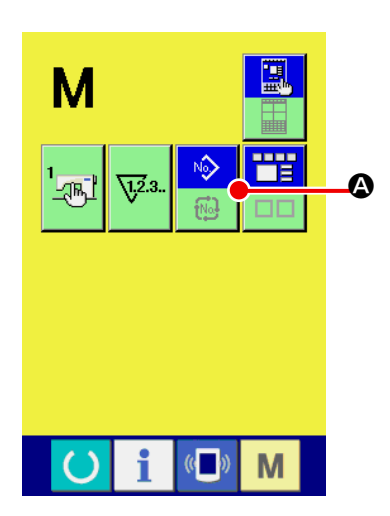

① **Chọn chế độ may.**

Khi ấn công tắc M ở trạng thái đã đăng ký mẫu, nút CHỌN

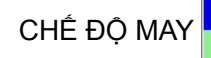

CHẾ ĐỘ MAY  $\Box$   $\Box$  được hiển thị trên màn hình. Khi ấn

nút này, chế độ may lần lượt thay đổi chế độ may đơn và may kết hợp. (Khi nút mẫu chưa được đăng ký, không thể thay đổi chế độ may về chế độ kết hợp ngay cả khi đã ấn nút.)

Ảnh nút của nút chọn chế độ may thay đổi theo chế độ may đang chon.

Khi chọn chế độ may đơn :

Khi chọn chế độ may kết hợp :

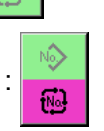

# **2-21. Phần hiển thị LCD tại chế độ may kết hợp**

Máy may có thể may theo trình tự bằng cách kết hợp dữ liệu đa mẫu. Có thể nhập 30 mẫu. Sử dụng chức năng này khi may nhiều mẫu may khác nhau trên sản phẩm may. Ngoài ra, có thể đăng ký 20 mẫu dữ liệu may kết hợp. Sử dụng chức năng này để tạo mới và sao chép khi cần thiết.

→ Tham khảo phần **["II-2-15. Thực hiện đăng ký mới nút mẫu" p.56](#page-59-0)**  và phần **["II-2-19. Sao chép nút mẫu" p.64](#page-67-0)** .

#### **(1) Màn hình nhập dữ liệu**

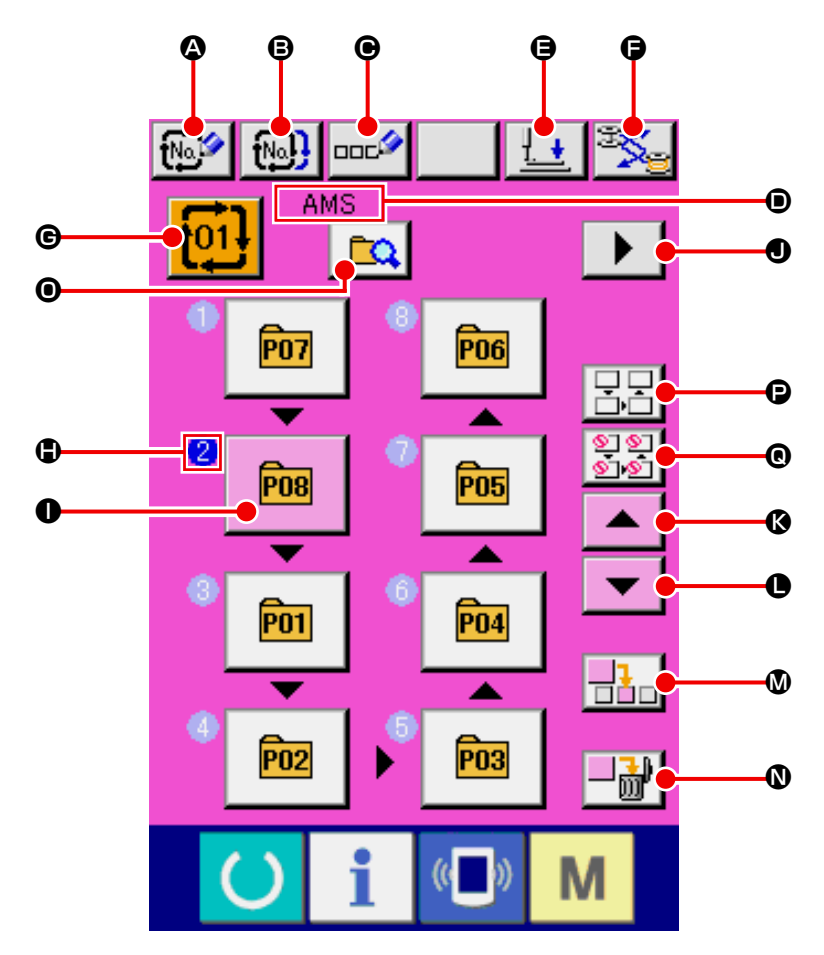

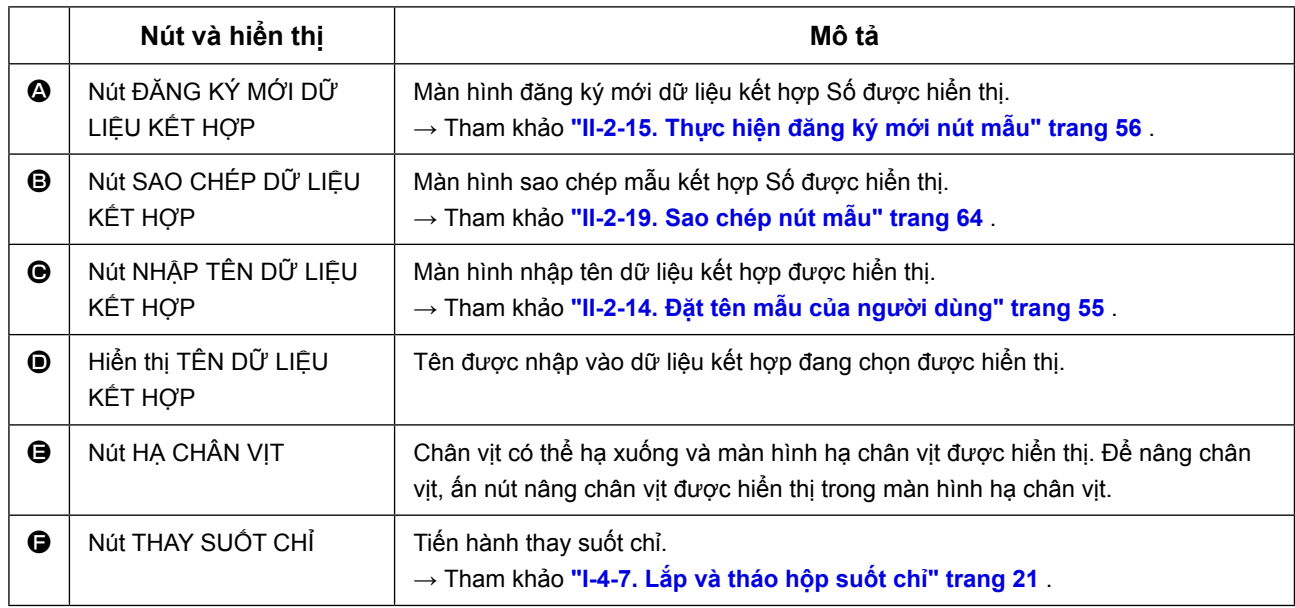

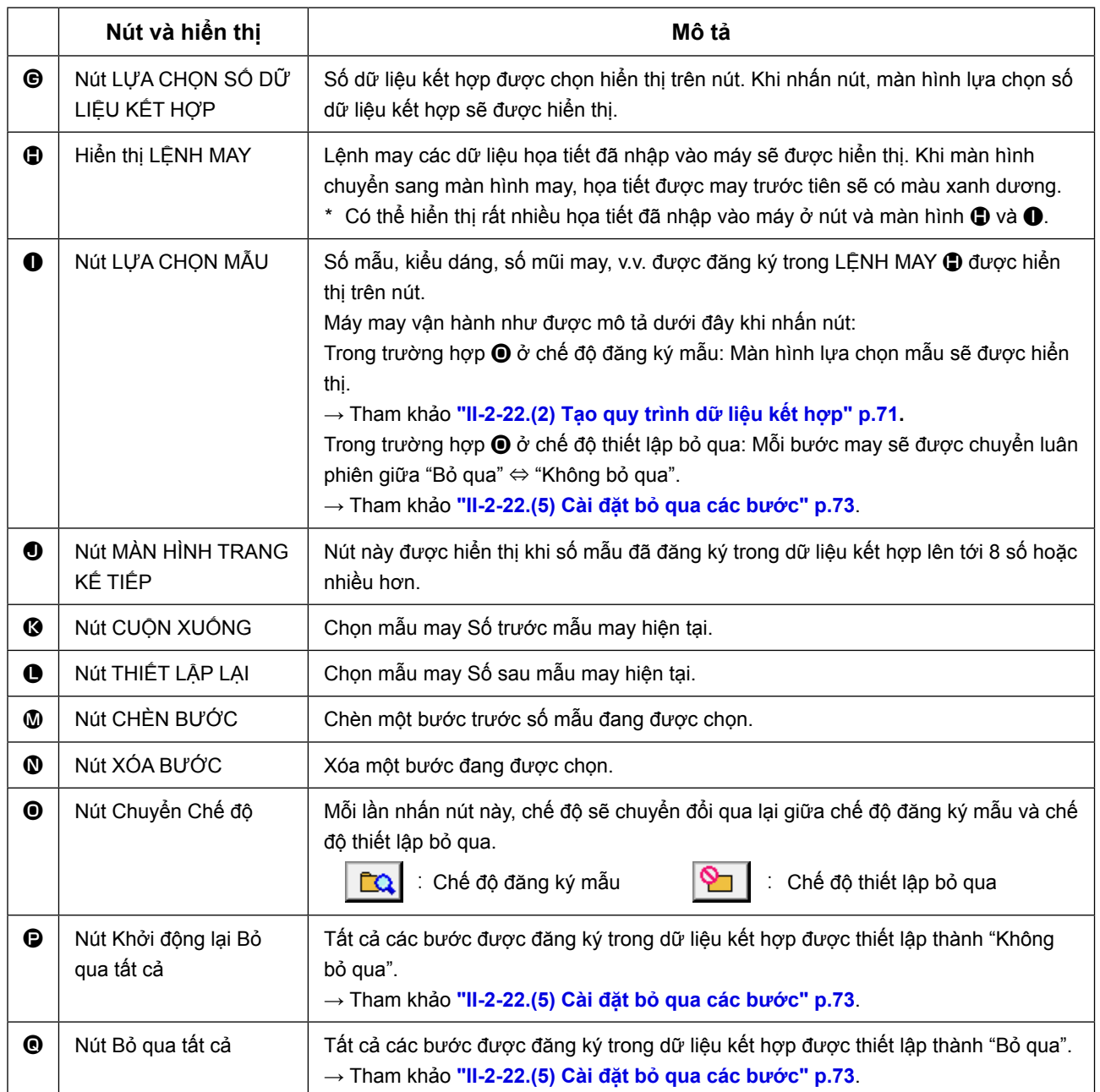

# **(2) Màn hình may**

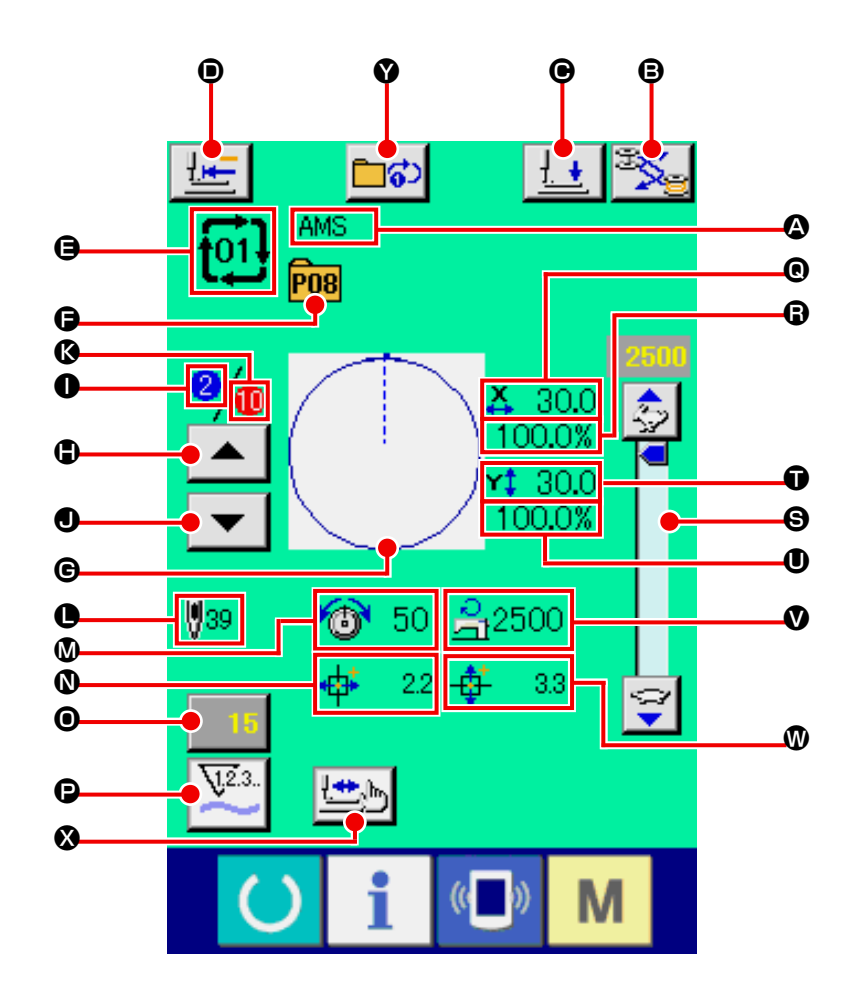

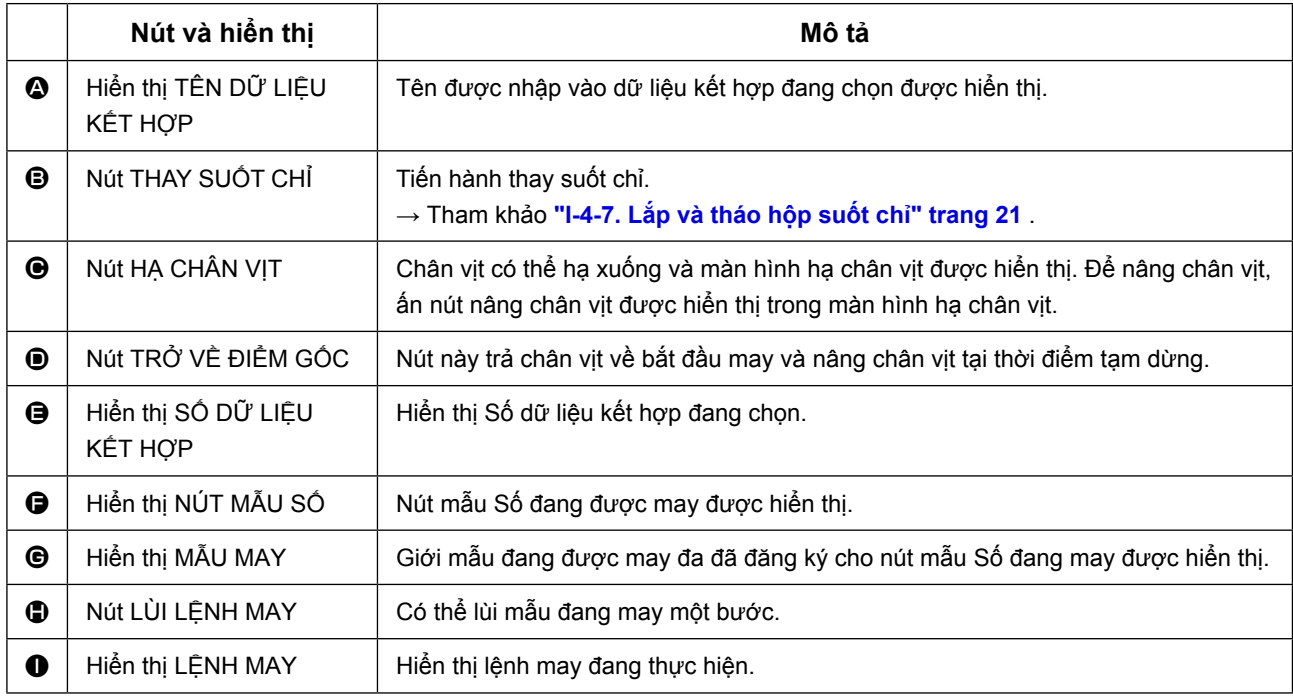
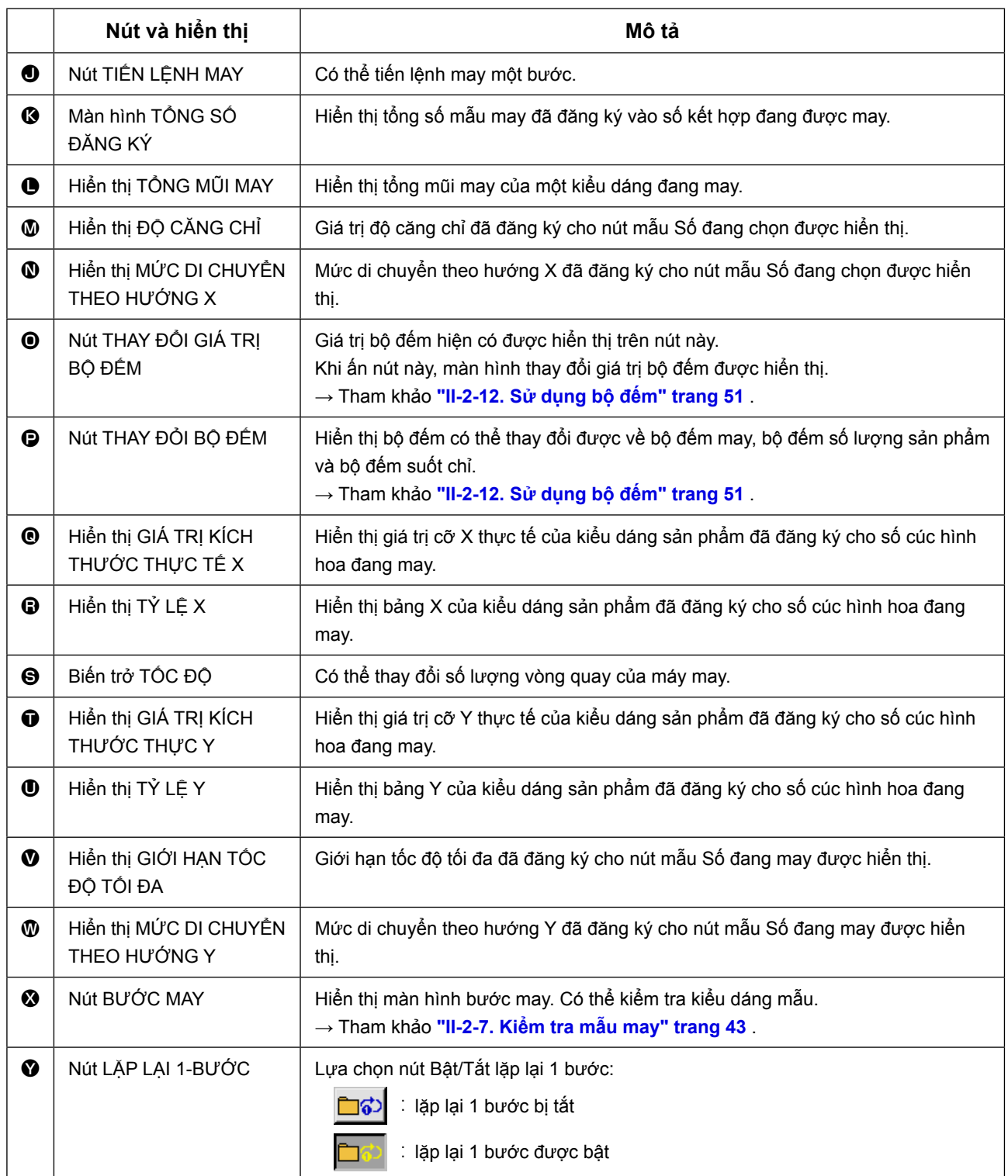

## **2-22. Thực hiện may kết hợp**

Trước tiên, chuyển chế độ may về may kết hợp trước khi thực hiện cài đặt. → Tham khảo **["II-2-20. Thay đổi chế độ may" trang 65](#page-68-0)** .

#### <span id="page-73-0"></span>**(1) Lựa chọn dữ liệu kết hợp**

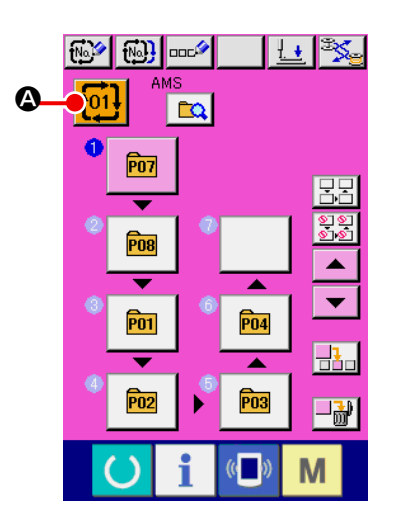

#### ① **Hiển thị Màn hình nhập dữ liệu.**

Người dùng chỉ có thể chọn dữ liệu kết hợp số trong màn hình nhập liệu (màu hồng). Ở màn hình may (màu xanh), nhấn nút chuyển SẴN SÀNG để hiển thị màn hình nhập liệu (màu hồng).

② **Gọi màn hình lựa chọn dữ liệu kết hợp số.**

Khi nhấn nút SỐ DỮ LIỆU KẾT HỢP **thị + 01**, màn hình lựa

chọn số dữ liệu kết hợp được hiển thị. Số Dữ liệu kết hợp đang được chọn và nội dung được hiển thị ở phần phía trên của màn hình, và các nút số dữ liệu kết hợp khác đã đăng ký được hiển thị ở phần phía dưới của màn hình.

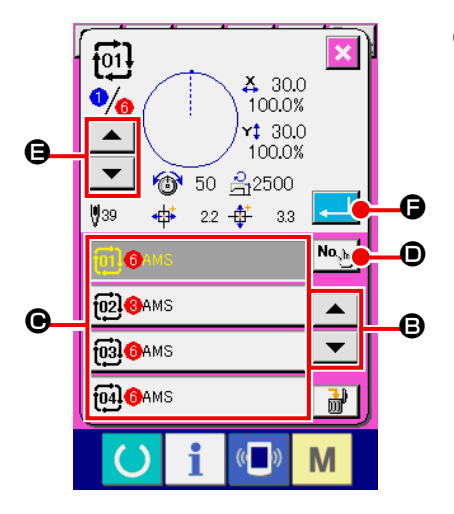

#### ③ **Lựa chọn Số dữ liệu kết hợp.**

Khi nhấn nút LÊN/XUỐNG  $\blacktriangleright$   $\blacktriangleright$   $\blacktriangleright$   $\blacktriangleright$   $\blacksquare$  nút Số dữ liệu kết hợp C đã đăng ký sẽ thay đổi trình tự. Người dùng có thể hiển thị màn hình nhập Số dữ liệu kết hợp bằng nút NHÂP SỐ Na hai D và trực tiếp nhập số dữ liệu kết hợp.

Ở đây, nhấn nút số dữ liệu kết hợp  $\bigcirc$  bạn muốn chọn. Khi nhấn nút XÁC NHẬN BƯỚC  $\blacktriangleright$   $\blacktriangleright$   $\blacktriangleright$   $\blacktriangleright$   $\blacktriangleright$   $\blacktriangleright$   $\blacktriangleright$   $\blacktriangleleft$  and  $\blacktriangleright$   $\blacktriangleright$   $\blacktriangleleft$   $\blacktriangleright$   $\blacktriangleleft$   $\blacktriangleright$   $\blacktriangleleft$   $\triangleleft$   $\blacktriangleleft$   $\blacktriangleleft$   $\blacktriangleleft$   $\blacktriangleleft$   $\blacktriangleleft$   $\blacktriangleleft$   $\blacktriangleleft$   $\blacktriangleleft$   $\triangleleft$   $\triangleleft$  của mẫu may đã đăng ký trong dữ liệu kết hợp và thông tin liên quan sẽ thay đổi trình tự và được hiển thị.

#### ④ **Xác định Số dữ liệu kết hợp số.**

Khi nhấn nút NHẬP VÀO **F, Hình** chọn Số dữ liệu kết hợp số sẽ đóng và kết thúc thao tác chọn.

## **(2) Tạo quy trình dữ liệu kết hợp**

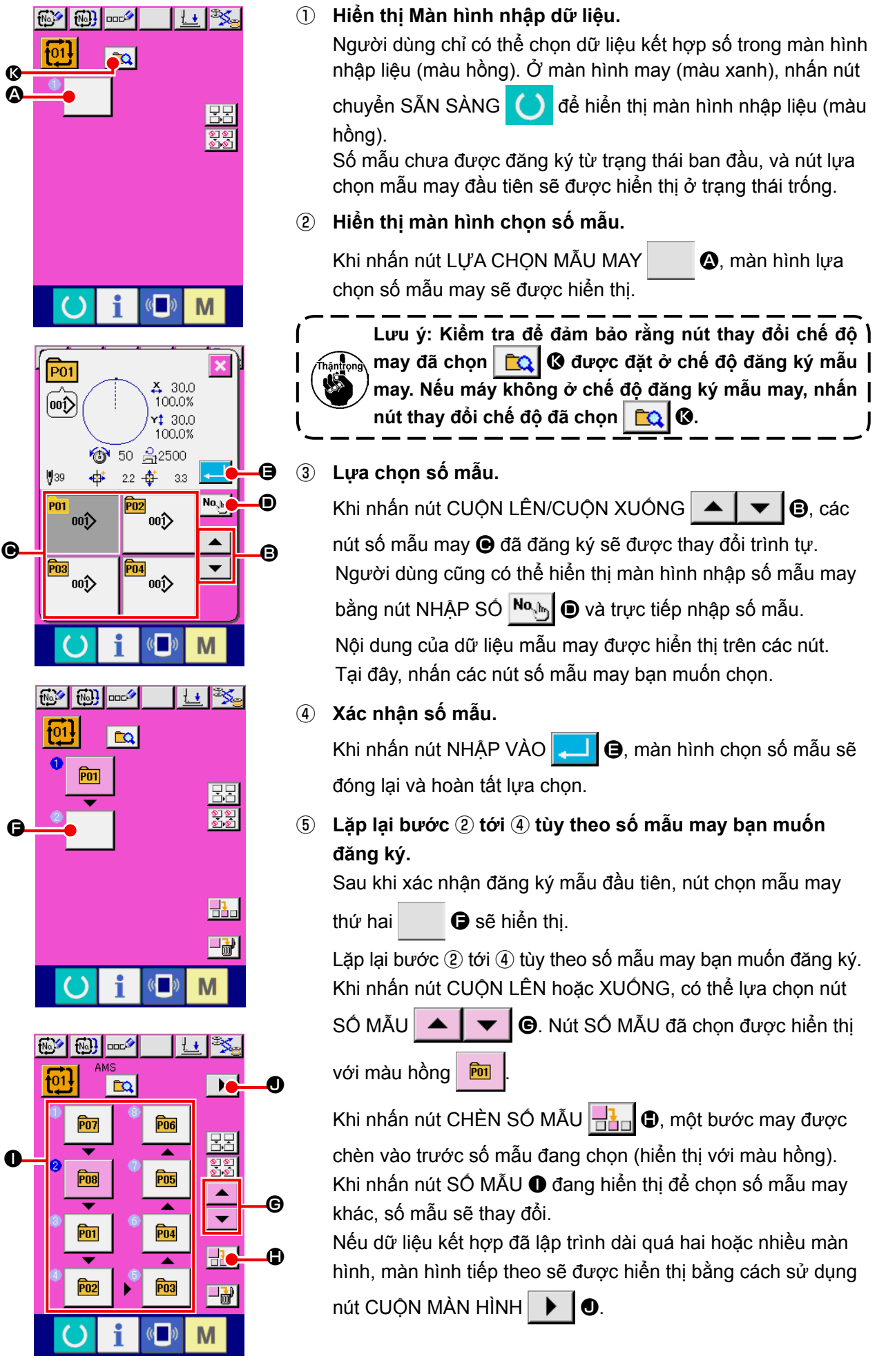

### **(3) Xóa quy trình dữ liệu kết hợp**

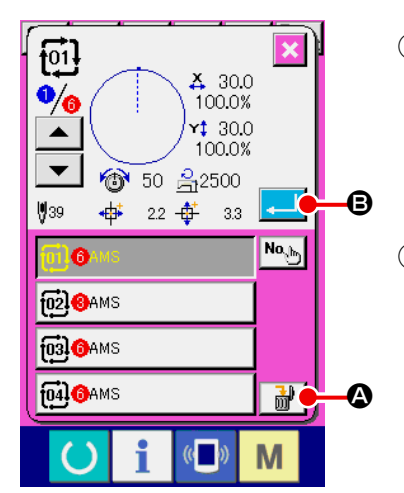

- ① **Lựa chọn Số dữ liệu kết hợp.** Thực hiện bước ① đến ③ trong phần **["II-2-22\(1\) Lựa chọn](#page-73-0)  [dữ liệu kết hợp" trang 70](#page-73-0)** để hiển thị dữ liệu kết hợp muốn xóa.
- ② **Thực hiện thao tác xóa dữ liệu kết hợp.**

Khi nhấn nút XÓA DỮ LIỆU  $\boxed{\overrightarrow{m}}$   $\bullet$ , cửa sổ pop-up xác nhận xóa dữ liệu kết hợp sẽ được hiển thị. Trong cửa sổ này, nhấn nút NHẬP VÀO **B**, và dữ liệu kết hợp đã chọn sẽ bị xóa.

#### **(4) Xóa quy trình bước dữ liệu kết hợp**

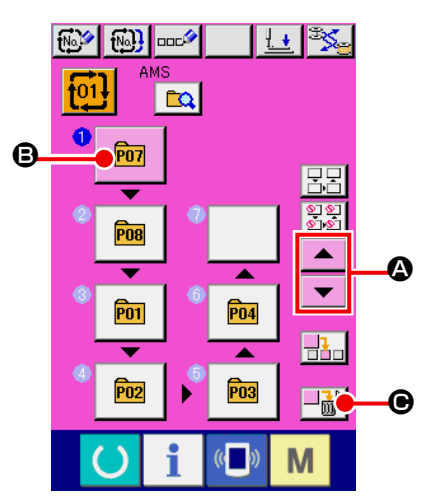

 $\sqrt{2}$ 

① **Lựa chọn Số dữ liệu kết hợp.** Thực hiện bước ① đến ② trong phần **["II-2-22\(1\) Lựa chọn](#page-73-0)  [dữ liệu kết hợp" trang 70](#page-73-0)** để hiển thị trạng thái lựa chọn dữ liệu kết hợp bao gồm bước thao tác mà ban muốn xóa.

#### ② **Hiển thị màn hình chọn số mẫu.**

Nhấn nút CUỘN LÊN/CUỘN XUỐNG | ▲ | ▼ | ❹ để đi đến

nút LỰA CHỌN MẪU cho bước thao tác bạn muốn xóa trong

trạng thái đã chọn  $\boxed{m}$   $\boxed{Q}$ . Sau đó, khi nhấn nút XÓA BƯỚC

**chọn.** E

D

 $\Box$  $\mathbf{H}$   $\mathbf{O}$ , cửa sổ pop-up xác nhận xóa bước dữ liệu sẽ được hiển thị.

③ **Thực hiện thao tác xóa bước trong dữ liệu kết hợp đã** 

Khi nhấn nút NHẬP VÀO D, bước dữ liệu kết hợp đã chọn sẽ bị xóa.

Khi nhấn nút HỦY X **(B**, không dữ liệu nào bị xóa, và màn hình sẽ trở về màn hình nhập dữ liệu.

#### **(5) Cài đặt bỏ qua các bước**

Có thể cài đặt bỏ qua một bước may nhất định.

Nếu bạn muốn bỏ qua may một bước may nhất định trong dữ liệu kết hợp, hãy sử dụng chức vnăng này.

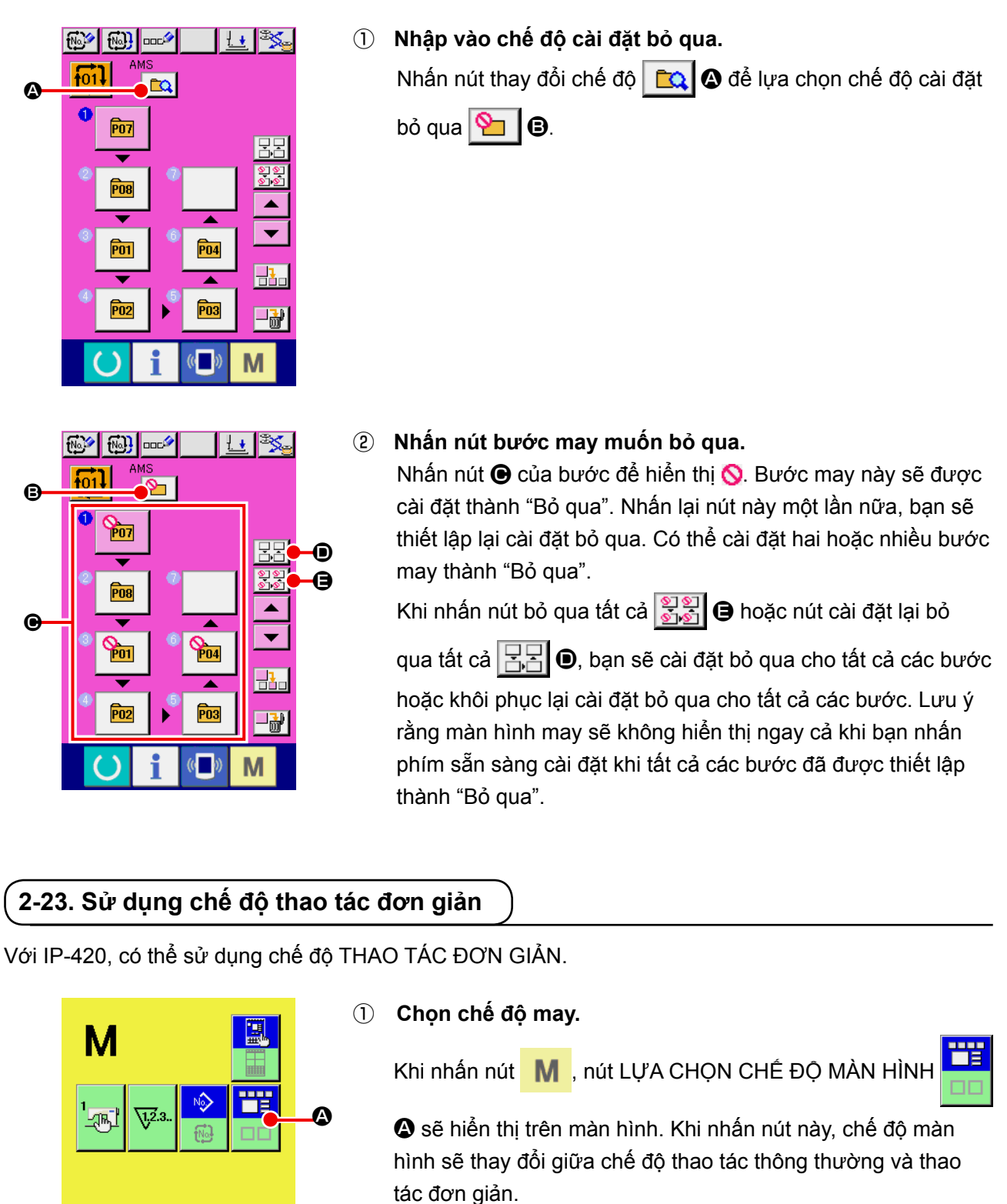

Khi lựa chọn chế đô thao tác thông thường :

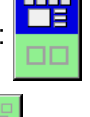

Khi lựa chọn chế độ thao tác đơn giản :

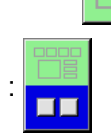

M

## **(1) Màn hình nhập dữ liệu (Chế độ may riêng)**

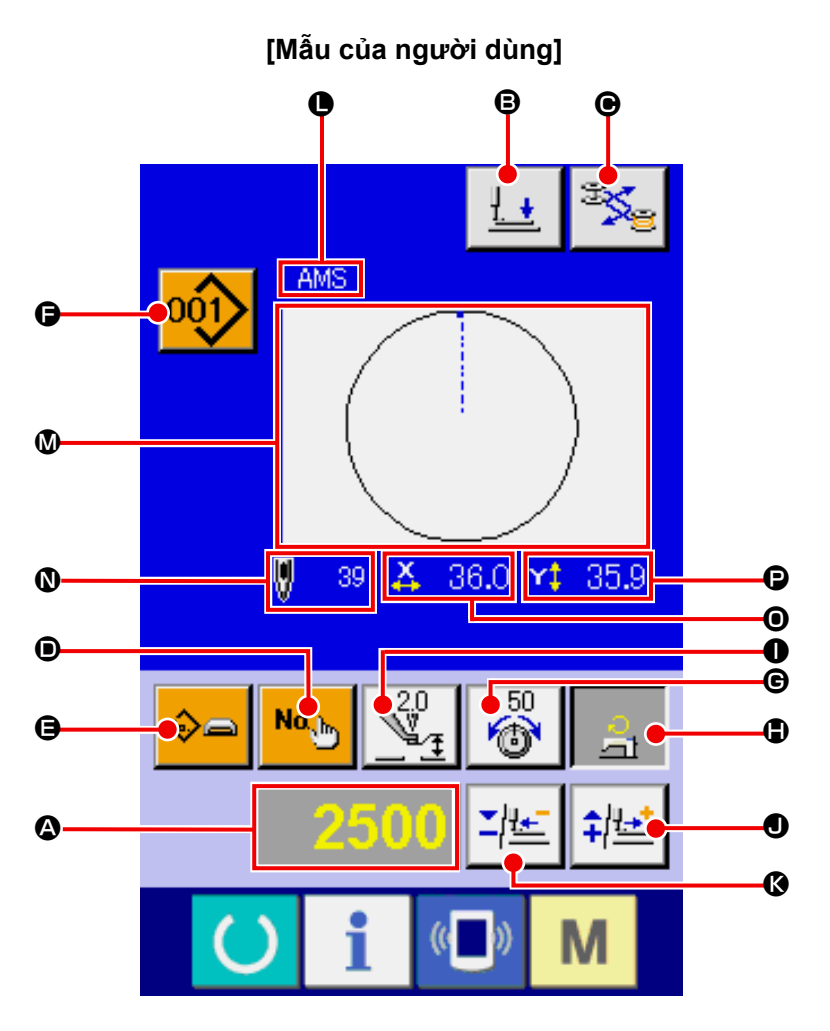

**[Mẫu có sẵn trong hệ thống] [Mẫu chọn trực tiếp]**

 $\odot$ 

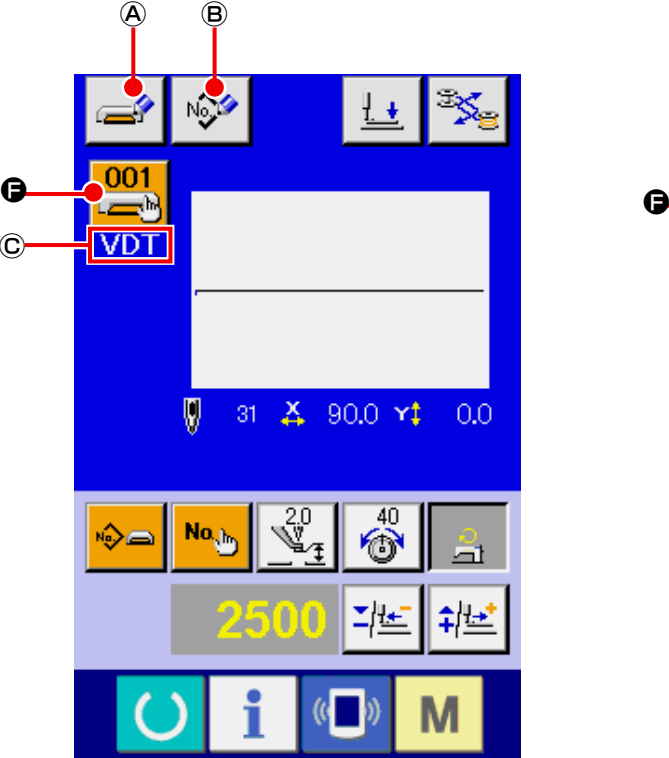

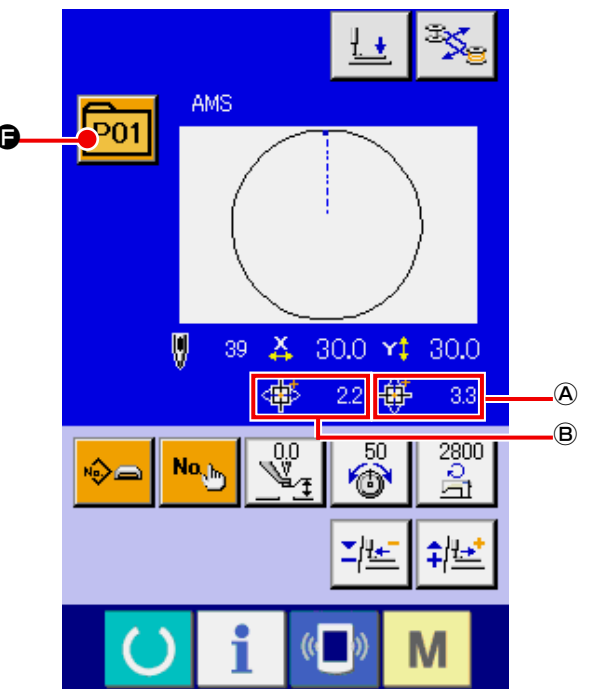

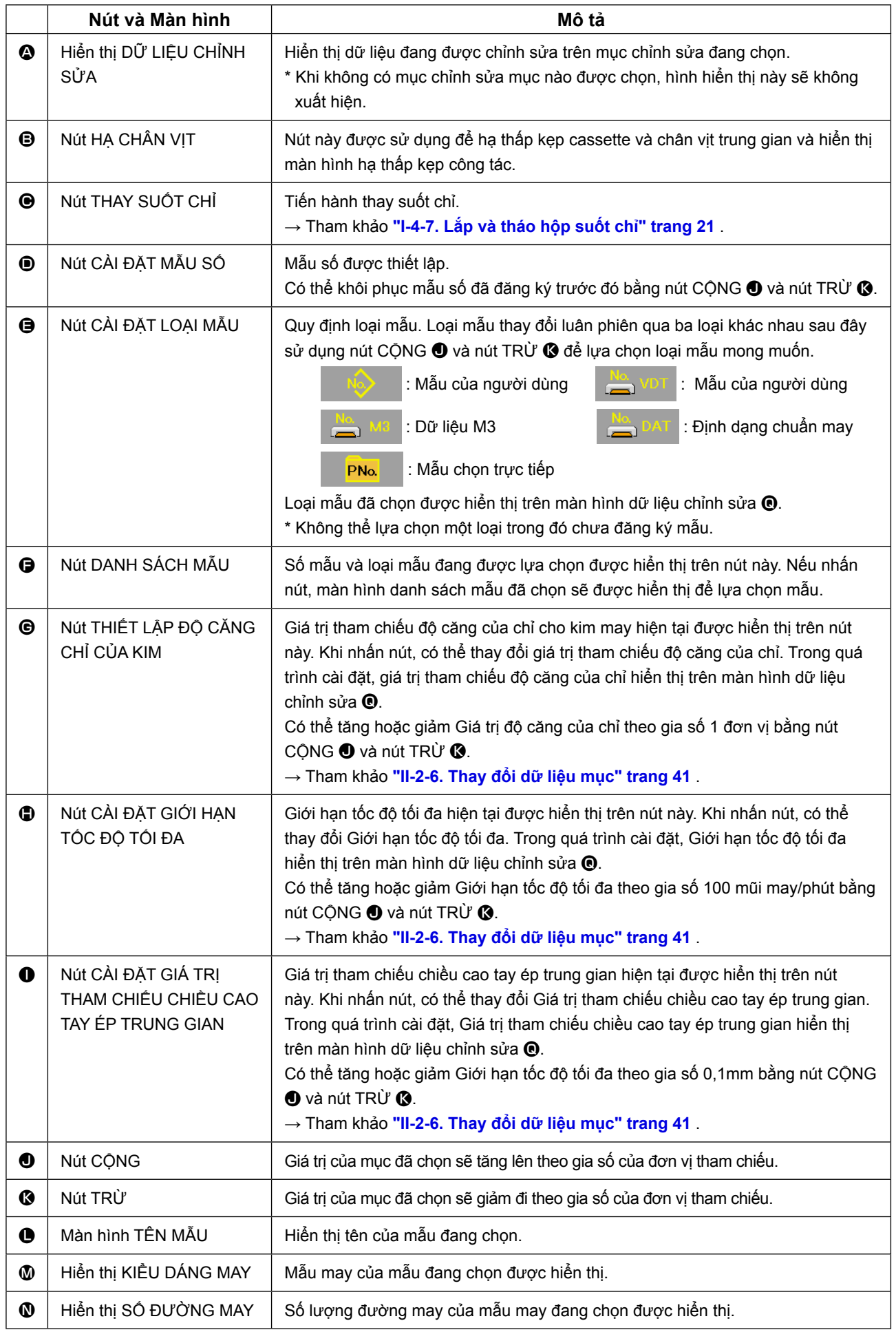

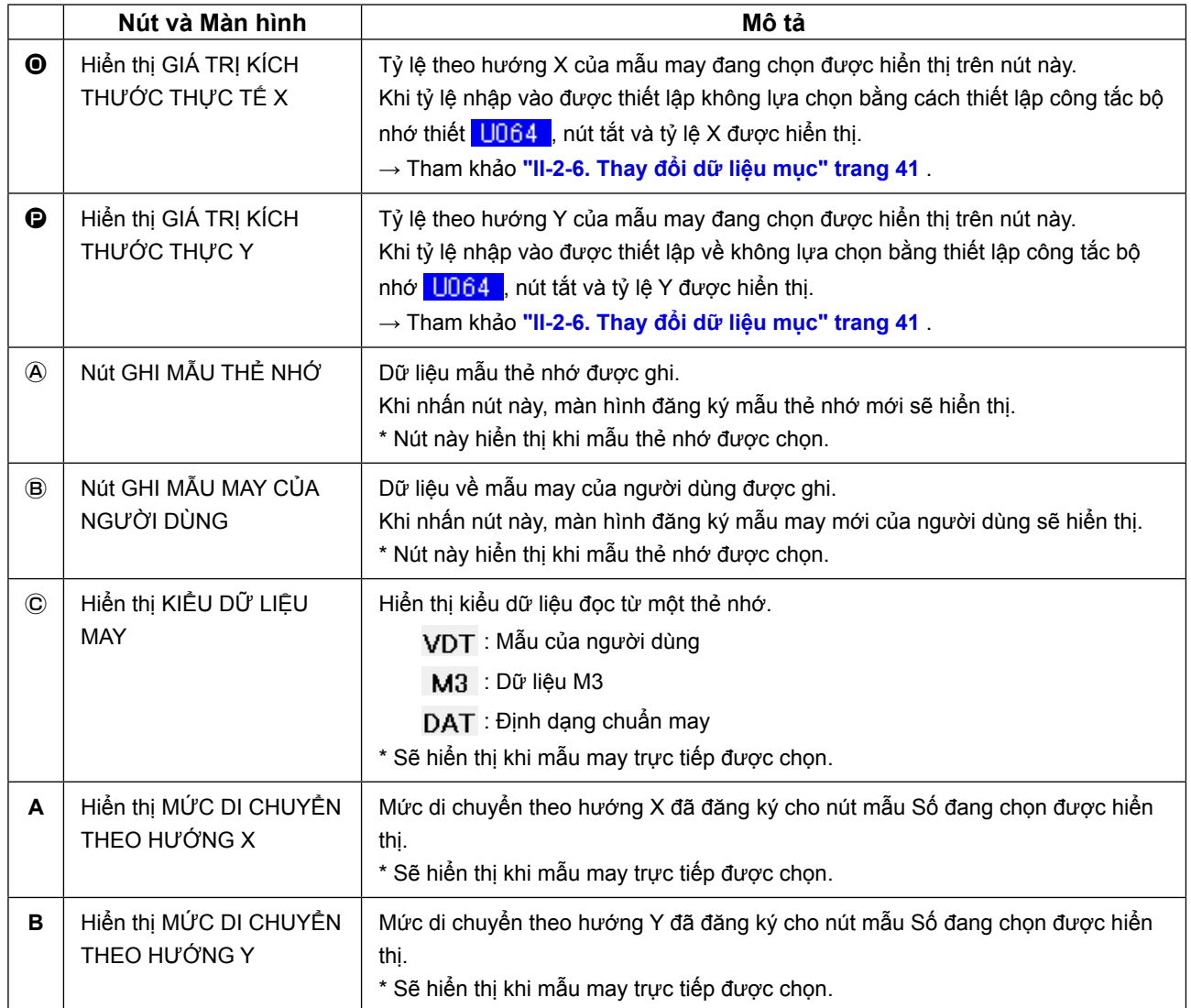

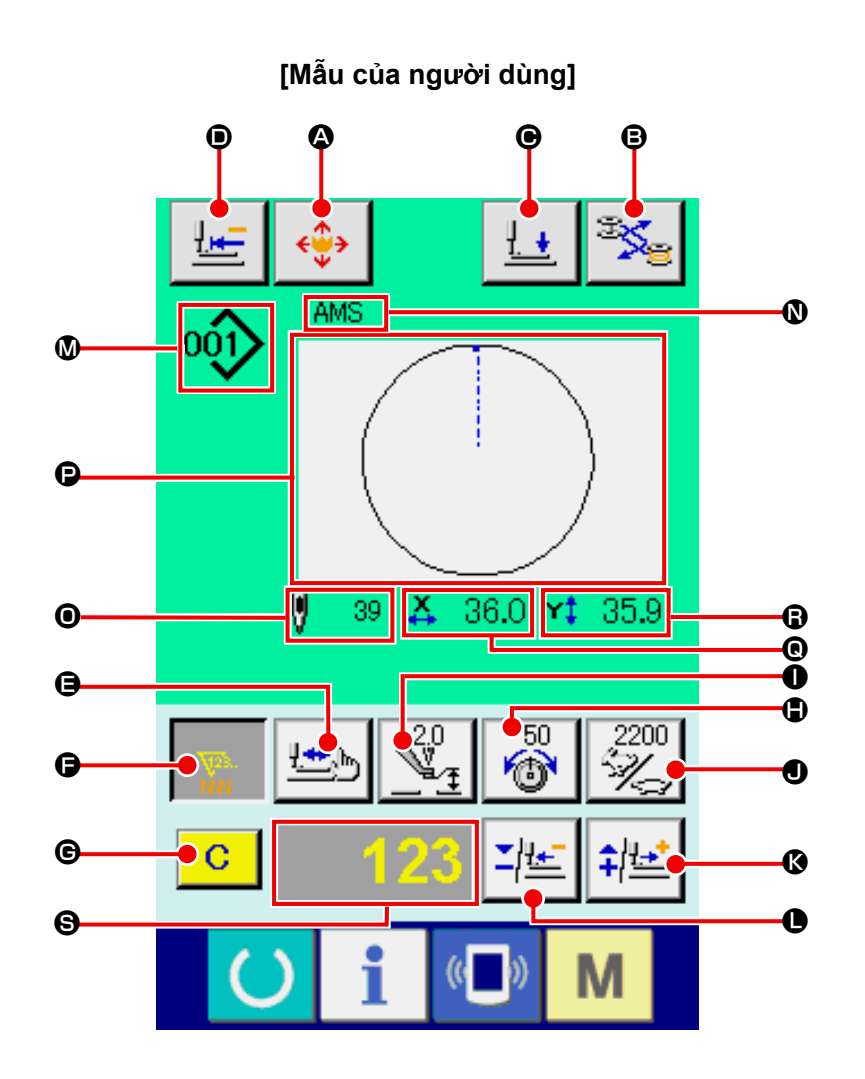

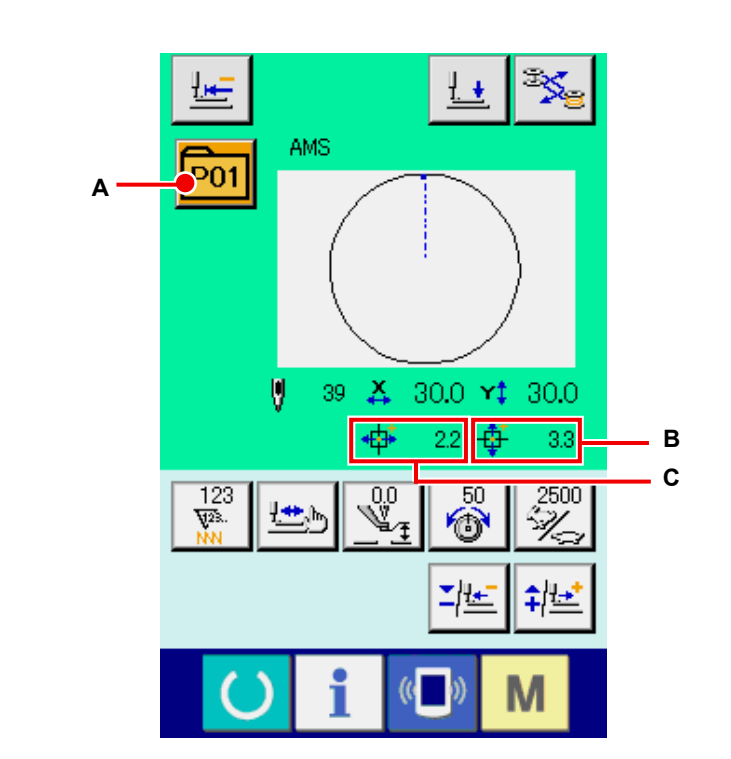

**[Mẫu có sẵn trong hệ thống] [Mẫu chọn trực tiếp]**

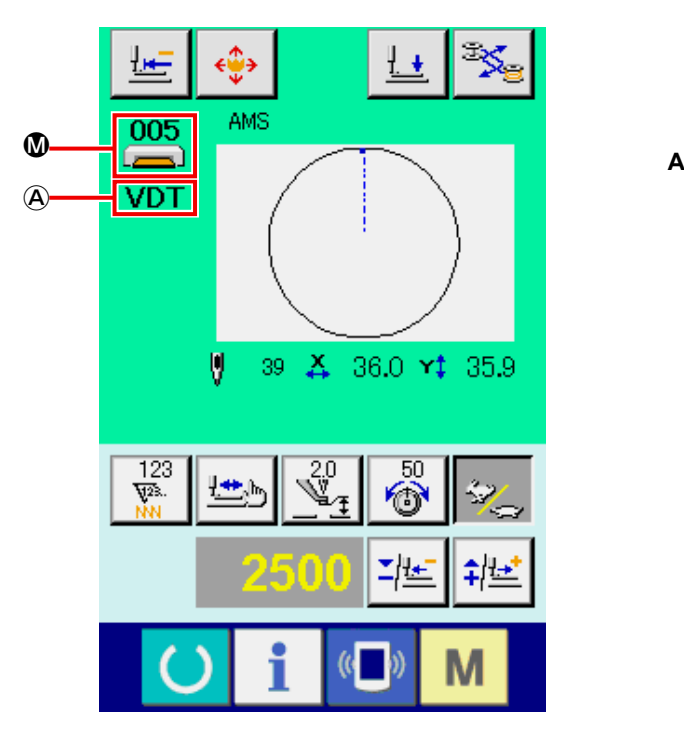

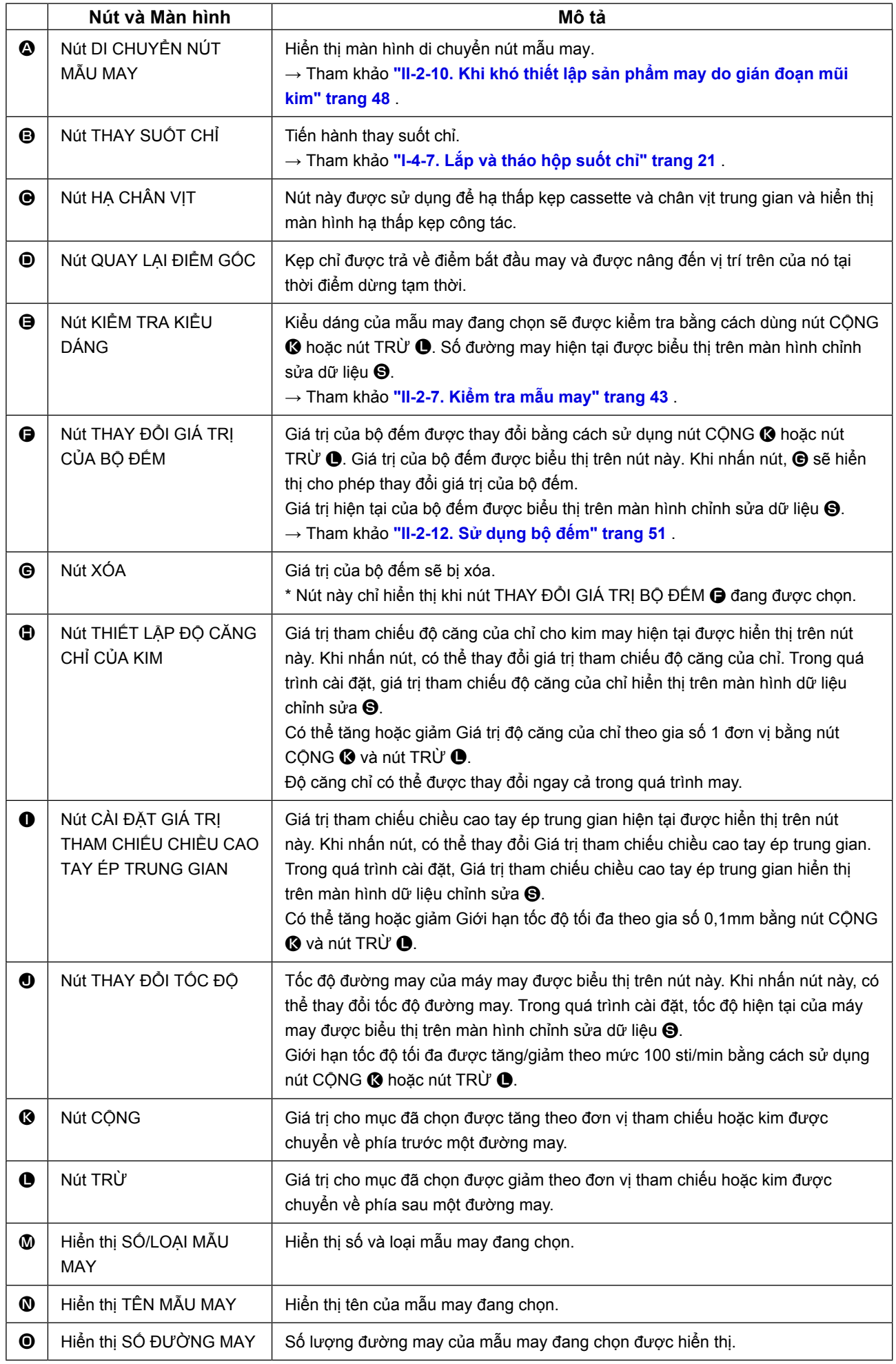

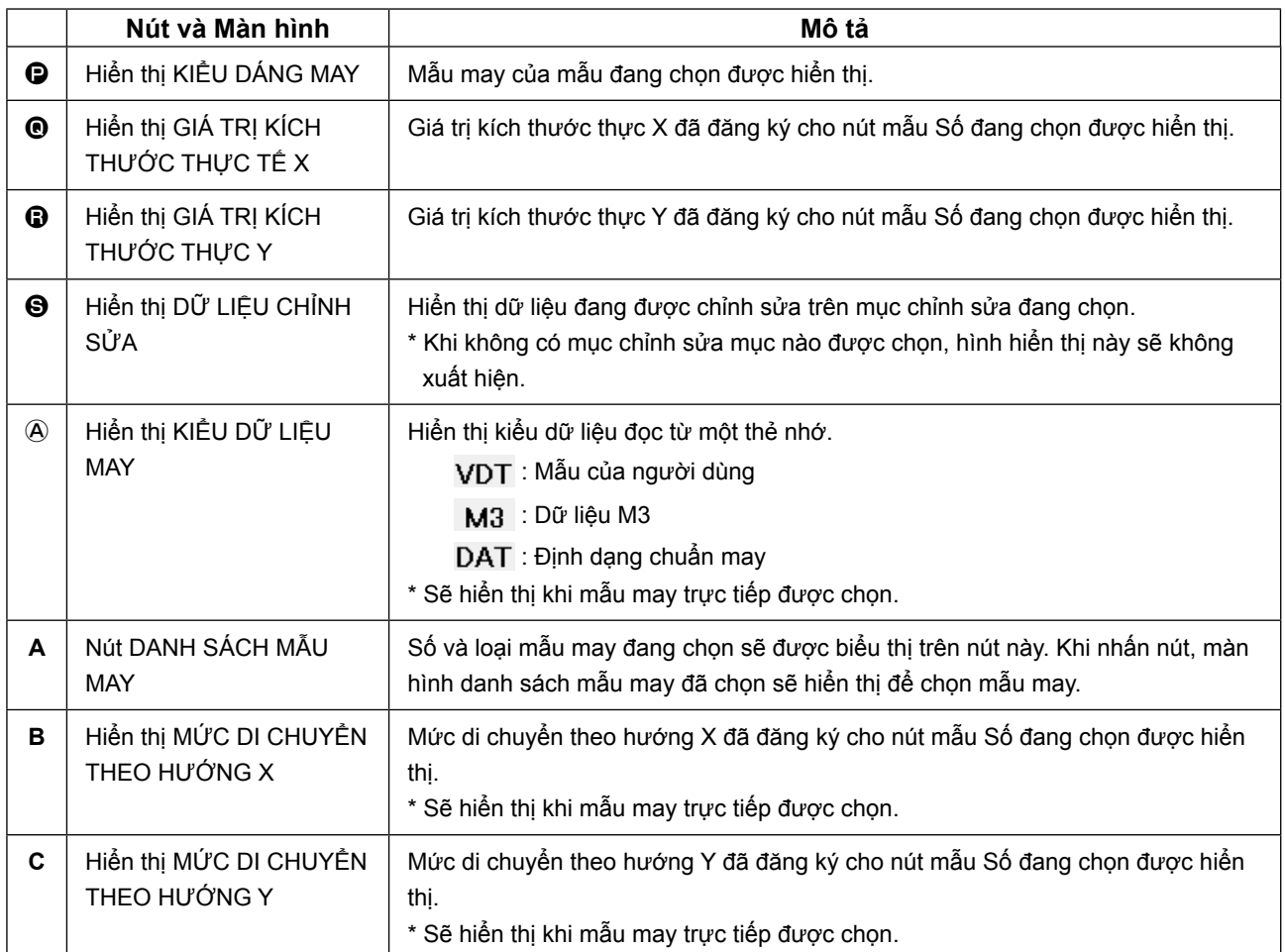

**(3) Màn hình nhập dữ liệu (Chế độ may kết hợp)**

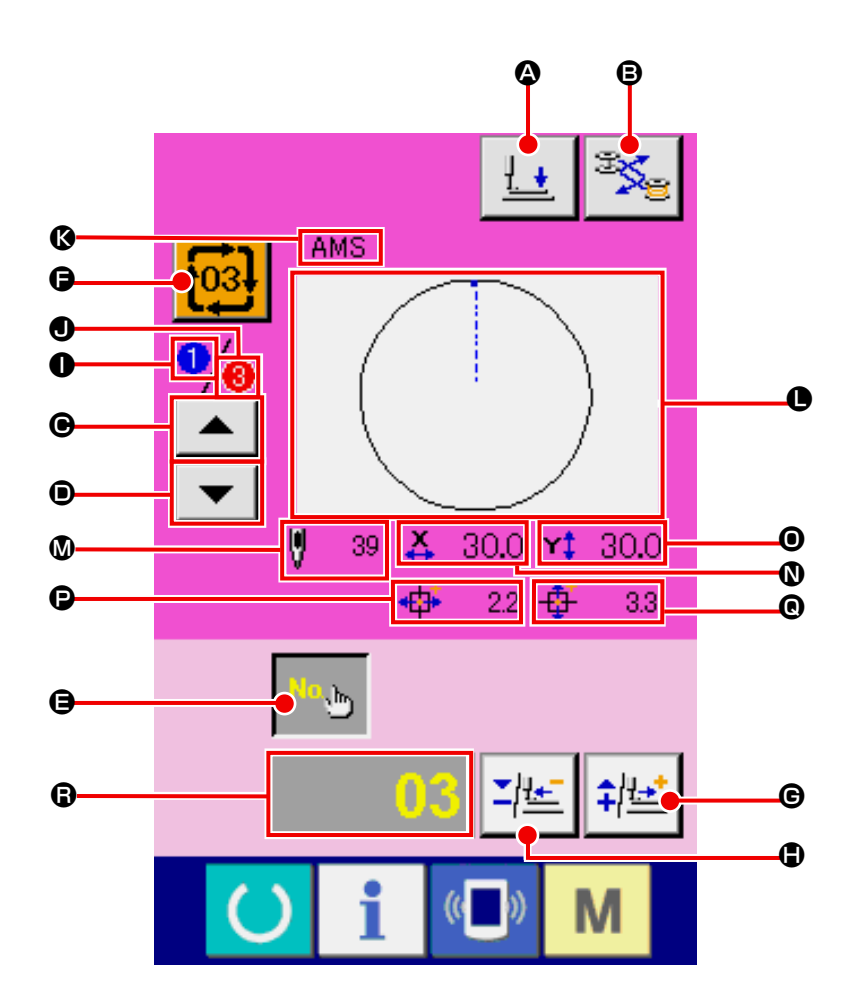

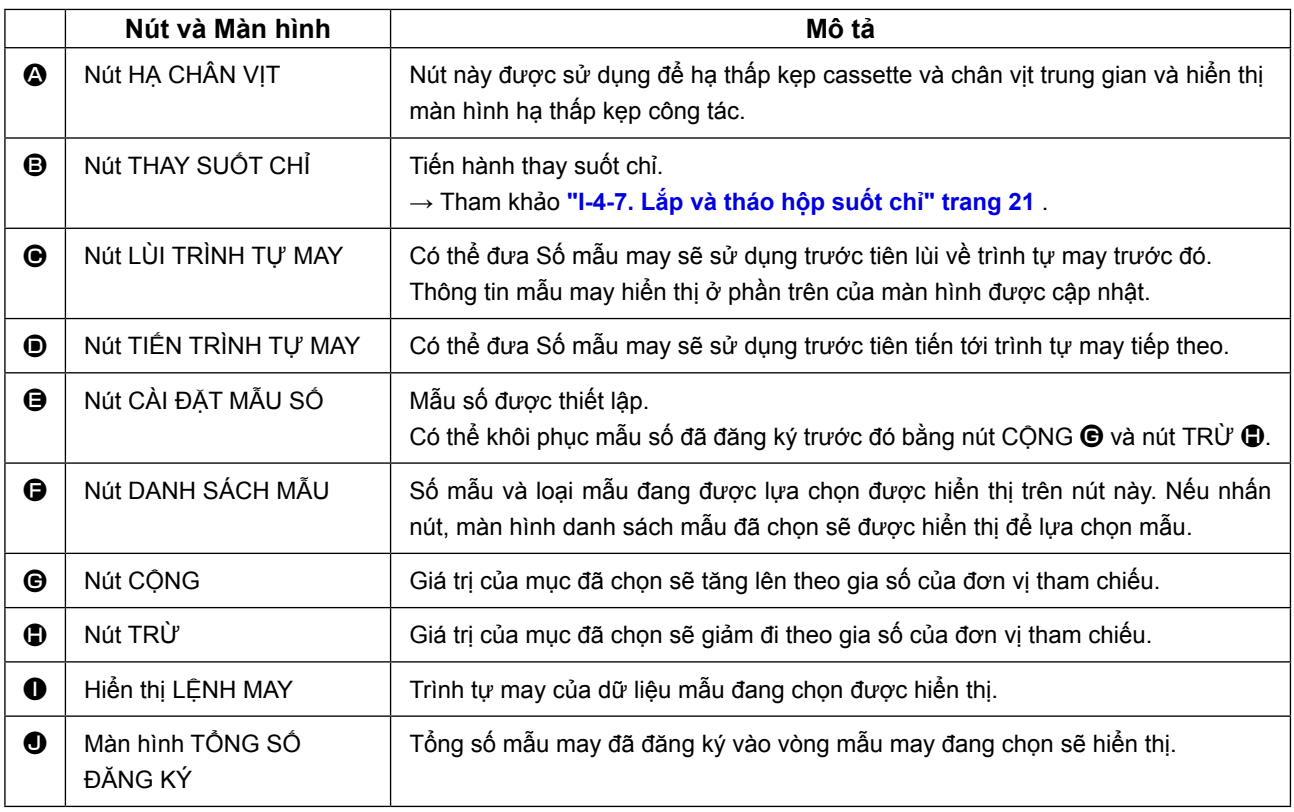

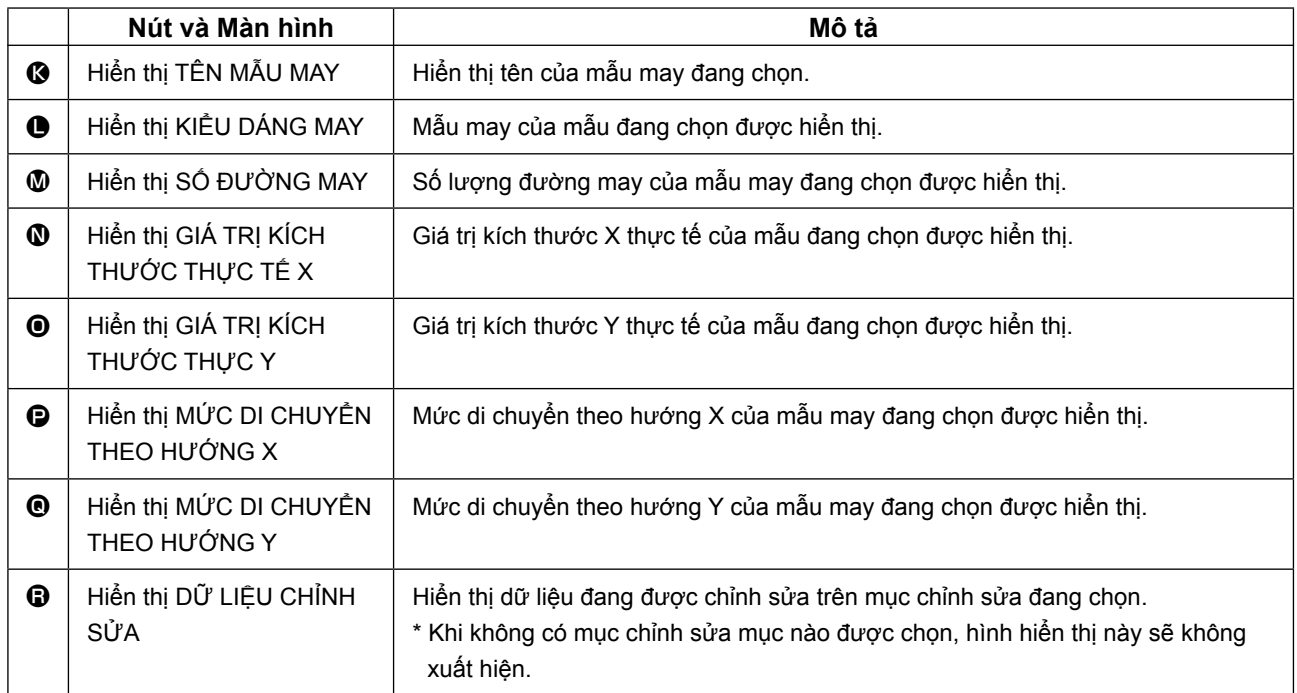

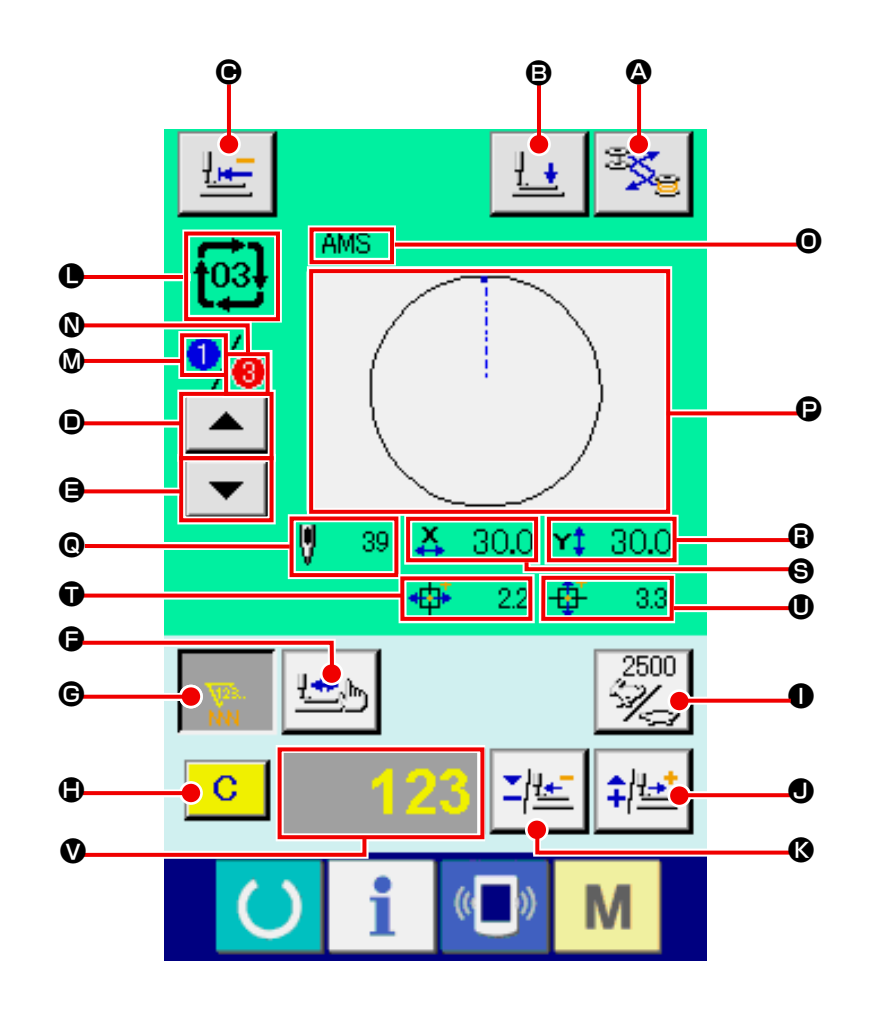

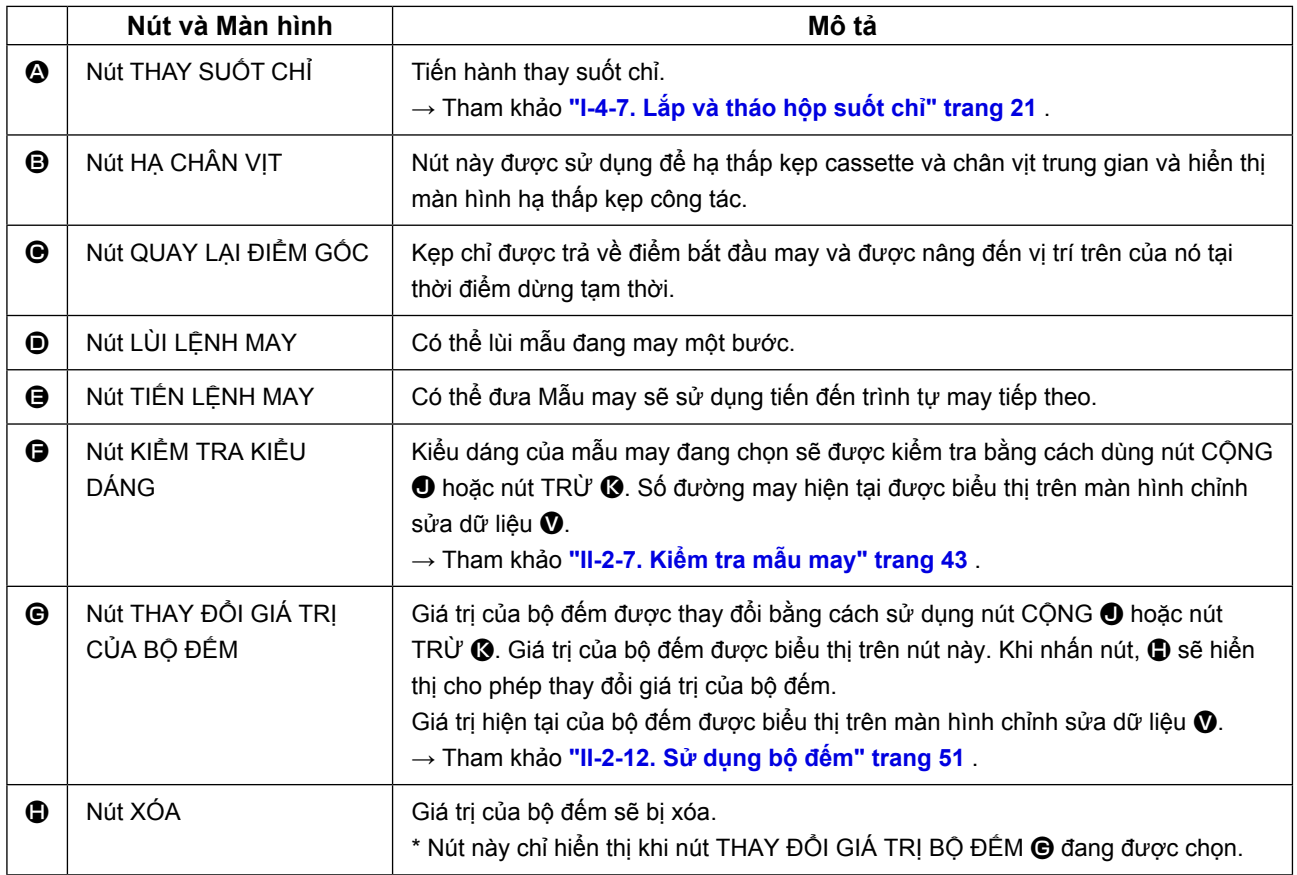

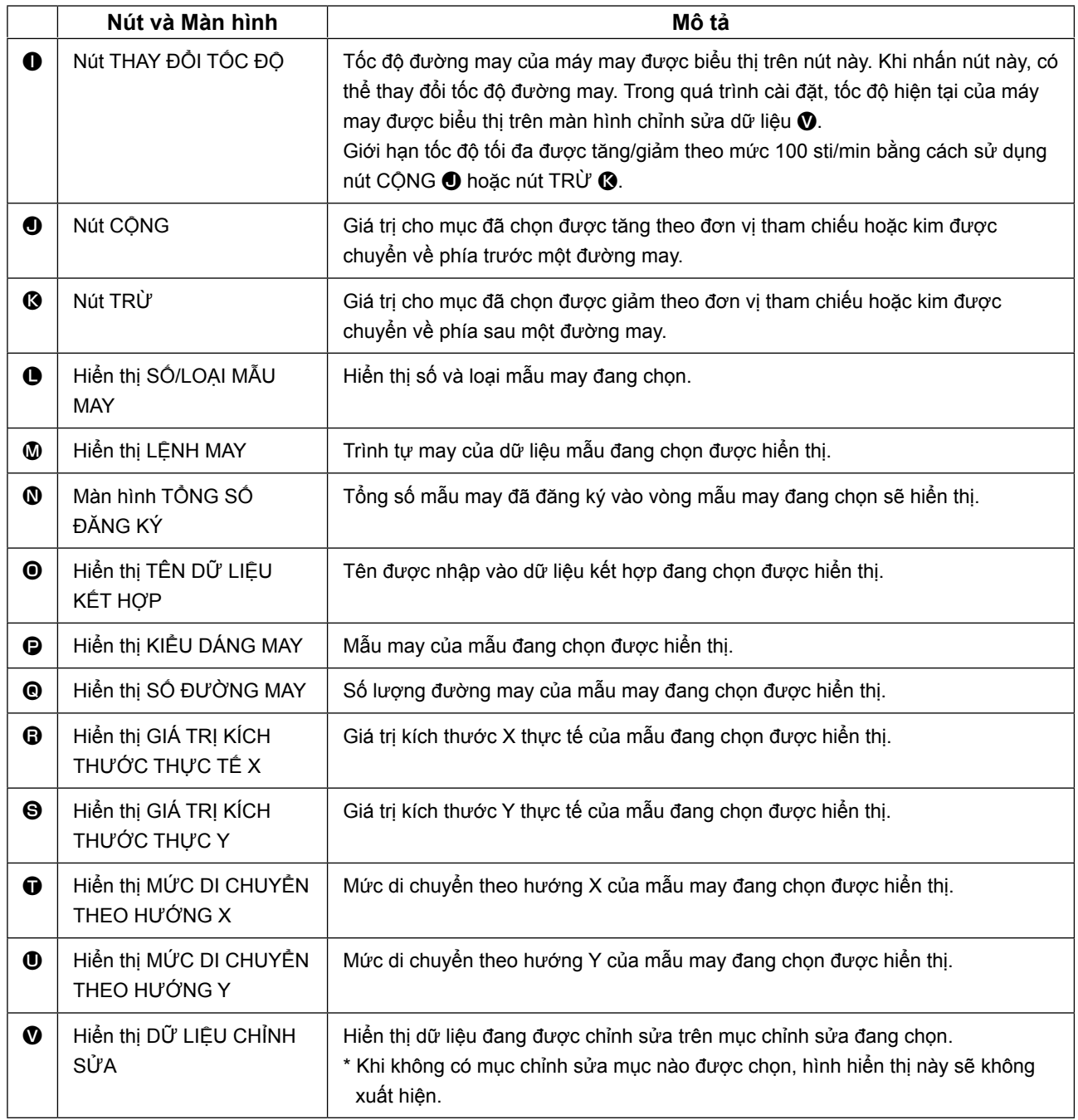

## **2-25. Thay đổi dữ liệu công tắc bộ nhớ**

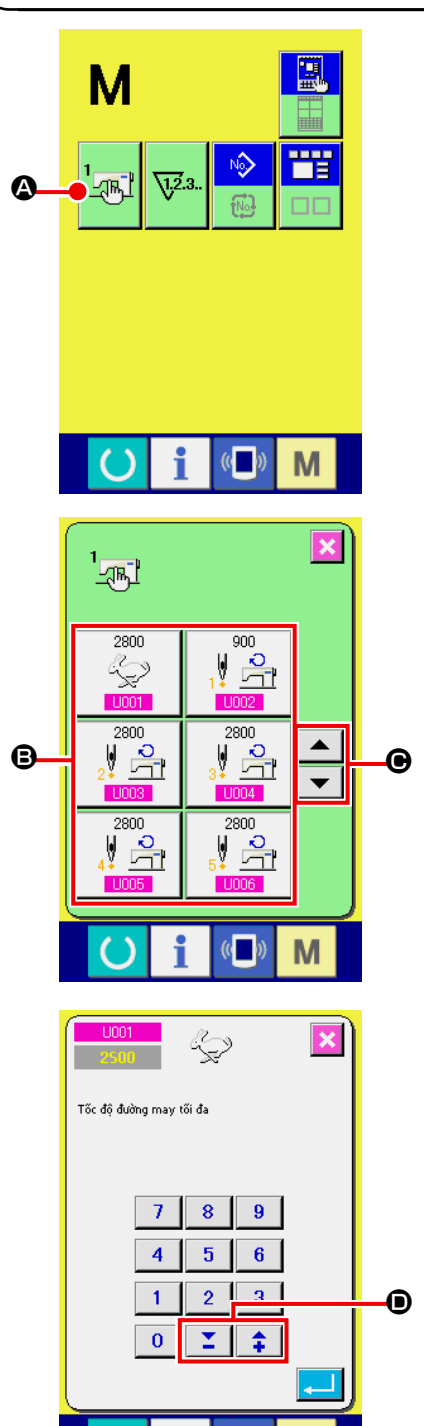

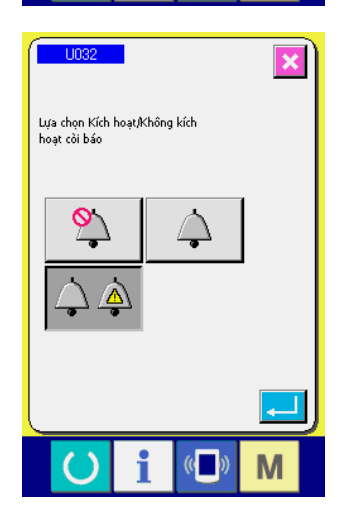

M

① **Hiển thị màn hình danh sách dữ liệu công tắc bộ nhớ.**

Khi nhấn nút CHẾ ĐỘ  $\blacksquare$  nút công tắc bộ nhớ  $\frac{1}{4}$   $\blacksquare$ 

được hiển thị trên màn hình. Khi nhấn nút này, màn hình danh sách dữ liệu công tắc bộ nhớ được hiển thị.

- ② **Chọn nút công tắc bộ nhớ bạn muốn thay đổi.** Nhấn nút CUỘN LÊN/XUỐNG  $\blacktriangle \ \blacktriangleright \ \blacksquare$  và chọn nút mục dữ liệu B bạn muốn thay đổi.
- ③ **Thay đổi dữ liệu công tắc bộ nhớ.** Có các mục dữ liệu để thay đổi số và những mục để chọn hình vẽ trong dữ liệu công tắc bộ nhớ.

Số màu hồng như **LIDO1** được cho vào các mục dữ liệu để thay đổi số và giá trị thiết lập có thể được thay đổi bằng các nút  $\Sigma$   $\uparrow$   $\uparrow$   $\Box$   $\Box$  hiển thị trong màn hình thay đổi.

Số màu xanh dương như **LI032** được cho vào các mục dữ liệu để chọn hình vẽ và có thể chọn những hình vẽ hiển thị trong màn hình thay đổi.

Đối với các chi tiết của dữ liệu công tắc bộ nhớ, tham khảo phần **["II-3. DANH SÁCH DỮ LIỆU CÔNG TẮC BỘ NHỚ"](#page-97-0)  [trang 94](#page-97-0)** .

## **2-26. Sử dụng thông tin**

Có thể xác định thời gian thay dầu (bôi trơn), thời gian thay kim, thời gian vệ sinh v.v. và có thể đưa ra thông báo cảnh báo sau khi thời gian đã định trôi qua.

#### **(1) Quan sát thông tin bảo trì và kiểm tra**

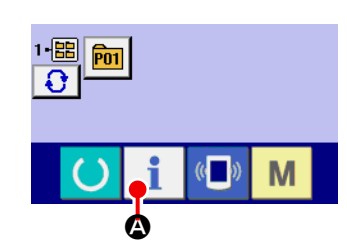

① **Hiển thị màn hình thông tin.** Hiển thị màn hình thông tin  $\bullet$   $\bullet$  trên thanh công tắc trên màn hình nhập dữ liệu, thì màn hình thông tin sẽ hiển thị.

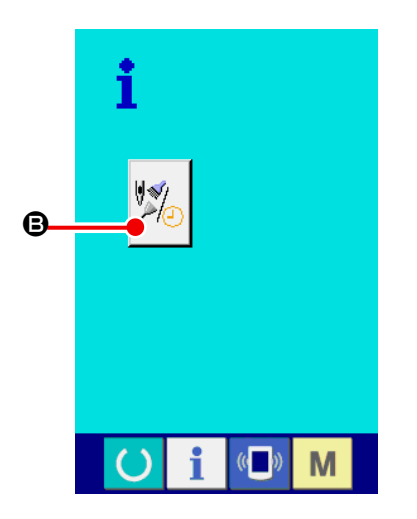

② **Hiển thị màn hình thông tin bảo trì và kiểm tra.**

Nhấn nút hiển thị màn hình thông tin bảo trì và kiểm tra

B trên màn hình thông tin.

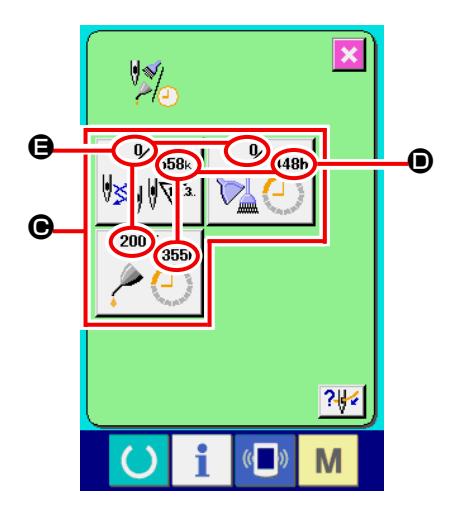

Thông tin về ba mục sau đây được hiển thị trong màn hình thông tin bảo dưỡng và kiểm tra.

- Thay kim (1.000 đường may) :
- Thời gian vệ sinh (giờ) :

• Thời gian thay dầu (giờ) :

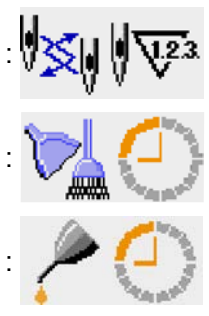

Khoảng thời gian để thông báo kiểm tra cho mỗi mục tại nút C được hiển thị ở D và thời gian đến lần thay tiếp theo được hiển thị ở  $\bigoplus$ .

Ngoài ra, có thể xóa thời gian còn lại đến lần thay tiếp theo.

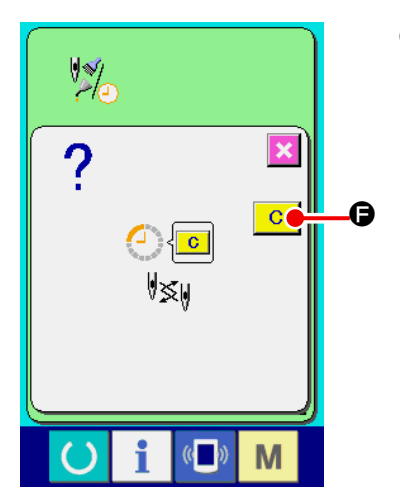

③ **Xóa thời gian còn lại đến lần thay tiếp theo.** Khi nhấn nút  $\bigcirc$  của mục bạn muốn xóa, màn hình xóa thời gian thay được hiển thị. Khi nhấn nút XÓA  $\overline{C}$   $\Theta$ , thời gian còn lại đến lần thay tiếp theo sẽ bị xóa.

④ **Hiển thị sơ đồ xâu kim.**

G

 $7 +$ 

M

Khi nhấn nút xâu kim  $\left| \frac{2 \sqrt{4}}{9} \right|$  ⊕ hiển thị trên màn hình bảo trì và kiểm tra, sơ đồ xâu kim của chỉ mũi kim được hiển thị.

Quan sát nó khi tiến hành xâu kim.

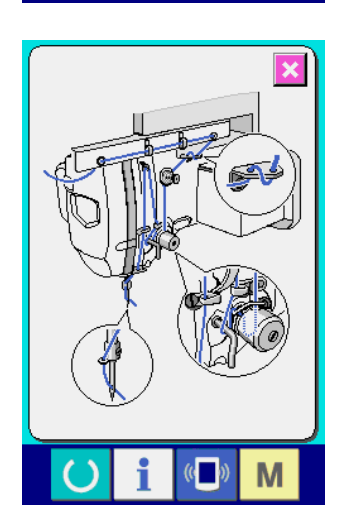

### **(2) Phát quy trình cảnh báo**

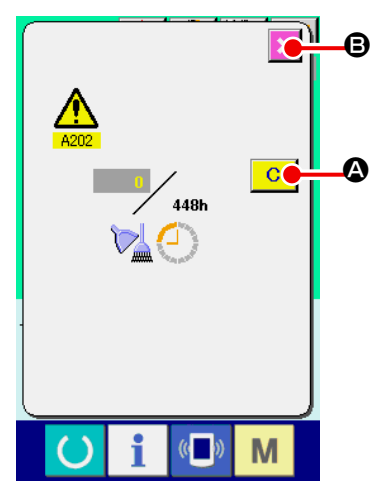

Khi đến thời gian kiểm tra đã chỉ định, màn hình cảnh báo sẽ hiển thị.

Trong trường hợp xóa thời gian kiểm tra, nhấn nút XÓA **C**.

Thời gian kiểm tra được xóa và đóng cửa sổ bật ra.

Trong trường hợpkhông xóa thời gian kiểm tra, nhấn nút HỦY X B và đóng các cửa sổ bật ra. Mỗi lần hoàn thành may, màn hình

cảnh báo sẽ hiển thị cho đến khi thời gian kiểm tra bị xóa. Mã số cảnh báo của các mục tương ứng như sau.

- Thay kim : A201
- Thời gian vệ sinh : A202
- Thời gian thay dầu : A203

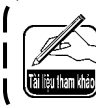

**Đối với phần bôi trơn, tham khảo mục ["III-1-9. Tra dầu](#page-124-0)  [cho những nơi được chỉ định" trang 121](#page-124-0) .**

# **2-27. Đối với phần bôi trơn, tham khảo mục**

Chức năng giao tiếp có thể tải về dữ liệu may được tạo ra từ máy may khác, tạo dữ liệu may và dữ liệu may được tạo ra bằng cách chỉnh sửa thiết bị PM-1 cho máy may. Ngoài ra, chức năng này có thể tải lên dữ liệu nói trên vào thẻ nhớ hoặc máy tính cá nhân.

Là phương tiện giao tiếp, nó có sẵn khe cắm thẻ nhớ và cổng USB.

\* Tuy nhiên, cần có SU-1 (tiện ích máy chủ dữ liệu) để tiến hành tải về/tải lên từ máy tính cá nhân.

## **(1) Xử lý dữ liệu có thể xử lý**

Dữ liệu may có thể được xử lý gồm 4 loại dưới đây và các định dạng dữ liệu tương ứng được minh họa như sau.

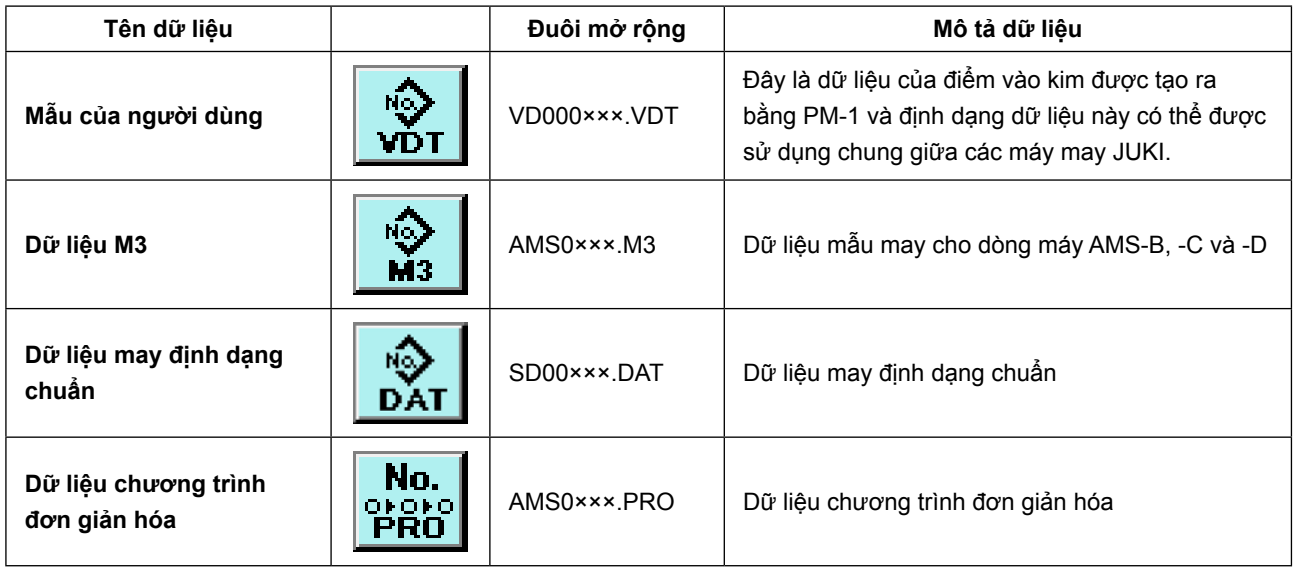

××× : Số tập dữ liệu.

\* Đối với chương trình đơn giản hóa, xem Sổ tay Kỹ sư.

### **(2) Giao tiếp bằng cách sử dụng thẻ nhớ**

Để biết cách xử lý thẻ nhớ, đọc **["II-1. LỜI NÓI ĐẦU" trang 28](#page-31-0)** .

### **(3) Giao tiếp bằng cách sử dụng USB**

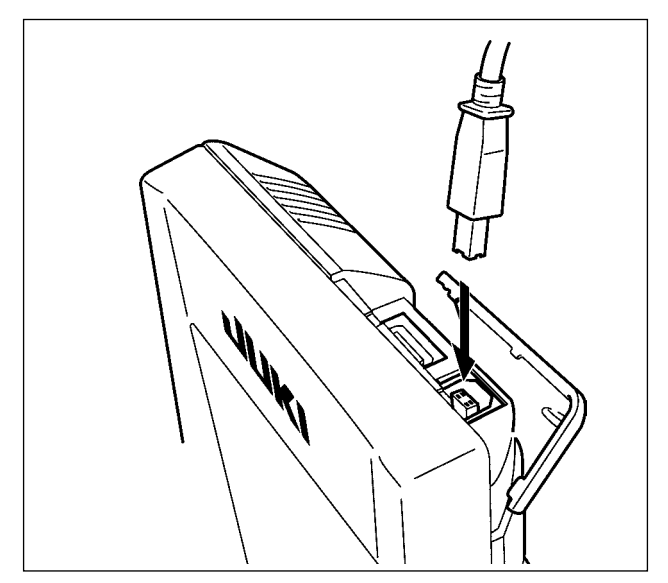

Dữ liệu có thể được gửi/nhận đến/từ một máy tính cá nhân hoặc tương tự, bằng cáp USB.

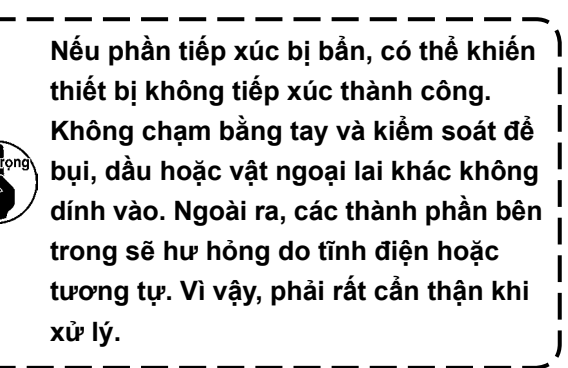

#### **(4) Nhận dữ liệu**

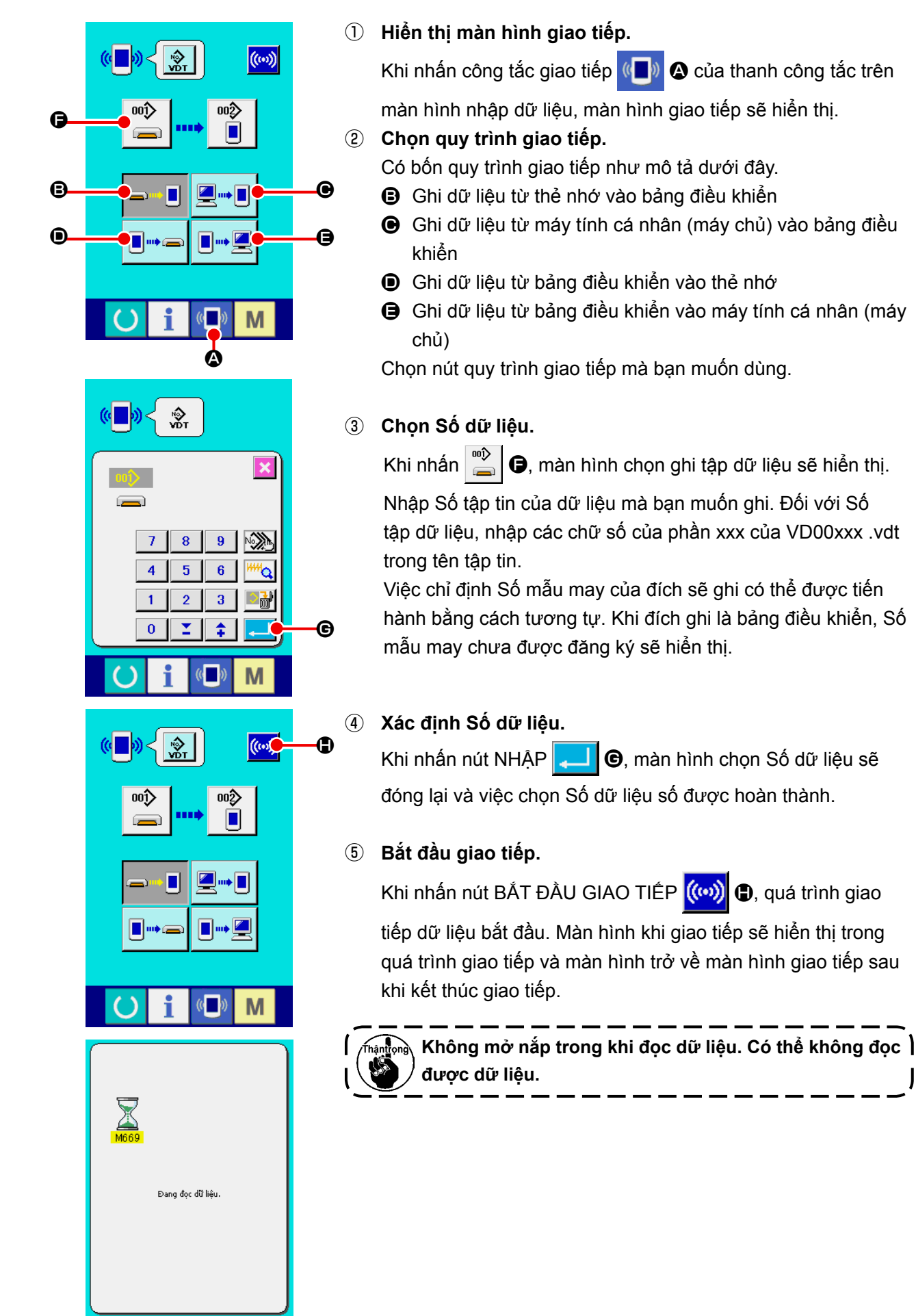

M

## **(5) Lấy nhiều dữ cùng cùng lúc**

Dữ liệu vector, dữ liệu M3 và dữ liệu may định dạng chuẩn có thể chọn chế độ đa dữ liệu ghi và ghi gộp các dữ liệu này. Số mẫu may của đích ghi sẽ trở thành Số của dữ liệu số đã chọn.

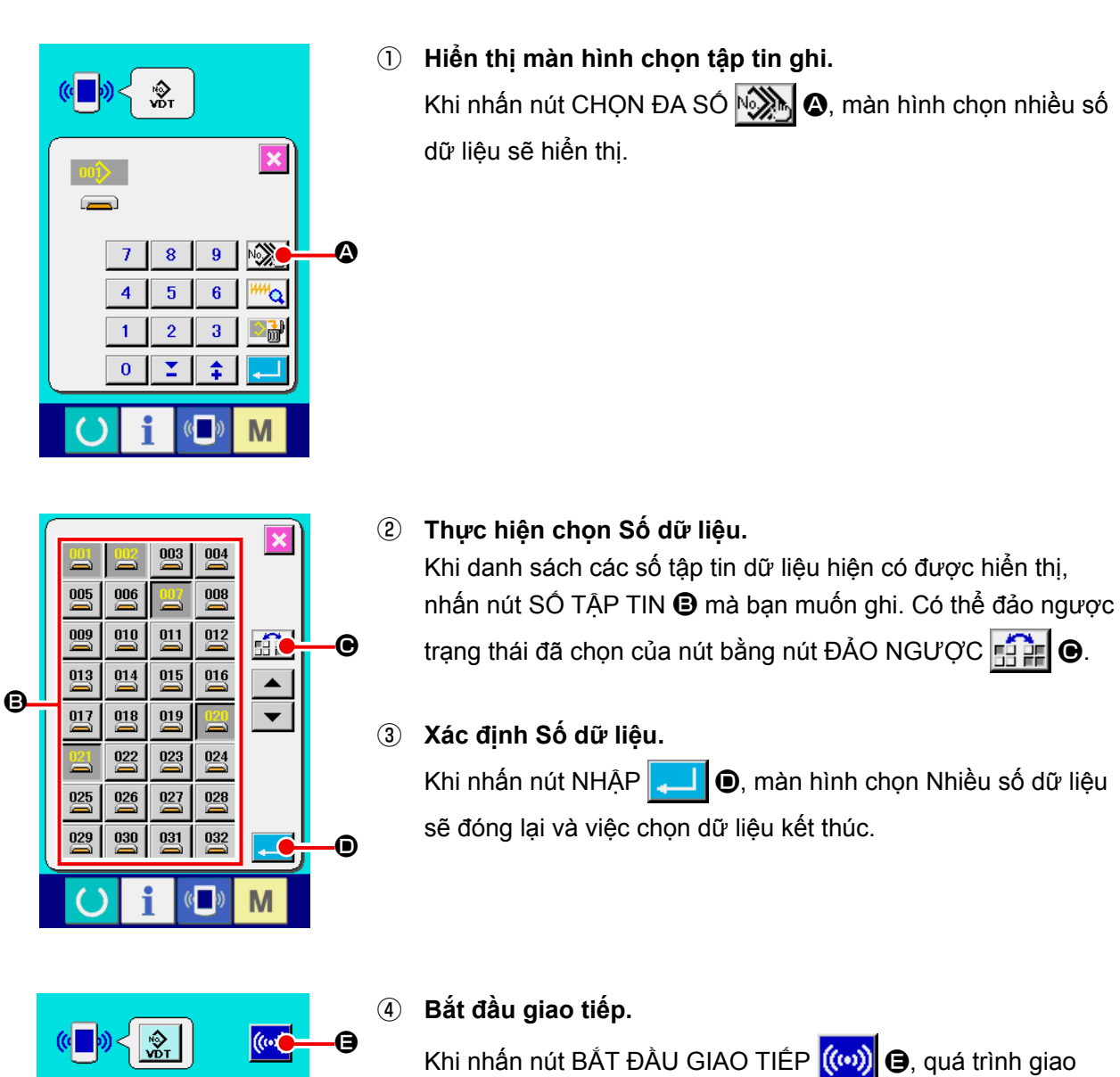

tiếp dữ liệu bắt đầu. Màn hình khi giao tiếp sẽ hiển thị trong quá trình giao tiếp và màn hình trở về màn hình giao tiếp sau khi kết thúc giao tiếp.

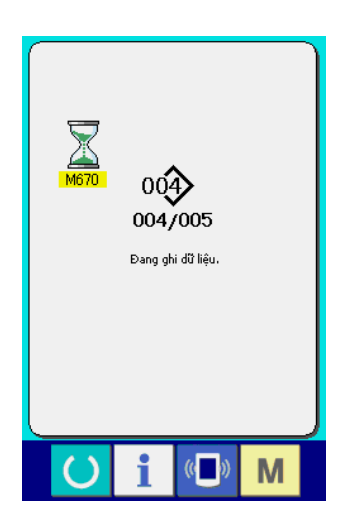

Số dữ liệu trong khi giao tiếp, tổng số dữ liệu ghi và số lượng dữ liệu đã kết thúc giao tiếp dữ liệu được hiển thị trên màn hình trong khi giao tiếp.

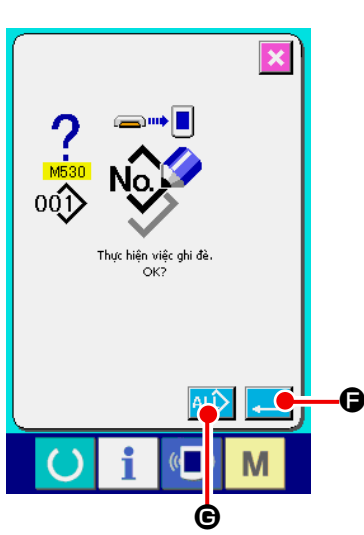

 \* Khi tiến hành ghi vào Số mẫu may đã tồn tại, màn hình xác nhận ghi đè sẽ hiển thị trước khi ghi. Khi tiến hành việc ghi đè, nhấn nút NHẬP  $\Box$  $\Theta$ .

Khi tiến hành ghi đè tất cả mà không hiển thị màn hình xác nhận ghi đè, nhấn nút GHI ĐÈ 4LD + trong mọi trường hợp.

### **2-28. Định dạng thẻ nhớ**

Để định dạng lại thẻ nhớ, phải sử dụng IP-420. IP-420 không thể đọc được bất kỳ thẻ nhớ nào được định dạng trên máy tính cá nhân.

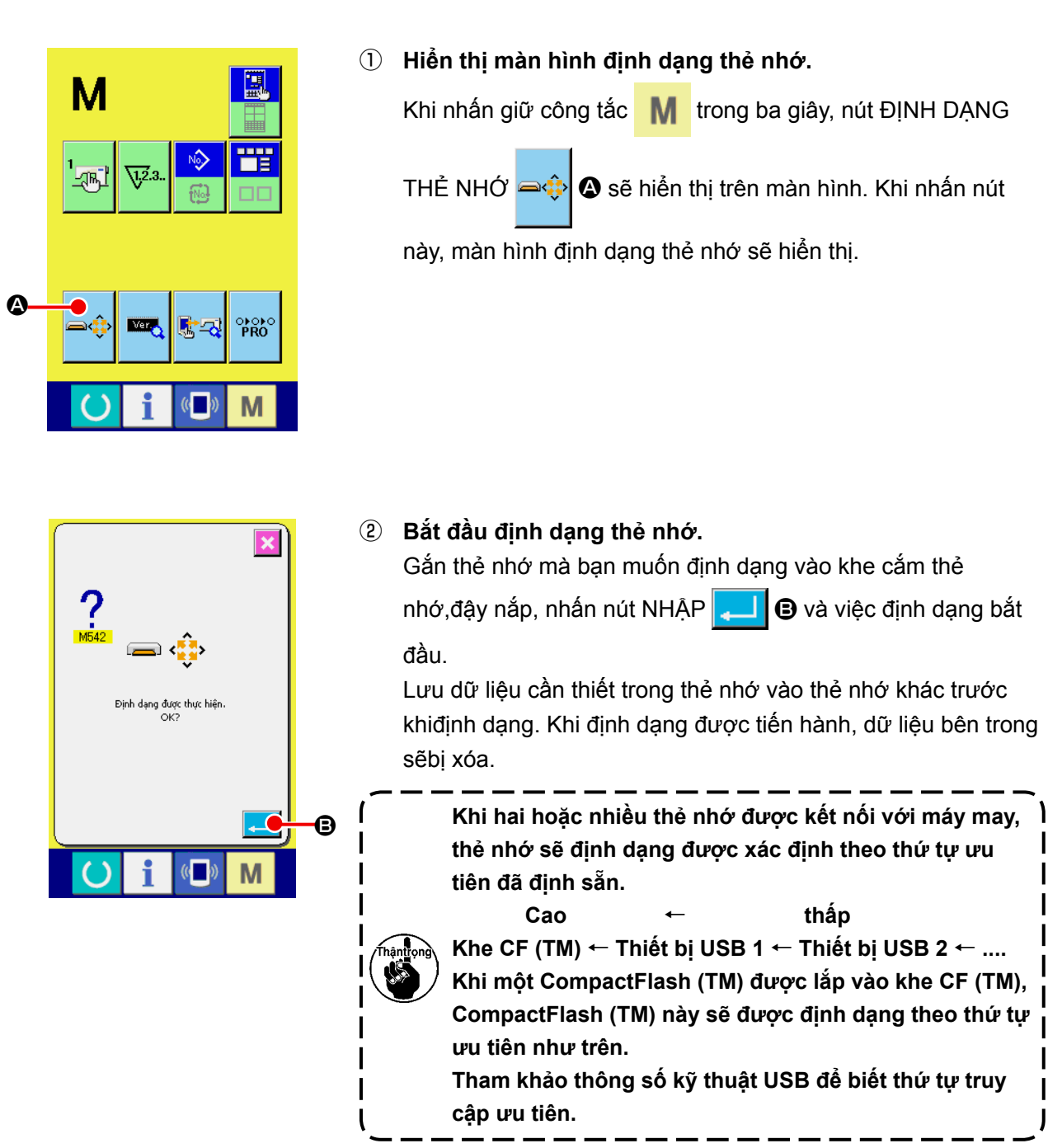

# **2-29. Cơ chế hoạt động khi xuất hiện lỗi trượt vị trí mô-tơ X/Y**

Khi mô-tơ X/Y phát hiện lỗi trượt vị trí, màn hình lỗi sẽ hiển thị.

Thời gian hiển thi lỗi có thể được thay đổi bằng cách chon công tắc bộ nhớ. Để biết thêm chi tiết, tham khảo Sổ tay Kỹ sư.

#### **(1) When the error is displayed during sewing**

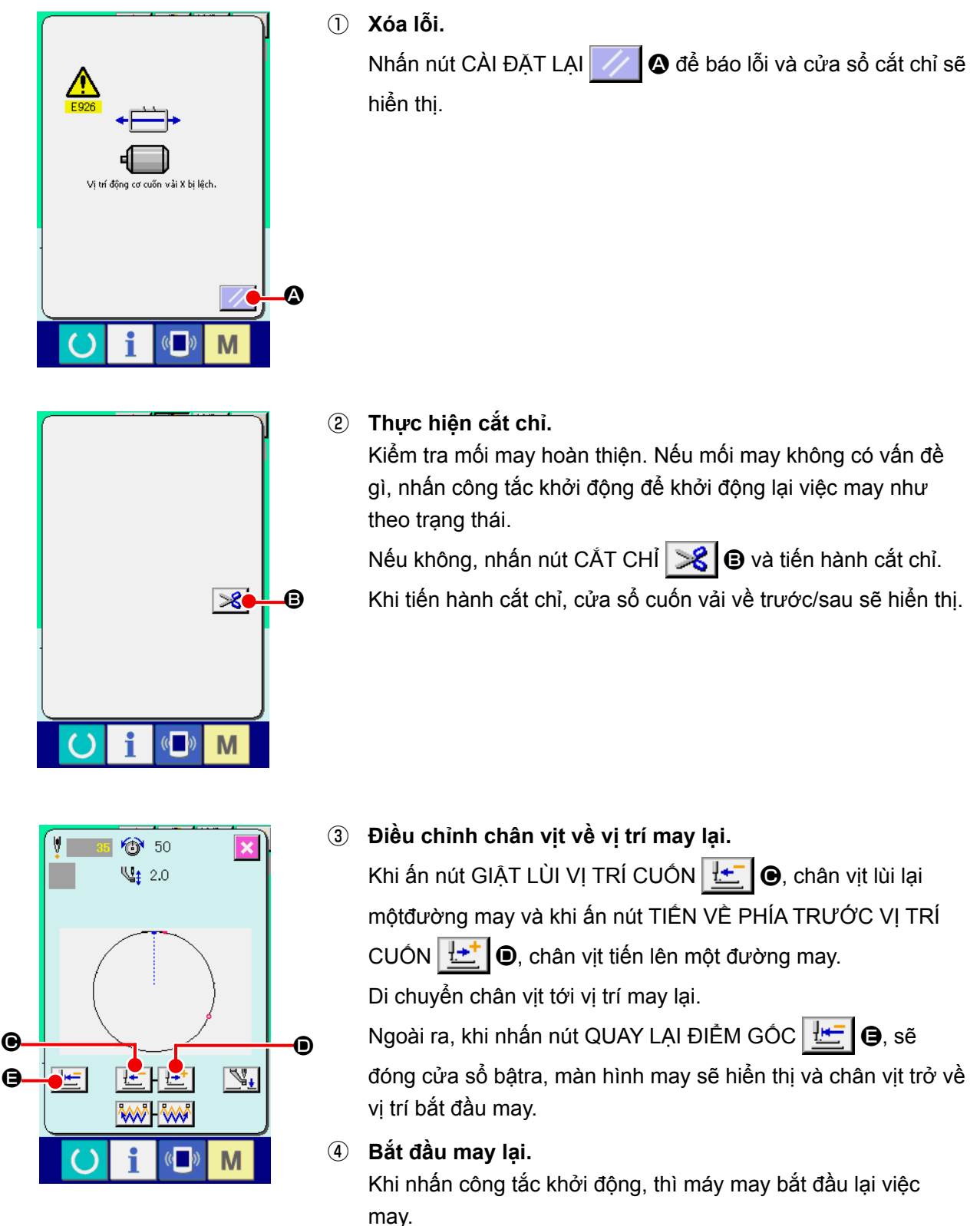

### **(2) Khi lỗi hiển thị sau khi kết thúc may**

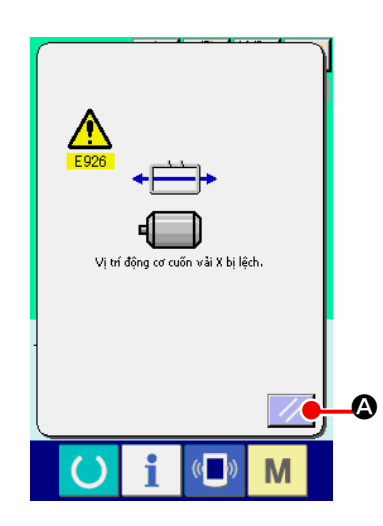

① **Xóa lỗi.**

Khi nhấn nút CÀI ĐẶT LẠI | / Q và lỗi được báo, màn hình may sẽ hiển thị.

② **Tiến hành may lại từ đầu.** Khi nhấn công tắc khởi động, máy may bắt đầu may.

### **(3) Khi công tắc nghỉ không hiển thị**

Khi phát hiện lỗi trượt lớn, công tắc nghỉ sẽ không hiển thị.

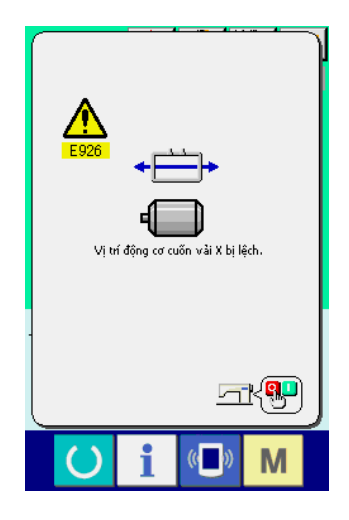

① **Tắt nguồn điện.**

# <span id="page-97-0"></span>**3. DANH SÁCH DỮ LIỆU CÔNG TẮC BỘ NHỚ**

Dữ liệu công tắc bộ nhớ là dữ liệu chuyển động mà máy may sở hữu chung và dữ liệu này hoạt động chung trên tất cả các mẫu may.

## **3-1. Danh sách dữ liệu**

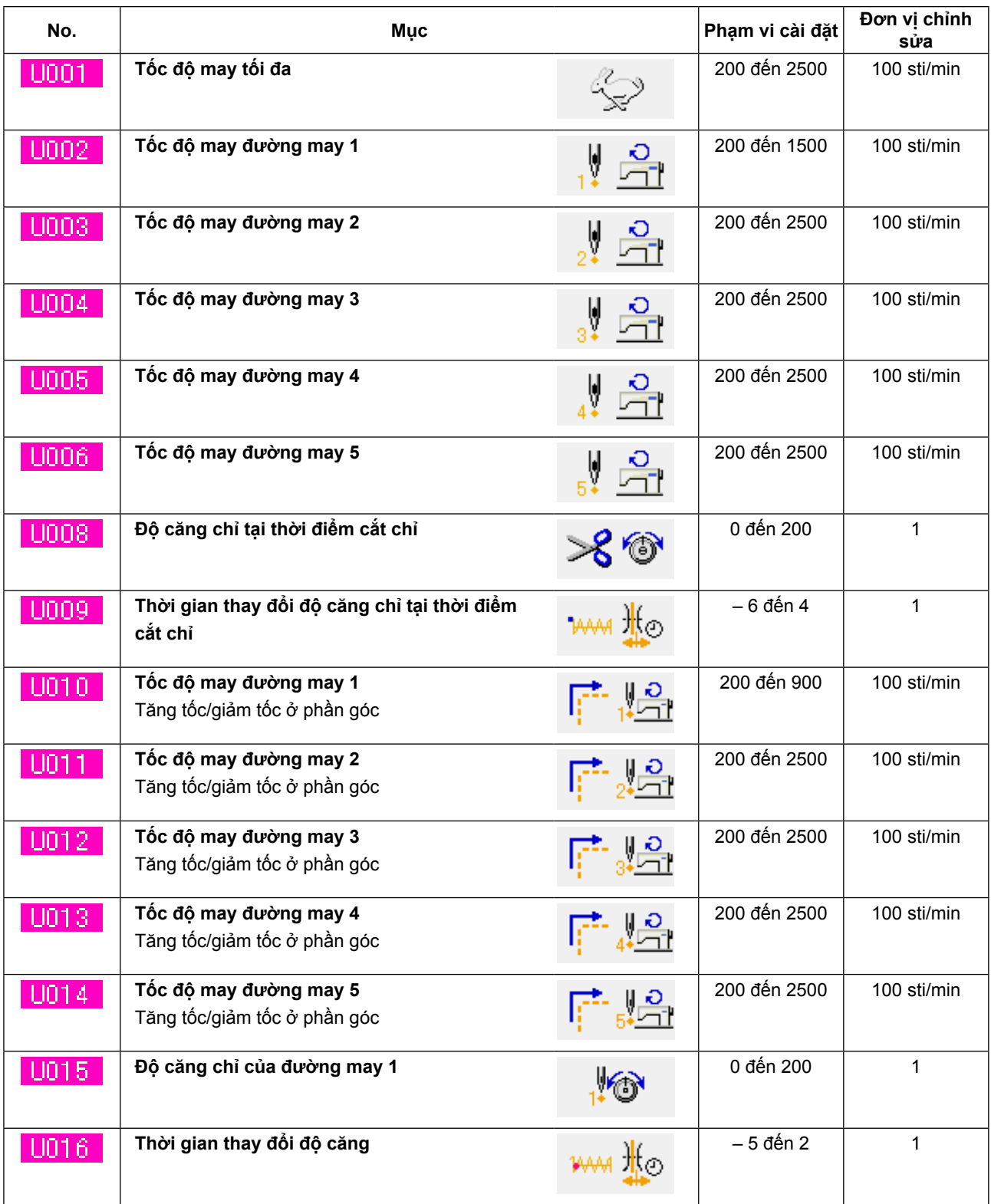

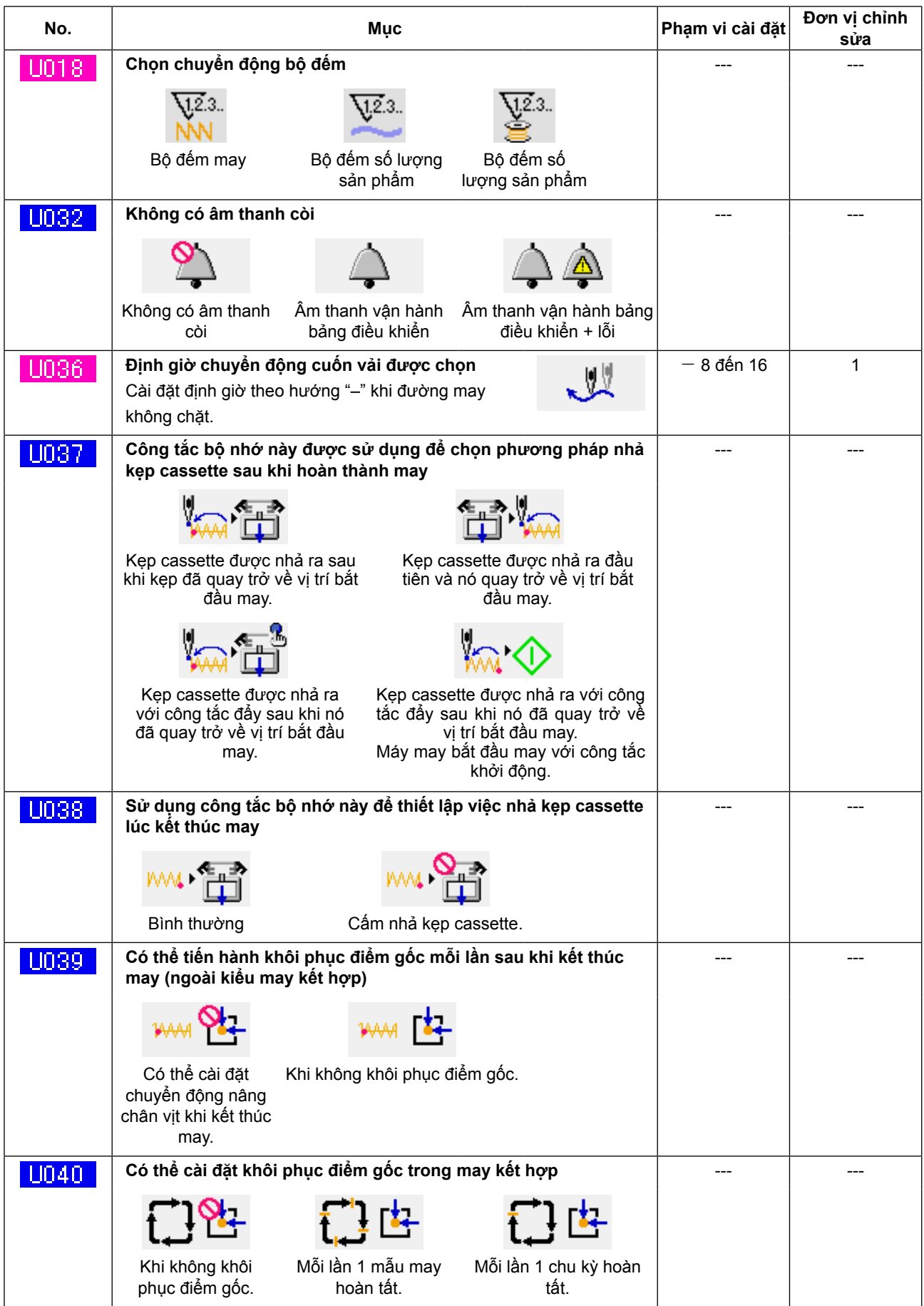

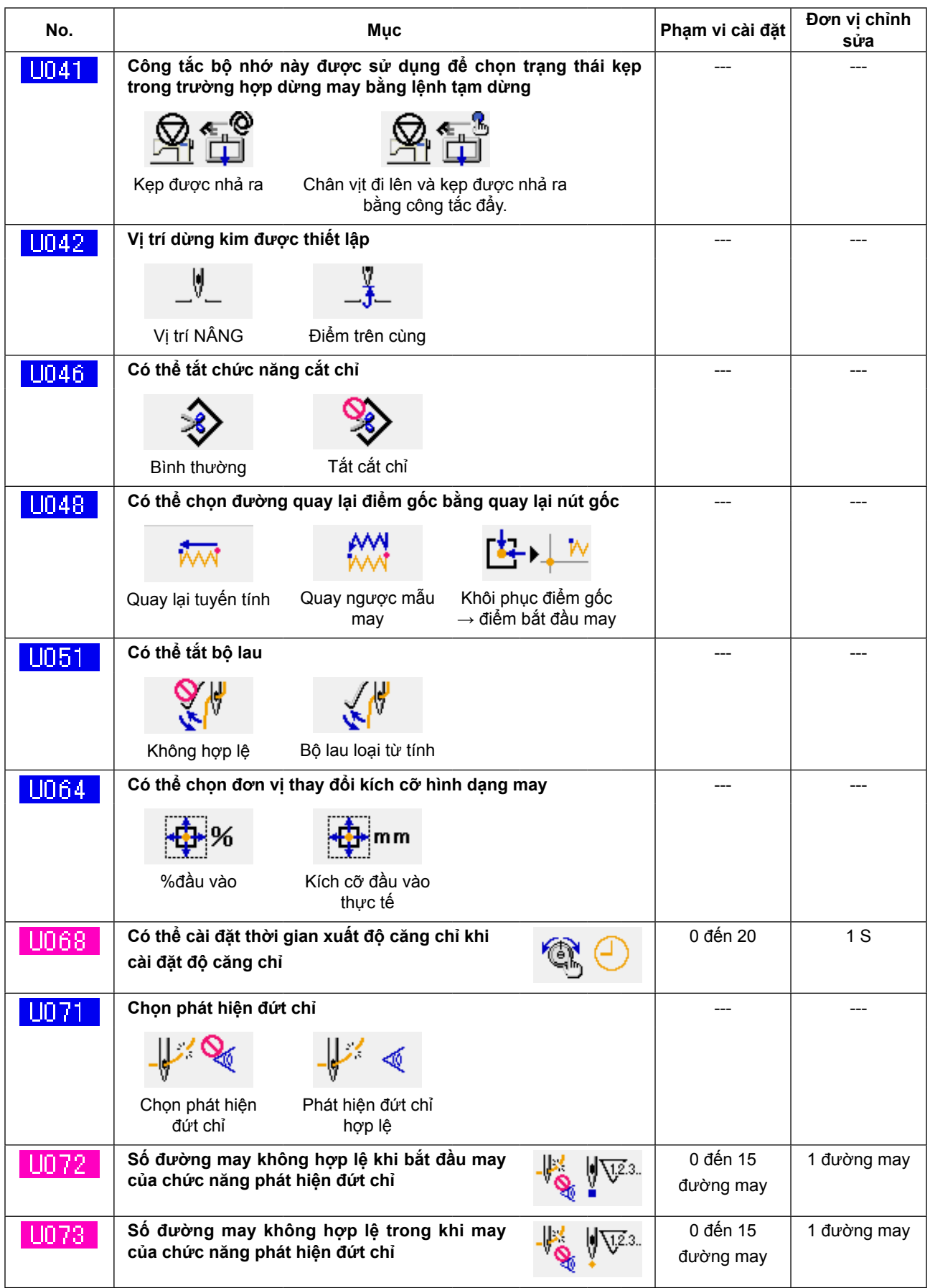

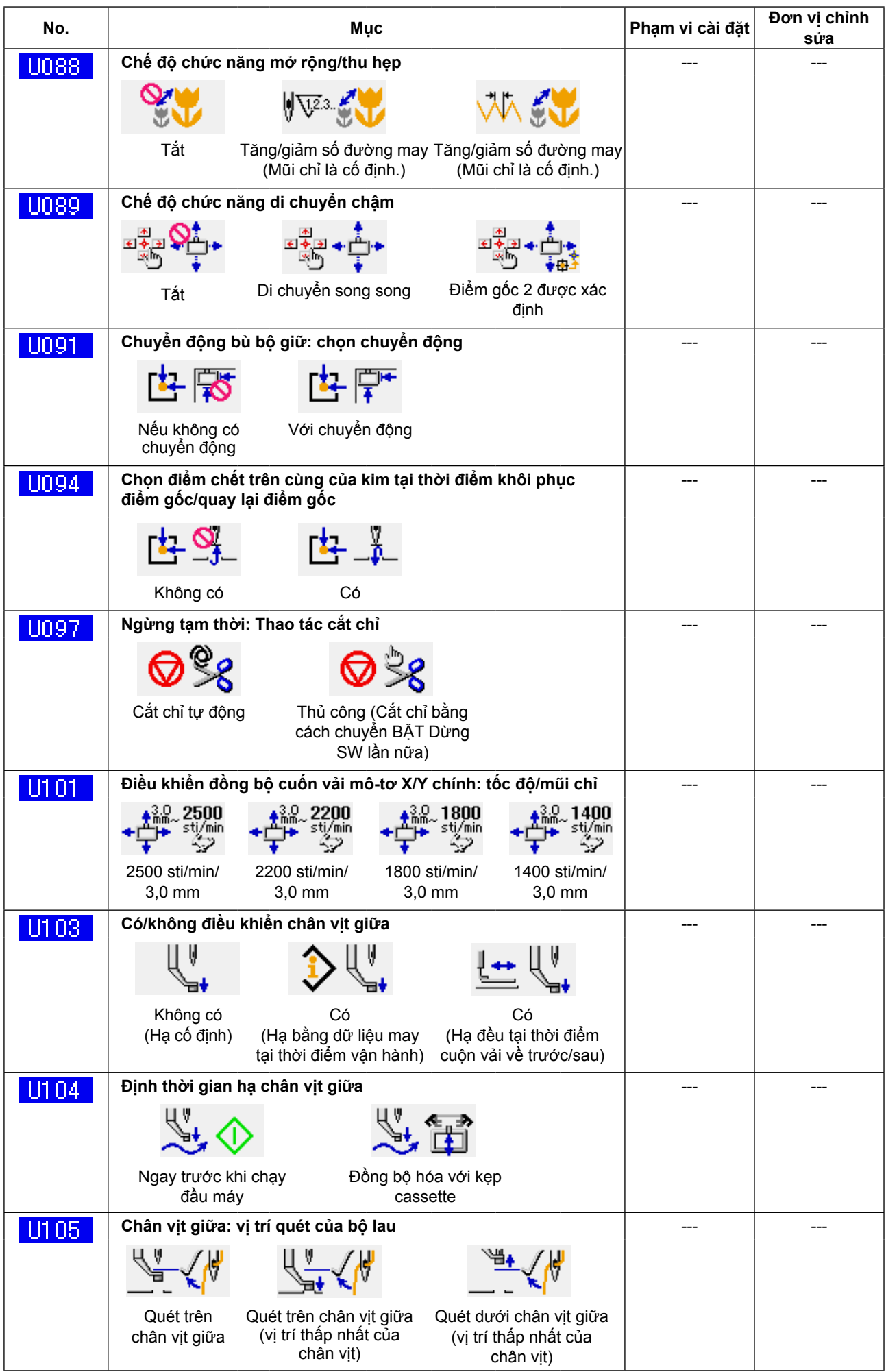

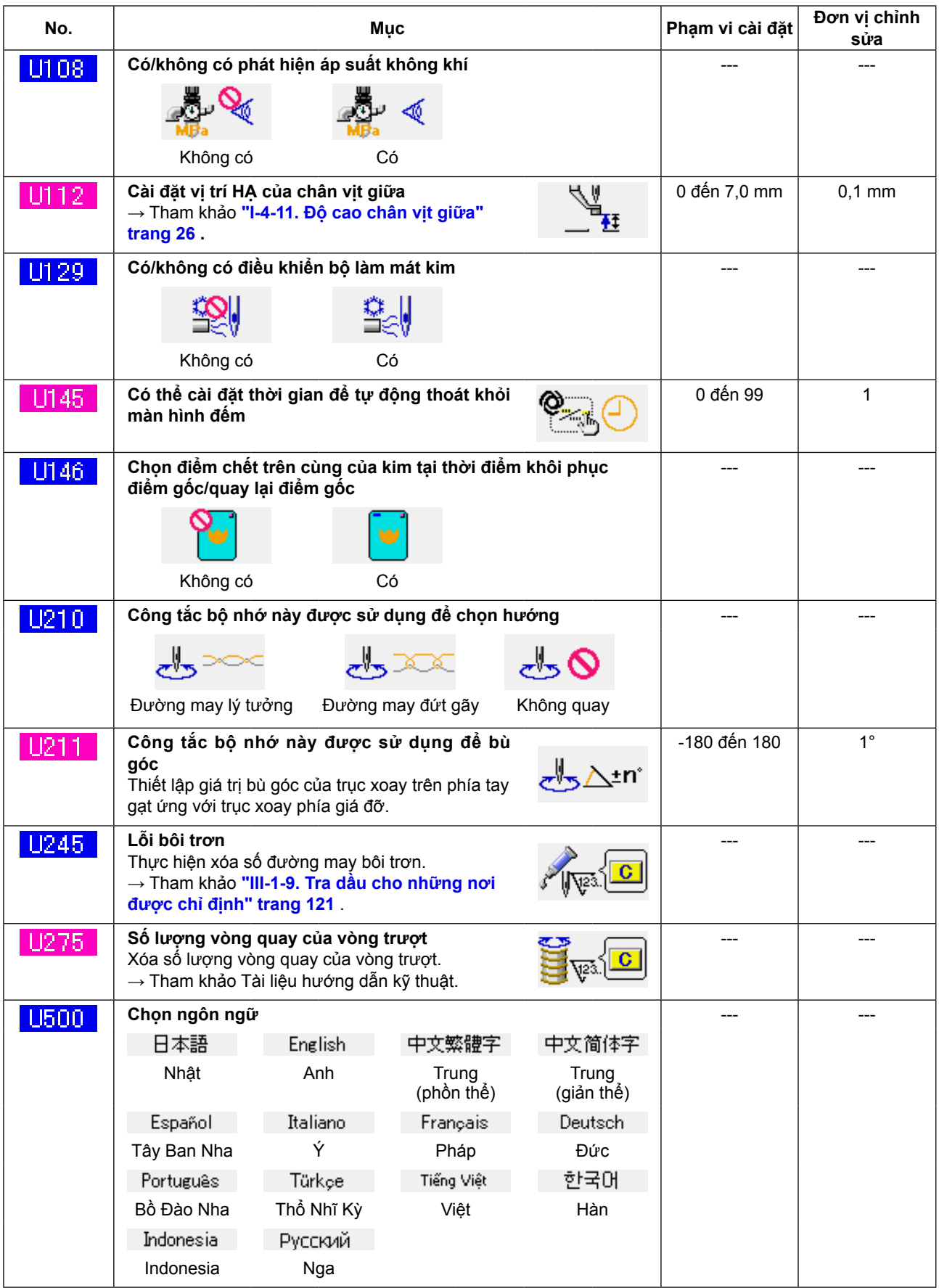

# **3-2. Danh sách giá trị ban đầu**

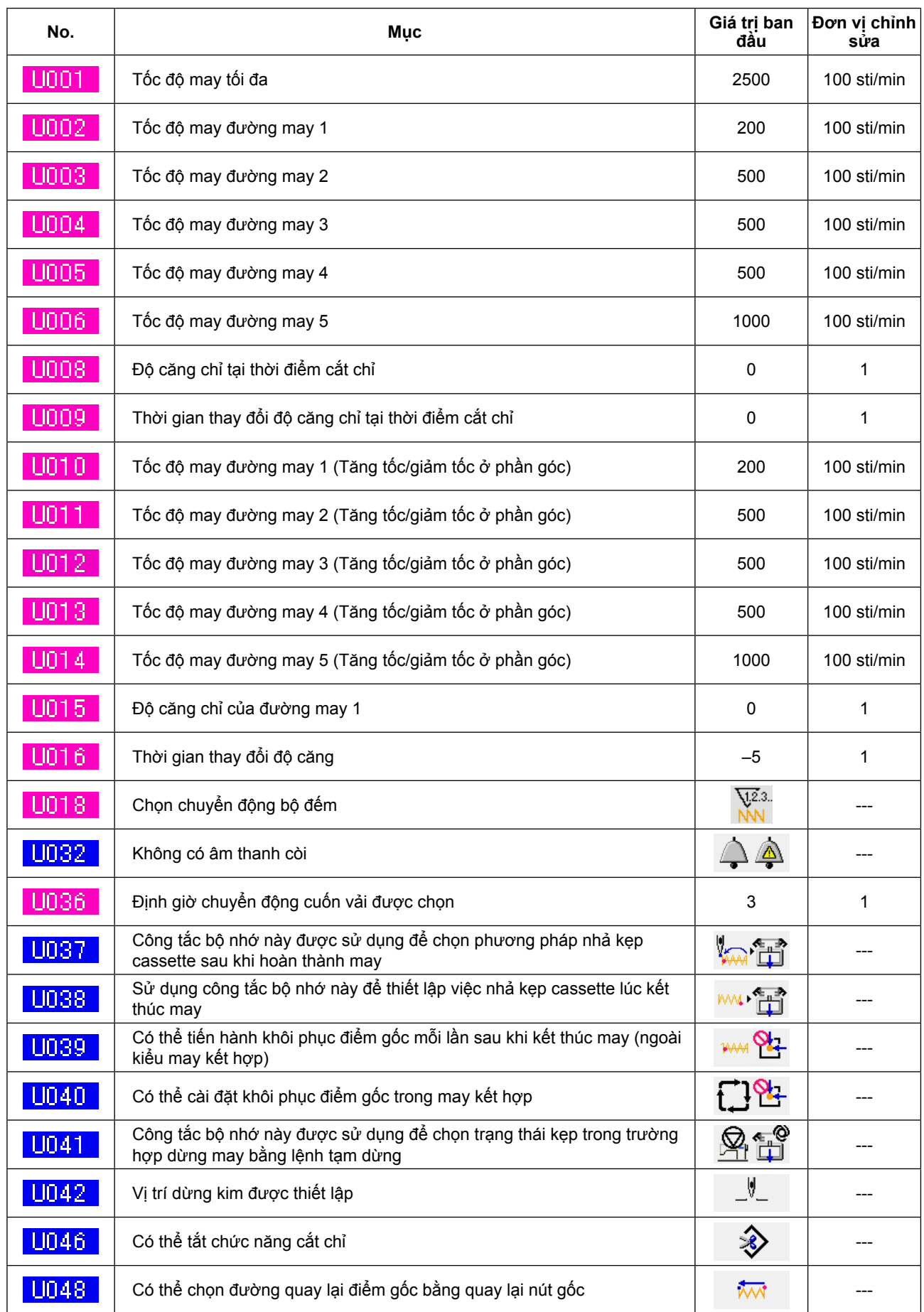

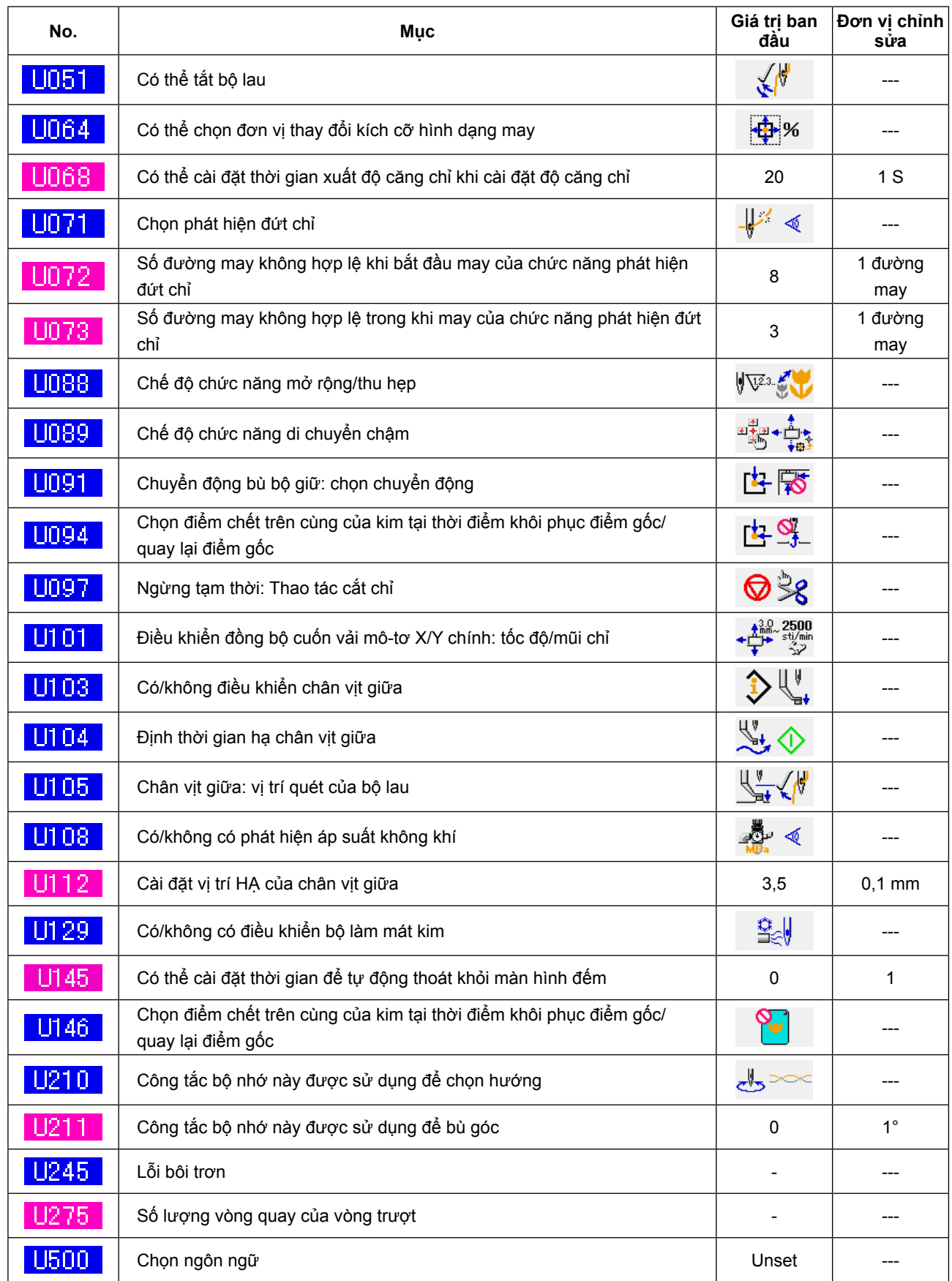

# **4. DANH SÁCH MÃ LỖI**

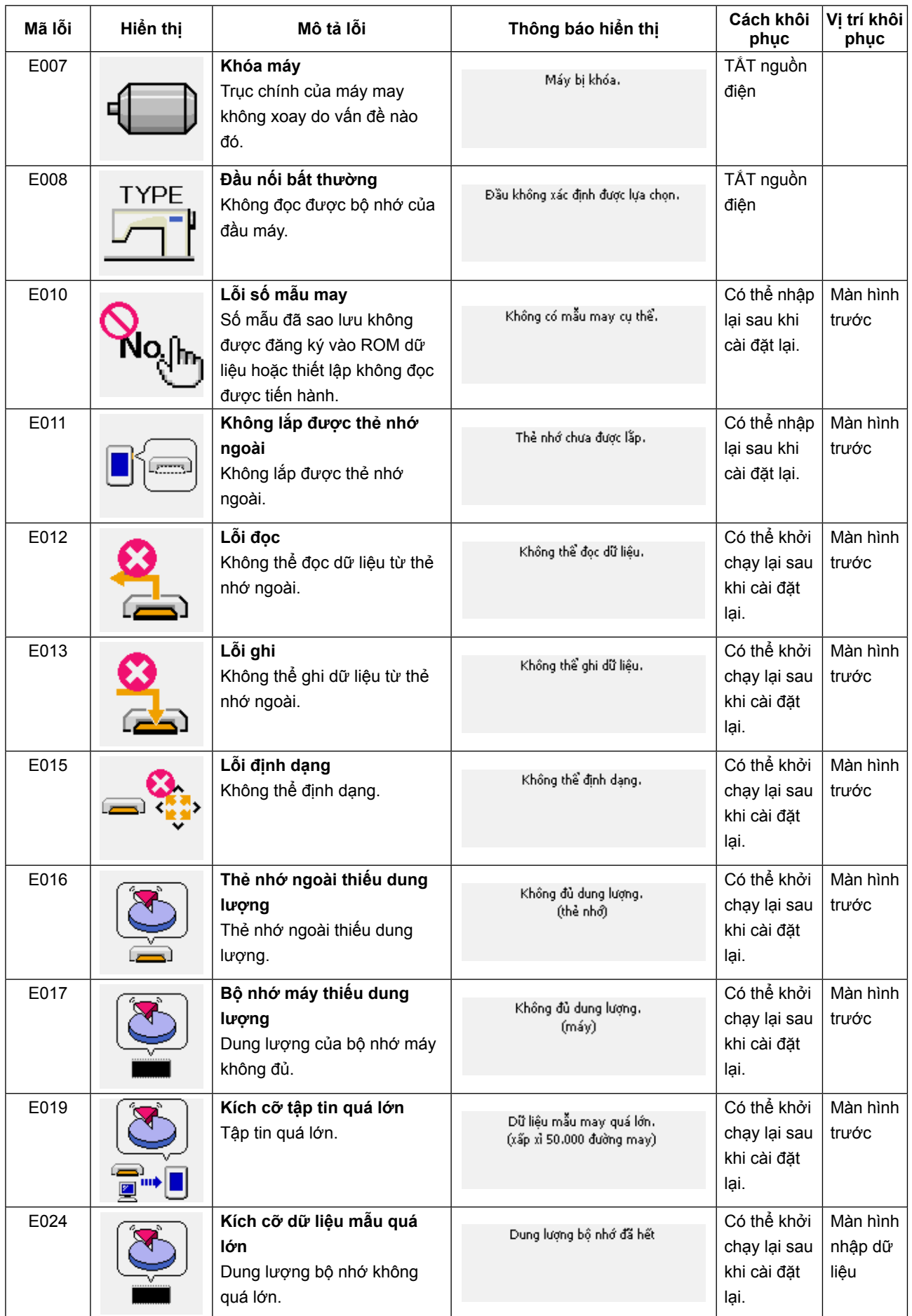

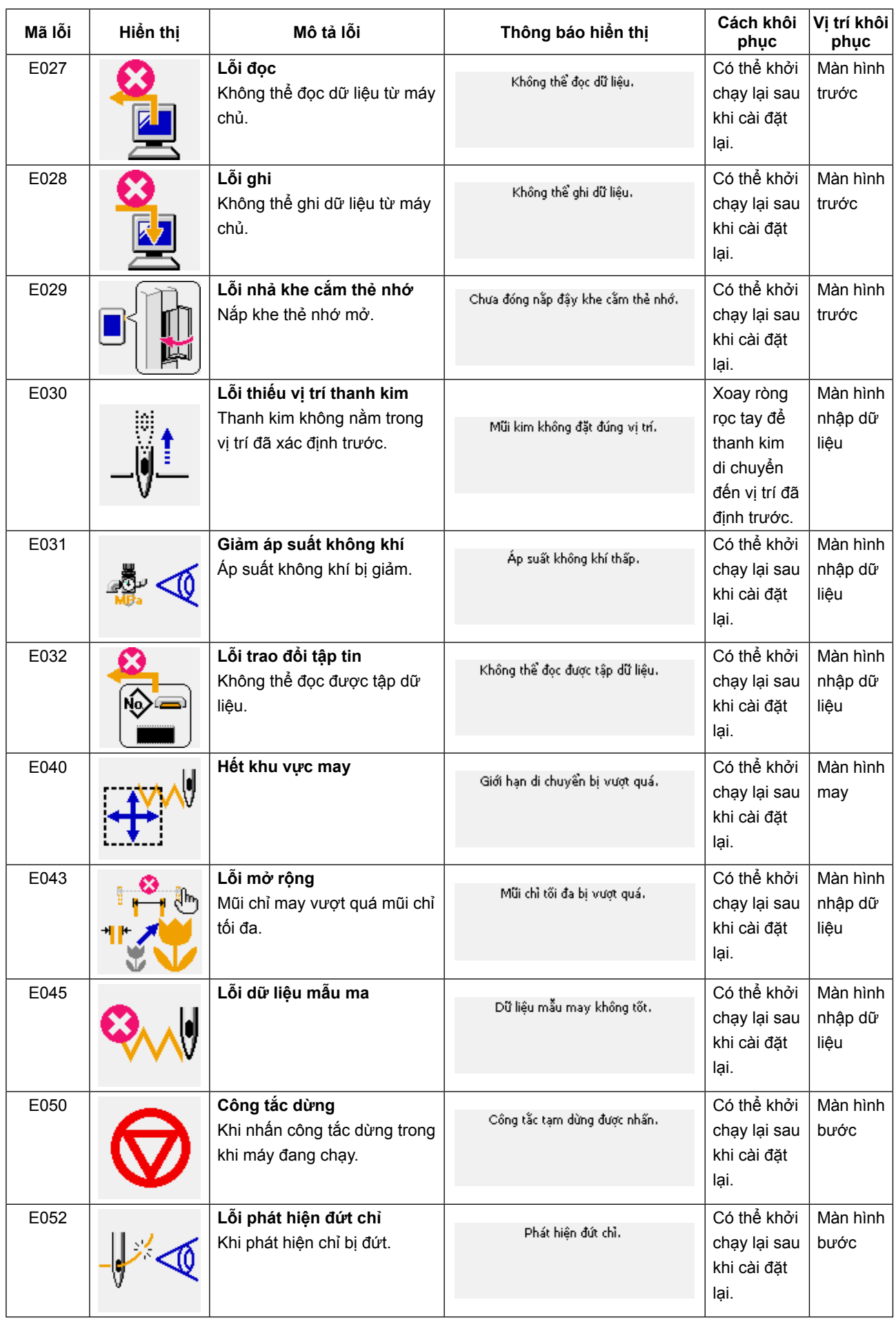

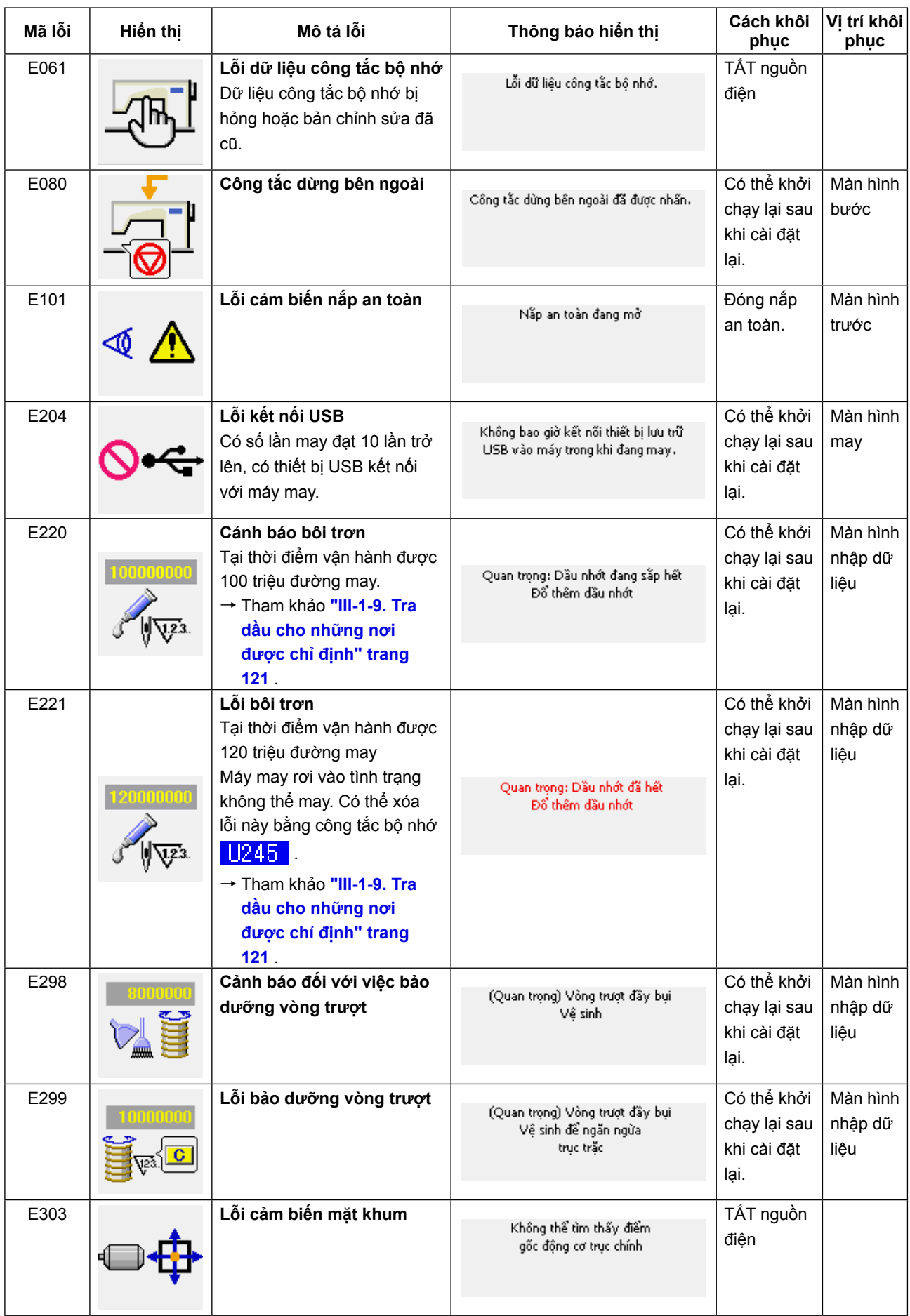

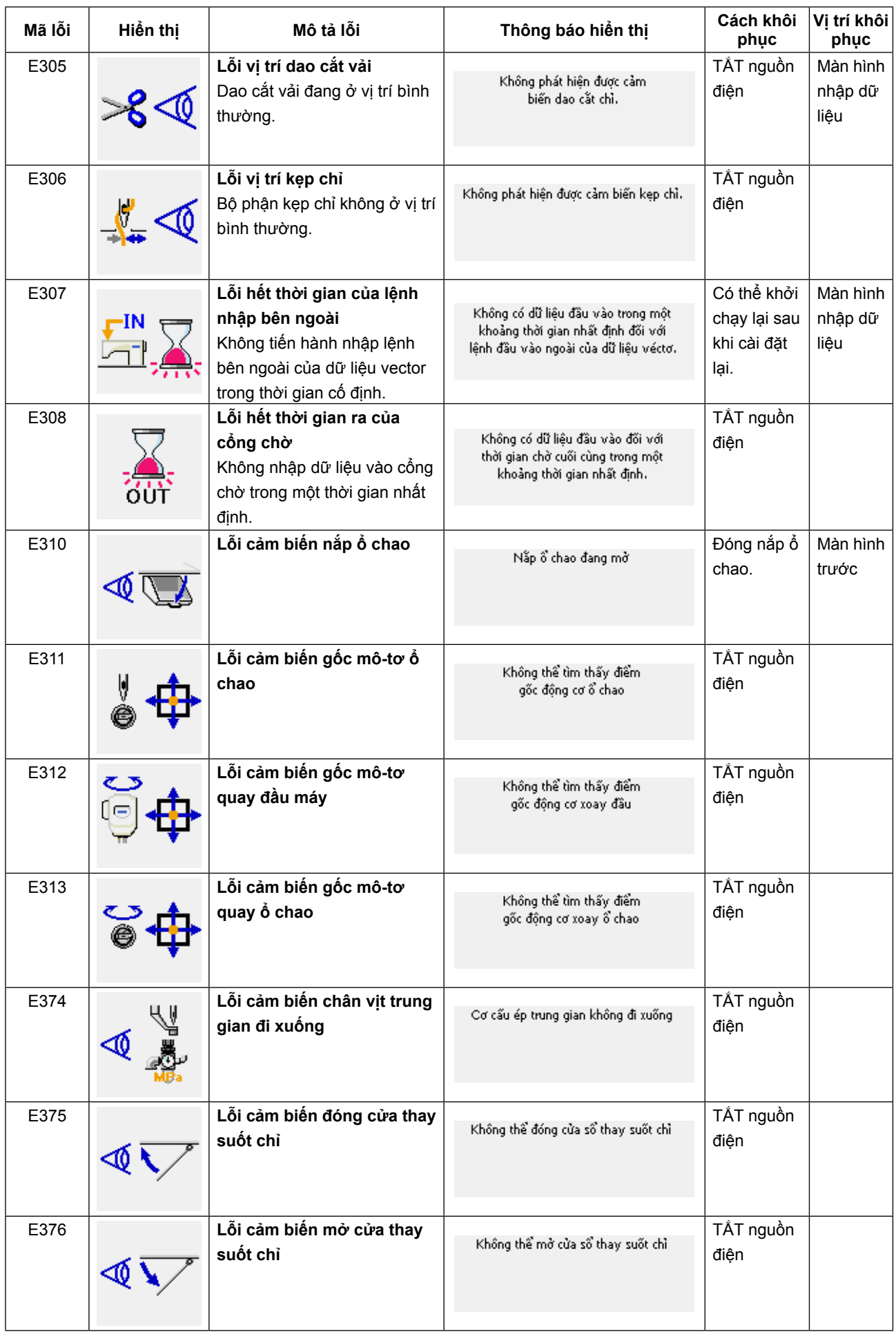
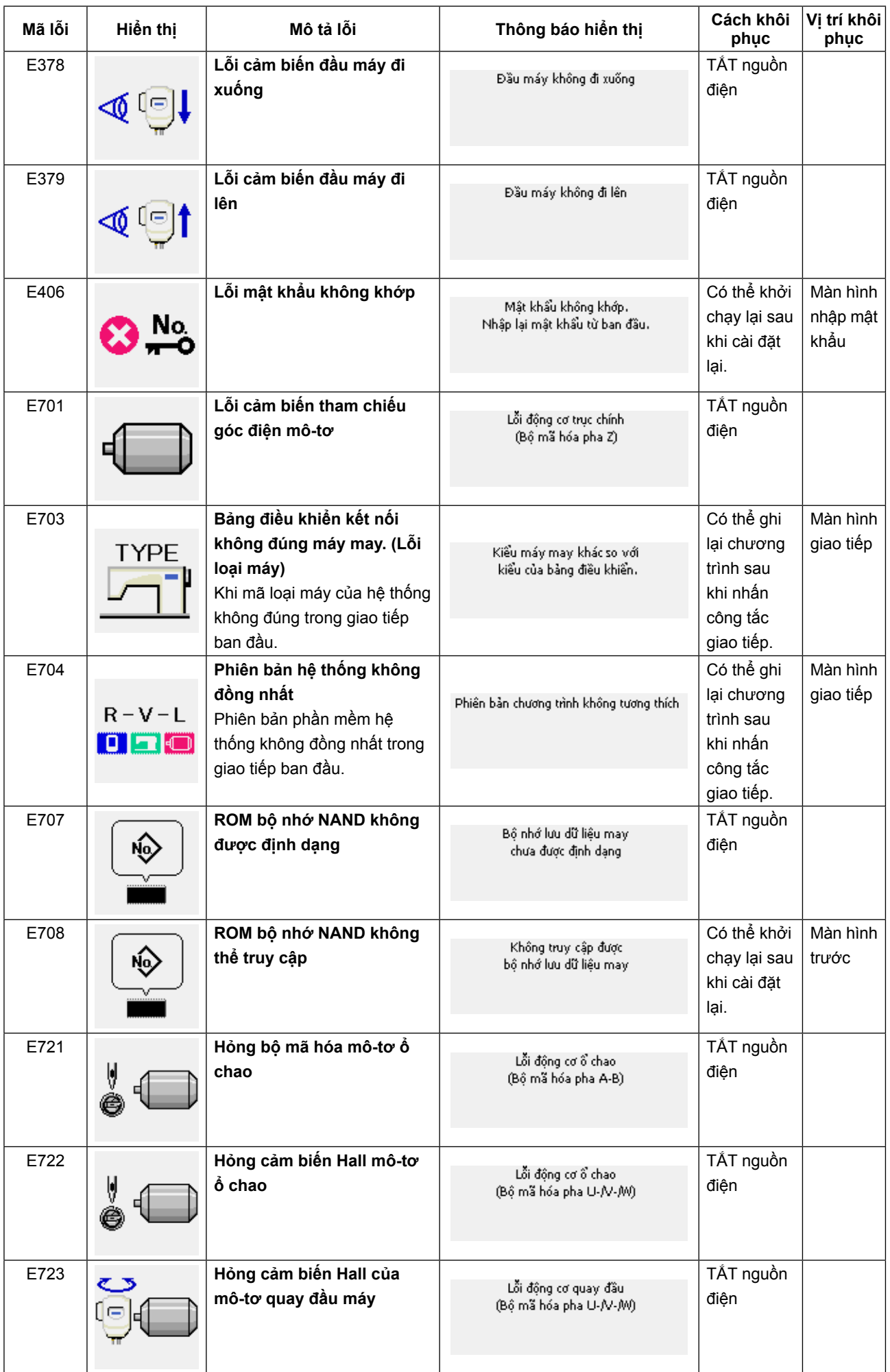

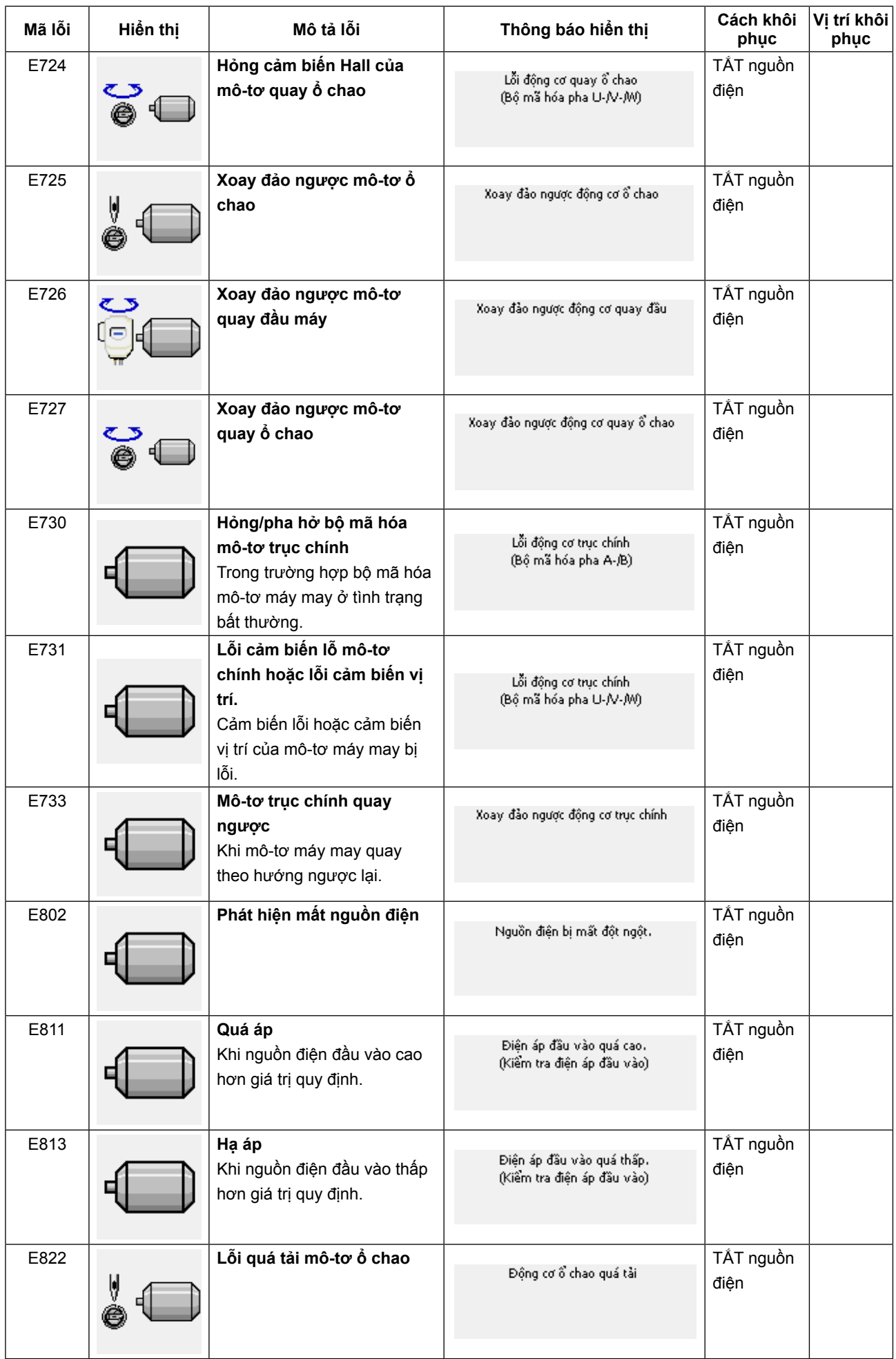

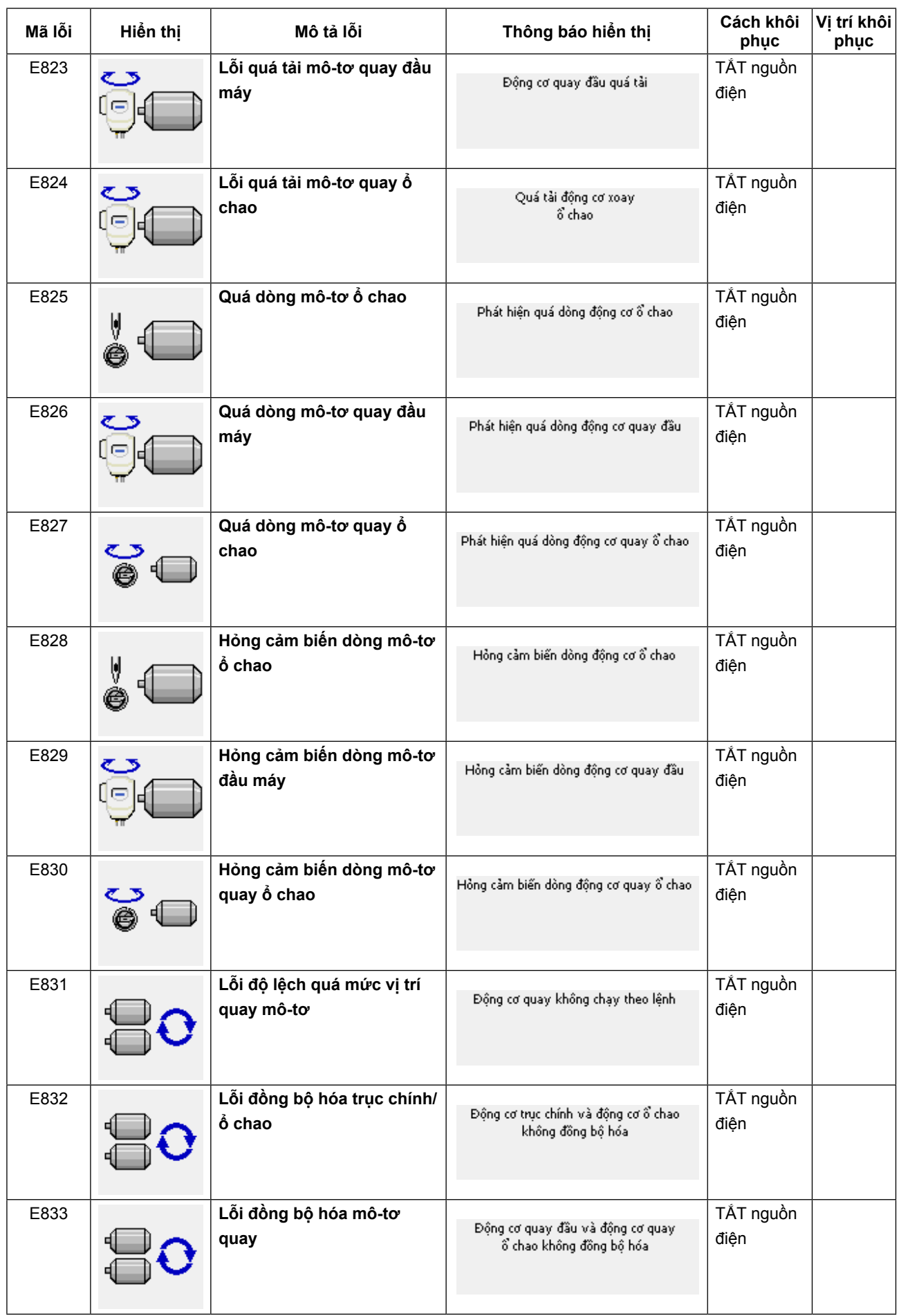

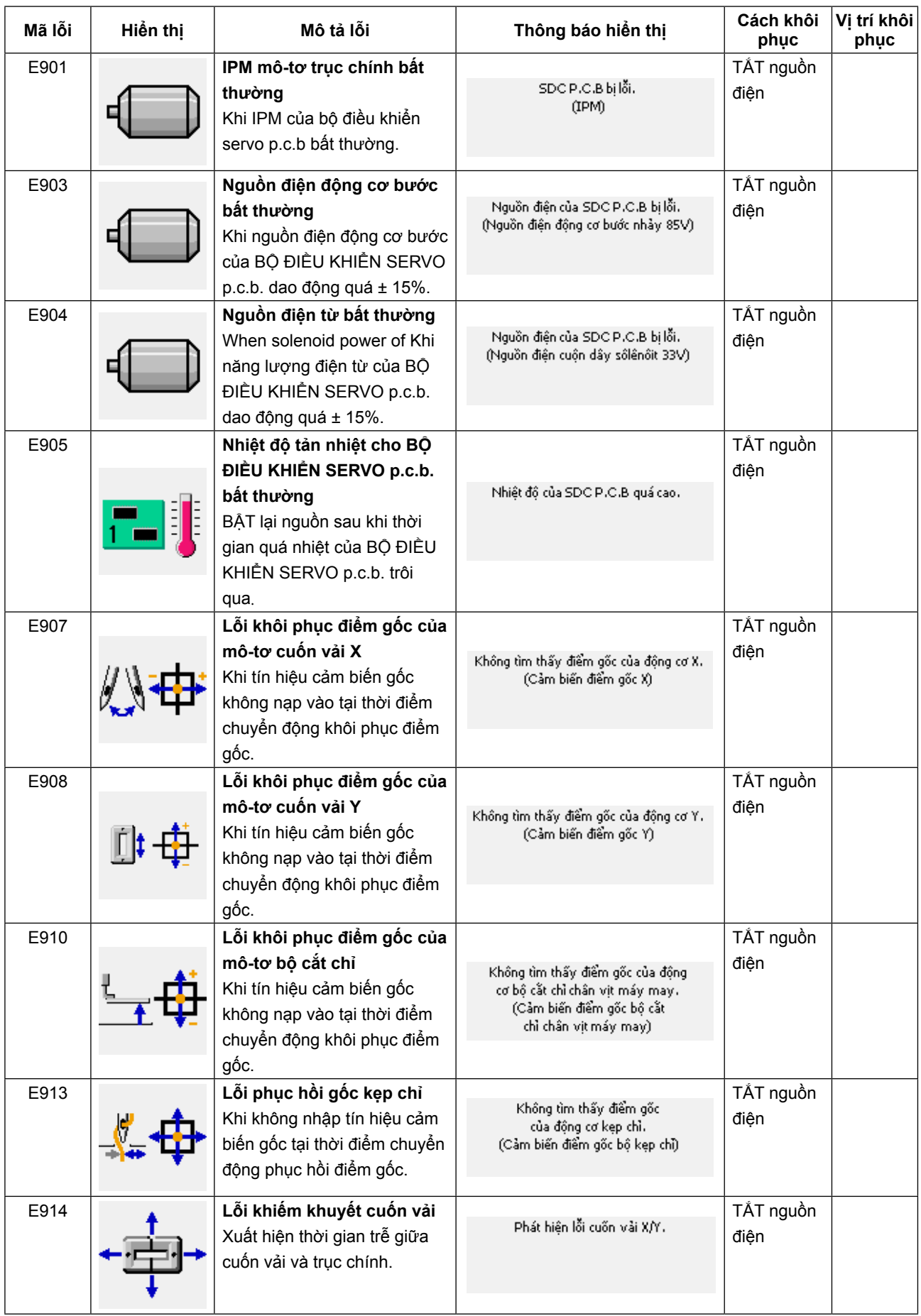

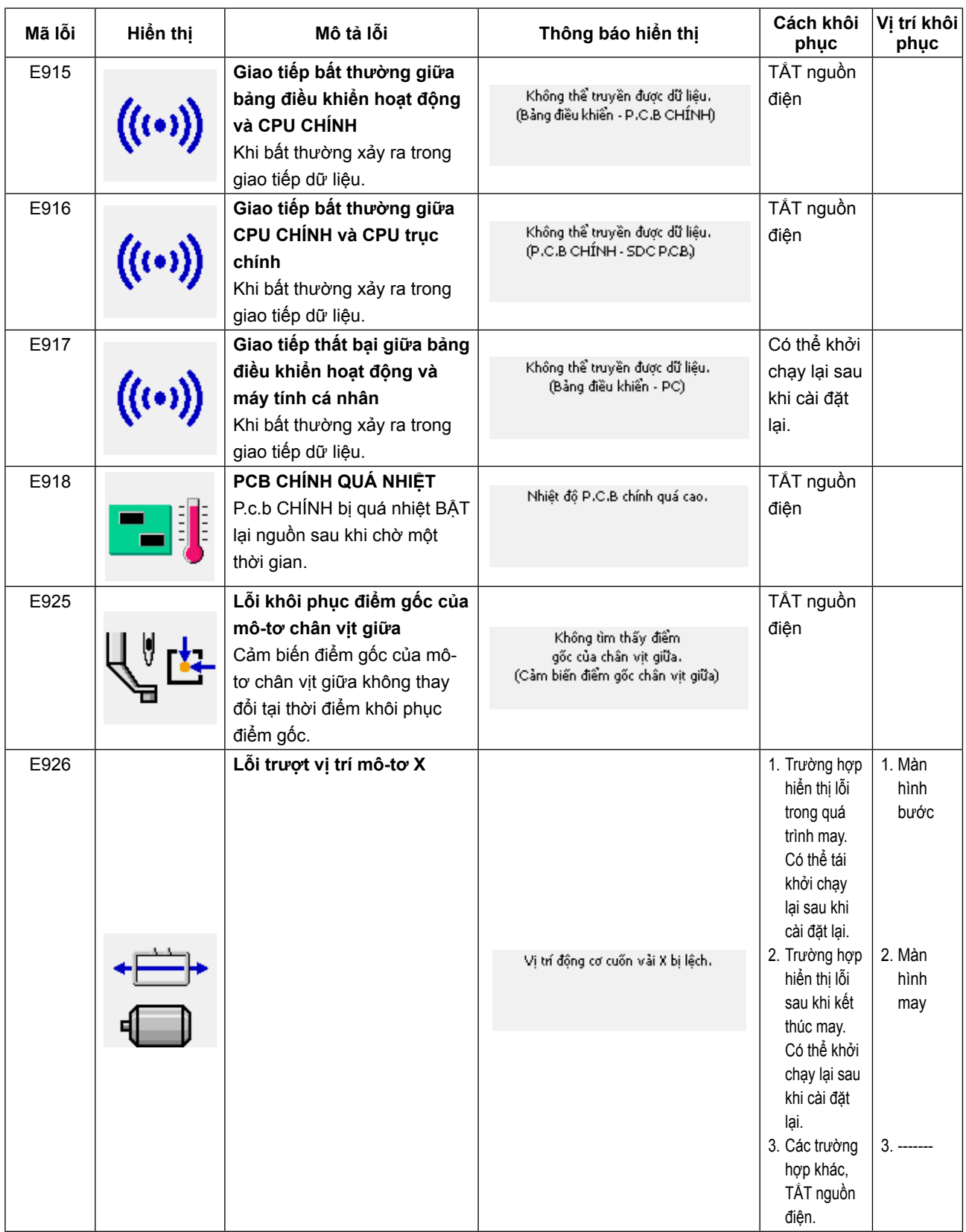

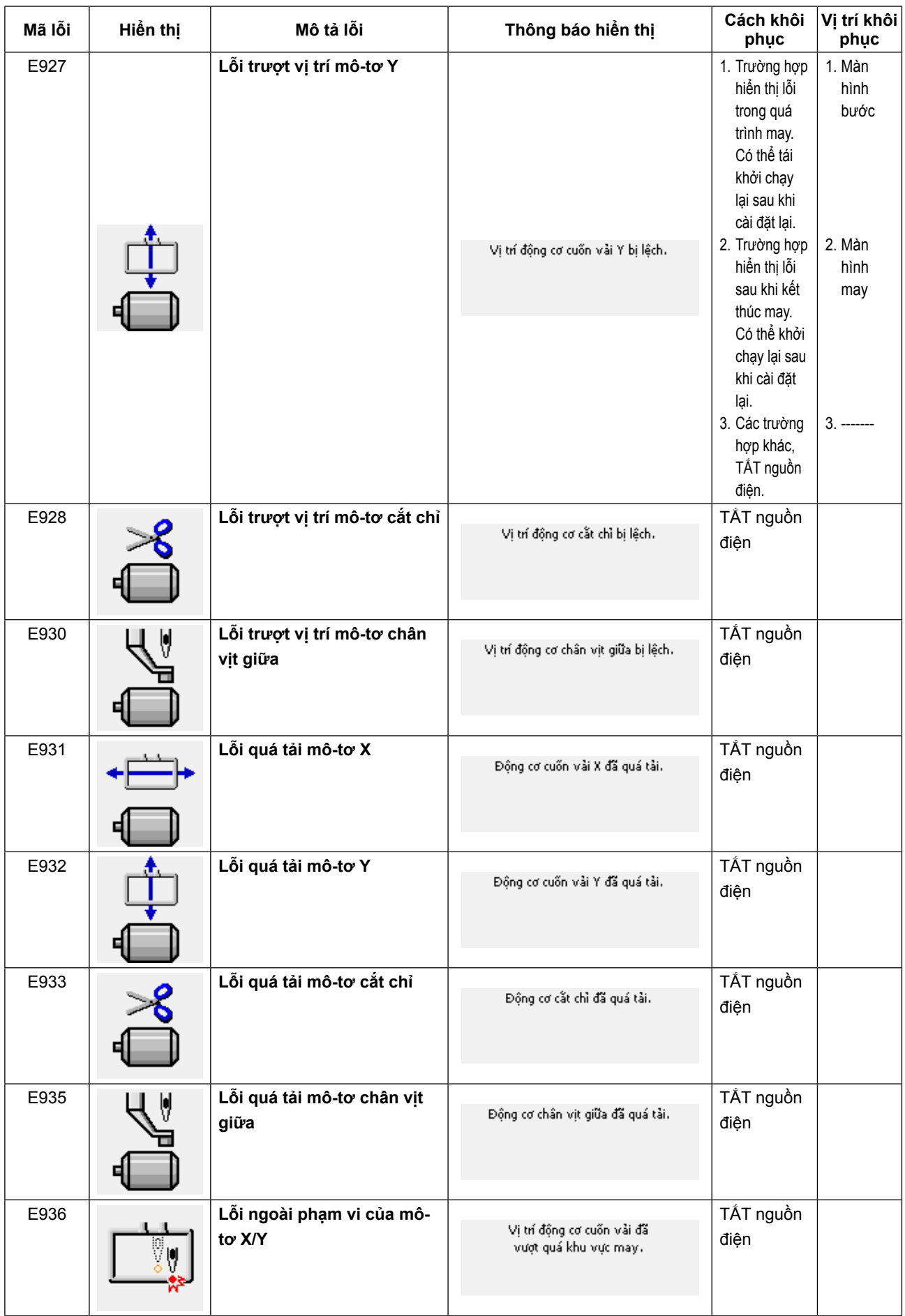

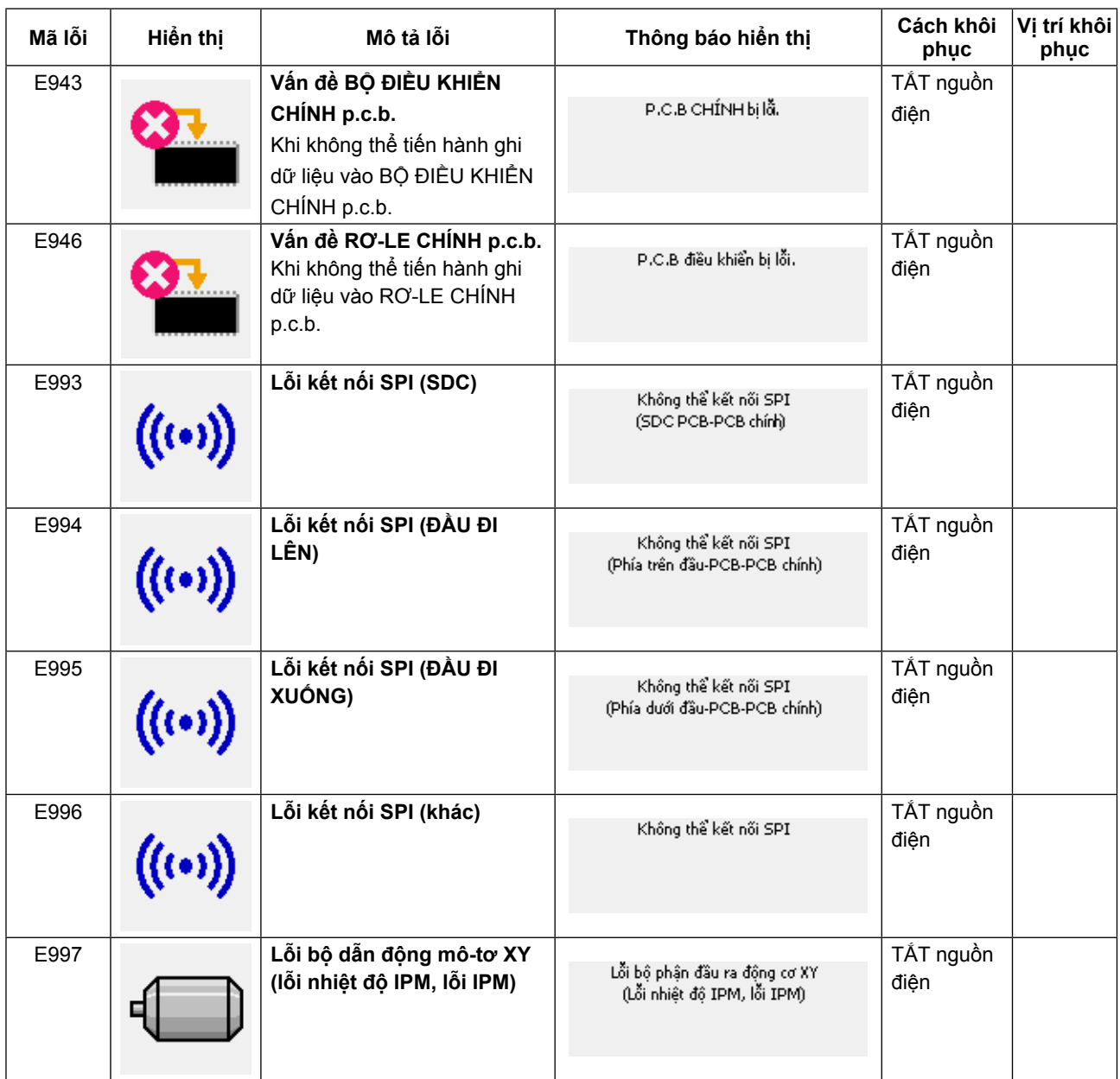

# **5. DANH SÁCH THÔNG BÁO**

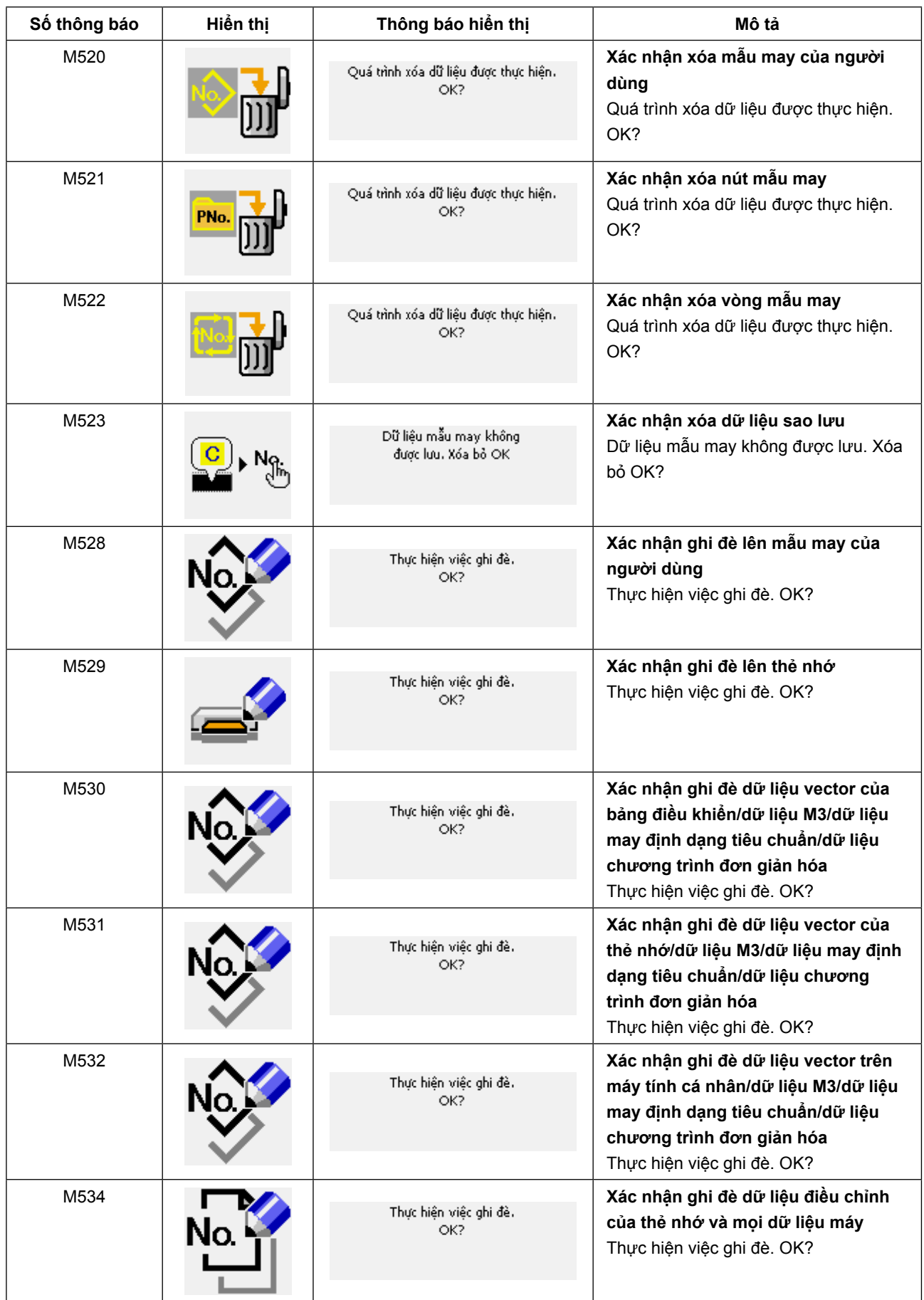

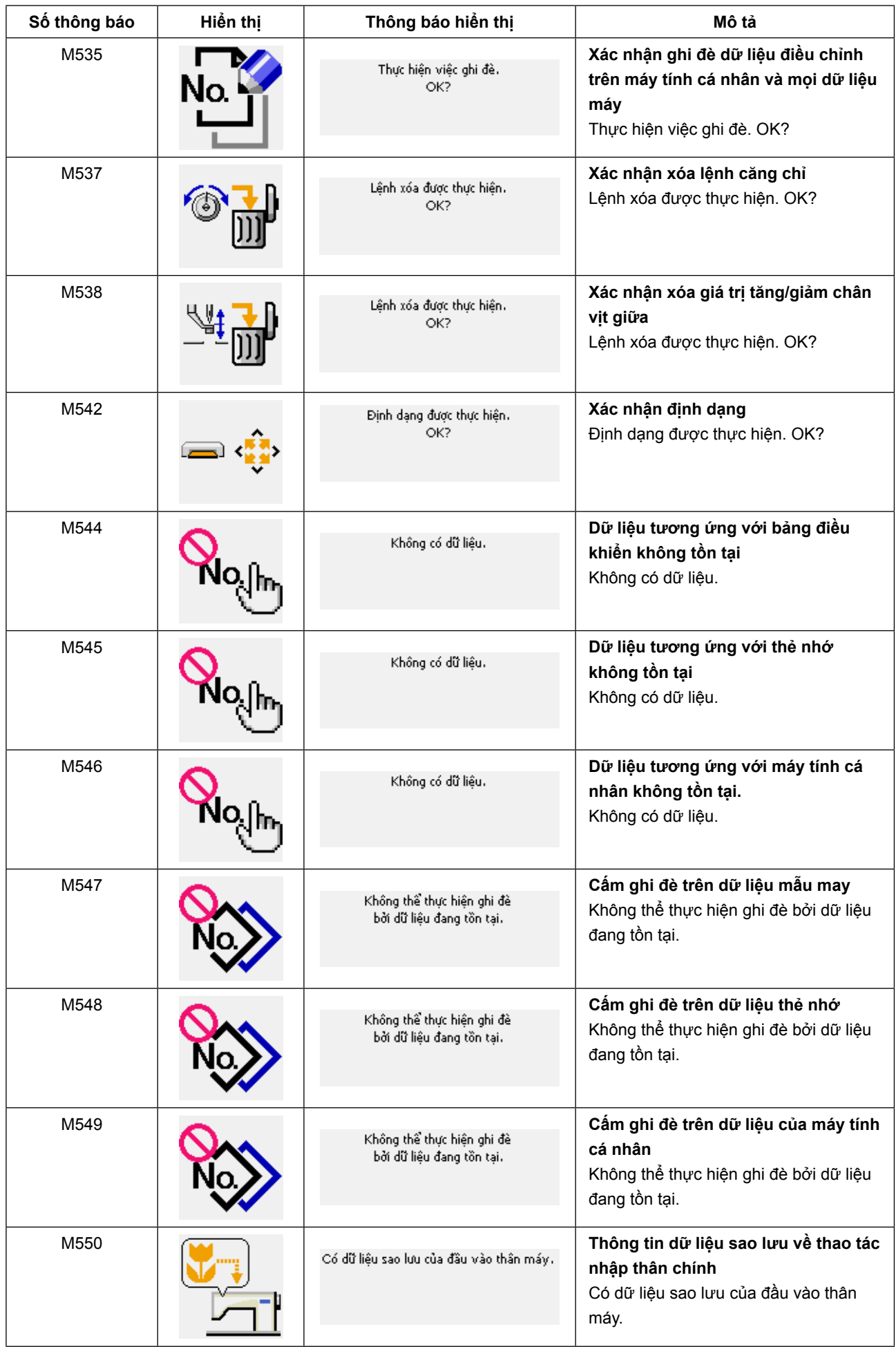

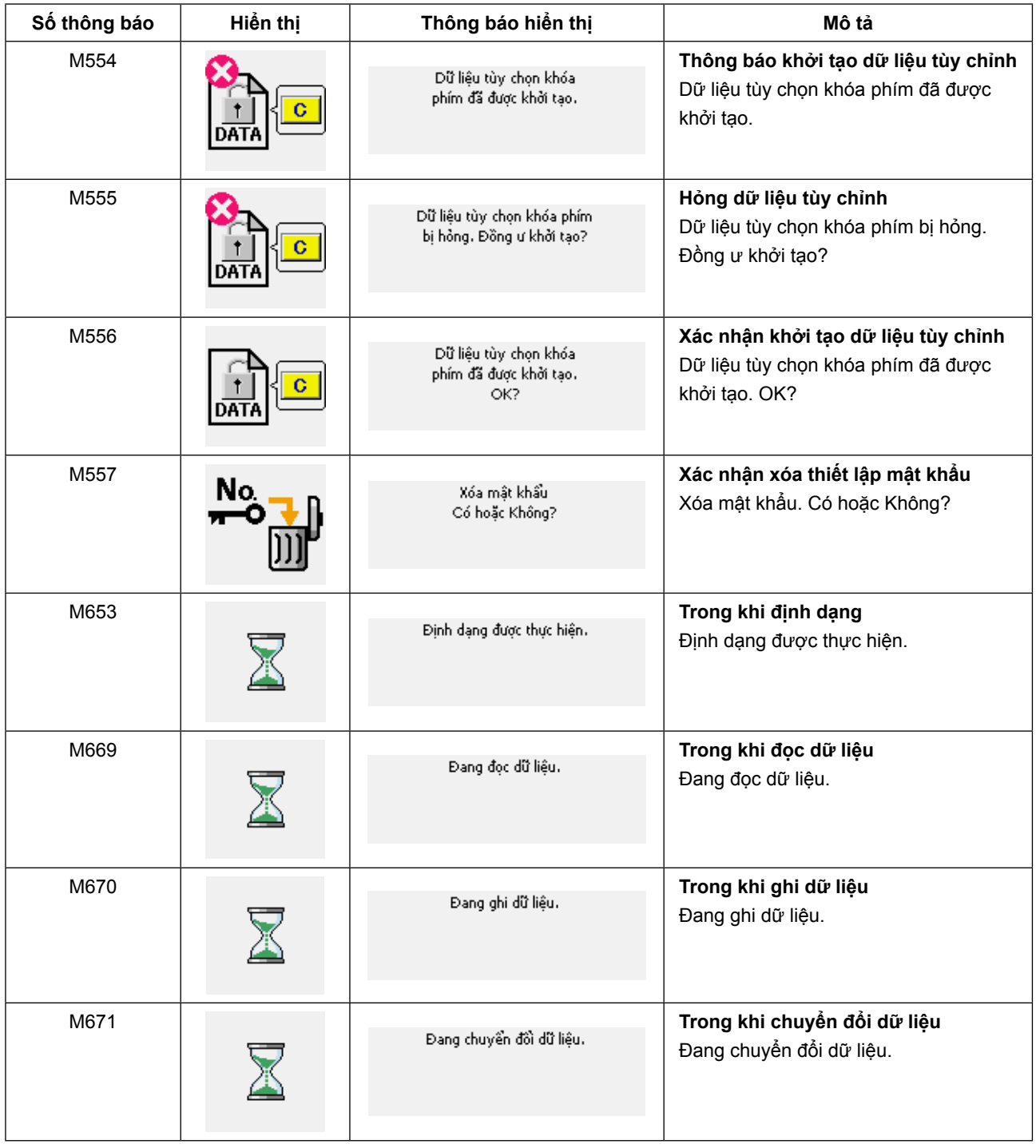

# **III. BẢO TRÌ MÁY MAY**

# **1. BẢO TRÌ**

### **1-1. Điều chỉnh chiều cao của thanh kim (Thay đổi độ dài của kim)**

# **CẢNH BÁO:**

**TẮT nguồn điện trước khi làm việc để tránh xảy ra sự cố do đột ngột khởi động máy may.**

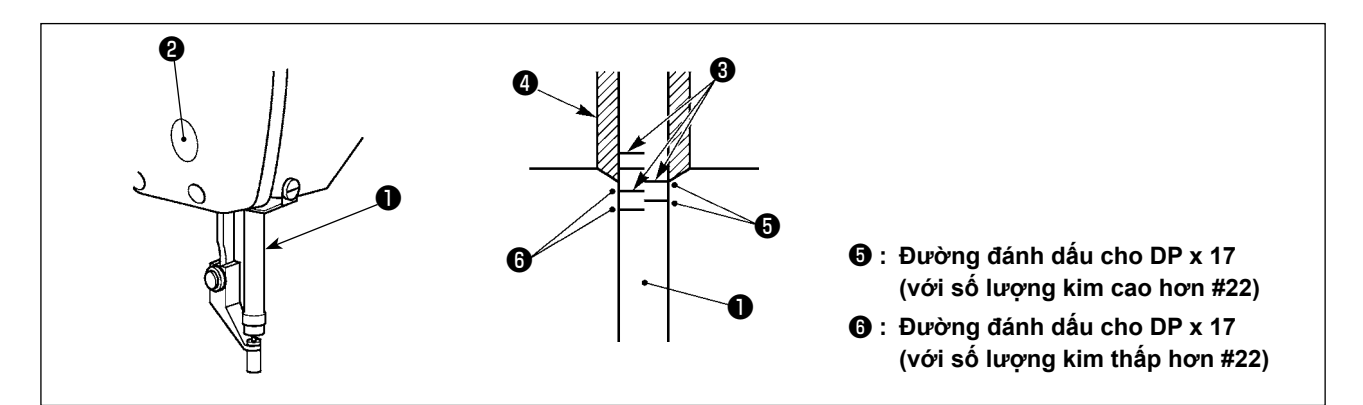

- **\* BẬT nguồn điện một lần và TẮT lại nguồn điện sau khi đánh dấu chân vịt giữa ở trạng thái hạ.**
- 1) Hạ thanh kim ❶ xuống vị trí thấp nhất của khoảng di chuyển. Vặn lỏng vít nối thanh kim ❷ và điều chỉnh sao cho vạch đánh dấu trên ❸ khắc trên thanh kim thẳng hàng với đầu dưới cùng của ống lót dưới của thanh kim  $\bullet$ .
- 2) Như hình minh họa ở trên, thay đổi vị trí điều chỉnh phù hợp với số lượng kim.

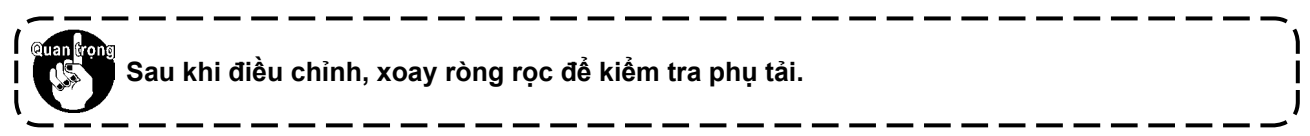

### **1-2. Điều chỉnh tương quan của kim và con thoi**

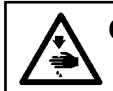

### **CẢNH BÁO:**

**TẮT nguồn điện trước khi làm việc để tránh xảy ra sự cố do đột ngột khởi động máy may.**

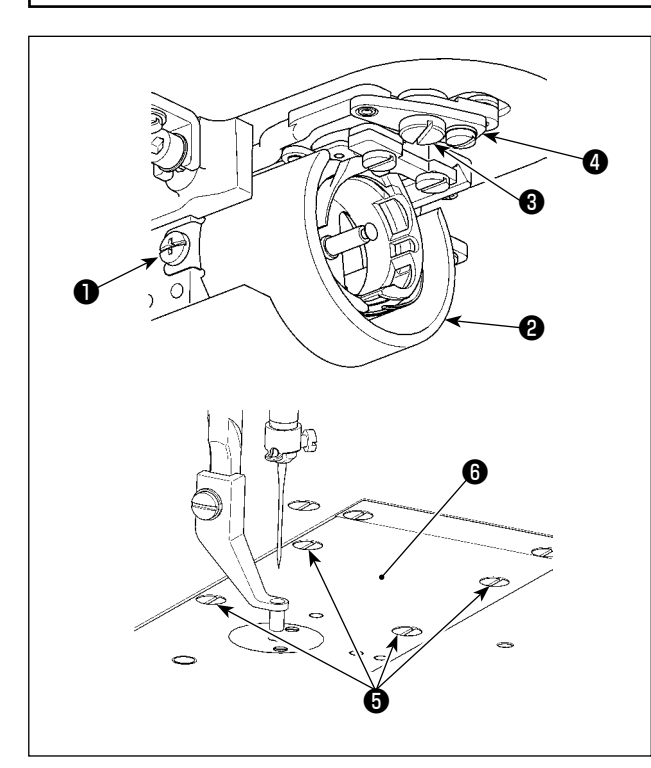

- **\* BẬT nguồn điện một lần và TẮT lại nguồn điện sau khi đánh dấu chân vịt giữa ở trạng thái hạ.**
- 1) Vặn lỏng vít định vị ❶ (bên phải và trái). Kéo chắn dầu ❷ về phía bạn để tháo.
- 2) Vặn lỏng ốc vít bản lề ❸ . Tháo bộ cần cắt chỉ.  $\mathbf 0$  .
- 3) Vặn lỏng bốn vít định vị ❺ . Tháo bộ mặt nguyệt. ❻ .

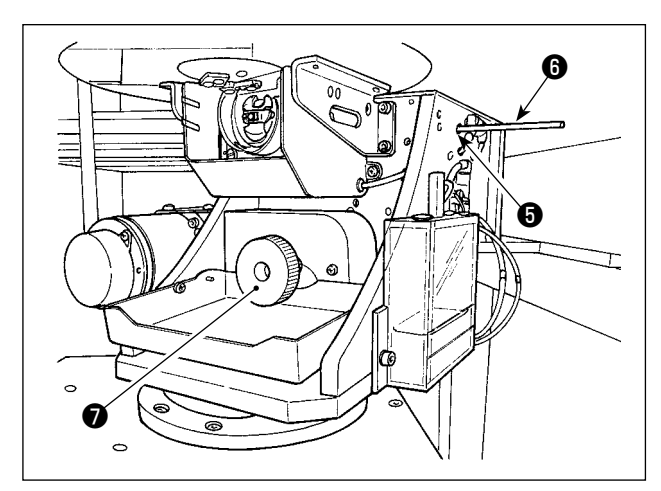

4) Cố định trục thấp hơn. Xoay ròng rọc <sup>+</sup> trong khi gắn cần cố định của trục dẫn động ổ chao ❽ vào lỗ chèn cần cố định của trục dẫn động ổ chao ❼ cho đến khi cần cố định của trục dẫn động ổ chao ❽ được đưa tới vị trí mà nó có thể được gắn sâu vào.

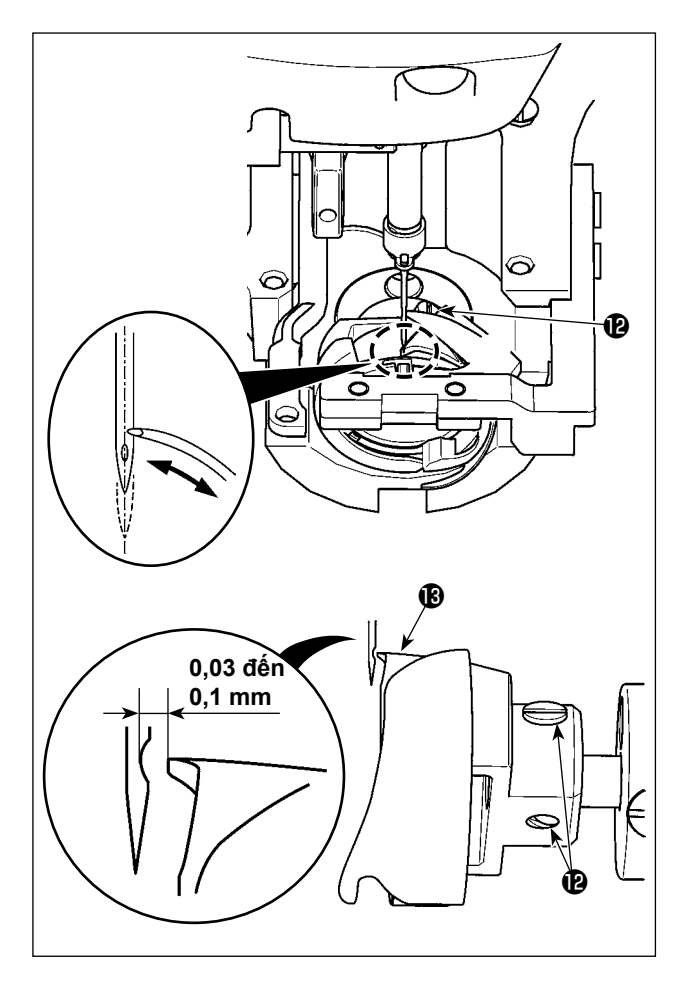

5) Vặn lỏng vít định vị móc <sup>D</sup>. Di chuyển móc để điều chỉnh sao cho điểm móc lưỡi cân khớp chính giữa kim.

<span id="page-120-0"></span>6) Điều chỉnh vị trí theo chiều dọc của móc để có đô hở từ 0,03 đến 0,1 mm giữa kim và mỏ ổ ® khi mỏ ổ khớp với tâm kim. Sau đó, siết chặt vít định vị  $\mathbf 0$ .

#### **[ Điều chỉnh giá đỡ vị trí của hốc đựng suốt chỉ ]**

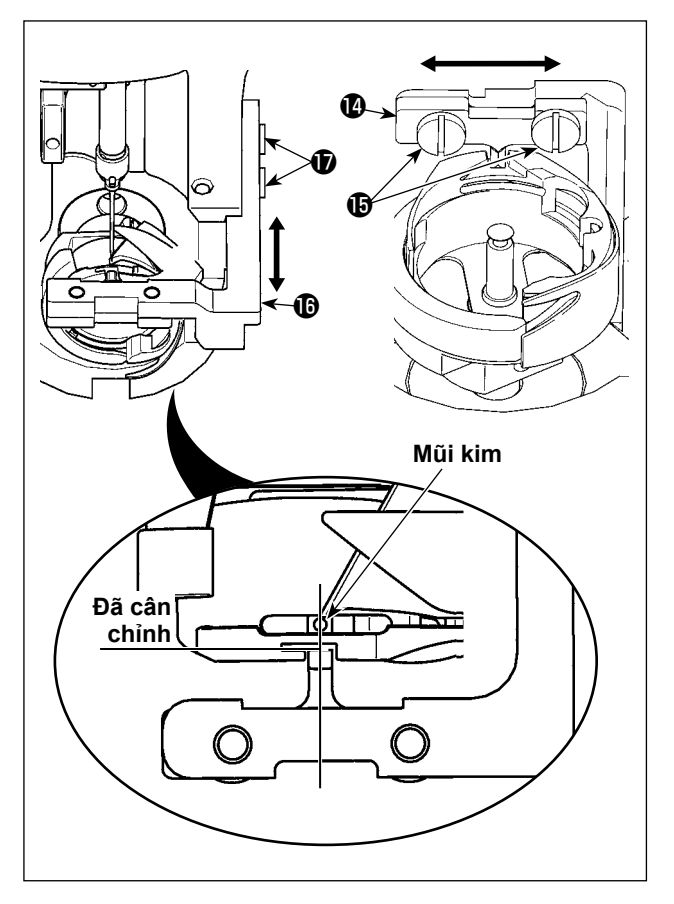

- 7) Vặn lỏng vít định vị  $\mathbf \mathbf \Phi$  của giá đỡ vị trí hốc đựng suốt chỉ  $\mathbf 0$ .
- 8) Di chuyển giá đỡ vị trí hốc đựng suốt chỉ  $\bullet$ sang bên phải hoặc trái để điều chỉnh sao cho trọng tâm của giá đỡ vị trí hốc đựng suốt  $\bullet$ được chỉnh chính giữa kim. Sau đó, vặn chặt vít định vị  $\mathbf \Phi$ .
- 9) Vặn lỏng vít định vị  $\bullet$  của đế giá đỡ vị trí hốc đưng suốt chỉ  $\mathbf \Phi$ .
- 10) Di chuyển đế giá đỡ vị trí hốc đựng suốt chỉ về phía sau hoặc phía trước để điều chỉnh sao mặt cuối của giá đỡ vị trí hốc đựng suốt chỉ @ cân bằng với mặt cuối của rãnh tại khe hốc đựng suốt chỉ. Sau đó, vặn chặt vít định vị  $\mathbf{D}$  .

**Khi tăng độ cao của chân vịt giữa**  ١ **hoặc tạo ra kích thước kim dày hơn, kiểm tra khe hở giữa bộ lau và các linh kiện. Trong trường hợp này, TẮT công tắc bộ lau hoặc thay đổi giá trị thiết lập của công tắc bộ nhớ .** J

### **1-3. Điều chỉnh khoảng hành trình dọc của chân vịt giữa**

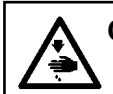

#### **CẢNH BÁO:**

**TẮT nguồn điện trước khi làm việc để tránh xảy ra sự cố do đột ngột khởi động máy may.**

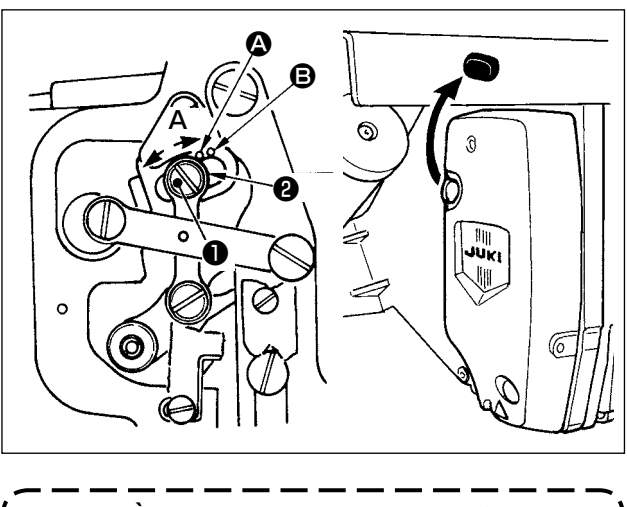

**Bằng cách tháo nút cao su trên vỏ mặt ngoài, có thể tiến hành điều chỉnh mà không cần tháo vỏ mặt ngoài.**

- **\* BẬT nguồn điện một lần và TẮT lại nguồn điện sau khi đánh dấu chân vịt giữa ở trạng thái hạ.**
- 1) Tháo vỏ mặt máy.
- 2) Xoay bánh quay tay để hạ thanh kim xuống đến điểm thấp nhất của nó.
- 3) Vặn lỏng vít bản lề ❶ và di chuyển nó theo hướng **A** để tăng khoảng hành trình.
- 4) Khi điểm đánh dấu  $\bullet$  thẳng hàng với phía bên phải của mặt ngoài long đền ❷ , thì khoảng hành trình dọc của chân vịt giữa sẽ là 4 mm. Và, khi điểm đánh dấu **Đ** thẳng hàng với phía bên phải của mặt ngoài long đền, thì khoảng hành trình sẽ là 7 mm. (Khoảng hành trình dọc của chân vịt giữa được thiết lập tại nhà máy là 4 mm tại thời điểm giao hàng.)

### <span id="page-121-0"></span>**1-4. Dao di động và dao cố định**

### **CẢNH BÁO:**

**TẮT nguồn điện trước khi làm việc để tránh xảy ra sự cố do đột ngột khởi động máy may.**

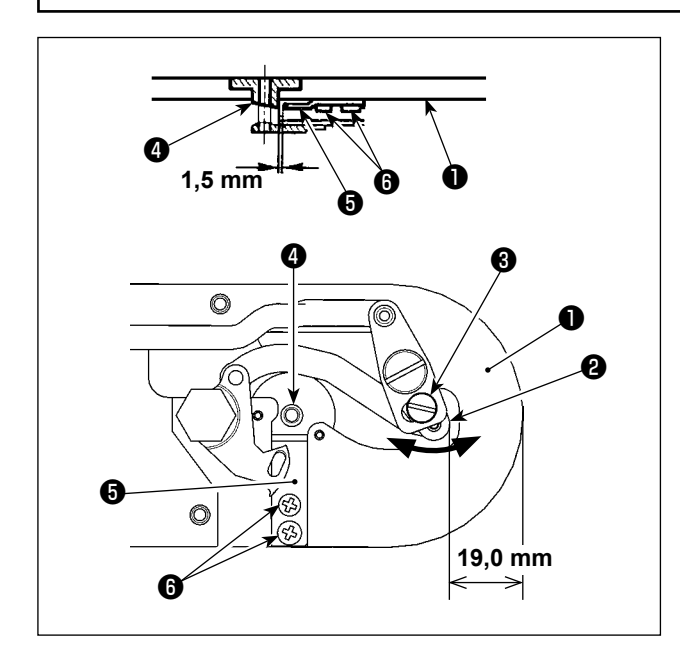

#### Vị trí dao di chuyển

Nới lỏng vít điều chỉnh ❸. Di chuyển dao dịch chuyển theo hướng mũi tên để điều chỉnh sao cho đầu của cần cắt chỉ (nhỏ) ❷ cách 19,0 mm tính từ phía trước của mặt nguyệt ❶ trước khi thực hiện việc cắt chỉ (ở trạng thái chờ).

#### Vị trí của bộ đếm dao

Nới lỏng ốc định vị ❻. Di chuyển bộ đếm dao để có khoảng cách 1,5 mm giữa hướng lỗ kim ❹ và bộ đếm dao ❺.

### **1-5. Đĩa bộ phát hiện đứt chỉ**

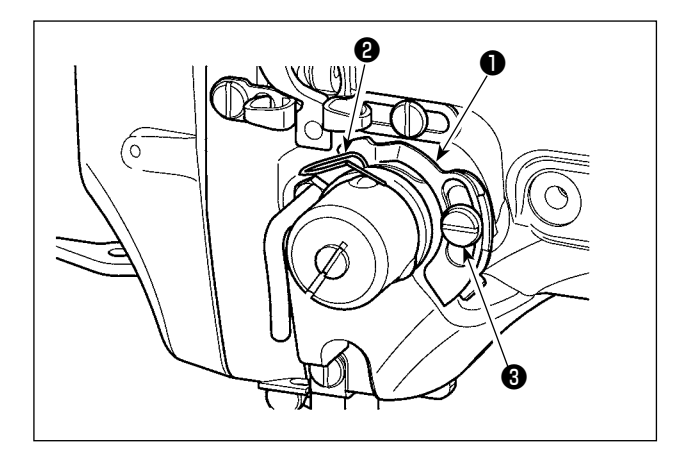

- 1) Điều chỉnh để đĩa bộ phát hiện đứt chỉ ❶ luôn tiếp xúc với lò xo cuốn chỉ ❷ khi không có chỉ kim. (Khoảng hở:. Khoảng 0,5 mm)
- 2) Bất cứ khi nào khoảng hành trình của lò xo cuốn chỉ ❷ được thay đổi, hãy đảm bảo điều chỉnh lại đĩa bộ phát hiện đứt chỉ ❶ . Để tiến hành điều chỉnh này, văn lỏng vít <sup>3</sup>.

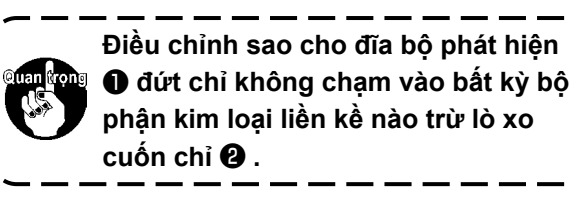

### **1-6. Điều chỉnh lượng dầu nạp cho móc**

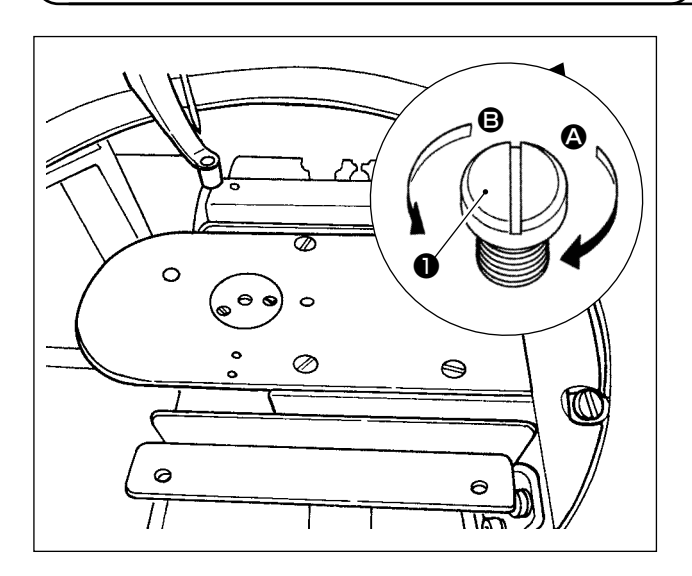

Có thể giảm lượng dầu bằng cách siết chặt vít điều chỉnh ❶.

- **1. Ở trạng thái điều chỉnh chuẩn lúc mới giao hàng, vị trí của vít điều chỉnh** ❶ **đã được điều chỉnh bằng cách siết chặt hoàn toàn trước, sau đó nới lỏng nó bằng cách xoay một nửa.**
	- **2. Trong trường hợp bạn cần phải giảm lượng dầu, không siết chặt hoàn toàn vít điều chỉnh cùng lúc. Giảm lượng dầu quá mức có thể làm mòn ổ chao.**

Đối với phần điều chỉnh lượng dầu trong ổ chao, tham khảo mục **"I-4-2. Điều chỉnh lượng dầu trong ổ chao" trang 16** .

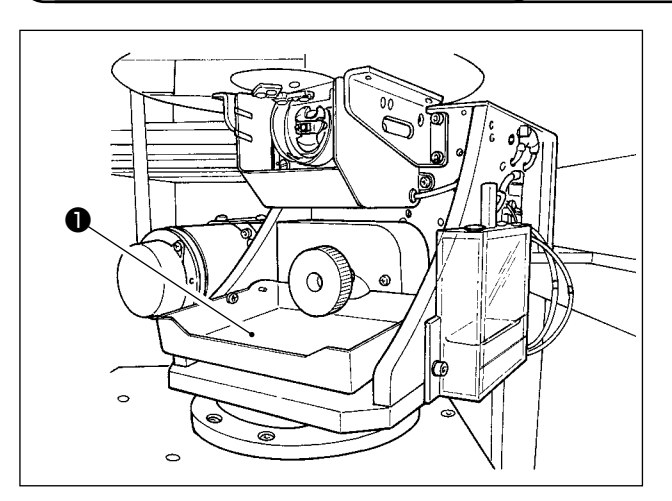

### **1-7. Vệ sinh định kỳ chắn dầu**

Lau chắn dầu định kỳ ❶ để làm sạch nó.

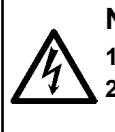

#### **NGUY HIỂM:**

**1. Để tránh gặp nguy cơ điện giật, TẮT nguồn và mở nắp hộp điều khiển sau khoảng năm phút. 2. Mở nắp hộp điều khiển sau khi chắc chắn đã TẮT nguồn. Sau đó, thay cầu chì mới có công suất theo quy định.**

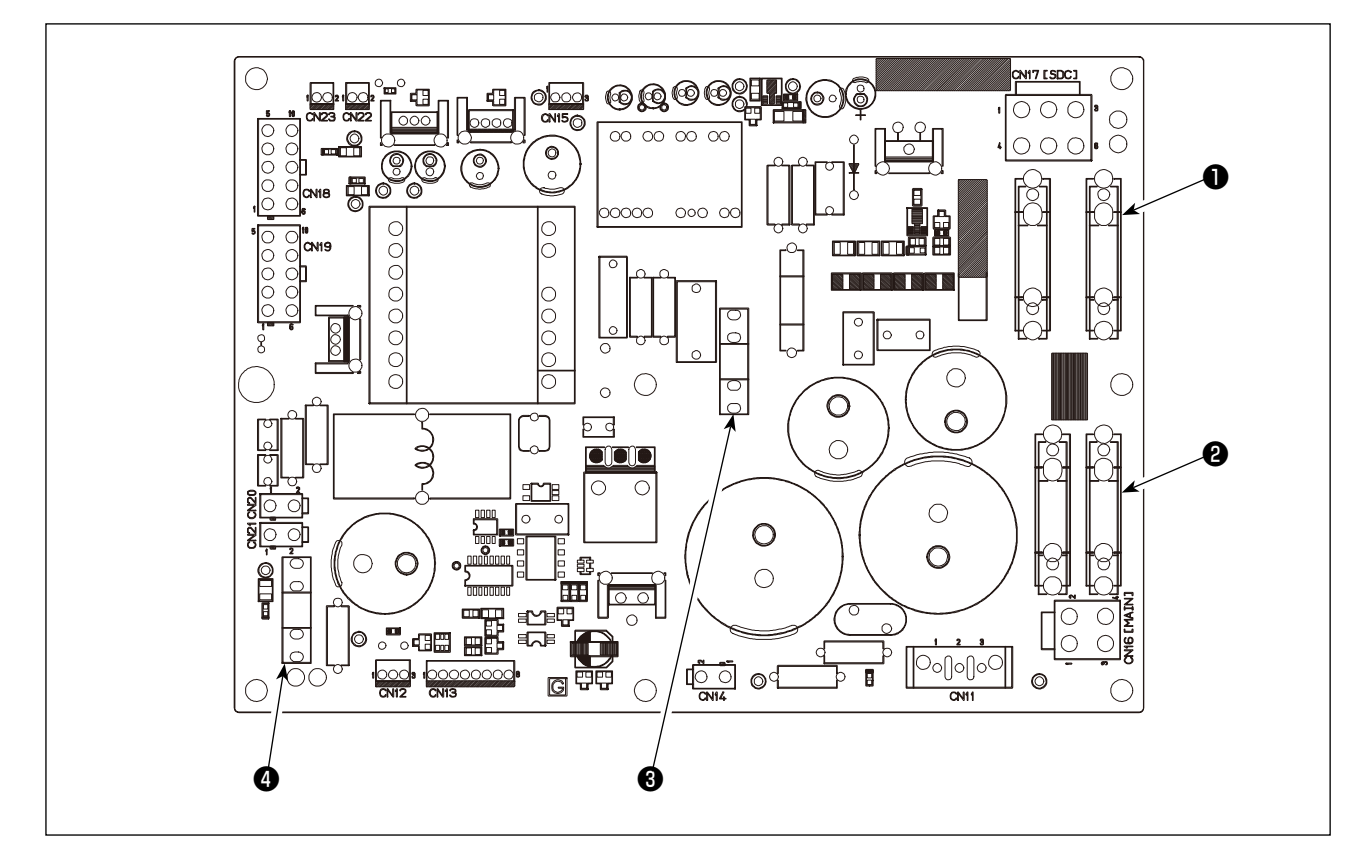

Sử dụng bốn cầu chì.

- ❶ Để bảo vệ nguồn động cơ trợ động AC 15A (cầu chì ngắt chậm)
- ❷ Để bảo vệ nguồn cấp điện động cơ xung 10A (cầu chì ngắt chậm)
- ❸ Để bảo vệ nguồn cấp điện bộ điều khiển 3,5A (cầu chì ngắt chậm)
- ❹ Để bảo về nguồn cấp điện động cơ xung và điện từ 10A (cầu chì ngắt chậm)

### **1-9. Tra dầu cho những nơi được chỉ định**

**\* Tiến hành tra dầu khi hiển thị các lỗi dưới đây hoặc một năm một lần (hoặc tùy điều kiện nào đến trước).**

**Nếu dầu bị giảm do quá trình vệ sinh máy may hoặc bất kỳ lý do nào khác, đảm bảo tra dầu ngay lập tức.**

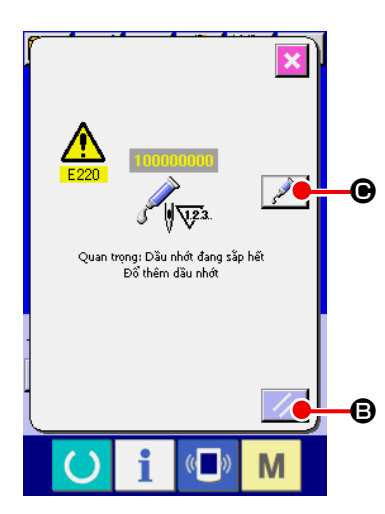

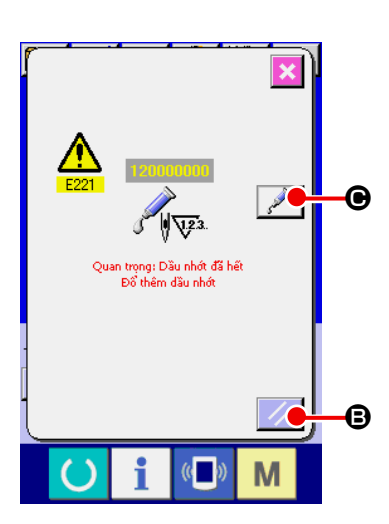

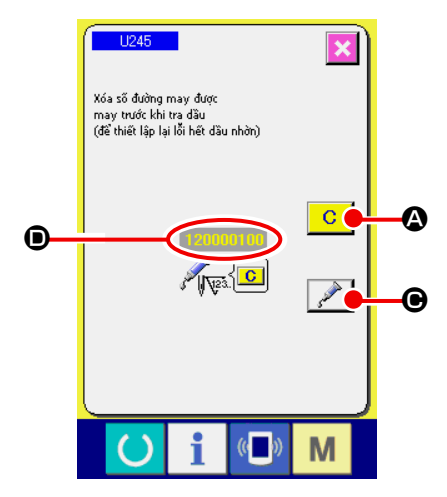

Khi máy may đã được sử dụng với một số lượng đường may nhất định, lỗi "Cảnh báo bôi trơn E220" sẽ hiển thị. Thông báo này báo cho thợ máy biết đã đến lúc tra dầu cho những nơi được chỉ định. Đảm bảo tra dầu cho những vị trí đó như bên dưới. Sau đó, truy xuất công tắc bộ nhớ U245, nhấn nút XÓA

 $\mathbf C$ **A** và thiết lập SỐ ĐƯỜNG MAY **D** về "0".

Ngay cả sau khi hiển thị lỗi "Cảnh báo bôi trơn E220", khi nhấn phím CÀI ĐẶT LẠI  $\mathcal{U}$   $\Theta$ , tiỗi sẽ được gỡ bỏ và máy may có thể tiếp tục được sử dụng. Tuy nhiên, sau đó, mã lỗi "Cảnh báo bôi trơn E220" sẽ hiển thị mỗi khi BẬT lại nguồn điện.

Ngoài ra, khi máy may được tiếp tục sử dụng trong một thời gian nhất định mà không tra dầu sau khi hiển thị lỗi E220, lỗi "Lỗi bôi trơn E221" sẽ hiển thị và máy may không hoạt động vì chưa gỡ bỏ ngay cả khi nhấn nút CÀI ĐẶT LẠI.

Khi lỗi "Lỗi bôi trơn E221" hiển thị, hãy đảm bảo tra dầu cho các vị trí được chỉ định.

Sau đó, truy xuất công tắc bộ nhớ **U245**, nhấn nút XÓA  $\overline{C}$  $\bullet$  và thiết lập SỐ ĐƯỜNG MAY  $\bullet$  về "0".

Khi nhấn phím CÀI ĐẶT LẠI  $\mathcal{U}$   $\Theta$  mà không tra dầu cho những vị trí được chỉ định, mã lỗi "Cảnh báo bôi trơn E221" sẽ hiển thị mỗi khi BẬT nguồn trở lại sau đó và máy may không hoạt động. Vì thế, hãy cẩn thận.

- **1. Mã lỗi E220 hoặc E221 hiển thị trở lại trừ khi SỐ ĐƯỜNG MAY** D **được đổi thành "0" sau khi tra dầu cho những vị trí được chỉ định. Khi E221 hiển thị, máy may sẽ không hoạt động. Vì thế, hãy cẩn thận.**
	- **2. Khi nhấn nút HIỂN THỊ VỊ TRÍ TRA DẦU MỠ**

C **trên mỗi màn hình, vị trí tra dầu có thể được xác nhận trên màn hình bảng điều khiển. Tuy nhiên, hãy đảm bảo tiến hành tra dầu sau khi TẮT NGUỒN.**

### **(1) Các loại dầu mỡ**

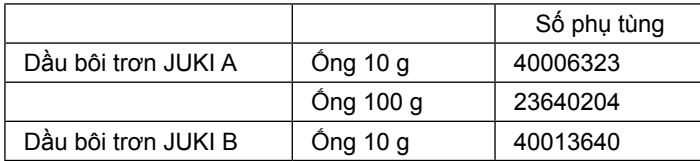

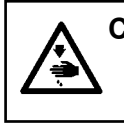

#### **CẢNH BÁO:**

**TẮT nguồn điện trước khi làm việc để tránh xảy ra sự cố do đột ngột khởi động máy may. Ngoài ra, gắn nắp đã bị tháo ra trước khi vận hành máy.**

### **(2) Các điểm cần tra Dầu JUKI A**

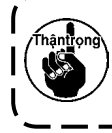

**Sử dụng ống dầu A (số chi tiết: 40006323) được cung cấp kèm theo thiết bị để tra dầu cho bất kỳ điểm nào ngoài những điểm được chỉ định bên dưới. Nếu sử dụng bất kỳ loại dầu nào ngoài loại được chỉ định, các thành phần liên quan có thể bị hỏng.**

■ Tra dầu vào phần ổ lót trên và dưới của thanh kim, phần chắn trượt và phần ổ lót dưới của **thanh chân vịt giữa**

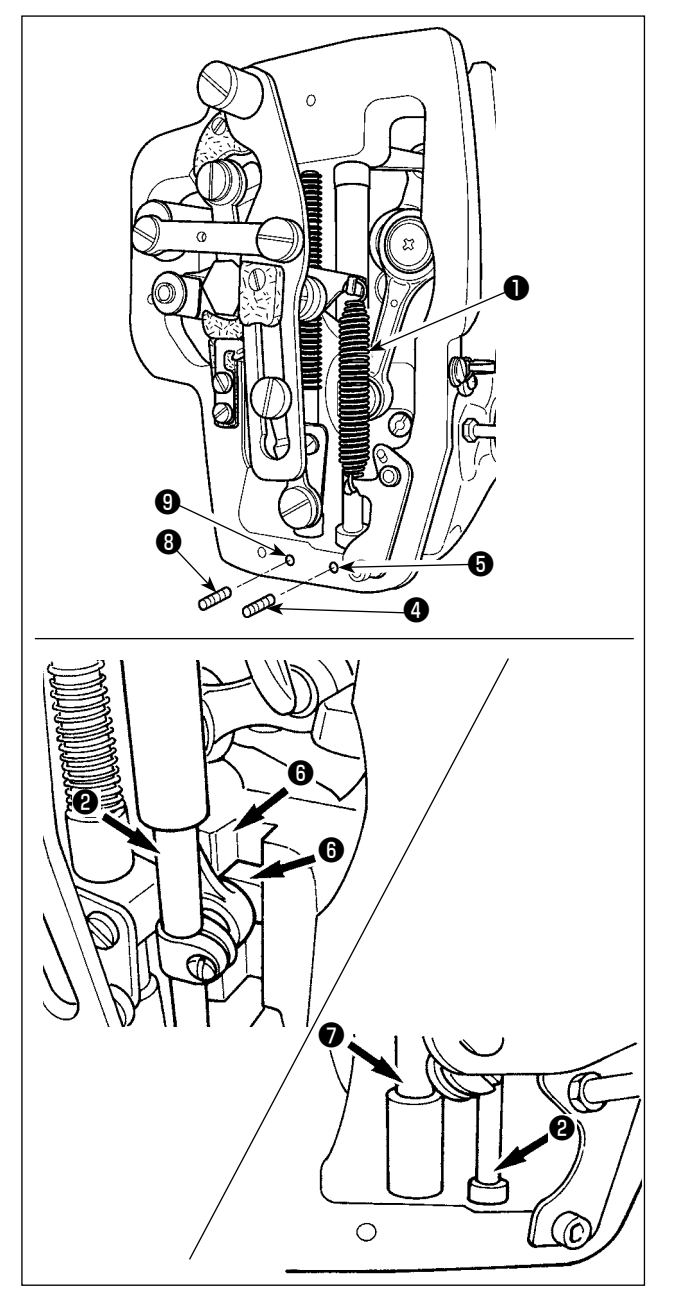

- 1) Mở nắp khung để tháo lò xo phụ của chân vịt giữa B $\mathbf 0$ .
- 2) Tra Dầu JUKI A lên phần ngoài thanh kim  $\bigcirc$ . Dùng tay xoay máy may để tra dầu lên toàn bộ phần ngoài của thanh kim. Xoay nắp dầu của ổ lót trên của thanh kim ❸ theo hướng mũi tên **A** để tra dầu thông qua ống tra dầu. Sau khi hoàn tất quy trình này, xoay nắp dầu của ổ lót trên của thanh kim theo hướng mũi tên **B** để trở về vị trí ban đầu.

Tháo vít hãm ❹ khỏi lỗ dầu của ổ lót dưới của thanh kim. Tra Dầu JUKI A qua lỗ ❺ và siết vít hãm ❹ để đổ dầu vào bên trong ổ lót.

- 3) Tra Dầu JUKI A lên phần rãnh ❻ của tấm chắn trượt.
- 4) Tra Dầu JUKI A lên phần ngoài thanh chân vịt giữa  $\boldsymbol{\Omega}$ .

Tháo vít hãm ❽ khỏi lỗ dầu của ổ lót của thanh chân vit giữa. Tra Dầu JUKI A qua lỗ tra dầu ❾ . Siết vít ❽ để đổ Dầu JUKI A vào bên trong ổ lót.

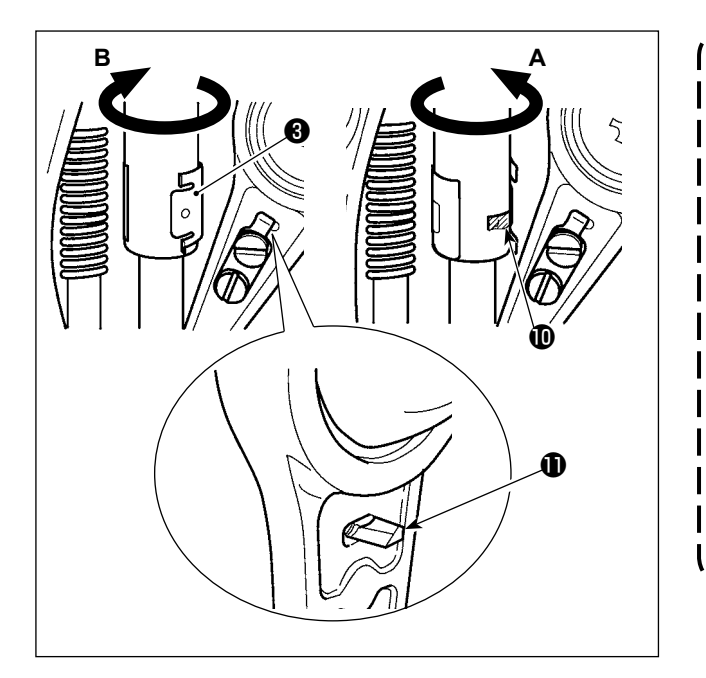

- **1. Không lau dầu tra trên bên ngoài thanh kim nằm bên trong khung. Nếu dầu giảm do vệ sinh, gió thổi hay lý do nào khác, hãy tra lại dầu ngay lập tức.**
- **2. Khi vận hành máy may, xoay nắp dầu của ổ lót trên của thanh kim theo hướng B để đóng lỗ tra dầu .**
- **3. Mặt sau của cần khuỷu của thanh**  kim có đoạn nhô ra **Û** có cạnh sắc. **Vậy nên cần cẩn thận với đoạn nhô ra này. Không bao giờ bỏ ngón tay vào mặt sau của cần khuỷu thanh kim trong quá trình tra dầu.**

 $\overline{\phantom{a}}$ 

#### ■ **Tra dầu cho phần đĩa ngoài**

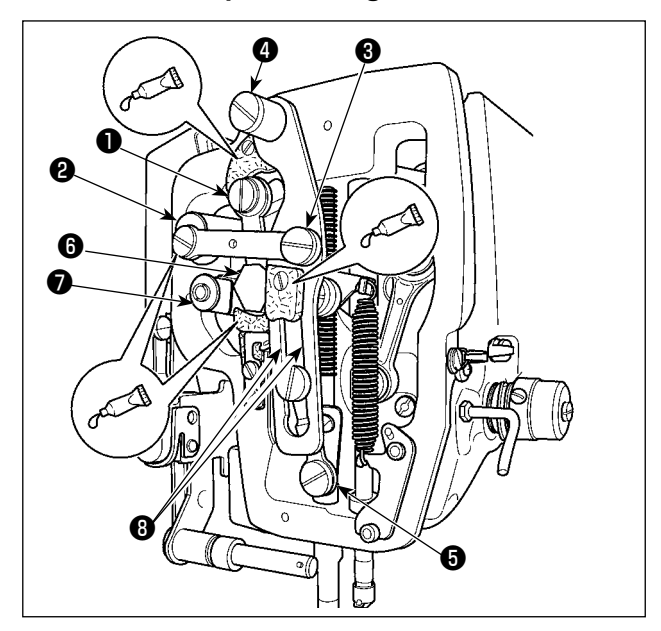

- 1) Mở nắp đĩa ngoài.
- 2) Tra Dầu JUKI B lên các phần phớt (3 vị trí), bên ngoài vít vai, các điểm tựa ❶ đến ❼ và phần rãnh dẫn hướng <sup>+</sup>.

# **1-10. Trục trặc và biện pháp khắc phục (Tình trạng may)**

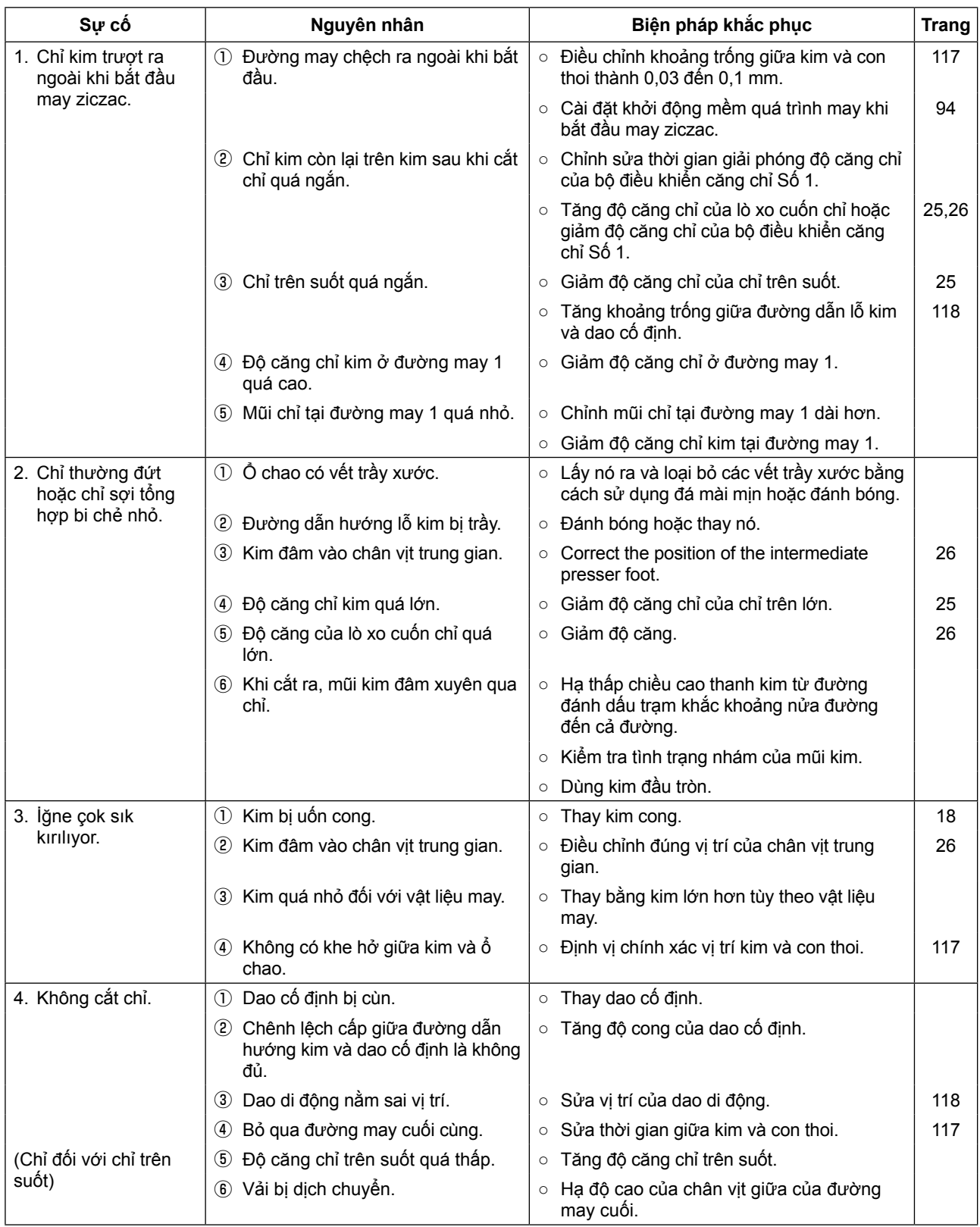

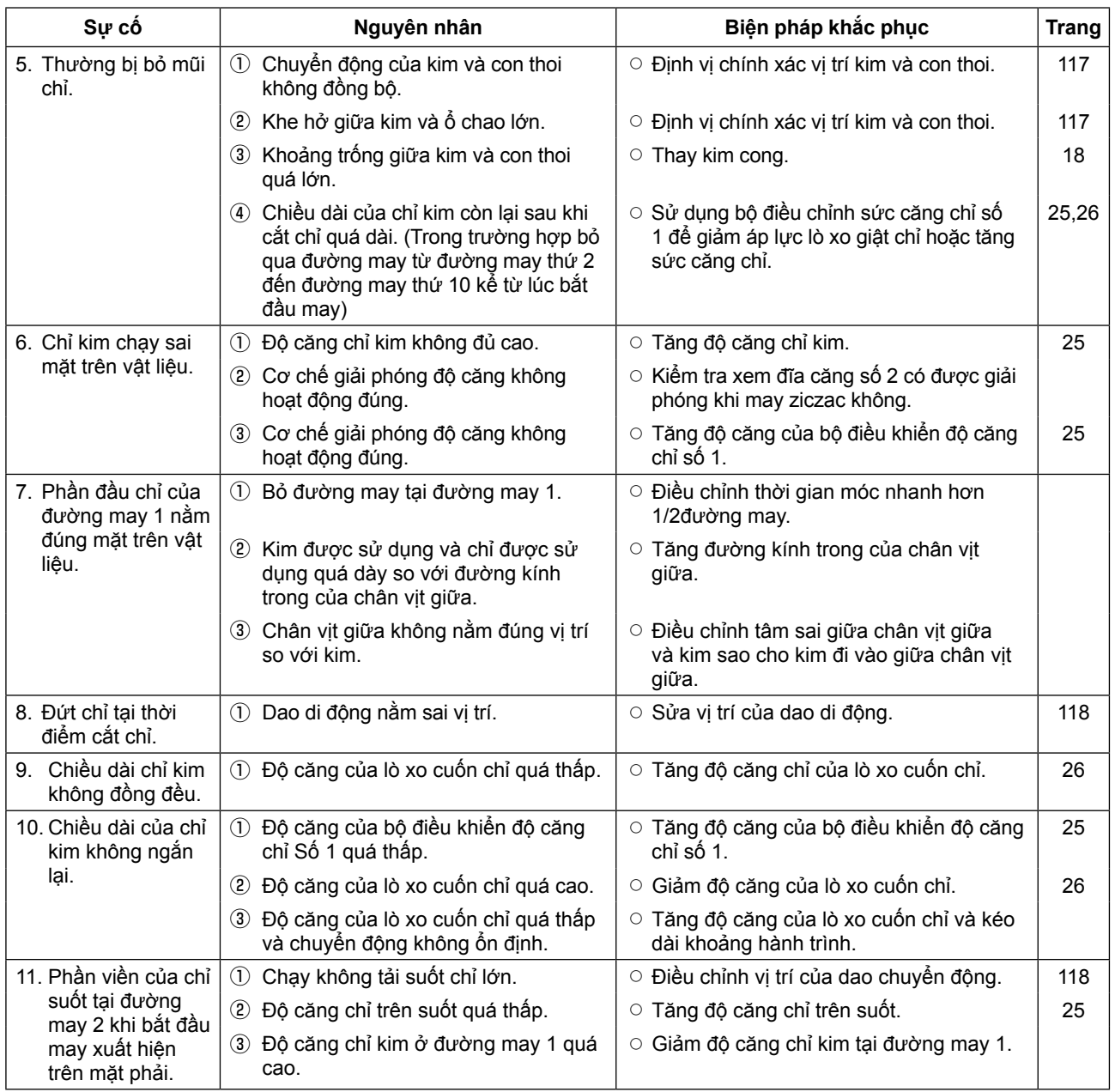

# **2. TÙY CHỌN**

# **2-1. Danh sách các lỗ dẫn kim và chân vịt trung gian**

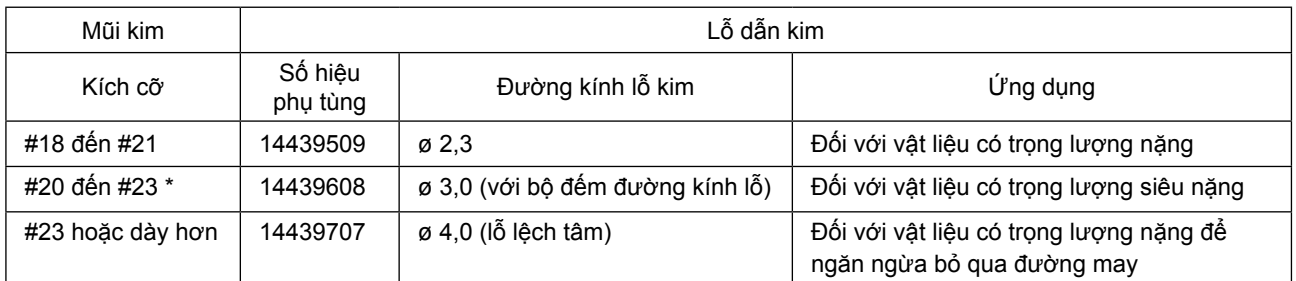

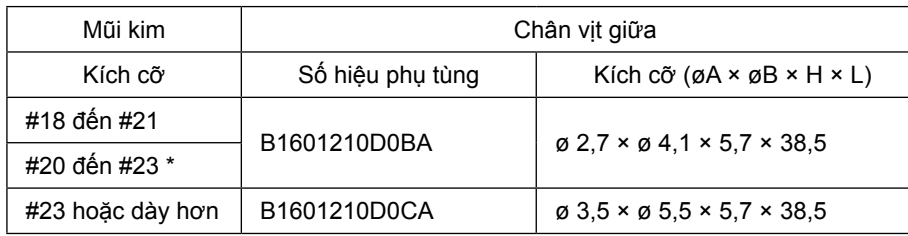

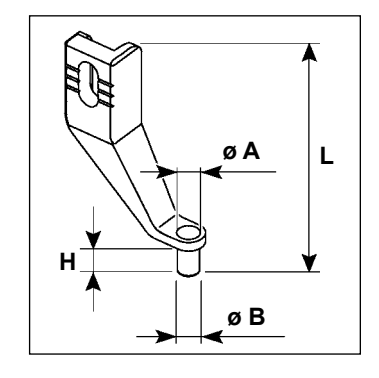

\* : Kim được lắp đặt chuẩn (DP X 17 #23)

・Kiểu H : Số lượng chỉ thích hợp : #30 đến #05

### **2-2. Đầu đọc mã vạch**

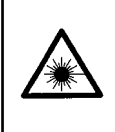

#### **NGUY HIỂM:**

**• Đừng nhìn trực tiếp vào các chùm tia laser của đầu đọc mã vạch. Các tia laser có thể gây hại cho mắt. • Không phát ra tia laser về phía đôi mắt của con người. Các tia laser có thể gây hại cho mắt.**

**• Đừng nhìn vào các tia laser trực tiếp sử dụng một thiết bị quang học. Các tia laser có thể gây hại cho mắt.**

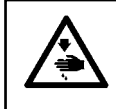

#### **THẬNTRỌNG:**

**• Hãy chắc chắn để sử dụng máy may trong phạm vi nhiệt độ quy định và cụ thể phạm vi độ ẩm. • Không kết nối / gỡ bỏ các kết nối với nguồn điện cung cấp cho máy may.**

Tính năng chức năng mã vạch là một chức năng đọc mã vạch và thể được khâu chuyển đổi sang mô hình khâu tương ứng.

Bằng cách đọc mã vạch, chuyển sang 999 mô hình sử dụng được lưu trữ trong bộ nhớ máy may và 50 dữ liệu khâu đăng ký tại các nút mô hình có thể được thực hiện.

Để sử dụng chức năng này, AMS-EN mã vạch tùy chọn (40089238) sẽ được yêu cầu.

Hãy tham khảo sách hướng dẫn / Bộ phận Danh sách (40089259) cho Reader Bar-code (tùy chọn) của AMS-EN Series cho biết chi tiết.

#### **Thông số kỹ thuật cho người đọc mã vạch**

Lớp 2 sản phẩm tia laser đầu ra tối đa: 1,0mW Bước sóng: 650nm

Tiêu chuẩn an toàn JIS C 6802:2005 IEC60825-1+A2:2007